# Deep Blue CloudDMS 2021-2024 https://deepblue.systems support@deepbluesystems.com

# Contents

| Deep Blue CloudDMS              | 1  |
|---------------------------------|----|
| Deep Blue CloudDMS              | 16 |
| Overview                        | 16 |
| Platform Technology             | 16 |
| Convention's                    | 17 |
| Transaction type code           | 17 |
| Acronyms                        | 17 |
| Colour Coding                   | 17 |
| User Agents                     | 18 |
| Logging In                      | 18 |
| Logging out                     | 19 |
| Adding User Agents              | 20 |
| Administrator                   | 21 |
| User                            | 21 |
| Read only                       | 21 |
| Disabled                        | 21 |
| Trade                           | 21 |
| API                             | 21 |
| Quick start tutorials           | 22 |
| Knowledge base                  | 22 |
| Adding a customer account       | 22 |
| Creating a product record       | 27 |
| Universal search                | 34 |
| Booking a product into stock    | 34 |
| Adding a vehicle into stock     | 36 |
| Selling a part                  | 39 |
| Selling a vehicle               | 48 |
| Booking a job into the workshop | 57 |
| Creating a purchase order       | 70 |
| Booking in a purchase order     | 76 |
| Company Settings                | 81 |
| Company Details                 |    |
| Run Mode                        | 83 |
| Currency                        | 83 |
| Account Group                   | 84 |

| Associated Type              | 85  |
|------------------------------|-----|
| Currency                     | 87  |
| Departments                  | 87  |
| Invoice Sub-Types            | 90  |
| Payment Methods              | 91  |
| PDQ                          | 92  |
| PDQ Setup                    | 92  |
| Paylink Setup                | 92  |
| Paylink Operation            | 93  |
| Statements                   | 96  |
| Terms                        | 96  |
| Terms Allocation.            | 96  |
| Job type                     | 97  |
| Close workshop days          | 98  |
| Condition Reports            | 99  |
| Online workshop booking      | 100 |
| Script                       | 101 |
| Special Documents            | 103 |
| Tax Code                     | 103 |
| Dispatch                     | 105 |
| Thread (Issue) Activity Type | 106 |
| Thread Categories            | 106 |
| Thread Lead Types            | 107 |
| Thread (Issue) Resolutions   | 107 |
| Stock Depot                  | 109 |
| Tag Labels                   | 110 |
| Price Files                  | 111 |
| Uploading a Custom TSV       | 113 |
| Headers                      | 116 |
| Labels                       | 118 |
| Managing User Agents         | 120 |
| Adding a New User Agent      | 120 |
| Adding a Trade Agent         | 122 |
| Adding an API Agent          | 123 |
| Permissions                  | 124 |
| Access restrictions          | 124 |

| Time restrictions                                     | 125 |
|-------------------------------------------------------|-----|
| Agent Profile                                         | 127 |
| Resetting login password                              | 128 |
| Sign In Activity                                      | 129 |
| Company Bulletin                                      | 129 |
| Data Feeds                                            | 130 |
| GDPR                                                  | 130 |
| CloudDMS Account                                      | 130 |
| Development Log                                       | 131 |
| Account View Log                                      | 131 |
| Delete Log                                            | 131 |
| Merge Accounts                                        | 131 |
| Payment Allocation Log                                | 132 |
| Contact                                               | 133 |
| Creating a new thread                                 | 134 |
| Closing a Thread                                      | 136 |
| Tagging Issues                                        | 138 |
| Creating a follow-up                                  | 139 |
| Open Threads                                          | 140 |
| Pending Threads                                       | 141 |
| Last Thread                                           | 141 |
| Search Threads                                        | 141 |
| Scheduling a Thread                                   | 142 |
| Creating a New Customer Account                       | 145 |
| Account Codes                                         | 145 |
| Account Groups                                        | 146 |
| Postcode lookup                                       | 146 |
| Saving the Account                                    | 146 |
| Adding a Contact                                      | 146 |
| Adding associated                                     | 147 |
| Switching between contact, account & document screens | 147 |
| Editing a customer's details.                         | 148 |
| Finding customers                                     | 149 |
| Account List Report                                   | 150 |
| Activity                                              | 150 |
| Emailed Invoices                                      | 150 |

| Contact Lead.                                               | 151 |
|-------------------------------------------------------------|-----|
| Resolution.                                                 | 151 |
| Vehicle List.                                               | 151 |
| Stock                                                       | 152 |
| Finding a Product record                                    | 153 |
| Product records                                             | 155 |
| Creating a New Product record                               | 156 |
| Creating a New Product Kit                                  | 157 |
| Editing a Product record                                    | 160 |
| Product Images                                              | 162 |
| Product Selling Prices                                      | 163 |
| Booking out/Selling a Product                               | 163 |
| Stock Control                                               | 164 |
| Adding a Supplier                                           | 164 |
| Ordering a Product                                          | 165 |
| Available Stock                                             | 166 |
| Part Labels                                                 | 168 |
| Stock corrections                                           | 169 |
| Product Sales summary                                       | 170 |
| Pricing Log                                                 | 171 |
| Stock Activity                                              | 172 |
| On Order                                                    | 172 |
| Reserved                                                    | 173 |
| Product Fitment                                             | 174 |
| Loyalty Points                                              | 176 |
| MPN Stock Search                                            | 176 |
| Vehicle Stock                                               | 177 |
| Selling a vehicle                                           | 178 |
| Adding a Part Exchange                                      | 181 |
| Buying a vehicle from a customer                            | 182 |
| Adding a vehicle to stock without using a Purchase Invoice. | 188 |
| Vehicle Internal Costs                                      | 189 |
| Vehicle Images                                              | 192 |
| Vehicle Stock Numbers                                       | 192 |
| Stock Movement                                              | 193 |
| Booking in List                                             | 193 |

|    | Tagging products                | 193 |
|----|---------------------------------|-----|
|    | Booking in batches              | 196 |
|    | Dispatch Stock                  | 197 |
|    | Tagging products                | 197 |
|    | Dispatch batches                | 198 |
|    | Picking Lists                   | 199 |
|    | DPD                             | 200 |
|    | Never dispatched                | 200 |
|    | Dispatching Invoices            | 201 |
|    | Late Invoices                   | 203 |
|    | Pick Invoices                   | 204 |
|    | Dispatch by Barcode             | 205 |
| St | ock Reports                     | 206 |
|    | Vehicle Summary                 | 206 |
|    | Vehicle Outstanding             | 206 |
|    | Vehicle Outstanding SI (Closed) | 206 |
|    | Vehicle Outstanding PI (Closed) | 207 |
|    | Bin History                     | 207 |
|    | Dead Stock                      | 207 |
|    | Fast Stock                      | 208 |
|    | Price List                      | 209 |
|    | SKU Creation                    | 209 |
|    | Stock Corrections               | 210 |
|    | Stock Age                       | 210 |
|    | Stock List (Basic)              | 211 |
|    | Stock List (Bin)                | 212 |
|    | Stock List (Brand)              | 212 |
|    | Stock List (Nominal)            | 212 |
|    | Stock List (Reserved)           | 212 |
|    | Stock List (Supplier)           |     |
|    | Stock List (No Stock)           | 212 |
|    | Stock List (Vehicle)            |     |
|    | Un-invoiced (Detail)            |     |
|    | Un-invoiced (Nominal)           |     |
|    | Adjust Field.                   |     |
|    | Adjust Pricing                  | 214 |
|    |                                 |     |

|   | Delete SKU's                                 | 214 |
|---|----------------------------------------------|-----|
|   | Export                                       | 214 |
|   | Merge Bins.                                  | 214 |
|   | Min/Max Upload                               | 214 |
|   | Stock Take                                   | 214 |
|   | Stock Upload                                 | 215 |
|   | Zero Stock                                   | 215 |
| S | ales                                         | 216 |
|   | Open Sales Invoices                          | 217 |
|   | Open Sales Orders                            | 218 |
|   | Open Proformas                               | 218 |
|   | Open Quotes                                  | 218 |
|   | Recurring Invoices.                          | 219 |
|   | Creating a New Sales Invoice                 | 223 |
|   | Setting the transactions type                | 223 |
|   | Setting the sales account                    | 223 |
|   | Adding a product                             | 227 |
|   | Adding multiple products or barcode scanning | 228 |
|   | Adding a free text line                      | 229 |
|   | Removing a part                              | 230 |
|   | Editing a Part                               | 230 |
|   | Stock Level Error                            | 231 |
|   | Stock record                                 | 232 |
|   | Cancelling a back order                      | 232 |
|   | Closing a Sales Invoice                      | 233 |
|   | Invoice in Stock Products Only               | 234 |
|   | Dispatching/Releasing stock                  | 235 |
|   | Recording a payment                          | 236 |
|   | Printing an Invoice                          | 237 |
|   | Printing a 3" receipt                        | 238 |
|   | Emailing an invoice                          | 239 |
|   | Sending a SMS to the customer                | 240 |
|   | Adding a delivery address or vehicle         | 240 |
|   | Importing a Magento Order                    | 241 |
|   | Importing a Bluepark Order                   | 242 |
|   | Importing a Shopify Order                    | 243 |

| Importing Ebay Orders                                                 | 244 |
|-----------------------------------------------------------------------|-----|
| Rest API Order Import                                                 | 244 |
| Crediting an Existing Sales Invoice                                   | 245 |
| Raising a Sales Credit                                                | 246 |
| Adding a product to the sales credit                                  | 248 |
| Product will never be received                                        | 249 |
| Finishing a Sales Credit                                              | 250 |
| Refunding                                                             | 250 |
| Booking in the product                                                | 250 |
| Raising a Sales Proforma or Sales Quote                               | 252 |
| Adding a product to the pro-forma                                     | 254 |
| Finishing a Sales Pro-forma                                           | 255 |
| Turning a Sales Pro-forma or Quote into a Sales Invoice or Work Order | 255 |
| Searching for an Invoice                                              | 256 |
| Creating a new Account                                                | 258 |
| Customer Accounts                                                     | 260 |
| Find a customer account                                               | 261 |
| Making an account payment                                             | 262 |
| Allocating account payments                                           | 263 |
| Adding a discount scheme                                              | 265 |
| Account statements                                                    | 266 |
| Displaying an Invoice                                                 | 269 |
| Customer account activity                                             | 269 |
| Customer backorders                                                   | 270 |
| Adding vehicles or associated items to a customer                     | 270 |
| Electronic Parts Catalogues (** Depreciated)                          | 272 |
| Selling from the EPC                                                  | 274 |
| Sales reports                                                         | 276 |
| Sales (Invoice)                                                       | 276 |
| Day totals (basic)                                                    | 277 |
| Day totals (detail)                                                   | 277 |
| Day totals (summary)                                                  | 278 |
| Debtors                                                               | 279 |
| Loyalty Points Report                                                 | 281 |
| Sales (product)                                                       | 283 |
| Sales (Salesman)                                                      | 283 |

|    | Sales (Summary)                                   | . 283 |
|----|---------------------------------------------------|-------|
|    | Sales (Vehicle)                                   | . 284 |
|    | Sales (V Summary)                                 | . 284 |
|    | Outstanding Sales Invoices                        | . 285 |
|    | Sales Stock/back orders                           | . 285 |
|    | Top Customers                                     | . 286 |
| Pι | urchasing                                         | . 288 |
|    | Current Orders                                    | . 288 |
|    | Open Purchase Orders                              | . 291 |
|    | Open Purchase Invoices                            | . 293 |
|    | Creating a new Purchase Order                     | . 294 |
|    | Adding products to a purchase order               | . 295 |
|    | Moving products to a different Purchase Order     | . 297 |
|    | Exporting a Purchase Order to CSV                 | . 297 |
|    | Finding a purchase order                          | . 298 |
|    | Creating a new supplier account                   | . 299 |
|    | Finding a suppliers account                       | .300  |
|    | Back Orders Report                                | .301  |
|    | Creditors                                         | .301  |
|    | Outstanding Products                              | .302  |
|    | Price List                                        | .302  |
|    | Purchases (Invoice)                               | . 303 |
|    | Purchases (Vehicle)                               | . 303 |
|    | Stock Purchased                                   | . 303 |
|    | Outstanding                                       | .304  |
|    | Price Trend (Vehicle)                             | . 304 |
|    | Under Stock                                       | . 305 |
| W  | orkshop                                           | .306  |
|    | Open work orders                                  | .307  |
|    | Open estimates                                    | . 307 |
|    | Pending work orders                               | .307  |
|    | Creating a new work order                         | .308  |
|    | Selecting the customer                            | .308  |
|    | Scheduling the date and setting up the work order | .311  |
|    | Adding a vehicle to the work order                | .312  |
|    | DVLA automatic lookup                             | .313  |

|     | Service history check                  | .314  |
|-----|----------------------------------------|-------|
|     | MOT Check                              | .315  |
|     | Recall Check                           | .315  |
|     | Add a condition report                 | .315  |
|     | Clocking On/Off the Job.               | .317  |
|     | Splitting a Job over multiple days     | .317  |
|     | Splitting a Job to a different account | .318  |
|     | Adding a product to job                | .318  |
|     | Adding a template to a work order      | .319  |
|     | Printing a job card                    | .319  |
|     | Releasing the parts to the job card    | .321  |
|     | Finishing the work order               | .321  |
| F   | inding a workshop job                  | .323  |
| V   | iewing the workshop schedule           | .324  |
|     | Month View                             | .324  |
|     | Week View                              | .326  |
|     | Day View                               | .327  |
|     | Closing of Days in the Schedule        | .329  |
|     | Adding day notes                       | .330  |
| Jo  | ob Templates                           | .331  |
| F   | itment EPC                             | .332  |
| C   | lock On/Off (All) report               | .332  |
| C   | lock On/Off (WO) report                | .333  |
| Ε   | ngineer Hours                          | .333  |
| C   | ondition reports                       | . 334 |
| F   | inished WO                             | .334  |
| Jo  | ob Mix (Group)                         | .334  |
| Jo  | ob Mix (Type)                          | . 335 |
| D   | VLA Check                              | .335  |
| D   | VSA Check                              | . 335 |
| L   | oan Vehicles                           | .335  |
| R   | ecall Check.                           | .335  |
| V   | ehicle history (detailed)              | .336  |
| V   | ehicle history (summary)               | .336  |
| U   | n-invoiced (summary)                   | .336  |
| Acc | ounting                                | .337  |

| Audit Trail                                                              | 337 |
|--------------------------------------------------------------------------|-----|
| Nominal Ledger                                                           | 338 |
| Creating a new nominal                                                   | 340 |
| Journaling entries                                                       | 341 |
| Payments                                                                 | 342 |
| Transactions                                                             | 343 |
| Quick Books Export                                                       | 344 |
| Sage Export                                                              | 344 |
| Xero Export                                                              | 344 |
| Zero Unallocated                                                         | 345 |
| Merge Nominals                                                           | 345 |
| Marketing                                                                | 346 |
| Campaigns                                                                | 346 |
| Queued                                                                   | 346 |
| Paused                                                                   | 346 |
| Sent One Off                                                             | 346 |
| New Follow Up                                                            | 346 |
| New One Off                                                              | 348 |
| Email Attachments                                                        | 350 |
| Email Templates                                                          | 350 |
| SMS Templates                                                            | 351 |
| Account List                                                             | 351 |
| Tasks                                                                    | 352 |
| Trade Customer Portal                                                    | 353 |
| Adding a Trade Agent User                                                | 353 |
| Trade Agent Login                                                        | 354 |
| Portal Landing Page                                                      | 355 |
| Checking Stock Levels                                                    | 355 |
| Account                                                                  | 356 |
| Account Statement                                                        | 357 |
| Sales Orders                                                             | 358 |
| Adding products                                                          | 358 |
| Finishing the Sales Order                                                |     |
| Managing trade agent orders                                              | 360 |
| Common Questions and Answers                                             | 361 |
| What's the difference between, Sales Invoice, Sales Order, and Proforma? | 361 |

| How can I delete a deposit?                                                           | 361 |
|---------------------------------------------------------------------------------------|-----|
| Change the DMS colour scheme                                                          | 361 |
| Changing/renaming a department                                                        | 361 |
| Contact Support                                                                       | 361 |
| How do I change my password?                                                          | 361 |
| How do I change the next sales invoice number?                                        | 362 |
| Choose Opening Screen                                                                 | 362 |
| How can I send a SMS message to all customers?                                        | 362 |
| How do I link my system to Contact Online?                                            | 362 |
| How do I send mot reminders?                                                          | 362 |
| Thread categories and sales lead processing                                           | 363 |
| Thread Overview                                                                       | 363 |
| Why cant I send emails through the DMS from my own email account?                     | 363 |
| Text SMS Message Templates                                                            | 363 |
| Booking in 'on-order' products and back-order allocation                              | 363 |
| Booking in Products which were ordered on a Purchase Order                            | 364 |
| Exporting Kawasaki Purchase Orders in CSV                                             | 364 |
| How do I change the terms on a vehicle sales invoice?                                 | 364 |
| How do I get a list of vehicle purchases?                                             | 364 |
| Is there a way to move all parts that are on an open order back to the current order? | 365 |
| Can I save customer credit card details?                                              | 365 |
| How can automatically add notes to every single invoice as soon as it is raised?      | 365 |
| How can I re-open or edit a closed sales invoice?                                     | 365 |
| How can I remove a payment method?                                                    | 365 |
| How can I search for a vehicle by Registration number?                                | 365 |
| How can I sell/invoicing in another currency like euros?                              | 366 |
| How can I upload a PDF to a work order for future reference                           | 366 |
| How do add an internal cost to a vehicle stock record?                                | 366 |
| How do I add a delivery address to an invoice?                                        | 366 |
| How do I add common terms to all my invoices?                                         | 366 |
| How do I allocate a sales credit to a new sales invoice?                              | 366 |
| How do I book out/sell a fraction/part of product, i.e. sell 0.5 of a product         | 367 |
| How do I change a payments date?                                                      | 367 |
| How do I change an invoice date after it has been finished                            | 367 |
| How do I delete a payment?                                                            | 367 |
| How do I dispatch/release some products from an invoice?                              | 368 |

| How do I do a refund?                                                                        | 368 |
|----------------------------------------------------------------------------------------------|-----|
| How do I edit the invoice header?                                                            | 368 |
| How do I extract customer dispatch details for the royal mail website?                       | 368 |
| How do I get the finance company's name on a sales invoice?                                  | 368 |
| How do I handle returns and faulty products                                                  | 369 |
| How do I hide Bin Locations on invoice print outs?                                           | 369 |
| How do I import a sale from eBay?                                                            | 369 |
| How do I move a sales credit to a different account?                                         | 370 |
| How do I print a delivery Note?                                                              | 370 |
| How do I print a Statement for a single account?                                             | 370 |
| How do I sell a new bike to an existing invoice                                              | 371 |
| How do I turn a pro-forma into an invoice?                                                   | 371 |
| How do I turn off the ability to sell a product that doesn't have an active part number (Fre |     |
| How is VAT calculated on an invoice?                                                         | 371 |
| How to a record a finance settlement on a vehicle part exchange sale?                        | 371 |
| I have a customer requiring his total spend with us itemised by invoice?                     | 371 |
| I have sold a vehicle and the mileage at the date of sale is not changing when I edit it?    | 371 |
| I have two accounts for the same customer, how can I merge them?                             | 372 |
| Is there a way to add a negative line to an invoice?                                         | 372 |
| Is there a way you can search for a customer by chassis (VIN) number?                        | 372 |
| Loyalty Points Overview                                                                      | 372 |
| Selling a vehicle (on finance) with a part exchange which has outstanding finance            | 372 |
| Sometimes the associated vehicle is not set on sales invoices, why?                          | 373 |
| The print-out is to faint on my thermal receipt printer                                      | 373 |
| What ecommerce (online selling) platform works best with cloudDMS                            | 373 |
| When I email an invoice to a customer is going into there junk folder                        | 373 |
| When I scan a barcode with a barcode scanner 'MISC001' is added to the invoice?              | 373 |
| When I sell a product to an internal invoice its sold at cost price                          | 374 |
| Backorder system overview                                                                    | 374 |
| How can I hide/show fields on the on-screen vehicle stock list?                              | 375 |
| How do convert a stock vehicle to a demo vehicle                                             | 375 |
| How do I add a credit to a vehicle?                                                          | 375 |
| How do I add a supplier to a product?                                                        | 375 |
| How do I cancel/un-dispatch/release a product which has already been released?               | 375 |
| How do I change bin/stock location for a product?                                            | 376 |

| How do I do a stock valuation for a certain(previous) date?                                                                            | .376  |
|----------------------------------------------------------------------------------------------------|-------|
| How do I move a vehicle to a different stock category?                                                                                 | .376  |
| How do I setup the AutoTrader/BikeTrader data feed                                                                                     | .376  |
| How do I show the engine number on my vehicle stock list?                                                                              | .376  |
| How do I stop a user creating/making new product lines/part numbers?                                                                   | .376  |
| Price file upload specification                                                                                                    | .377  |
| What does 'sold (reserved)' mean on a vehicle or parts stock record?                                                                   | .377  |
| What's the best way to do a stock take?                                                                                                | .377  |
| 'Error. No message to send' is displayed when I try to email a workshop booking confirmation.                                          | 378   |
| Can the DMS send automated MOT and service reminders?                                                                                  | .378  |
| How can I delete a 'Close day' off the scheduler                                                                                       | .378  |
| How can I disable a mechanic due to holiday?                                                                                           | .378  |
| How can I see how much labour we have sold?                                                                                            | .378  |
| How do I add a new job type (category) for workshop Work Orders?                                                                       | .378  |
| How do I add a new mechanic?                                                                                                    | .378  |
| How do I change the 'enabled engineers' for the online booking?                                                                        | .379  |
| How do I create a workshop job template?                                                                                               | .379  |
| How do I hide SKU's (part numbers) on Estimates                                                                                        | .379  |
| How do we add text to the bottom of the job cards/work orders?                                                                         | .380  |
| How do we set our 'Workshop' hourly labour rate?                                                                                       | .380  |
| How I add an engineer to the workshop scheduler?                                                                                       | .380  |
| I've finished a work order but now I cant remove a product from the open sales invoice                                                 | .380  |
| In the workshop how does charged labour get allocated to the engineer hours report                                                     | . 381 |
| In the workshop what does 'release' mean?                                                                                              | .381  |
| Invoice an Estimate Repair to an Insurance Company                                                                                     | .381  |
| Is it possible to merge multiple work orders into one?                                                                                 | . 381 |
| PDIs                                                                                                    | .381  |
| Turn an Estimate into a Workshop Job                                                                                                   | .381  |
| Warranty work                                                                                                    | . 382 |
| When booking a vehicle in the workshop for service can I use the registration number instead the customers name?                       |       |
| When customers make a workshop booking, is there a way we can send them an email with droff and collection instructions automatically? | •     |
| When I edit the actual time on a work order the system changes it. (Clock on/off)                                                      | . 382 |
| When I sell a part to an internal job it has no price                                                                                  | .382  |
| Why is a work order job showing as blue on the schedule?                                                                               | .382  |

# Deep Blue CloudDMS

CloudDMS is a revolutionary DMS system deigned to deal with the demands of today's trading environment.

### Overview

- Cloud based dealer management system
- Latest technology
- Secure encrypted communication
- Any device. Computer, Tablet, or Smartphone
- Anywhere. Break free of your desk.
- Automatic backups
- Automatic program updates
- Automatic price file updates
- Multi-site
- Multi-user
- Invoicing
- Stock control
- Workshop scheduling
- CRM
- Prospecting
- VRM & Postcode lookup
- DVLA & DVSA Integration
- Auditable
- Rest API for website/e-commerce integrations

# Platform Technology

- Hosted in the Microsoft Cloud
- Written in Microsoft C#
- Data stored in Microsoft Azure SQL
- Geo-redundant hosting
- Secure SSL Communications

# Convention's

Various conventions are used in CloudDMS.

# Transaction type code

Transaction references consist of 2 letters and a unique number.

- SI Sales Invoice
- SO Sales Order
- PI Purchase Invoice
- PO Purchase Order
- PC Purchase Credit
- WO Work order
- ES Estimate
- SC Sales Credit
- SP Sales Proforma
- SA Receipt money in
- PA Payment money out
- JC Journaled entry
- BR Batch Receipt
- BP Batch Payment

# Acronyms

• SKU Stock Keeping Unit. Equivalent to Part Number

• Nominal A group for transactions being posted to the accounting ledger.

# **Colour Coding**

Blue

Each button in the DMS is colour coded to indicate the type of action which will occur if you press it.

Green Add or CreateOrange Change or AlterRed Delete or Remove

Navigation

• Black Filter

# **User Agents**

In order to access CloudDMS you will need to log in with a valid username and password. The initial administrator account will be created by Deep Blue.

# Logging In

CloudDMS is accessed via any device with a web browser.

# Go to the following URL:

https://deepblue.systems

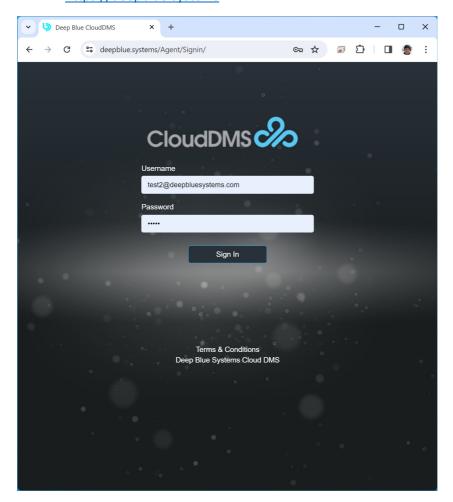

- Enter your email address as the username
- Enter your password
- press 'Sign In'

If you do not have a CloudDMS account, contact your system administrator or <a href="mailto:sales@deepbluesystems.com">sales@deepbluesystems.com</a>.

# Logging out

To log out click on the Agent user menu in the top right of the screen and select 'sign out'

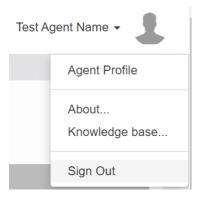

You can also log out from the 'Admin' section.

You will be automatically logged out after 180 minutes of inactivity or if you login on another device.

# Adding User Agents

Accounts should be created for each member of staff by an administrator.

Agents can be created, deleted and permissions set from'Manage agents' in the 'Admin' section.

'Manage Agents' displays a list of current agents.

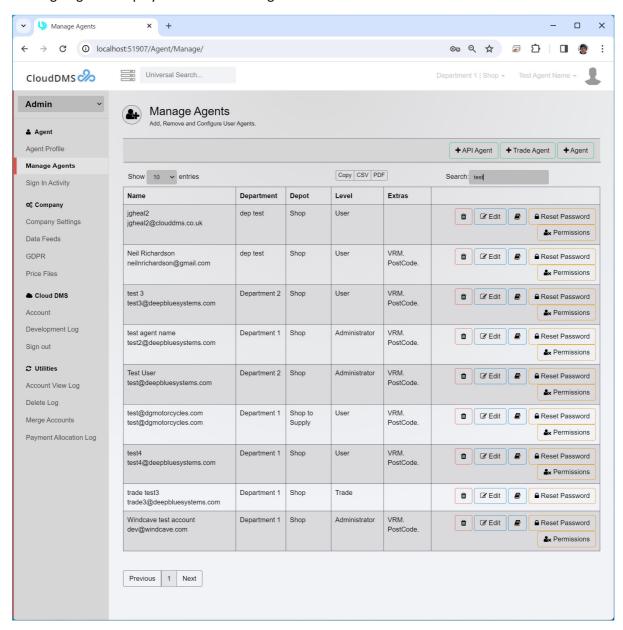

To create a new user agent press '+Agent', then fill in the fields in the dialogue.

CloudDMS supports 6 classes of user agent. Permissions and restrictions can be applied to each agent.

- Administartor
- User
- Readonly
- Disabled
- Trade.
- API.

### Administrator

Your initial administrator account will be created by Deep Blue when you sign up for CloudDMS. The administrator account has full access to all settings with the ability to add new users and configure the system.

### User

Each member of staff should have a regular 'user' account. This provides access to all day to day functions. If required restrictions can be applied from the users 'Permissions' screen.

# Read only

Readonly agents can view infromation in the DMS but can not create, edit or delete anything

# Disabled

Agents can be disabled if they do not need to log into the system but need to have work allocated to them. i.e. workshop mechanics/engineers.

# Trade

A trade level agent allows your customers to log into the DMS. This highly restricted login allows your customer to see their account balance, previous invoices, back order list and if required gives them the ability to raise new sales orders.

### API

An API agent is a special login which is used by the CloudDMS Rest API for integration with 3<sup>rd</sup> party systems. This allows another system or website to access information in the DMS and enables ability for a 3<sup>rd</sup> party system to create transactions in the DMS.

# Quick start tutorials

On the following pages are several step-by-step tutorials which outline how to perform common functions within CloudDMS.

Further information regarding the specific operation of the system can be found further on in the manual, or by checking the knowledge base on the user menu in the DMS.

# Knowledge base

You can access the knowledge base from any screen by clicking on the user menu in the top right and selecting 'Knowledge base...'

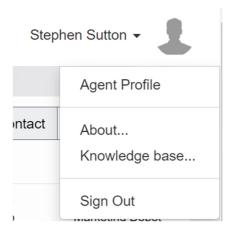

Enter your search term in the box and click on an article to display it on screen.

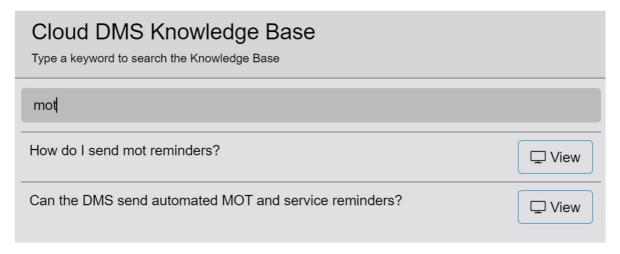

# Adding a customer account

Each customer should have their own account. This allows you to keep track of the products/services they have purchased as well as how much money they owe you.

To add a new customer, start by navigating to the 'Contact' Section

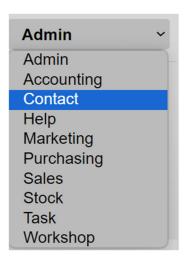

Select 'New Account' on the main toolbar

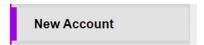

The new account screen will then be displayed.

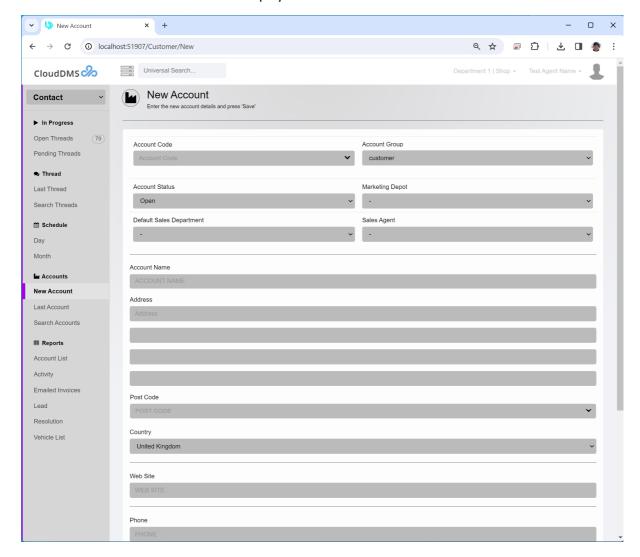

Enter the customer's name in the 'account name' box

### Account Name

ACCOUNT NAME

Then enter the customers post code

Post Code

POST CODE

Press the down arrow at the right-hand side of the post code box to look up the address

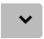

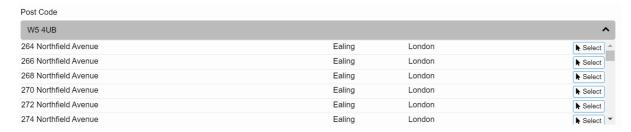

By pressing 'Select' beside the correct address the address information will be filled out for the new customer.

Press 'add new account' at the bottom of the page to create the customer record.

Add New Account

The customer will now be displayed.

To add contact information press '+Contact'

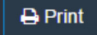

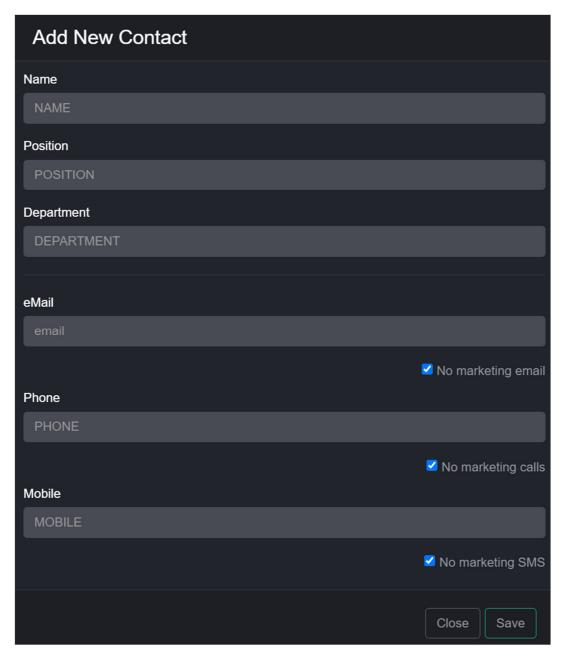

Enter the contact details i.e. email address and press 'Save'. The contact details will then be added to the customer.

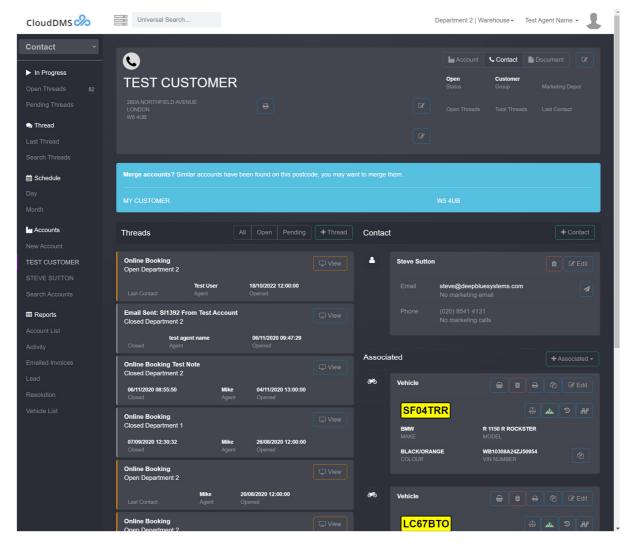

The customer's contact screen displays contact details and allows you to create and view 'Threads' based on conversations and/or contacts with the customer.

Pressing 'Account' at the top pf the screen will change to the customer's account view.

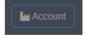

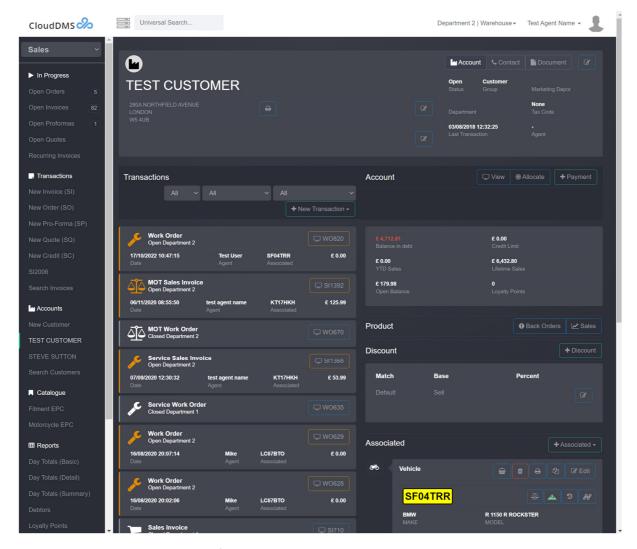

The account screen keeps track of invoices issued and money owed.

You can go back to the contact screen by pressing 'Contract' at the top.

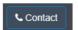

You can find an existing customer at any time by typing their name or postcode into the universal search box.

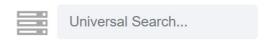

# Creating a product record

Each product line you sell should have its own product record. For many industries we can provide this information (setup from 'admin'->'price files') for you. Alternatively, you can import excel files or create product records manually.

To create a new product record, navigate to the 'Stock' section.

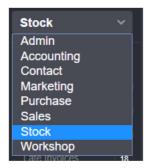

Select 'New Product' from the main menu bar.

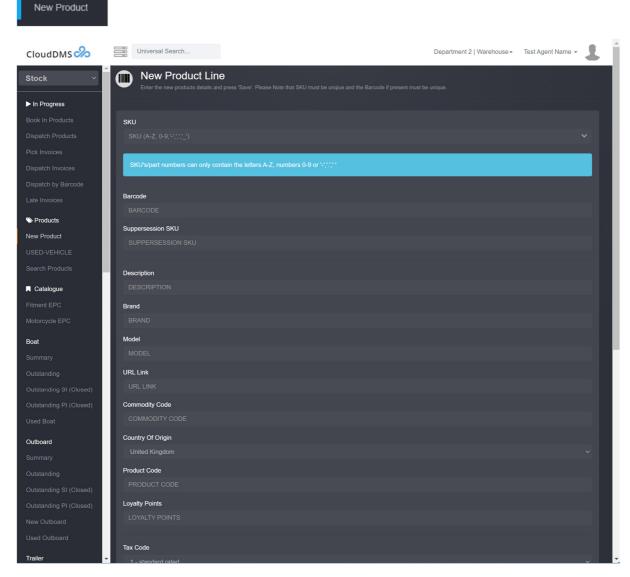

Start by entering the products SKU or part number. This must be a unique reference for this product line.

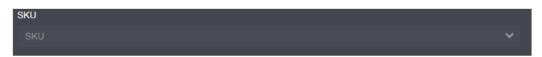

Enter the products description. This will be printed on your customer invoices.

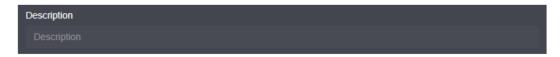

Set the products tax code.

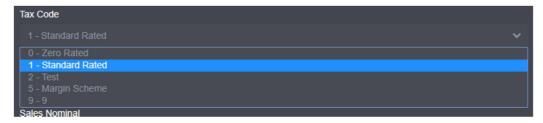

Most products will be T1, Standard vatable.

Set the product type.

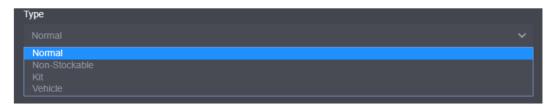

Most products will be 'normal' which means they are physical objects which you buy and sell.

Several different product types are supported.

- Normal. Buy and sell in whole units. Used for normal products like oil filters which must be purchased in order for you to sell them.
- Fractional. Products you need to purchase in while units which you want to sell in fractional units. i.e. Oil.
- Non-stockable. Products which you can sell without purchasing a physical item first. Normally used for services like Labour, Collection, etc.
- Kit. This is a product which contains many other products allowing you to add multiple items to an invoice by adding a single part number. i.e. Service Kit.
- Custom type. i.e. Vehicle, Outboard, etc. You can setup special product types with custom fields for handling special items.

Press 'Add New Product' at the bottom of the screen to create the product record and display it.

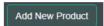

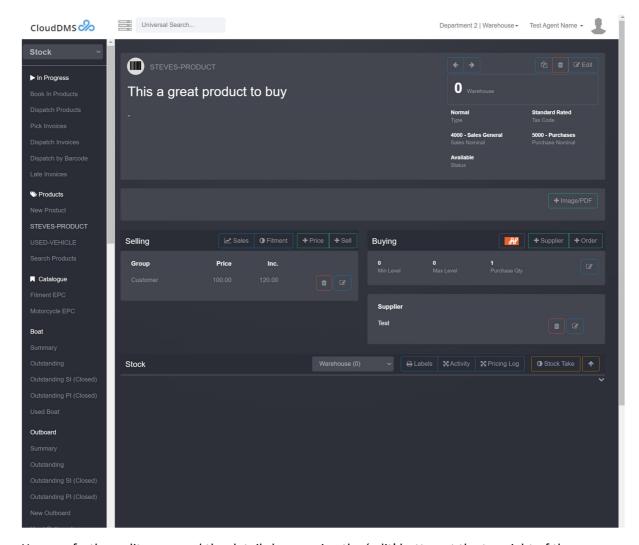

You can further edit or amend the details by pressing the 'edit' button at the top right of the screen.

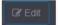

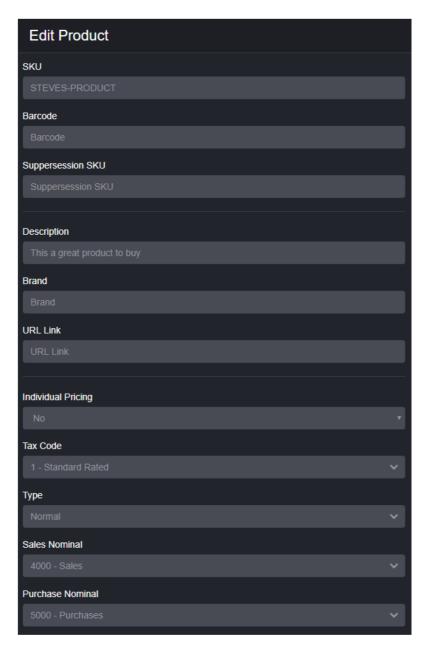

The next step is to add a default selling price for the product, you do this by pressing '+Price'

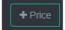

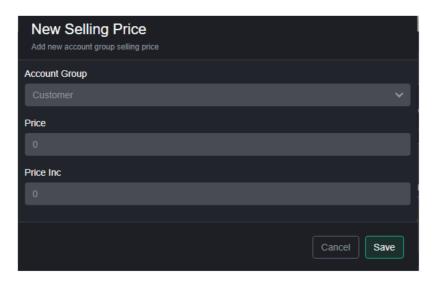

Select the account group the price will be applied for, the default is 'Customer'. You can define multiple account groups so different customer have different default prices for the same product i.e. customer, trade, club etc.

Enter the selling price and press 'save'

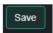

The selling price will then be added to the product.

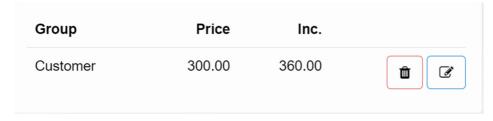

Next add a supplier and buying price by pressing '+Supplier'

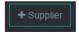

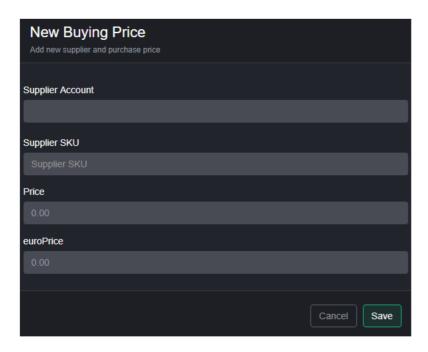

Enter the suppliers name in the 'Supplier Account' box. As you type the nearest matches will be displayed.

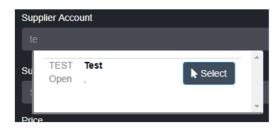

If the required supplier is not displayed, you will need to add them to the system first. Use the same procedure as adding a new customer but change the account group to 'Supplier'.

Press 'Select' beside the required supplier.

Enter the buying price and press 'Save'

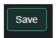

You can adjust the stock level by pressing 'stock take' or using the up arrow. You can also book products into stock using a purchase order.

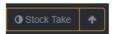

You can sell the part to an existing open invoice by pressing '+Sell'. Alternatively, you can sell directly on an invoice by pressing '+Product' when displaying an open sales invoice.

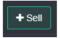

Please note that you can only sell to an invoice which you have already started. You can start a new invoice by pressing 'new invoice (SI)' in the 'Sales' section.

# Universal search

The universal search box is always visible at the top of the screen.

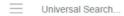

This search box lets you quickly find what you are looking for. Simply click in the box and start typing. The list of possibilities will be updated on each key press.

You can search on:

- Customer name
- Customer post code
- Product SKU
- Stock number.
- Vehicle registration number
- Vehicle frame number
- Transaction reference i.e. SI1223

# Booking a product into stock

A product record must exist for the product before you can book one into stock.

Click in the universal search box and enter the part number.

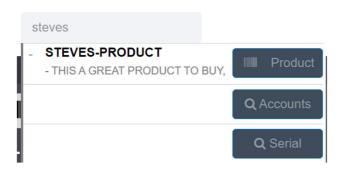

Click on 'Product' to display the product record.

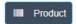

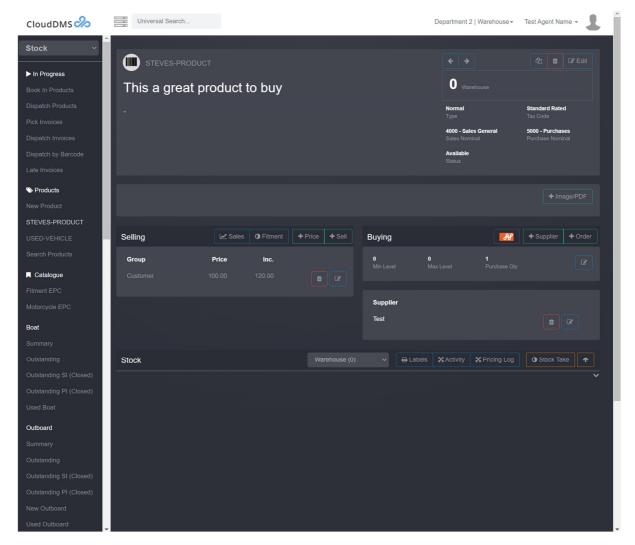

Press the up arrow to increase the stock level.

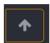

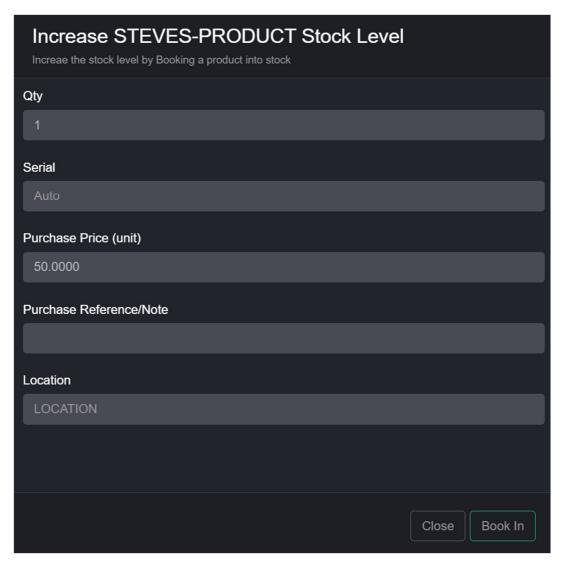

Enter the quantity and confirm the buy price then press 'book in'

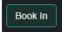

# Adding a vehicle into stock

Go to the 'Stock' section.

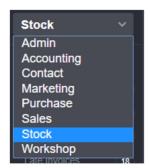

Click on 'new vehicle'

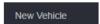

The 'new vehicle' product window will then be displayed.

If the 'new vehicle' menu option does not exist, then you will have to setup a new vehicle product record. Create a new product record as normal but make sure you change the type to 'vehicle' and set 'individual pricing' to 'yes'.

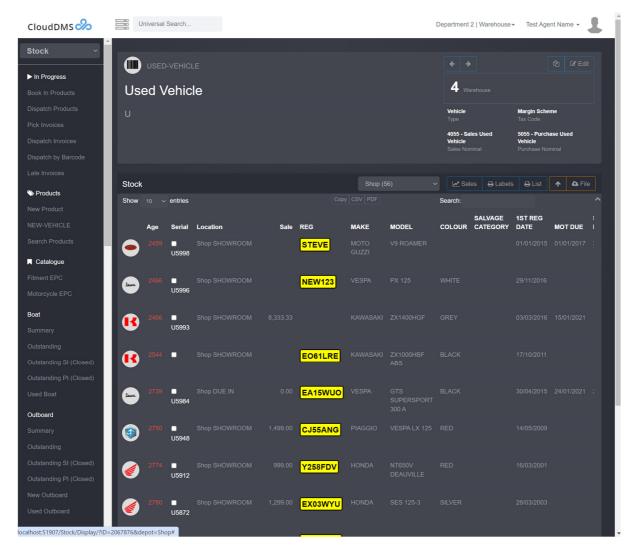

Press the up arrow

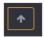

The vehicle booking in screen will then be displayed.

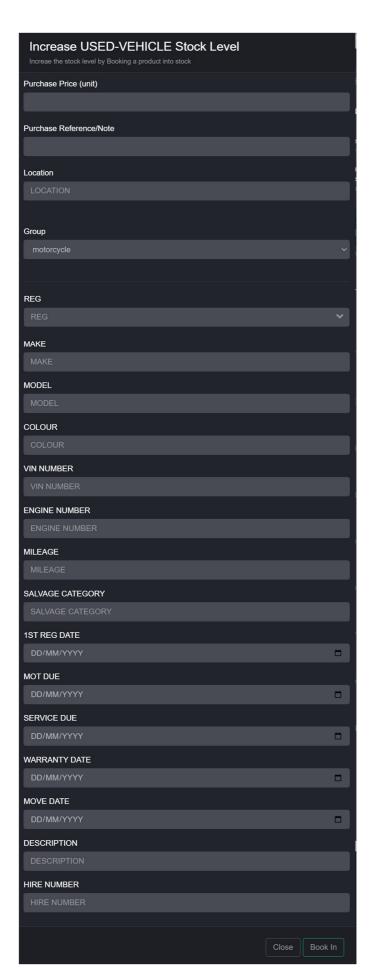

Enter the vehicle details and press 'Book In'

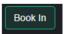

#### Selling a part

Go to the 'Sales' section of the DMS.

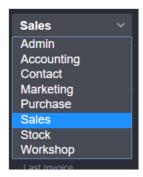

Then click on 'new invoice' on the main sales toolbar.

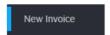

The new sales window will then be displayed.

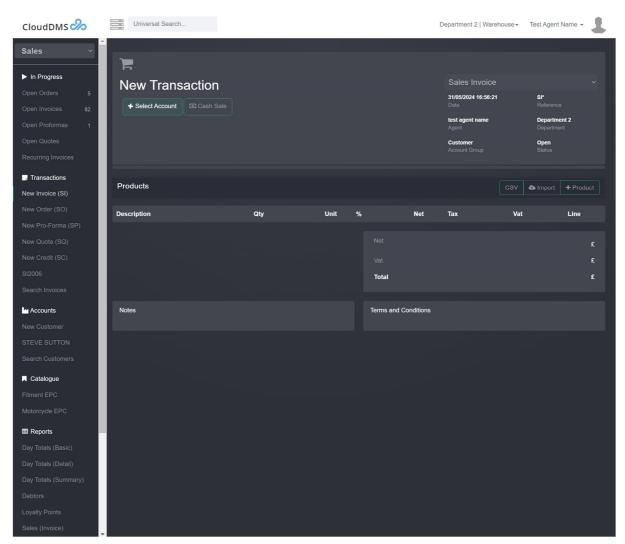

#### Press 'Select Account'

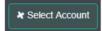

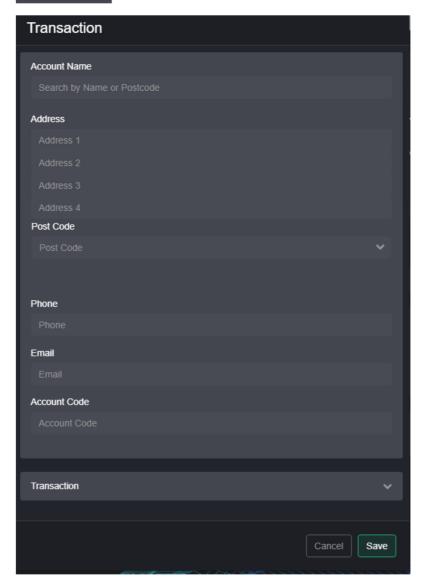

Enter the customer's name in the 'search by name or postcode box'

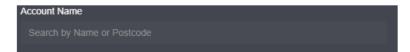

As you type the nearest matches will be displayed.

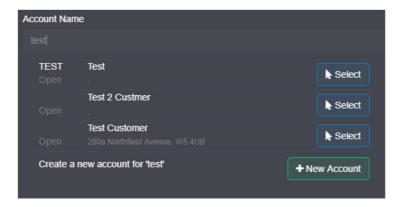

If the customer is on the list press 'select' beside it, if you have not dealt with them before press '+new account'

When you have the customer details correct press 'Save'

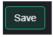

To add a product to the invoice press '+Product'

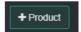

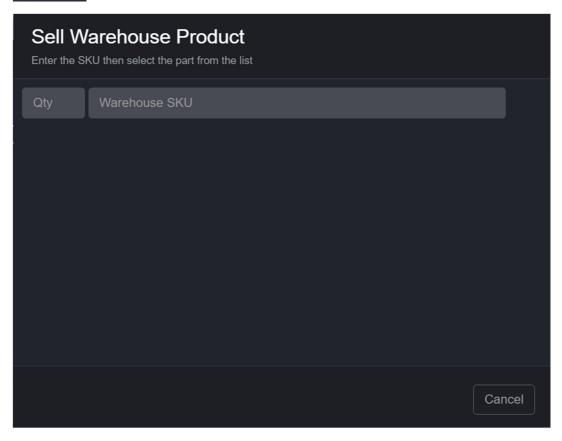

Enter the products part number in the SKU box. As you type the nearest matches will be displayed.

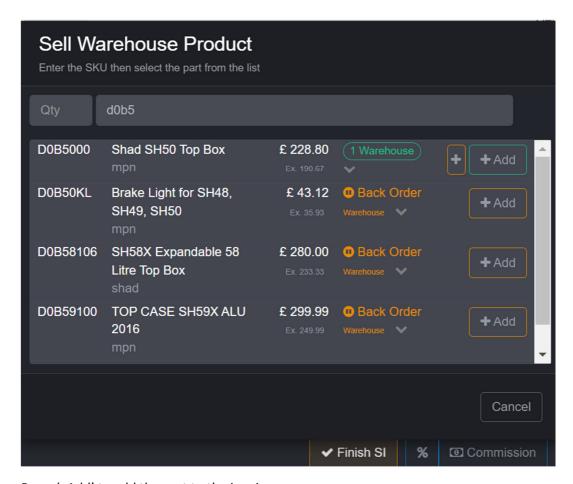

Press '+Add' to add the part to the invoice.

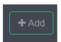

A green 'add' button means you have the part in stock, the orange add button means you don't have the product and it will be back ordered.

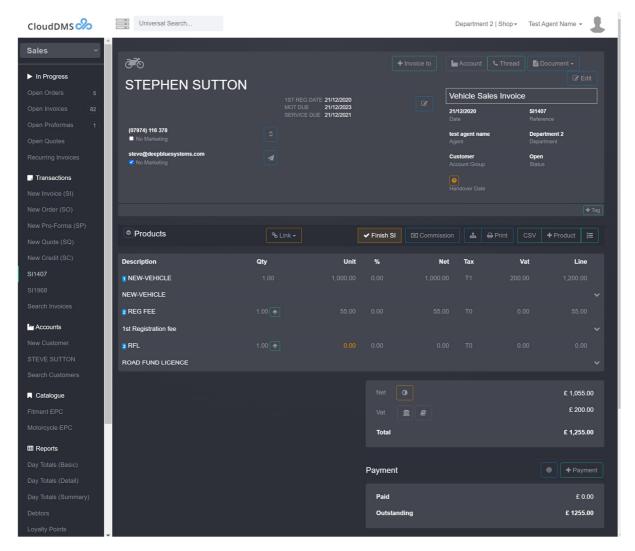

You can edit the price by pressing the small 'edit' button. You may have to expand the line with the down arrow before the edit button is visible.

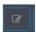

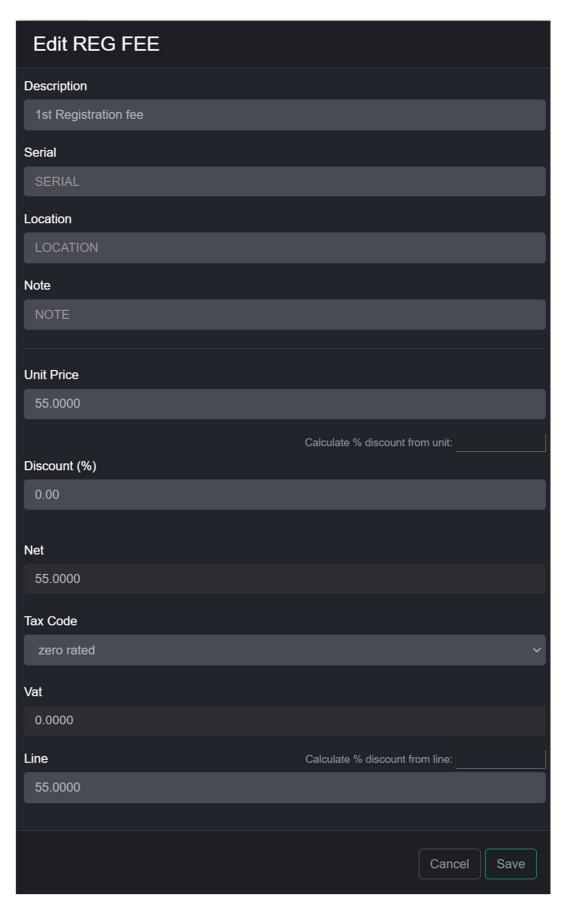

Make any changes required and press 'save'.

You can only edit lines on open sales invoices, once a sales invoice has been closed it cant be edited.

Click the small up/down arrow at the end of the product line to show/hide the product details and edit buttons.

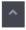

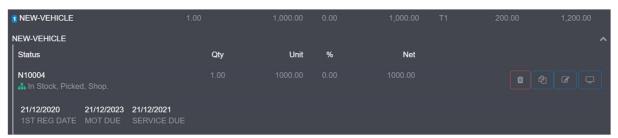

When the invoice is complete press 'Finish SI' to display the finish dialogue and close the invoice.

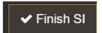

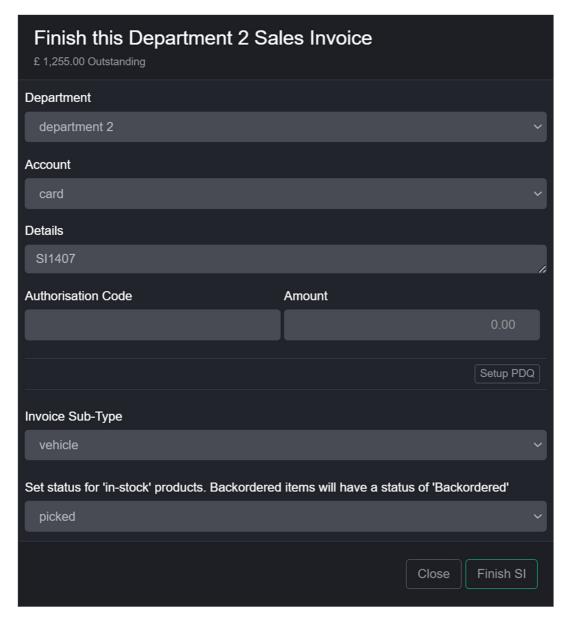

Select the payment method (if you are receiving a payment), enter the amount, and press 'Finish SI'.

The DMS also supports physical PDQ's for person payments and Payment links for online payments. To set this integration up please email sales@deepbluesystems.com.

If you want to print the invoice press 'Print'

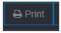

A PDF copy of the invoice will then be displayed in your web browser.

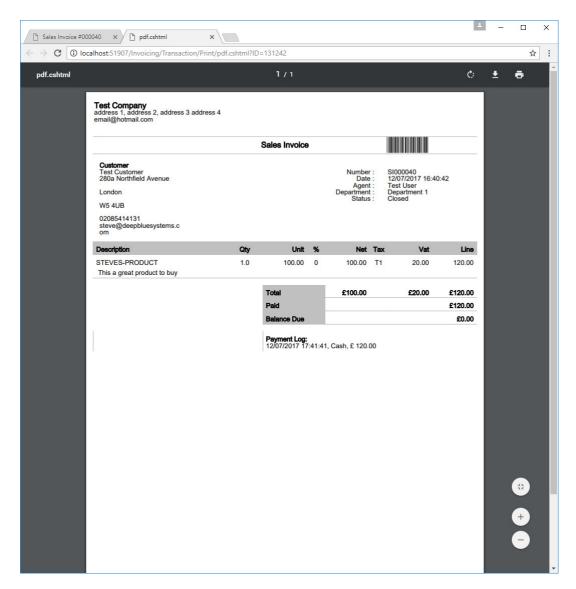

You can then print or download the PDF to your computer.

Alternatively, if you have entered an email address for the customer you can email the invoice directly to them by pressing the email button on the sales invoice.

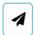

# Selling a vehicle

Go to the 'Stock' section.

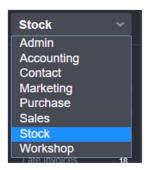

Click on 'new vehicle' or 'used vehicle' to display the relevant vehicle stock list.

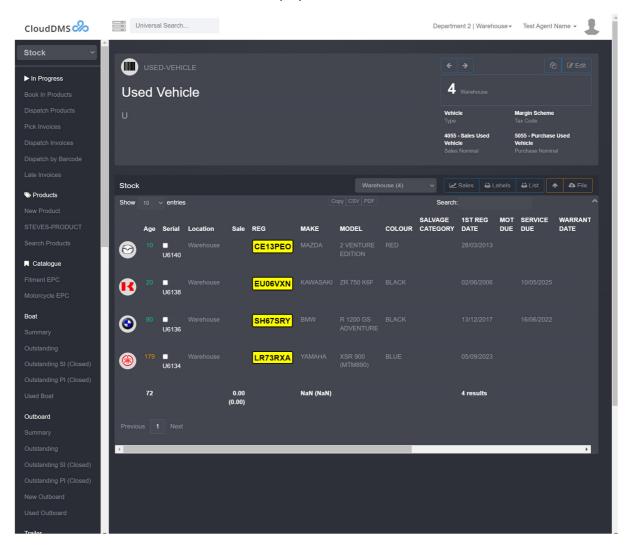

Find the vehicle you want to sell on the list, or click in the search box and enter the model name or frame number to filter the list.

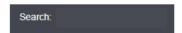

Click on the required vehicles stock number (or display button) to display the vehicles stock record.

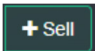

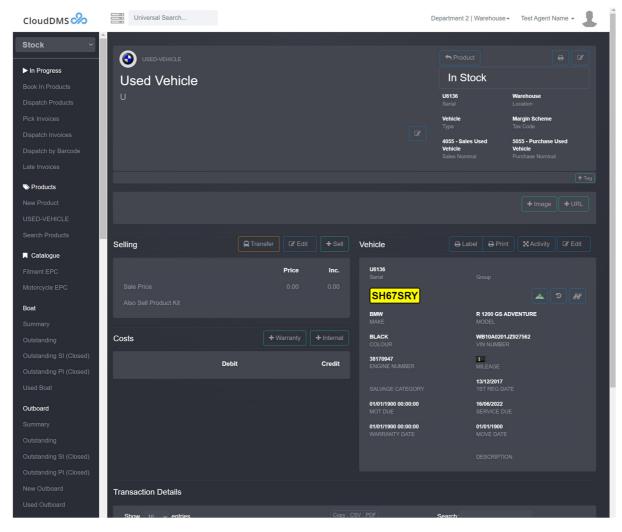

Press '+Sell' to start selling the vehicle.

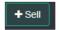

The customer selection dialogue will now be displayed.

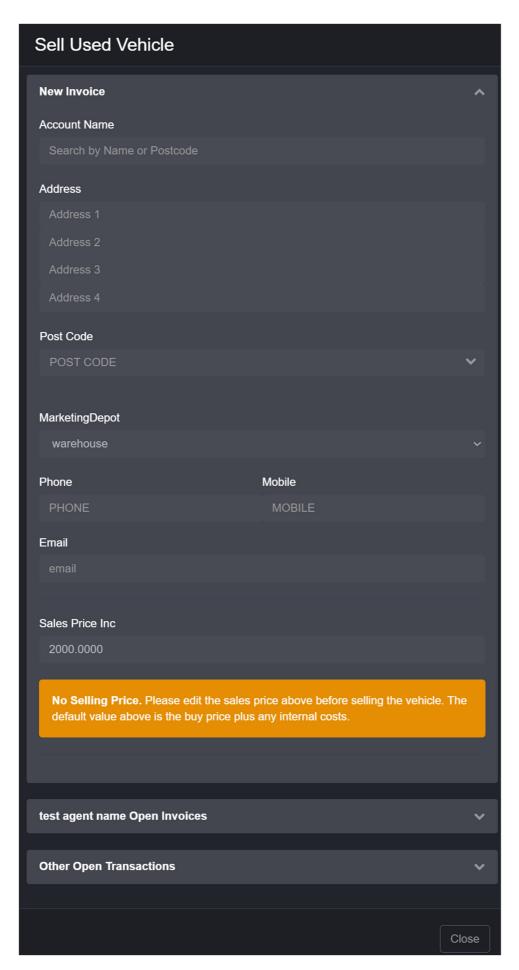

Click in the account name box and start entering the customer's name, as you type a list of possible matches will be displayed.

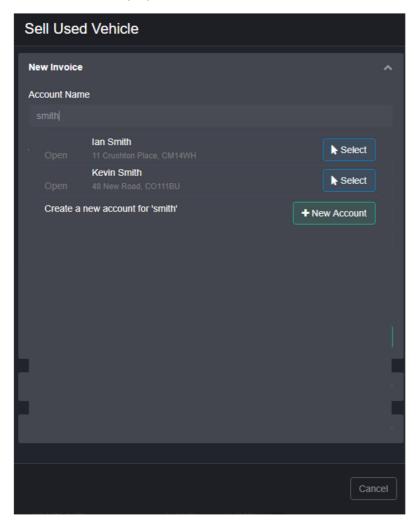

If the customer is already in the system press 'select' beside their name, otherwise press '+New Account' and enter the customer details.

If you want to sell the vehicle to an existing open sales invoice you can select it by expanding the 'open' invoices section below the customer selection box.

When you have the customer details entered press 'Create New Invoice'

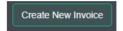

You could alternatively sell the vehicle to a new sales order by clicking the relevant button.

The sales invoice will now be displayed.

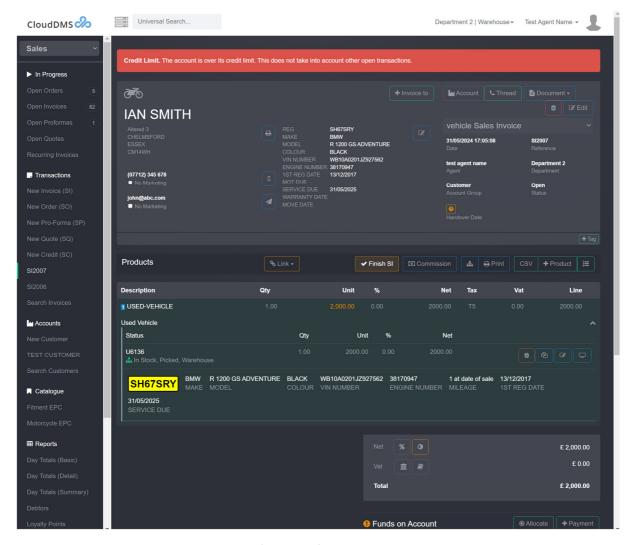

Add any additional products by pressing '+Product'.

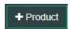

The part picker dialogue will be displayed, start typing the relevant part number.

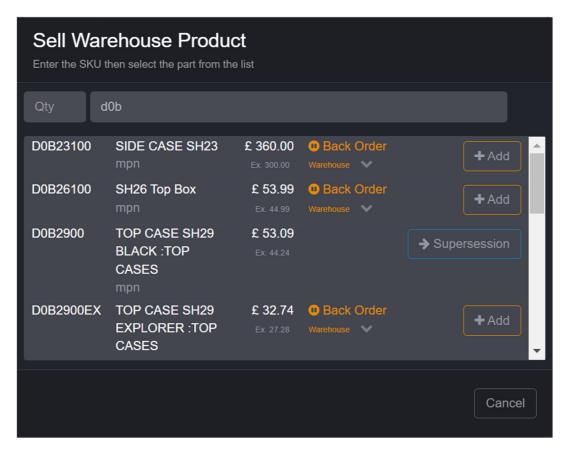

As you type the part number (SKU) the nearest matches will be displayed.

Press '+Add' to sell the product to the invoice.

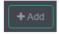

A green add button indicated that the product will be sold from free stock. An orange add button indicates that the product is not in stock and will be back ordered.

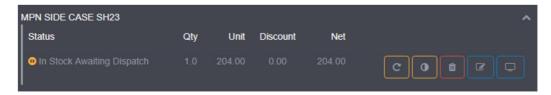

The invoice will be redisplayed with the product you have just added highlighted. You can expand or collapse the line pressing the small chevron arrow at the end of the line.

Press 'edit' to alter the price or discount the line, if required.

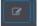

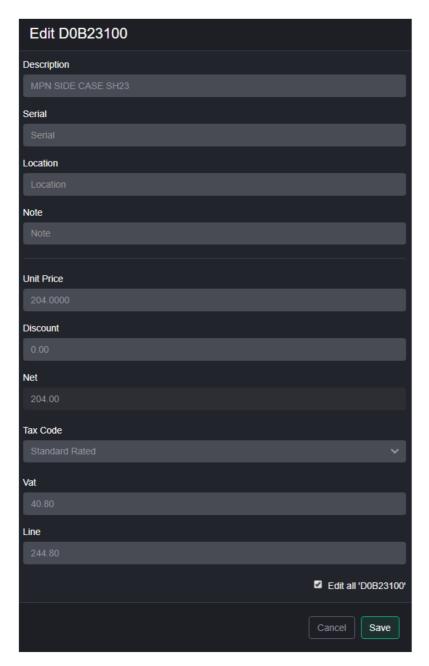

Add all the products required to the invoice, this may include items such as road fund licence and any accessories.

With vehicle sales it is best to leave the sales invoice open (so it can be amended) until the customer has collected the vehicle.

The deposit can be recorded on the open invoice by pressing '+Payment'.

When you are ready and have finished altering the invoice press 'Finish SI'

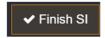

The finish invoice dialogue will be displayed.

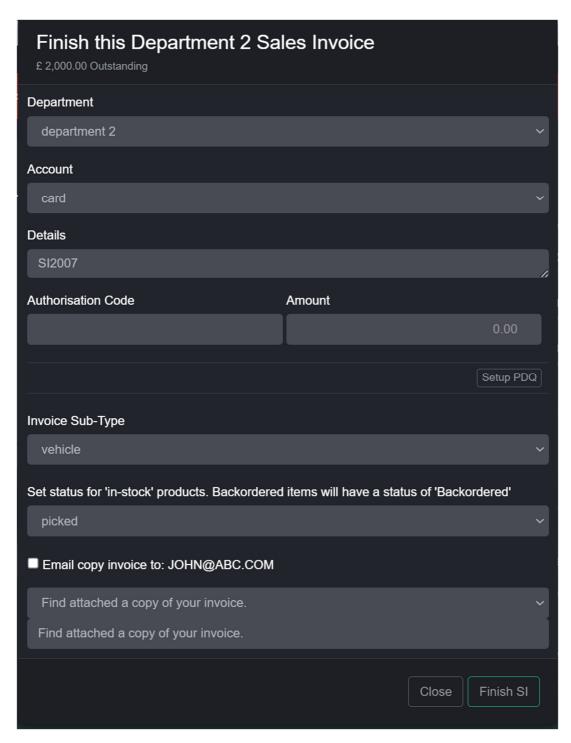

If an additional payment is being made select the payment type and enter the amount then press 'Finish SI'.

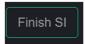

To print the invoice press 'Print'

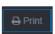

The vehicle printing dialogue will be displayed which offers a choice of invoice layouts.

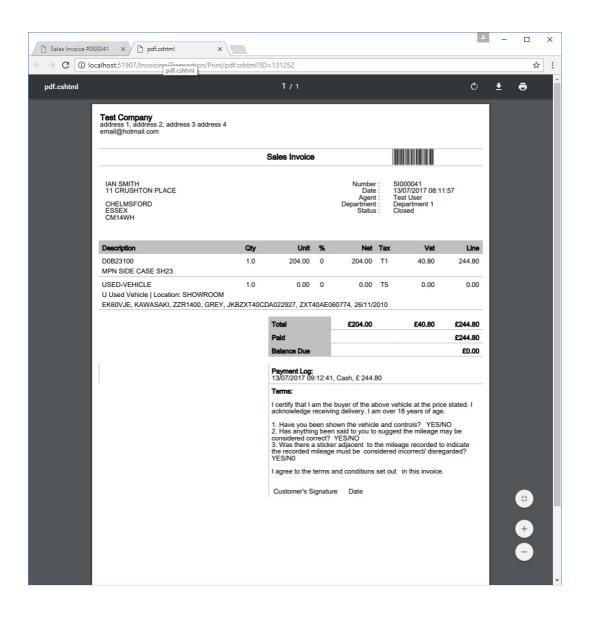

# Booking a job into the workshop

Go to the 'Workshop' section.

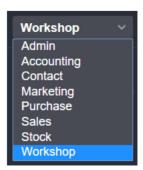

Then select 'Week' from the main menu bar.

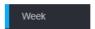

This week's workshop schedule will be displayed.

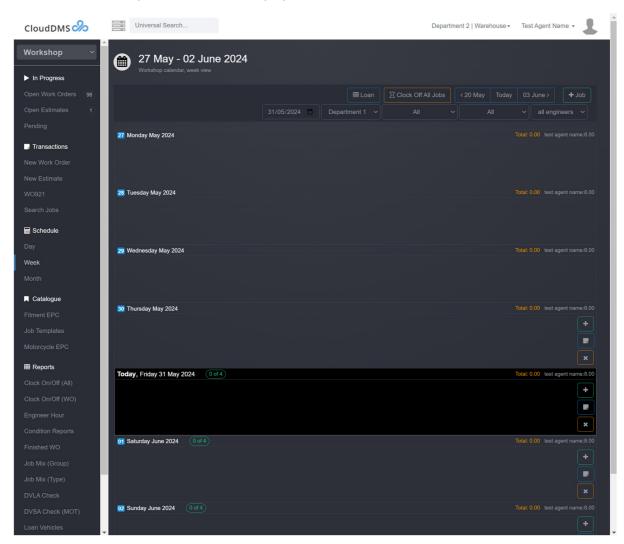

Press the '+' button on the day you want to book the work for

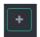

Or press 'New Work Order' on the menu bar.

The new work order screen will then be displayed.

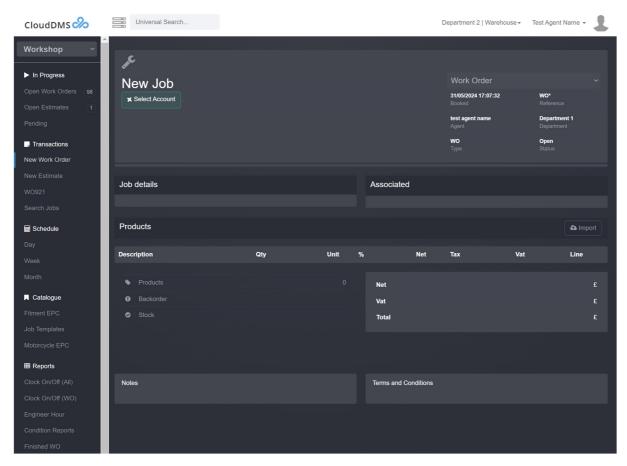

Press '+Select Account' to choose the customer

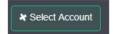

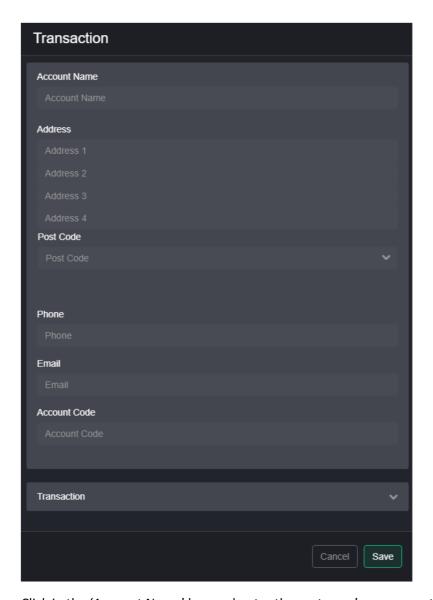

Click in the 'Account Name' box and enter the customer's name, postcode or vehicle registration number. As you type possible matches will be displayed.

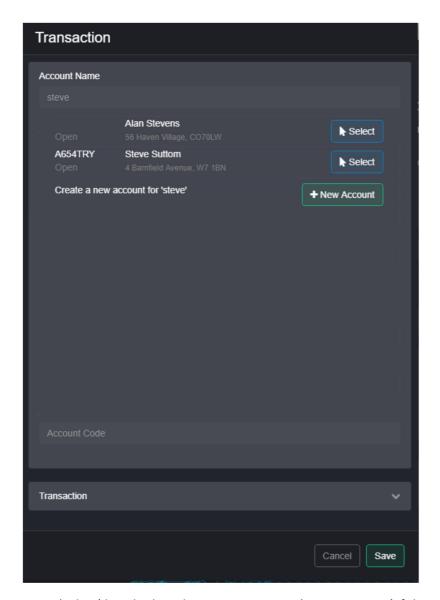

Press 'Select' beside the relevant customer or '+New Account' if the customer is not already in the system.

When you have the customer entered press 'save'

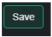

The job dialogue will be displayed automatically, if it's not press 'Edit' in the job details frame

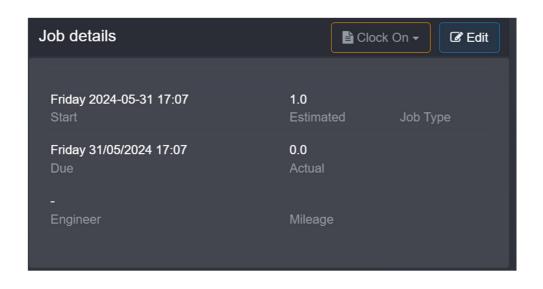

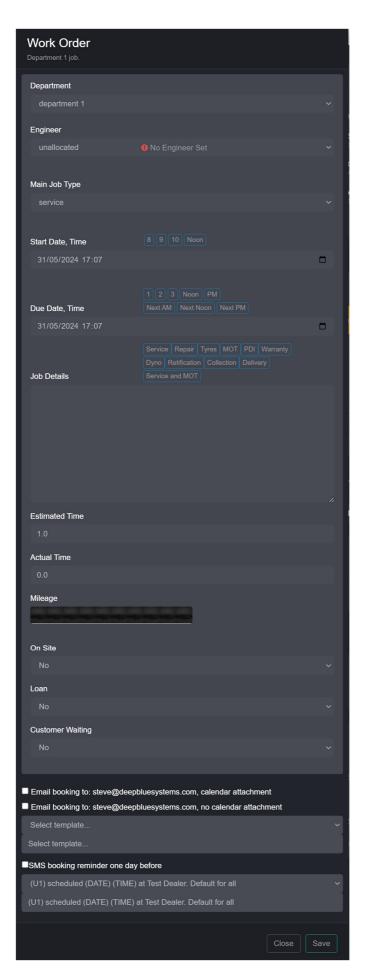

Enter the job details pressing return after each item.

Select the relevant engineer who will carry out the work.

Confirm the start and end dates/times as well as the estimated hours and current vehicle mileage.

When you have everything filled out correctly press 'Save'.

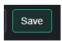

You can add products to the job by pressing 'Product'. The part picker dialogue will then be displayed.

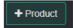

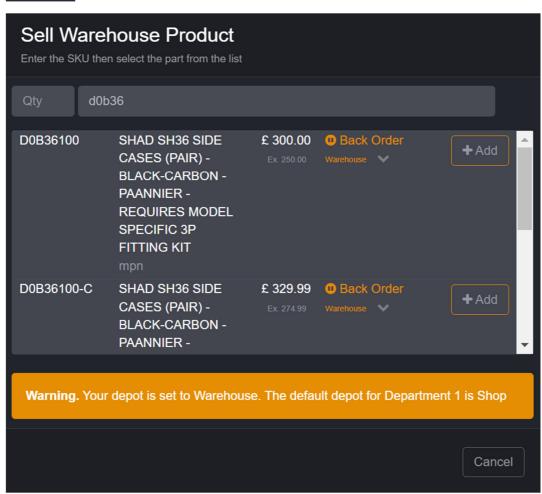

Enter the part number (SKU), as you type the nearest matches will be displayed.

Press '+Add' to add the product

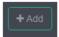

To print the job card press 'Print'

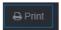

#### Test Account, Department 1, 31/05/2024 17:10:02

Work Order WO926

WO926

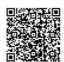

A654TRY KAWASAKI KLZ1000BFF BLACK JKALZT00BBA004768 Booked Engineer Type Mileage On-Site Loan

test agent name

Service

Start 31/05/2024 17:07:00 Estimated 1.0 hrs Due 31/05/2024 17:07:00

| Repair Instructions                            |         |          |      | X              | Qty      | SKU         | Description      |         | Price  |
|------------------------------------------------|---------|----------|------|----------------|----------|-------------|------------------|---------|--------|
| Comments                                       |         |          |      |                | 1.00     | D0B36100    | SHAD SH36 SIDE C | ASES (P | 250.00 |
|                                                |         |          |      |                |          |             |                  |         |        |
|                                                |         |          |      |                |          |             |                  |         |        |
|                                                |         |          |      |                |          |             |                  |         |        |
|                                                |         |          |      |                |          |             |                  |         |        |
|                                                |         |          |      |                |          |             |                  |         |        |
|                                                |         |          |      |                |          |             |                  |         |        |
|                                                |         |          |      |                |          |             |                  |         |        |
|                                                |         |          |      |                |          |             |                  |         |        |
|                                                |         |          |      |                |          |             |                  |         |        |
|                                                |         |          |      |                |          |             |                  |         |        |
|                                                |         |          |      |                |          |             |                  |         |        |
|                                                |         |          |      |                |          |             |                  |         |        |
|                                                |         |          |      |                |          |             |                  |         |        |
|                                                |         |          |      |                |          |             |                  |         |        |
|                                                |         |          |      |                |          |             |                  |         |        |
|                                                |         |          |      |                |          |             |                  |         |        |
|                                                |         |          |      |                |          |             |                  |         |        |
| Engineer                                       | Time On | Time Off | Date | x              |          |             |                  |         |        |
| _                                              |         |          |      |                |          |             |                  |         |        |
|                                                |         |          |      |                |          |             |                  |         |        |
|                                                |         |          |      |                |          |             |                  |         |        |
|                                                |         |          |      |                |          |             |                  |         |        |
|                                                |         |          |      |                |          |             |                  |         |        |
|                                                |         |          |      |                |          |             |                  |         |        |
|                                                |         |          |      |                |          |             |                  |         |        |
|                                                |         |          |      |                |          |             |                  |         |        |
| Backorder:<br>1x D0B36100 SHAD SH36 SIDE CASES |         |          |      | Terms<br>Tyres | :<br>:   |             |                  |         |        |
|                                                |         |          |      | NSF.           | mm       | OSFmm       | NSRmm O          | SRmm    |        |
|                                                |         |          |      | Brake          | Pads:    |             |                  |         |        |
|                                                |         |          |      |                | mm       | OSFmm       | NSRmm O          | SRmm    |        |
|                                                |         |          |      | Servic         | e Book S | Stamped [ ] | Service Light Re | set[]   |        |
|                                                |         |          |      |                |          |             |                  |         |        |

When the job is complete, press 'Finish WO'

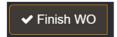

The finish dialogue will then be displayed.

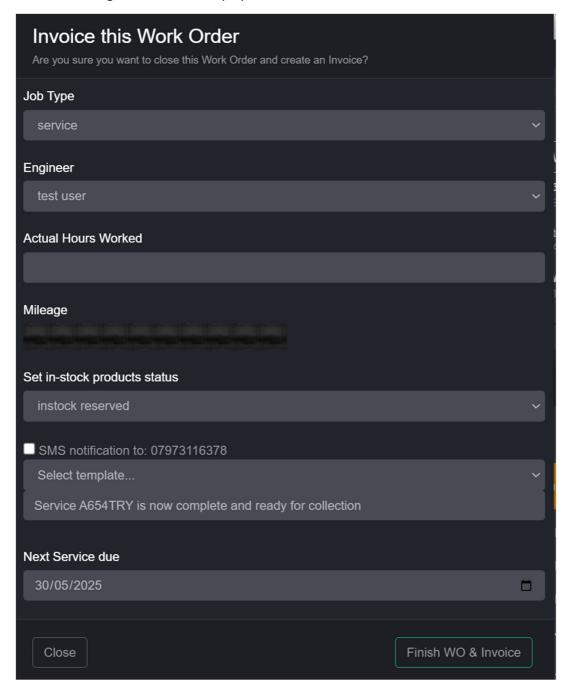

Enter the actual hours worked and confirm the vehicle mileage.

Then press 'Finish WO & Invoice to close the workshop job and start the sales invoice

On the sales invoice, you can add extra product, for example Labour by pressing '+Product'

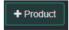

You can change the price of a product by expanding the line using the down arrow at the end of each line

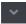

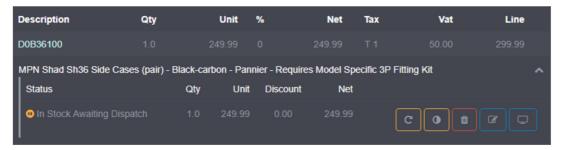

Press the 'edit' button to change the price or discount

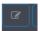

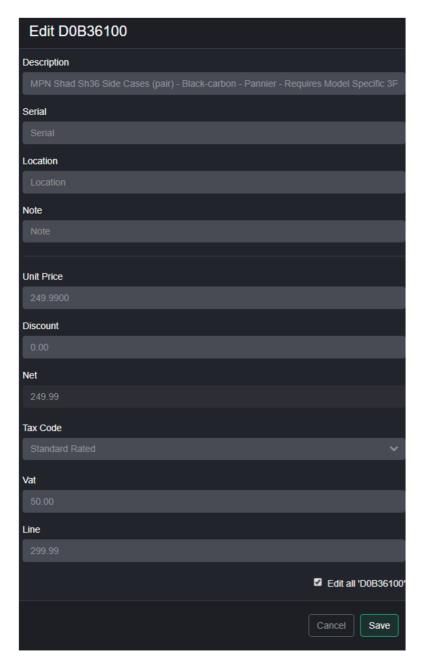

When the invoice is finalised press 'Finish SI'. Normally its best to wait till the customer is collecting the vehicle before finishing the sales invoice.

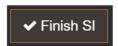

Pressing 'Finish SI' will display the finish invoice dialogue.

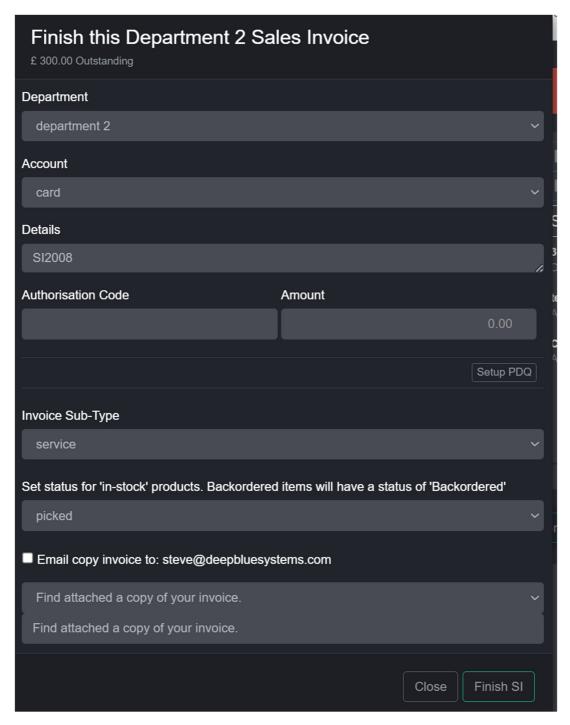

If the customer is paying select the payment method and amount.

Press 'Finish SI' to close the invocie.

Press 'Print' to print the invoice.

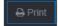

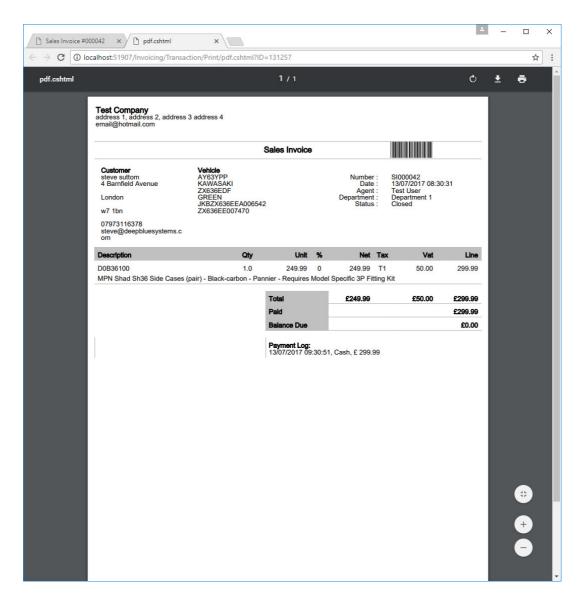

If the customer has an email address you could alternatively email the invoice directly to the customer.

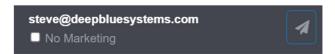

# Creating a purchase order

Go to the 'Purchasing' section

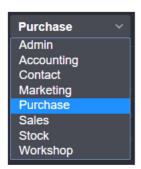

Then click on 'New Order' on the main toolbar

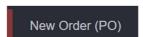

A blank purchase order will then be displayed.

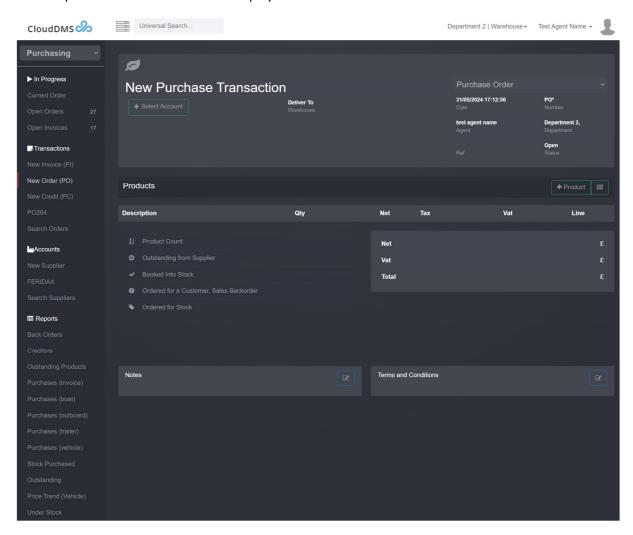

Press '+Select Account' to choose the supplier

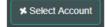

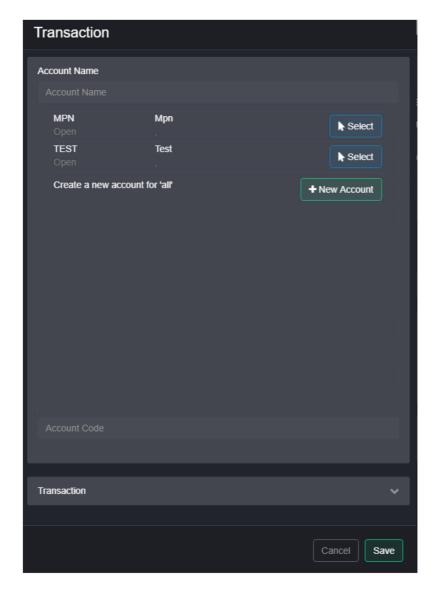

Enter the suppliers name, as you type the nearest matches will be displayed.

Press 'Select' beside the correct supplier, or '+New Account' to create a new supplier.

When you have the correct supplier details entered press 'Save'

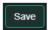

You can add products to the purchase order by pressing '+Product'

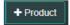

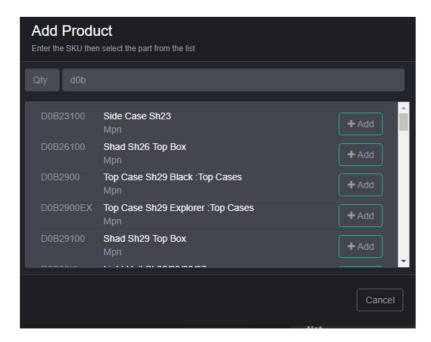

As you type a part number the nearest matches will be displayed.

Press '+Add' to add the product.

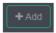

If you have sold parts to customer which are not in stock, or a parts stock level has fallen below the min stock level they will be listed on the 'Current Order'. To display the list press 'Current Order' on the main toolbar

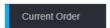

This will display a list of product the system thinks you need to order.

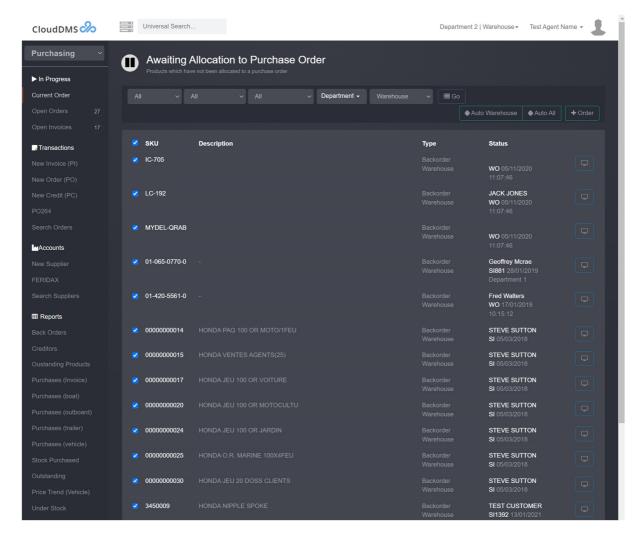

You can select the suppler filter to view product relevant to a specific supplier.

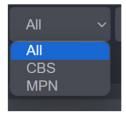

Check the box beside the parts you want to add to the purchase order and press '+Order'.

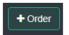

Alternatively you can press 'auto all' which will allocate all products to all relevant purchase orders.

A list of open purchase orders will then be displayed.

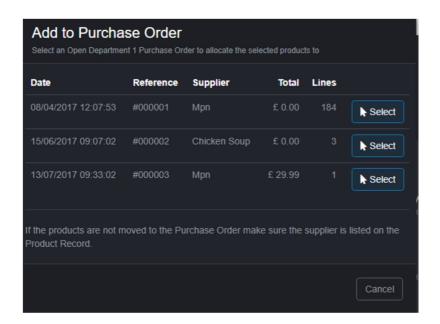

Press 'Select' beside the order you want to add the parts to.

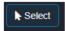

If the parts are not added it will be because the supplier has not been added to the product in question as a possible supplier.

Press 'Print' to print the purchase order

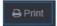

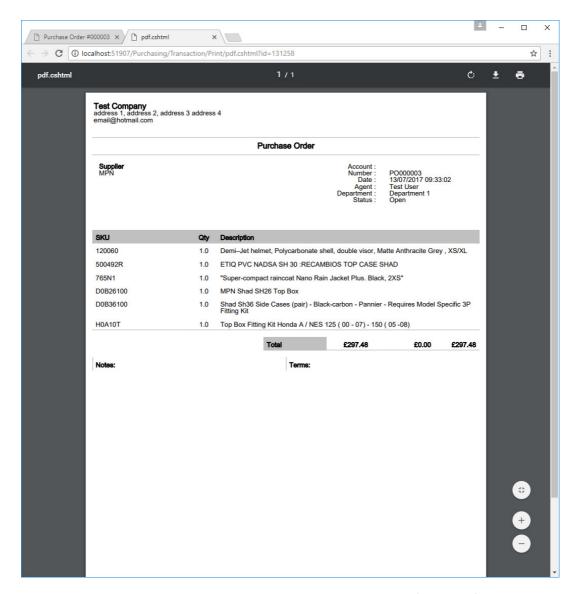

Once the order has been sent to your supplier close it by pressing 'Finish PO'

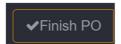

The close purchase order dialogue will then be displayed.

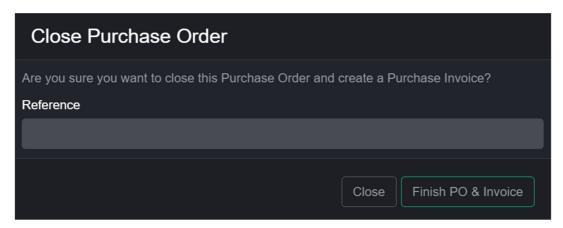

Press 'Finish PO & Invoice' again to close the purchase order and create a purchase invoice.

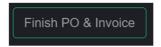

When you receive the invoice from your supplier you can check it again your purchase invoice and adjust any prices as required.

You can then close the purchase invoice.

When you pay your supplier you should record the payment against the purchase invoice.

## Booking in a purchase order

Go to the 'Stock' section

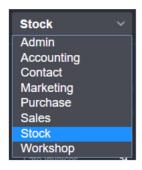

Press 'book in' on the main menu bar

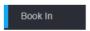

This displays a list of products you have ordered but not received.

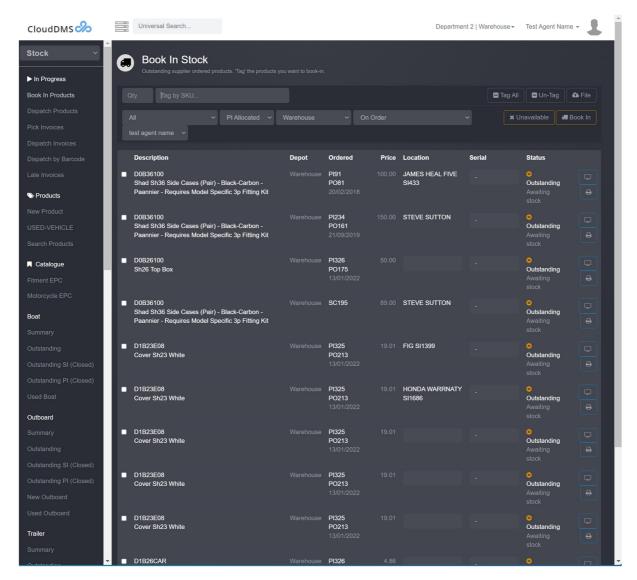

Enter the Part number (SKU) of the product received in the 'Tag by SKU' box and press return

|Tag by SKU...

The relevant part will then by tagged

■ D0B36100 Shad Sh36 Side Cases (Pair) - Black-Carbon - Pannier - Requires Model Specific 3p Fitting Kit

Once you have tagged all the part received press 'Book In'

€ Book In

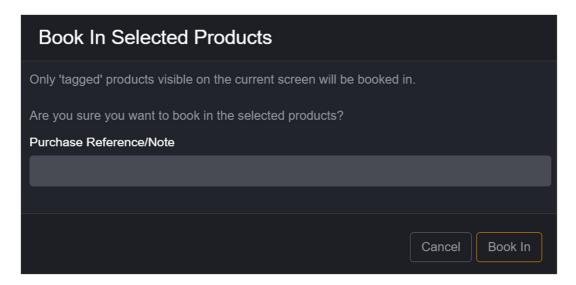

Press 'Book In' again to confirm the action.

Details of what has been booked in will then be displayed.

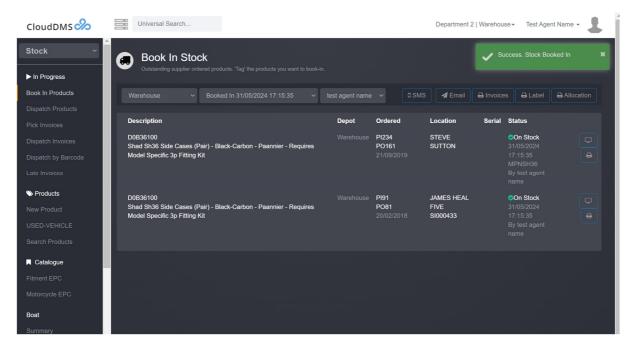

Press 'Labels' to print stock labels for the products

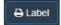

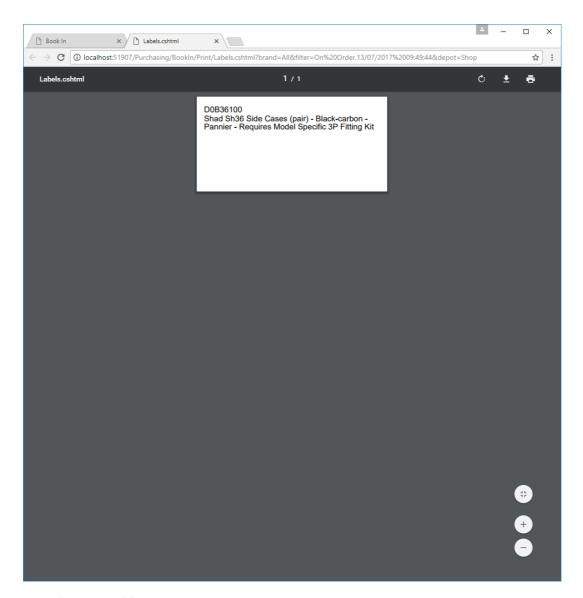

Press 'Allocation' for the stock allocation list

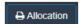

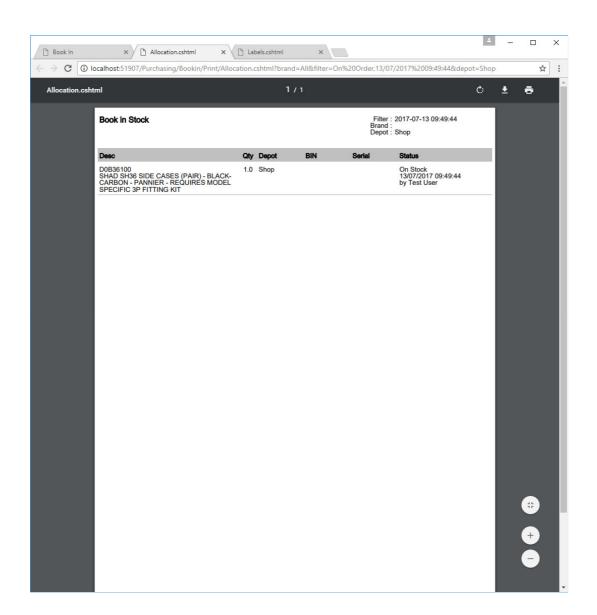

# **Company Settings**

All company configuration options are held in 'company settings' which can be found in the 'Admin' section. Only administrator level accounts have access to these settings.

The DMS will initially be setup with default values relevant for your industry. Make sure all settings are configured to your requirements before using the DMS.

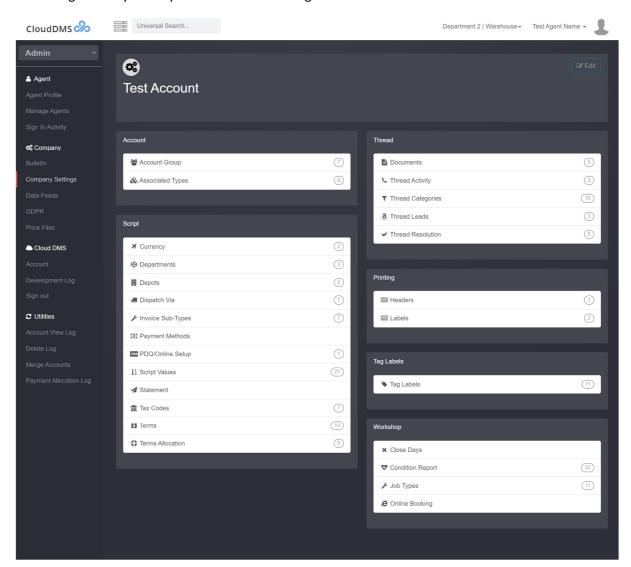

## **Company Details**

Press 'Edit' in top right of the company settings screen to update your company details.

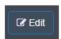

The 'edit agent company' dialogue will then be displayed.

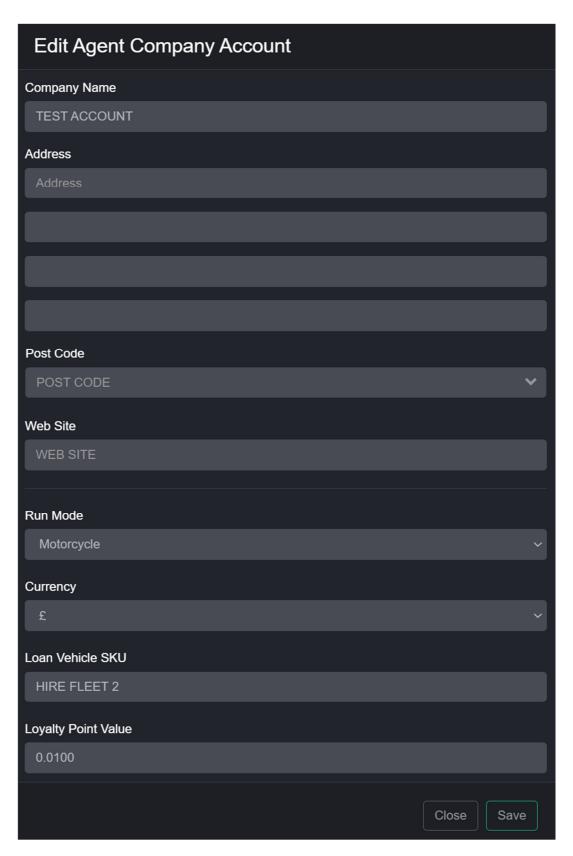

Press 'Save' on the Edit dialogue to save any changes.

Enter your company's name, address, and website and press 'Save'.

### Run Mode

The run enables extra functions for specific business types.

## Motorcycle

- Motorcycle & scooter EPC (deprecated)
- VRM (Vehicle Registration Mark) lookup
- Motorcycle Parts Network stock sharing
- DVSA MOT history checking
- DVLA road tax checking

### Marine

- Outboard & Jet ski EPC (deprecated)
- Marine Parts Network stock sharing

### Car

- VRM (Vehicle Registration Mark) lookup
- DVSA MOT history checking
- DVLA road tax checking

### Currency

Sets the billing currency used on invoices, statements, and orders.

Supported currencies include.

- <u>f</u>
- E
- \$

Only one currency can be used in the DMS.

## **Account Group**

Click on 'Account group' on the company settings screen.

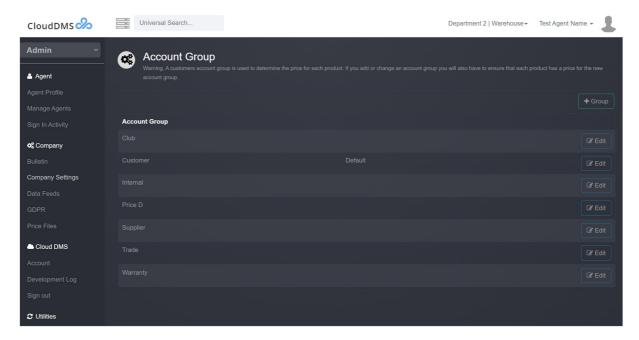

Account groups are used to classify and group accounts based on their relationship with you.

Default accounts groups are:

- Customer
- Internal
- Supplier

You can create additional groups as required.

Press '+Group' to create a new customer account group.

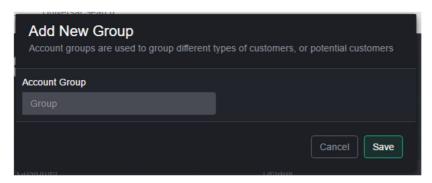

Enter the required account group and press 'save'.

Common examples would be:

- Trade
- Prospect
- Insurance
- Warranty

Please note that each account group requires a separate base sales price for each

# Associated Type

Associated types are used to define an object or product which can be sold and/or associated with a customer's account and/or invoice.

Click on 'Associated types' to display the configuration screen.

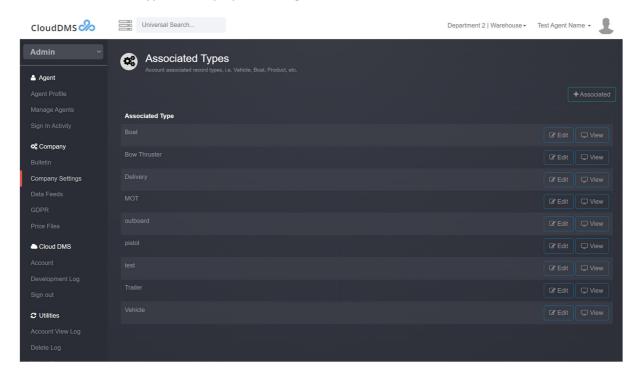

You can define 18 custom fields of information for each associated type.

To add a new type press '+Associated'

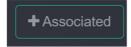

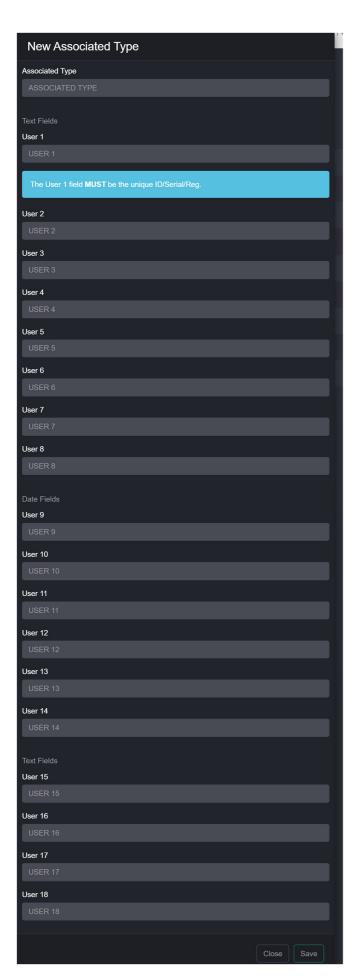

You can define 12 custom text fields and 6 date/time fields for each associated type.

Common associated types are:

- Vehicles
- Delivery Address
- Drop ship address
- Outboard engines
- Trailers
- Equipment

The first U1 field should always be the unique identifier, normally this would be Reg, Serial, etc.

Once you have created the new associated type press 'save'

Product lines can also be of an associated type allowing you to store additional information and serials relating to products you are selling.

## Currency

Customer and supplier accounts can be set to include transaction totals in a specific currency. This is useful if a suppliers pricing is in Euros.

The currency setup screen allows you add multiple currencies and specific an exchange rate.

CloudDMS can only operates on one internal currency for all transactions (normally GBP) ,the currency settings allows you to specify buy prices in a different currency as well as display transaction totals in a specific currency.

### **Departments**

Departments are used to define business units, this allows you to report for a specific department i.e. Workshop, Clothing, etc.

Click on 'Departments' to display the configuration screen.

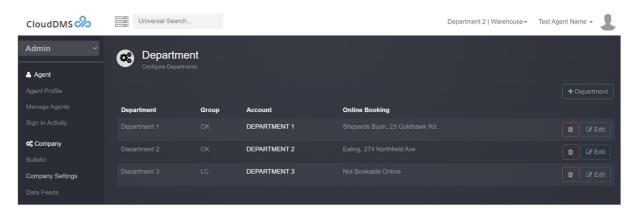

Each user agent must be allocated to a default department.

Press '+Department' to add a new department

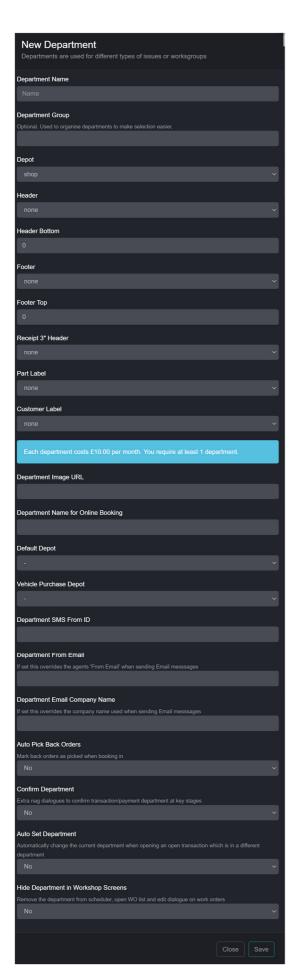

### Common departments are:

- Sales
- Workshop
- Clothing
- Online

You also need to set which header /footer block to use on invoices as well as which label template to use for each department. Label and header/footer blocks must be configured first.

The header blocks can be configured in 'headers' in company settings

The customer & part labels can be configured in 'labels' in company settings.

## Invoice Sub-Types.

Invoice sub types are used when you do not require a sperate department but need to be able to identify a specific subgroup of invoices.

Sales invoices can have a transaction sub type set, so you have 'vehicle sales invoices', 'service sales invoices', etc.

The invoice sub type can also be used for filtering sales reports allowing you focus on a specific type of transaction.

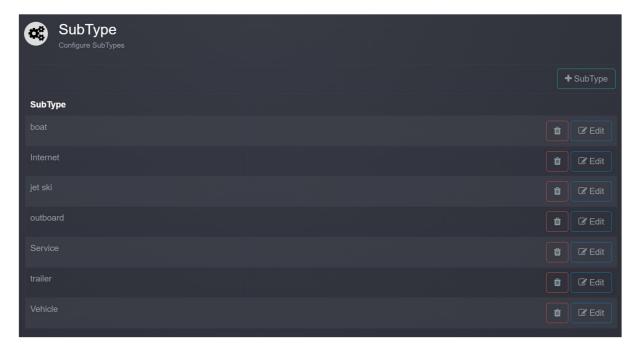

# Payment Methods.

When you record payments or receipt in the DMS you can specify the type of payment. Common payment types are Cash, Card, BACS, etc.

Payment types are useful in day total reporting allowing you to more easily reconcile transactions.

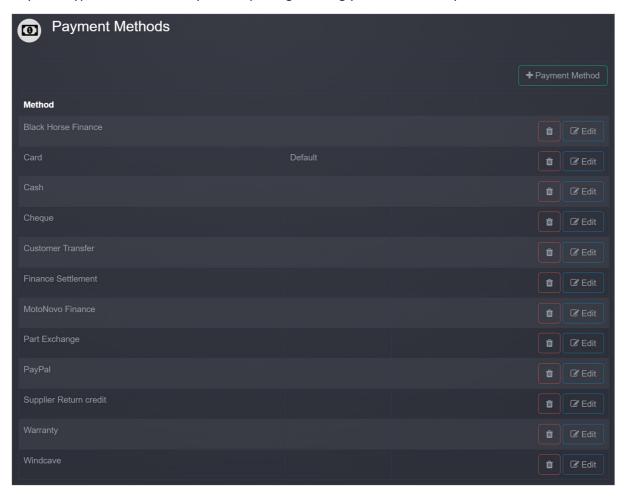

### PDQ.

CloudDMS can integrate with a physical PDQ machine for card holder present transactions as well as a payment gateway for online customer payments.

Currently only Windcave merchant accounts are supported. Email <u>sales@deepbluesystems.com</u> for more information.

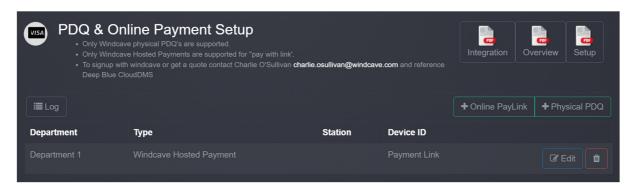

### PDQ Setup

- · Go to 'Admin' and click 'Company Settings'
- Click on 'PDQ/Online Setup'
- Press '+Physical PDQ'. The new PDQ dialogue will then be displayed.

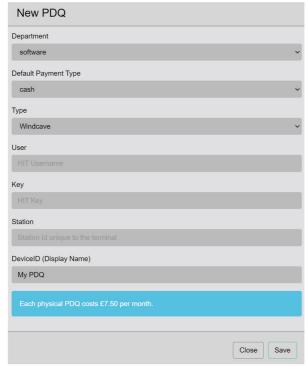

• Enter the required details (Windcave will email these) and press 'Save'

### Paylink Setup

- Go to 'Admin' and click 'Company Settings'
- Click on 'PDQ/Online Setup'
- Press '+Online PayLink'

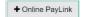

• Enter the required details paying particular attention to the 'API Key'

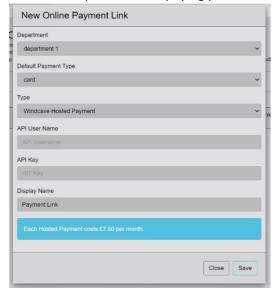

• Press 'Save'

## Paylink Operation

- On any transaction press '+Payment'
  - **+** Payment
- On the payment dialogue press 'Payment Link'

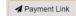

• Confirm the details and enter the amount on the payment link dialogue.

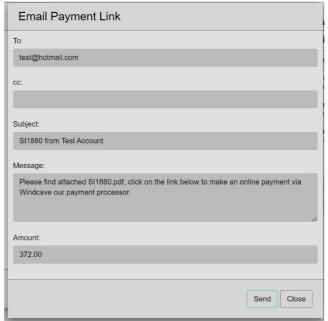

- Press 'Send'
- The customer will then be emailed a payment link. The email will be styled in the normal company fashion with header.

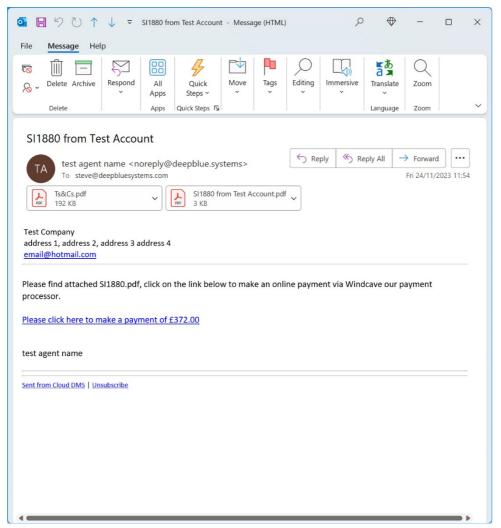

• The customer will then click on the link in the email and make payment.

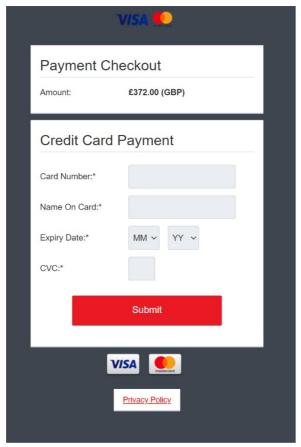

- The payment screen can be configured within the WindCave setup portal.
- When payment is successfully made the payment will automatically be recorded against the relevant transaction in CloudDMS.

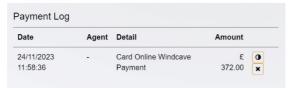

A notification email will be sent to the originating agent.

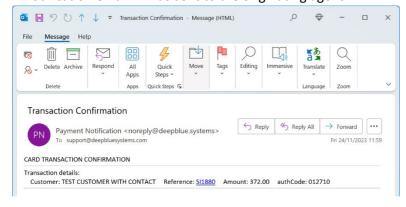

#### Statements.

This screen allows you to specify the account details and payment terms which will be included on any statements you print or email.

#### Terms

The terms settings screen allows you to specify blocks of text which can be used as terms printed on transactions raised in the DMS.

### Terms Allocation.

The terms allocation screen allows you to specify when and how the terms will be applied to transactions.

Only one terms block will be applied to a transaction.

Standard straight forward schemes should be specified in the 'script' section for a specific transaction type. i.e. Sales Invoices.

Terms specified in the allocation screen override the standard terms from the script setting.

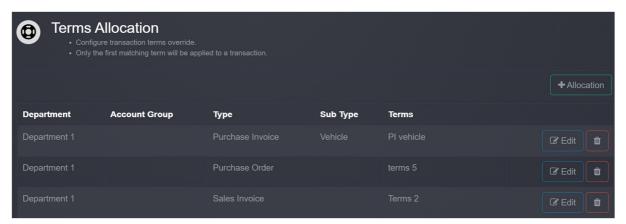

## Job type

Job types are used to classify the type of work being carried out on work orders.

Click 'job types' to display the configuration screen.

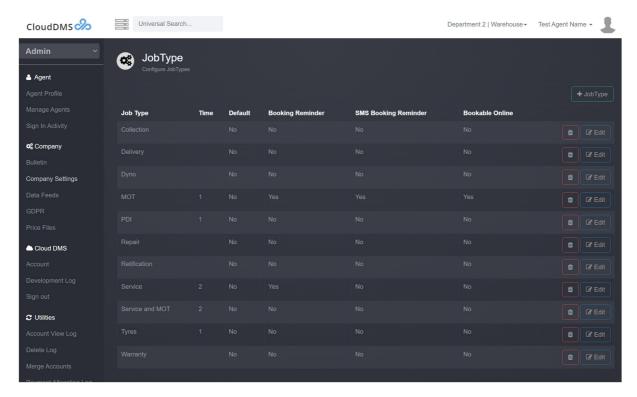

Press '+job type' to show the new job type dialogue box

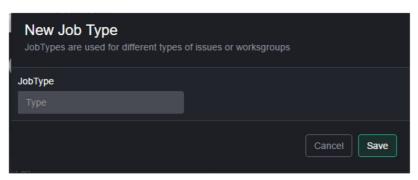

## Common types are:

- Service
- Repair
- PDI
- Delivery

# Close workshop days.

This screen allows you to close off days in the workshop schedule to prevent work being booked in.

A typical use would be to close Sunday in the schedule for all engineers for the next year.

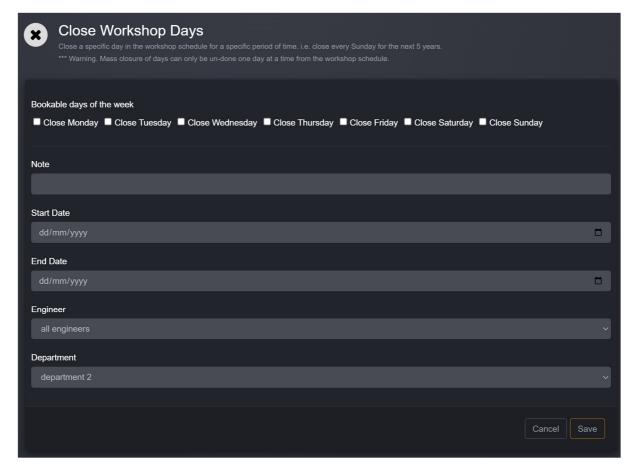

## Condition Reports.

Work orders can have a condition report added to them. This allows you to follow a standardised process for ensuring a vehicles condition is checked and graded, making your customers aware of any problems which need addressing.

Multiple condition reports can be defined containing yes/no or traffic light-based indicators.

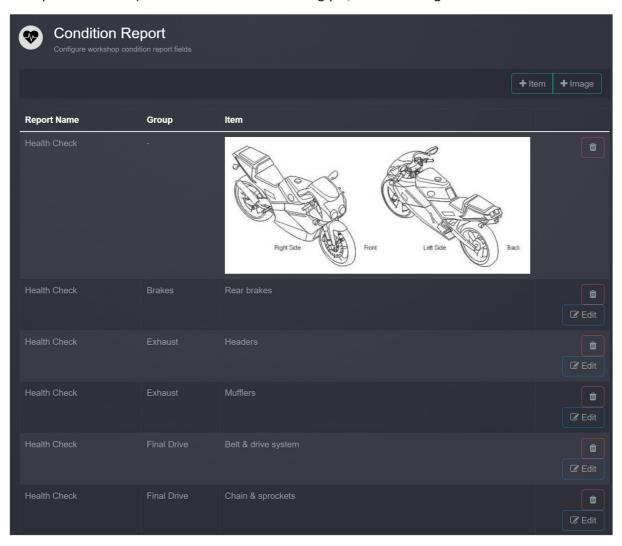

## Online workshop booking.

CloudDMS can create a customer facing workshop booking page which you can link to from your website. This is a quick and easy way to enable customers to book their vehicle into the workshop.

More complex workshop booking can be implemented use the CloudDMS Rest API.

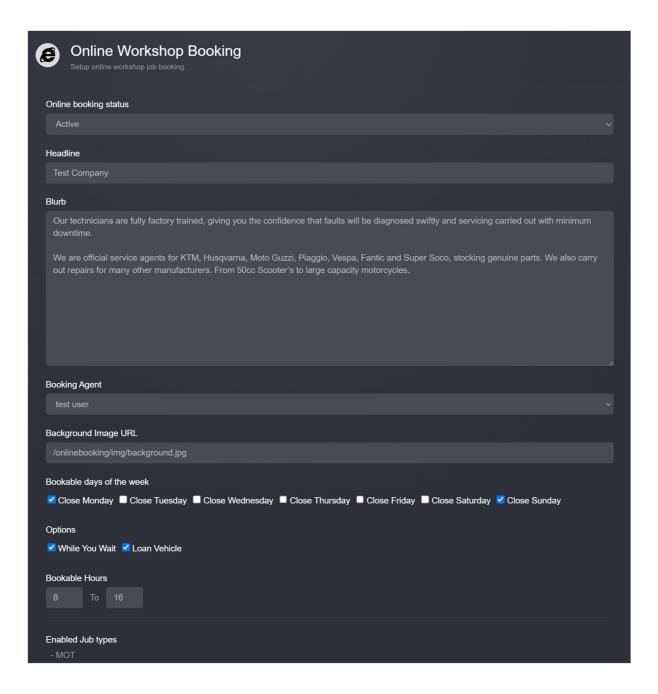

## Script

Script values control the allocation of transaction and serial numbers. Transaction refence numbers are automatically incremented as they are issued.

Click 'script values' to display the configuration screen

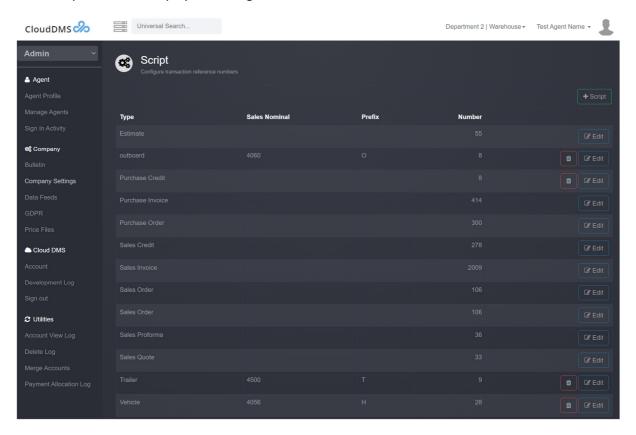

Serial numbers can also be automatically issued to products as they are booked into stock, with or without a prefix. i.e. N321 for a vehicle stock number. Serials can be controlled by associated type and/or sales nominal.

Press '+script' to display the new script dialogue

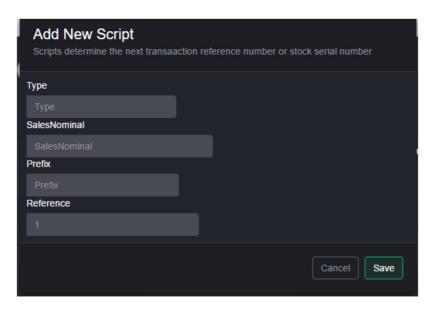

To issue new vehicle stock numbers you would use the following settings

Type Vehicle

Sales Nominal 4002 (or whatever nominal you have create for new vehicle sales)

Prefix N

Reference 1

# Special Documents.

Special documents are standardised documents and consents which can be generated by the DMS and attached to threads or transactions.

Typical uses are for satisfaction notes, indemnities or various standard disclosures.

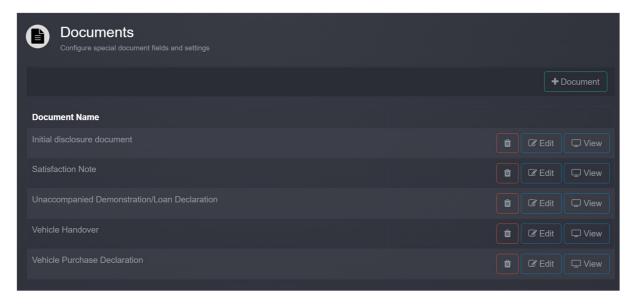

### Tax Code

Tax codes are used to control if an item should have VAT applied, what VAT scheme should be used and which rate is applicable.

Press 'Tax Codes' to display the configuration screen

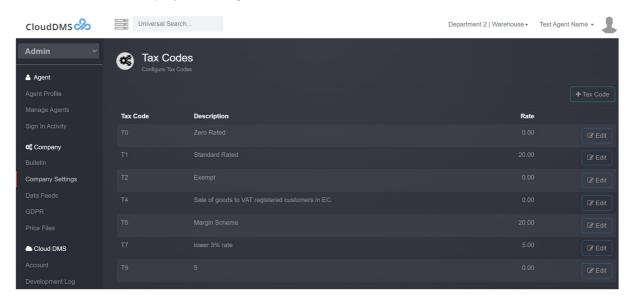

The default tax codes are

- T0, Zero rated
- T1, Standard rated 20%
- T5, Used Vehicle sales
- T9, Outside VAT scheme

Press '+tax code' to create a new tax code.

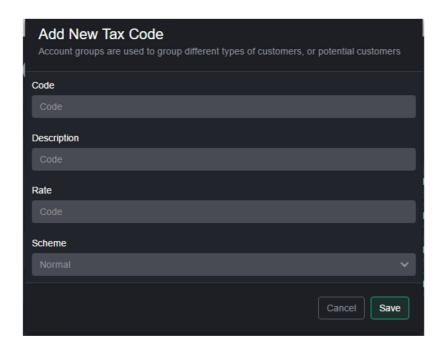

Two vat schemes are supported. 'Standard' which applies VAT on the whole amount or 'Margin' which applies vat on the margin only.

# Dispatch

All products must be released from stock after they have been sold. 'Dispatch Via' lists predefined methods for releasing stock.

Click on 'via' to display the configuration screen

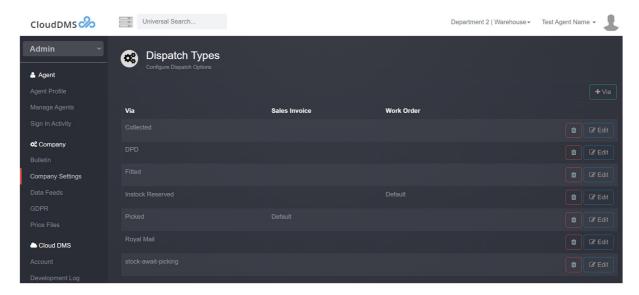

To add new a new dispatch/release method press '+via'

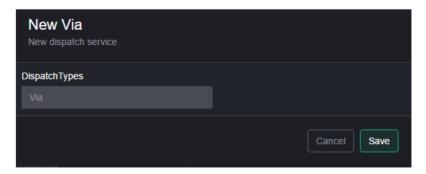

Common dispatch methods are:

- Collected
- Fitted
- Courier
- Royal Mail

## Thread (Issue) Activity Type

Threads are used in the 'contact' section of the DMS. Thread contact activity types list the methods a customer might communicate with you via.

Click on 'issue activity' to display the configuration screen.

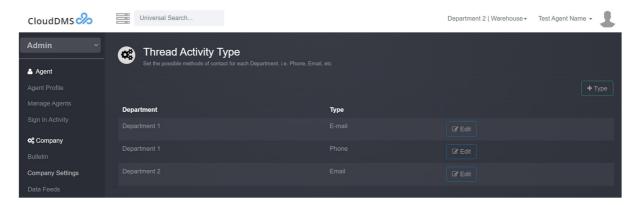

Press '+type+ to add a new type

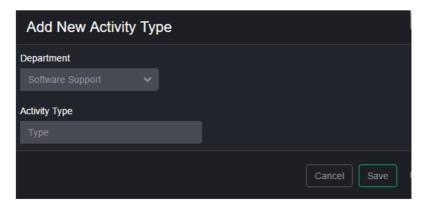

## Common types are:

- Phone
- Email
- Showroom

Issued activity types are defined per department.

## **Thread Categories**

Threads can be allocated a category and sub-category. This allows you to filter open threads to drill down to specific contacts. A typical use would be classifying contacts as sales enquiries, workshop requests etc.

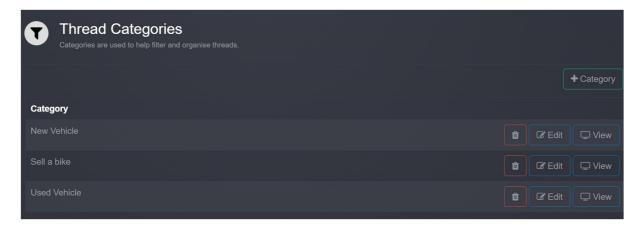

## Thread Lead Types

Lead types allow you to record how the customer found out about your business. This helps you track how effective different types of promotional activity have been for you.

## Thread (Issue) Resolutions

When a thread is closed a thread resolution should be chosen, this allows you to track the outcome of interactions with your customers.

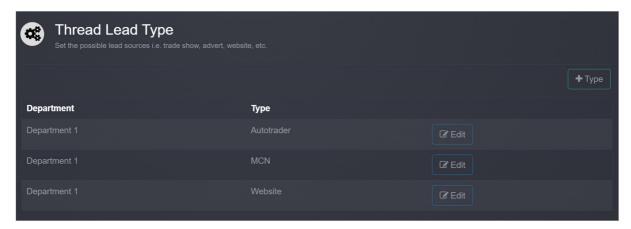

Press 'thread resolution' to view the configuration screen.

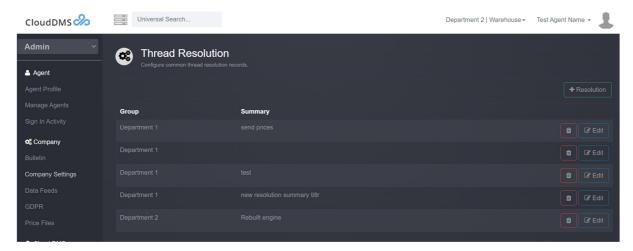

Press '+resolution' to display the dialogue box

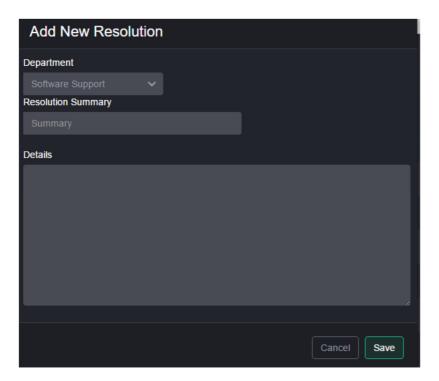

## Common resolutions are:

- Sale
- No-Sale
- Warranty
- Postage refunded
- Test ride
- Complaint

New resolutions can also be created on the fly when you close a thread.

# Stock Depot

Stock depots are distinct storage areas or buildings. A different stock depot should be used for each shop in a dealer group.

Press 'depots' to display the configuration screen.

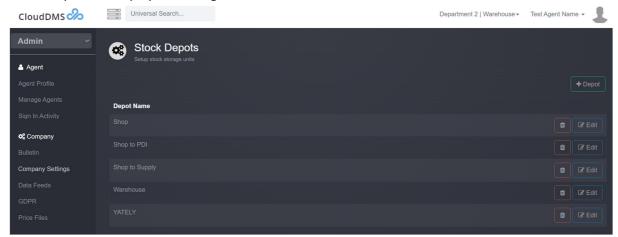

Press '+depot' to create a new storage depot

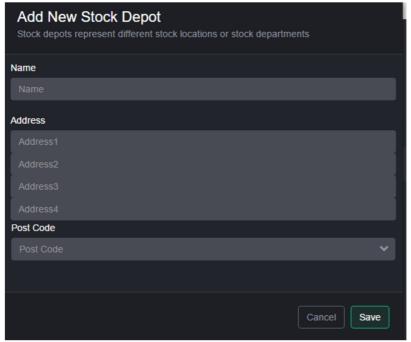

You can define as many stock depots as required. These should represent a physical distinct location.

- Warehouse
- Shop
- Storage container

User agents must be allocated to a default stock depot which should represent their main place of work

# Tag Labels

Tag labels are a powerful method of managing your workflow and adding structured notes. Tags can be applied to transactions, threads and stock records.

In the workshop tags can be setup to indicate that a vehicle needs cleaning, or that a job is stalled waiting for parts.

Vehicle stock records can be tagged with alarm details, condition reports, or problems.

Open sales invoices can be filtered by tag, so you could see which invoices are waiting for a specific event.

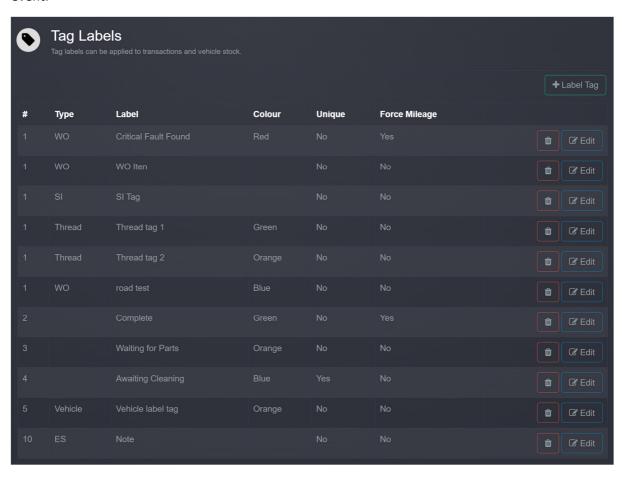

# Price Files

For certain industries we provide shadow price files covering various suppliers. You can choose to subscribe to these price files allowing your pricing to be automatically updated when the supplier provides us with new information.

Press 'price files' on the main Admin menu bat to view the screen

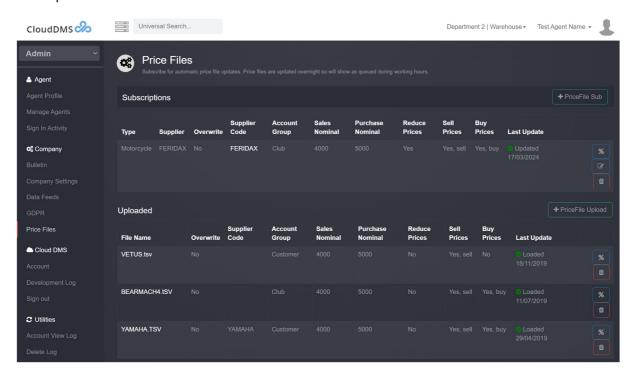

Press '+price file sub' to add a new price file

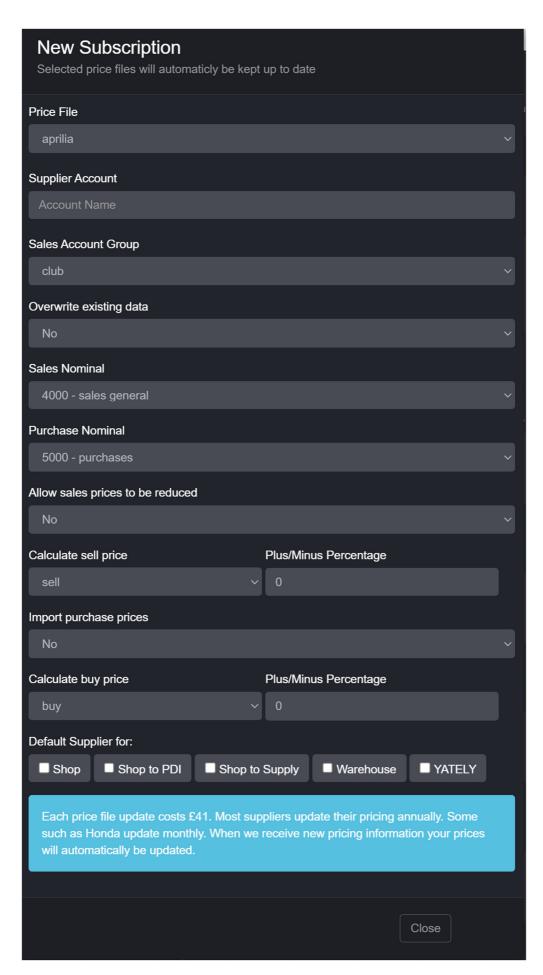

Select the required price file, enter the supplier and confirm how you want the pricing information handled. Press 'Save' when you are done.

Subscribing to a price file which will allow the DMS to automatically update your prices as and when the supplier provides us with new information.

Once a price file has been subscribed to you can see the date it was last updated on your system. You can also configure if prices can be reduced and if buy prices should be imported.

### Uploading a Custom TSV

You can upload pricing information in bulk using tab separated text files. Price files you upload yourself do not incur any charge.

The first row must contain the column headers. PARTNO is a required field. Valid column headers are as follows:

- PARTNO
- DESC
- BRAND
- PRICE
- TRADE PRICE
- VAT
- REFERNO
- BARCODE
- COMMODITY CODE
- COUNTRY OF ORIGIN
- PRODUCT CODE
- SUPPLIERSKU
- EUROPRICE
- OBSOLETE
- TYPE
- SALESNOMINAL
- PURCHASENOMINAL

Press '+Price File Upload'

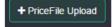

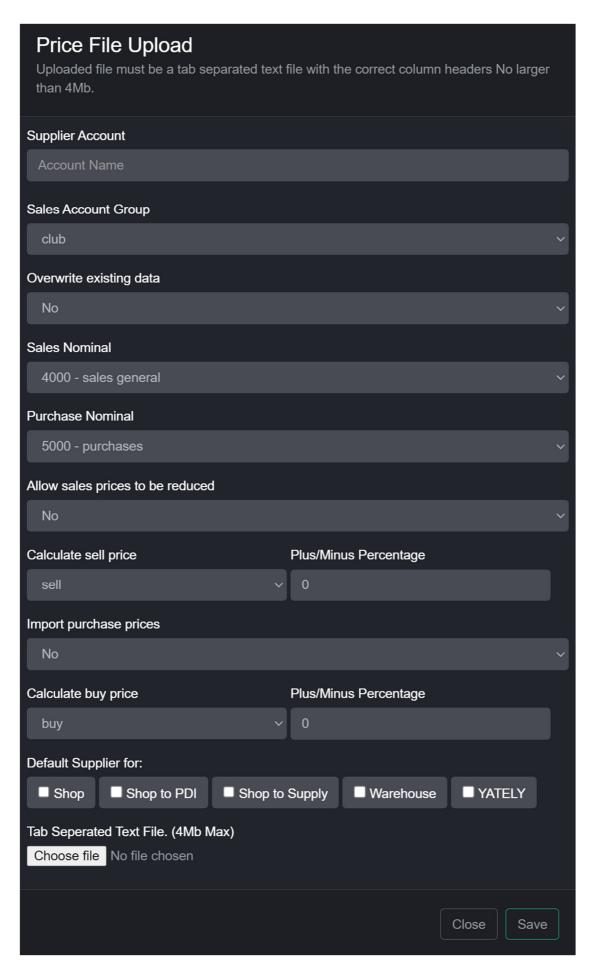

Choose the file you want to upload.

Set the various options and select the tab separated file then press 'save'

The file will be uploaded and added to the processing queue.

# Headers

Header blocks define the text and images which will be printed on your invoices, statements, etc.

Click 'headers' to display the configuration screen.

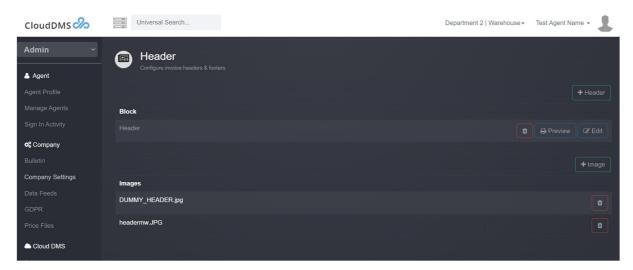

Press '+image' then 'choose image' to uploading an images or logos you want to include.

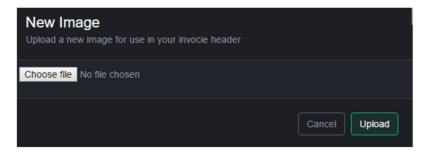

Uploaded images can be used on your header and footer blocks.

Press '+header' to define a new block.

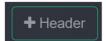

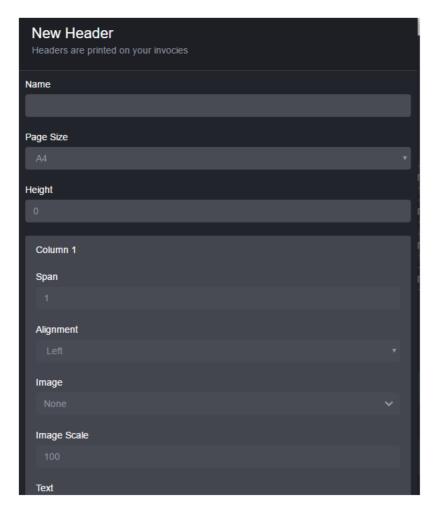

Each header block is the full width of the page and must have 4, 8 or 12 columns. Each column can contain an image or text. You can set alignment and text sizes. The column spans must add up to a multiple of 4, i.e. 4,8,12.

Set the font size by including it with the next in brackets. i.e. (12) would set 12-point text. (B) will create bold text.

You set which header and footer to use for each department in the 'department' settings.

# Labels

Label templates define how part and customer labels will look.

Press 'labels' to view the configuration screen.

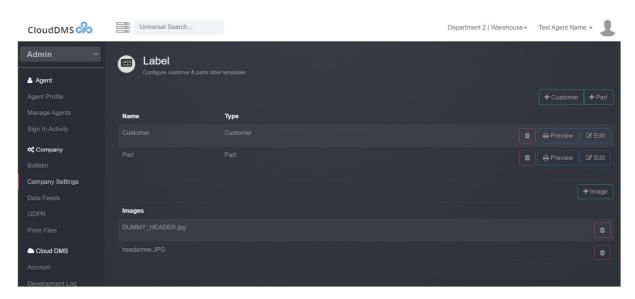

Press '+customer' to add a new customer label template.

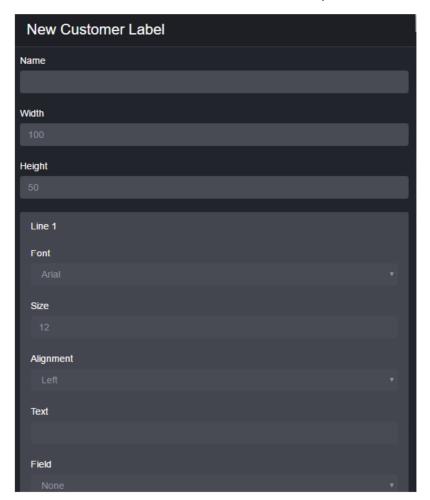

You set the label dimensions as well as which field or text to print on each line. Each label can contain 6 lines of information.

Press '+part' to create a new part label template.

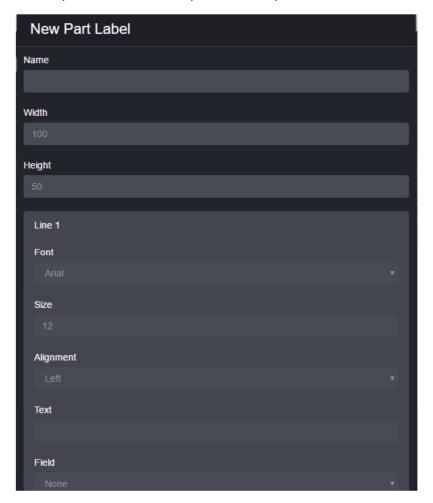

Each part label can contain 6 lines of information. Each line can be text or a data field.

Default labels can be set for each department in the department settings.

# Managing User Agents

Every employee should be setup on the DMS as a user agent.

You can manage user agents from 'admin'->'Manage Agents'

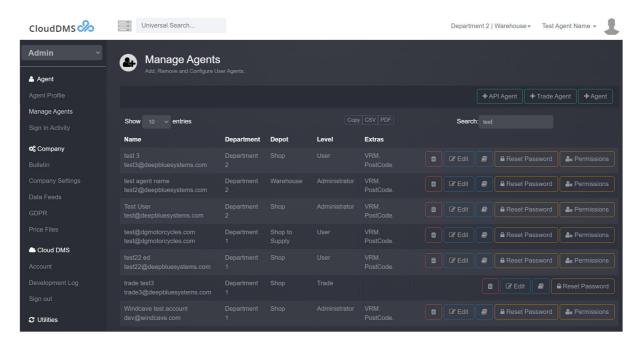

# Adding a New User Agent

To add a new user agent press '+agent'

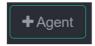

The new agent dialogue will then be displayed.

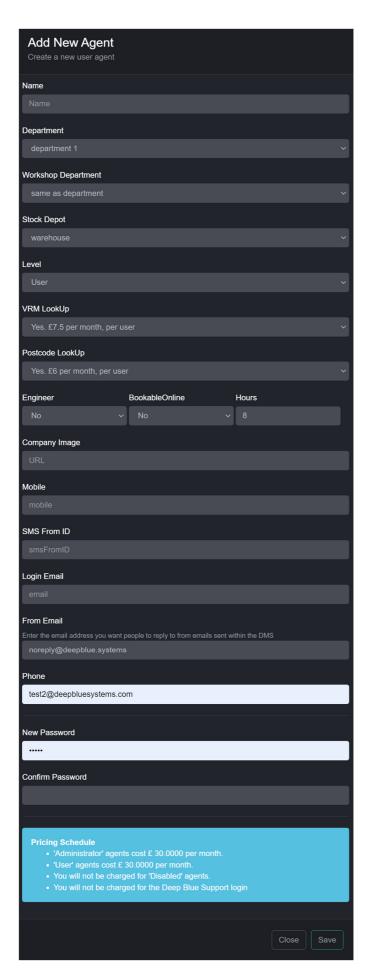

Enter the agents name in the top box. You can also set the agents default department and stock depot.

The 'Level' field determines which options and settings will be available to them in the system.

There are 6 levels:

- Administrator
- User
- Read-only
- Disabled
- API
- Trade

Most agents will be users. Agents can then have additional permissions/restrictions added to fine tune the functionality available to the user.

The 'Engineer' field determines if the agent should be shown in the workshop schedule as a mechanic/engineer.

The 'Company Image' should be a URL pointing to the image you would like displayed in the top left of the DMS, typically this is the company logo. The image should be 200x60 pixels in size.

The 'SMS From ID' is used when the agent sends a SMS from the DMS. You can enter any 11-digit number or character string. You should only use numbers 0-9 and letters A-Z.

The 'From Email' is the reply to email address for any emails the agent send from within the DMS.

If you enter a valid mobile phone number the customer will be able to reply to you.

The email address is used to log into the system, a separate 'reply to' address can also be specified if the user sends and email via the DMS.

Passwords should be at least 8 characters long containing a mixture of letters and numbers.

#### Adding a Trade Agent

Trade login's can be issued to your customers, this will allow them to log into cloudDMS and check stock levels, print copy invoices, view their account balance and optionally raise purchase orders.

To create a trade agent press '+Trade'

**+** Trade Agent

The dialogue will then be displayed.

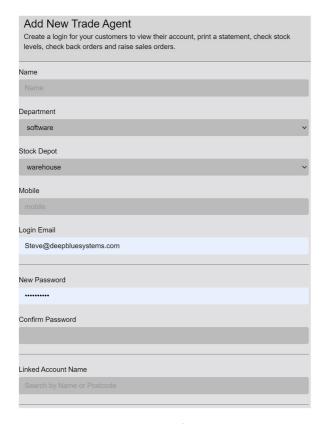

Fill in the relevant details. If you want your customer to be able to access their own account make sure you link the agent with an account.

# Adding an API Agent.

API agents allow 3<sup>rd</sup> party systems such as ecommerce websites to integrate with CloudDMS via a Rest API interface. Please email <a href="mailto:support@deepbluesystems.com">support@deepbluesystems.com</a> for a copy of the API documentation.

### **Permissions**

Press 'Permissions' to configure the agent's access to the system.

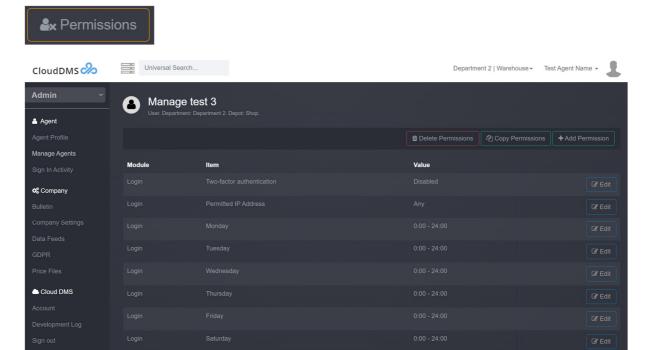

Dashboard sales summaries can also be restricted to the agents own sales, there department or the whole company.

#### Access restrictions

Utilities

Two factor authentication can be turned on/off and setup to use SMS and/or email.

User logins can also be restricted to a specific IP address.

User login days and times can also be setup.

To add a restriction/permission press '+permission'

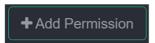

The permission dialogue will be displayed.

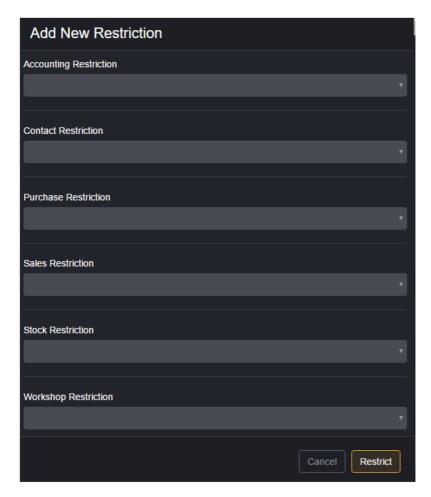

You remove/grant access to certain DMS functions by press the drop down arrow in the relevant section and selecting an option. The restriction/permission will be applied the next time the agent logs into the system.

Module refers to the entire module. Adding a Module restrictions on accounting will stop the agent accessing the entire accounting module.

#### Time restrictions

By default, an agent can log in at any time so it's important to apply any required restrictions.

Press 'edit' beside the required day.

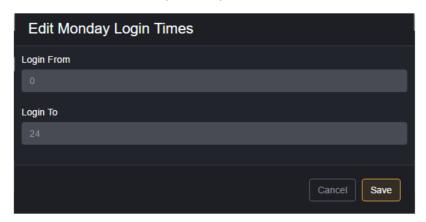

Enter the from and end times.

If no access is to be given on a certain day enter 0 in both the from and to fields.

# Agent Profile

Each agent can edit some aspects of their own profile which contains contact details, and some settings.

The screen is accessed via the Agent menu in the top right of the screen.

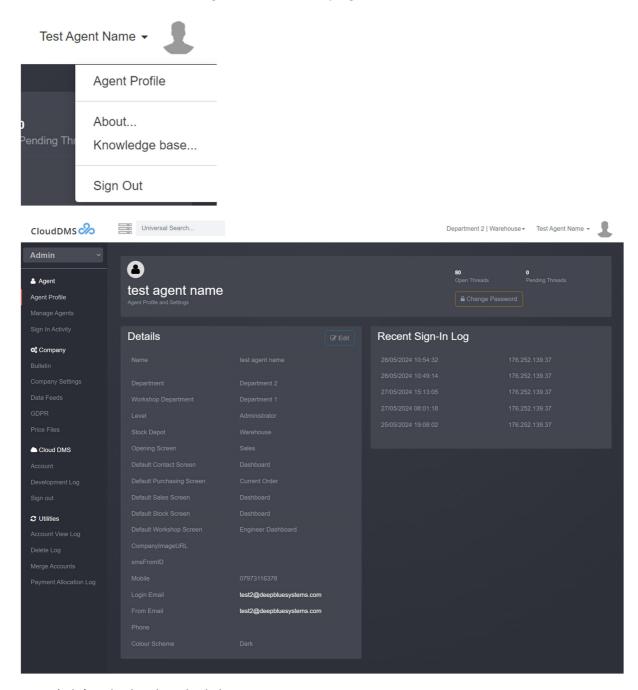

Press 'edit' to display the edit dialogue

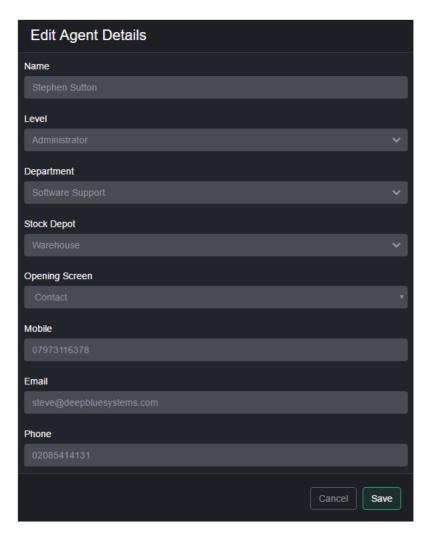

The opening screen determines which dashboard will be displayed when the agent logins in.

# Resetting login password

Press 'change password' to display the dialogue box.

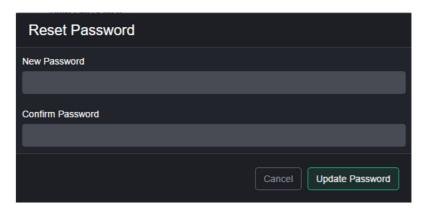

# Sign In Activity

The sign in activity screen shows all login/logout activity between two dates.

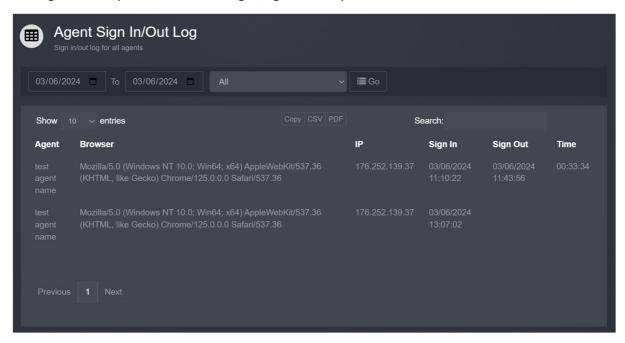

This screen is useful for checking staff login times/dates.

The screen can also be filtered to show a specific agents login activity.

# Company Bulletin

The company bulletin screen gives you a central location to store and distribute company policy's as well as technical information and bulletins to your staff.

Administrators can add new documents, for everyone else the screen is read only.

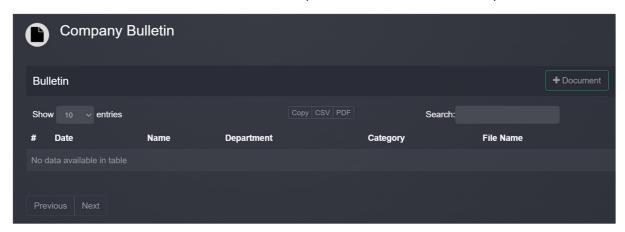

### Data Feeds

Data feeds allow you to send specific information to an ftp server on a defined schedule.

The most common use for a data feed is to send a CSV file containing current vehicle/parts stock to a website on a regular automatic basis.

Data feeds have now been mostly superseded by the new Rest API functionality.

### **GDPR**

The GDPR allows you to stay fully compliant by removing data which is no longer current or relevant for day-to-day operations.

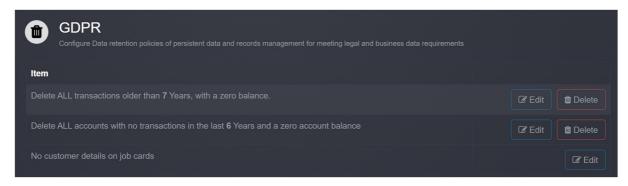

# CloudDMS Account

The account screen shows recent invoices issued by Deep Blue as well as your current pricing schedule. You can also download copy invoices as required and check your account balance.

# Development Log.

The development log shows all development activity carried out on the DMS covering new functionality, alternations and bug fixes.

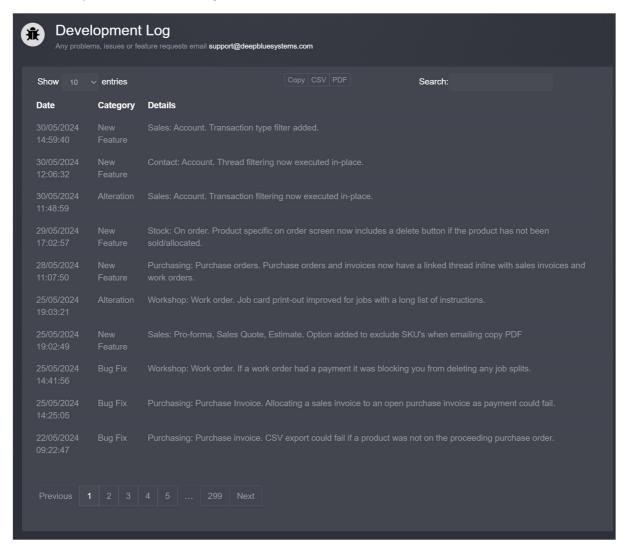

# Account View Log

Each time a customer's account is viewed the date/time and user is logged. The account view log allows you to check what accounts each agent has been viewing.

# Delete Log

The delete log allows you to check which products have been removed from transactions as well as what transactions have been deleted.

# Merge Accounts.

If you find a duplicate account whereby the same customer has one or more account records this option allows you to merge them into one account.

# Payment Allocation Log

Each time a payment is allocated a record is kept. The payment allocation screen allows you to see how payments were previously allocated on a granular level.

### Contact

The DMS is split into several modules which can be accessed via the drop-down box in the top left of the screen.

Select 'Contact' to access the contact module.

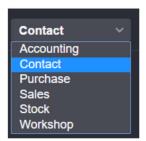

The contact module tracks your communication and contact with your customers.

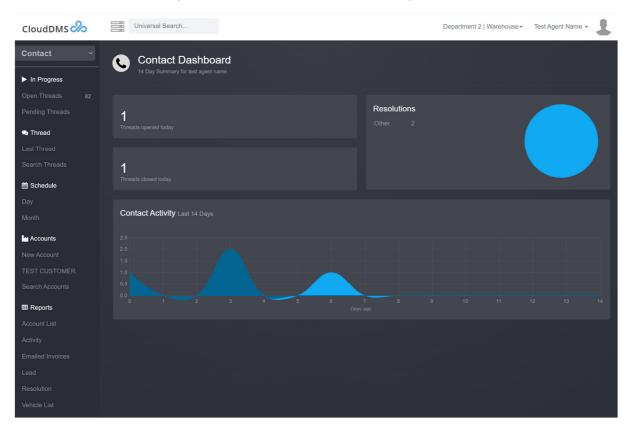

Each conversation or interaction whether it's a sales lead or a complaint is referred to as a 'Thread'. A thread is automatically created for each transaction and can be viewed by pressing 'thread' when viewing the transaction. Threads can contain many contacts, attachments and notes.

When accessing the contact section, a dashboard is initially displayed. This displays a summary of contacts and resolution during the last 2 weeks.

### Creating a new thread

Before you can create a new thread, you need to find the correct customer account. You can do this by typing the customer's name or postcode into the 'universal search' box.

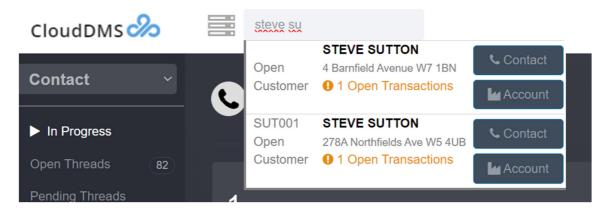

Press 'Contact' beside the customer's name to display the customers contact screen.

If the customer is not already in the database press 'new account' on the 'contact' screen to add them.

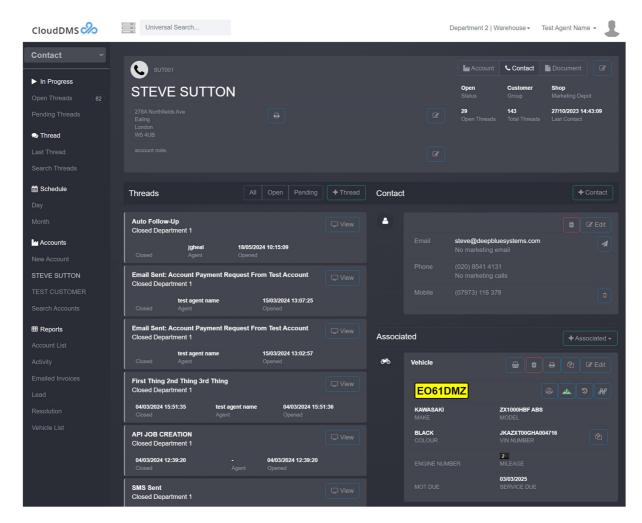

Press '+Thread' to create a new thread.

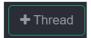

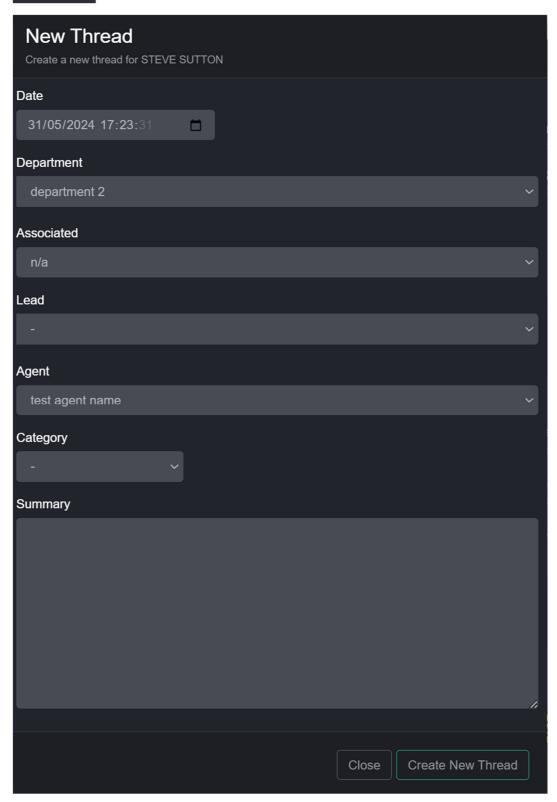

If you change the date/time on the dialogue box (to a future date) you will create a pending thread, which will become open on the specified date/time.

If you allocate the thread to an agent other than yourself, they will receive a notification email informing them of the new thread.

Enter a summary of what the thread is about then press 'create new thread'.

The contact dialogue will now be displayed.

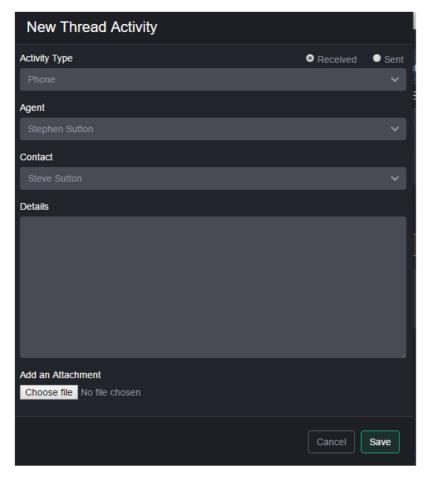

Select the type of contact i.e. Phone, email, etc. You can configure extra contact types in the 'company settings' screen.

Select the contact you are talking to. You can add new contact in the main customer contact screen.

Threads can also be categories for later filtering. You can setup thread categories in 'Company Settings'.

Enter details of the conversation and press 'save'

Additional interactions can be recorded by pressing '+Activity' again.

If the thread is linked to a transaction, you can display the transaction by pressing the transaction display button.

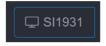

#### Closing a Thread

When a thread is complete you should 'Close' it.

Display the thread then pressing 'Close Thread'.

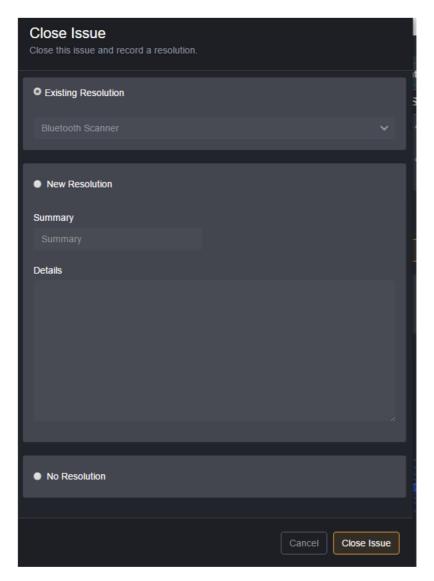

Existing resolution allows you to choose a preset resolution. i.e. 'no sale'. You can create a new resolution by entering a summary and details of the resolution.

If there was no resolution or one is not applicable select 'no resolution'

Press 'Close Issue'

It's important to standardise the resolutions so you can report on how interactions with your customers were resolved.

# Tagging Issues

You can add 'Label Tags' to an issue by pressing '+Tag'

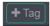

The tag dialogue will then be displayed.

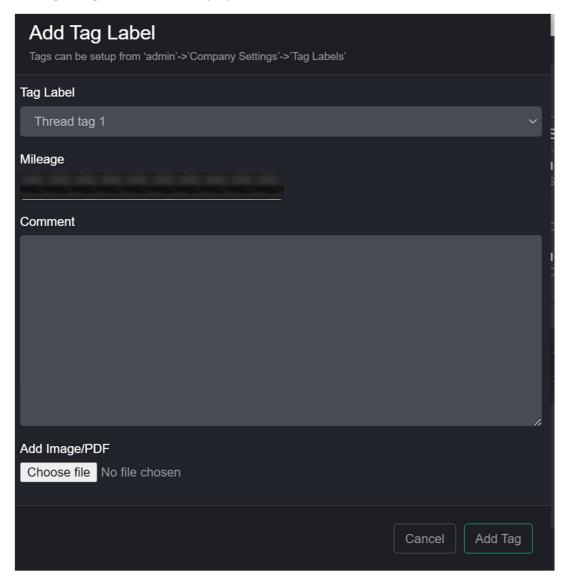

Tags are effectively a structured note which can include an attachment. Open threads can also be filtered by label tag.

# Creating a follow-up

Once a resolution has been closed you can create a 'follow-up' pending thread for a future date.

Press '+follow-up' to do this.

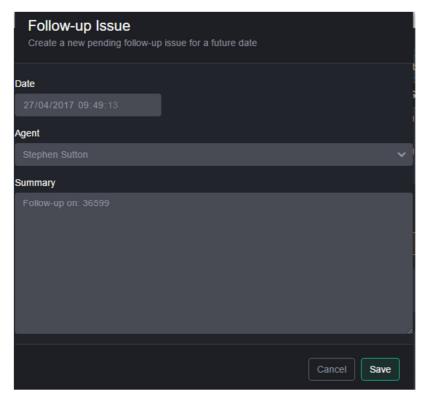

Follow up threads will become 'Open' on the specified date and time.

### **Open Threads**

Open threads are a list of unresolved leads, issues etc.

Press 'open threads' on contact menu bar to display the list.

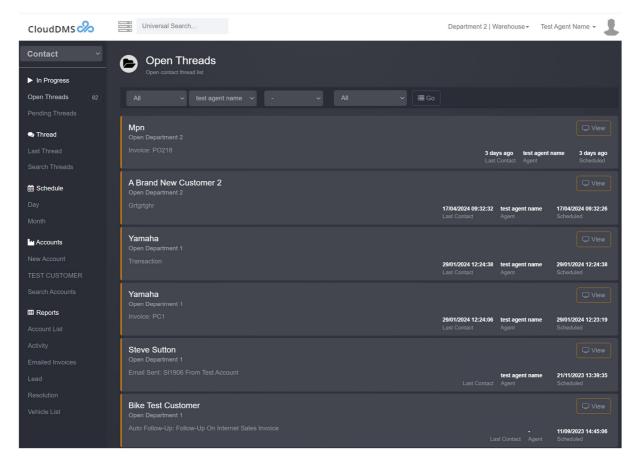

By default, only your open threads will be displayed, but you can adjust the view using the filter buttons at the top of the screen.

Threads can be filtered by:

- Department
- Agent
- Category
- Label Tag

To display a thread, click 'view'.

Once a thread has been closed it will be removed from the open list.

### **Pending Threads**

Pending threads are threads which have been scheduled for a future date. Once the date passes, they will move to the open thread list.

Click on 'pending threads' on the contact menu bar to display your pending threads.

Typically, you create a pending thread as a reminder to follow up with a customer about an issue at a future date. This can be used for vehicle sales curtesy calls or follow ups from workshop jobs etc.

#### Last Thread

This is a shortcut to take you back to the last thread you were looking at.

#### Search Threads

You can search all threads on all customers by selecting 'search threads' from the contact menu bar.

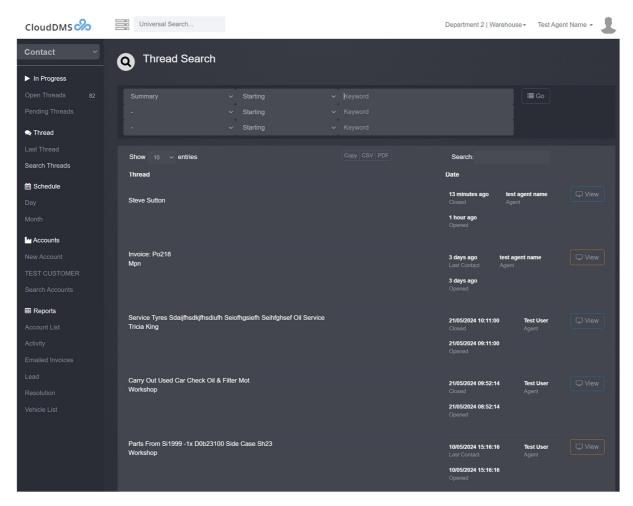

Select the field and enter your search keyword and press 'enter' to start the search.

# Scheduling a Thread

Threads can be schedule for a future date. These threads are known as pending threads.

Click 'month' on the contact screens menu bar to display the thread schedule window.

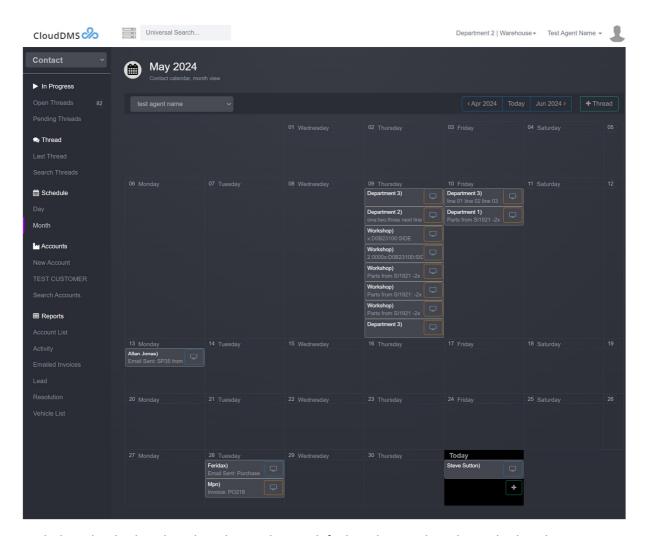

Each thread is displayed on the relevant day. By default, only your threads are displayed.

You can click on a specific day to switch to day view.

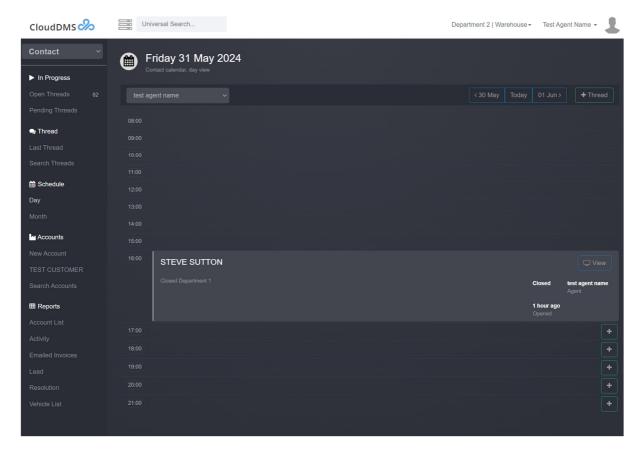

You can create a new thread on the month or day view by pressing the '+' button on the required day/time

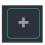

The new thread dialogue is then displayed.

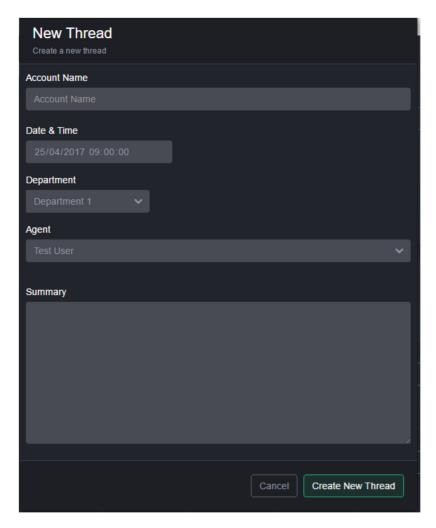

Type the customer's name or postcode in the 'account name' box to select the required customer. If the customer is not already in the database, then you will need to add them first.

Threads scheduled for a future date are 'Pending' threads.

## Creating a New Customer Account

Each customer you deal with should have their own account. Their account will show all contacts and all invoices issued to them.

Press 'New Account' on the contact menu bar to create a new customer account.

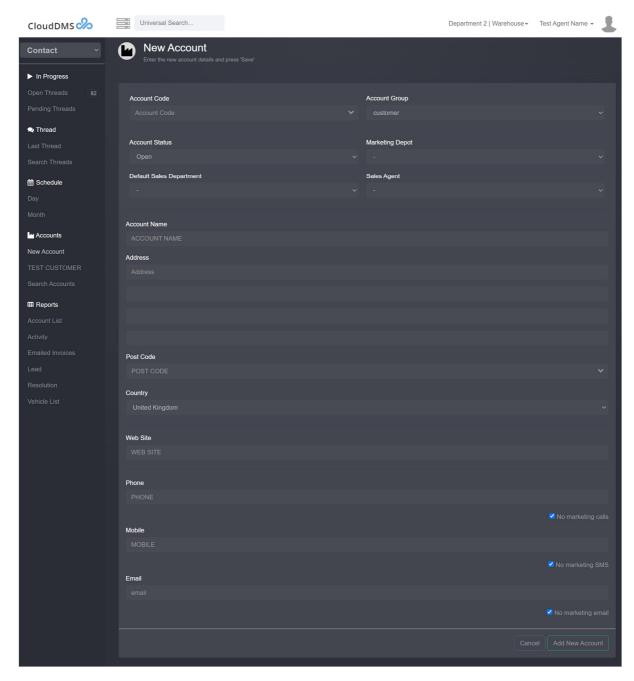

#### **Account Codes**

You can issue an account code for the customer if required. These codes can be used to search for customer accounts quickly.

Pressing the down arrow in the account code box will generate some possible unique account codes based on the company name.

#### **Account Groups**

Accounts can be placed into groups allowing you to set pricing or report on customer groups. Typically, dealerships will split customers in several groups like 'Customer', 'Trade' etc.

You can manage Account group from the company settings screen.

#### Postcode lookup

If you enter a postcode then press the down arrow in the postcode box a list of matching addresses will be displayed for you to select.

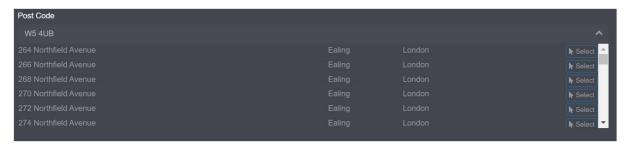

#### Saving the Account

Once you have filled out all the customer details press 'add new account', the details will be saved and then be displayed.

## Adding a Contact

Customer accounts can have multiple contacts.

To create a new contact press '+Contact'

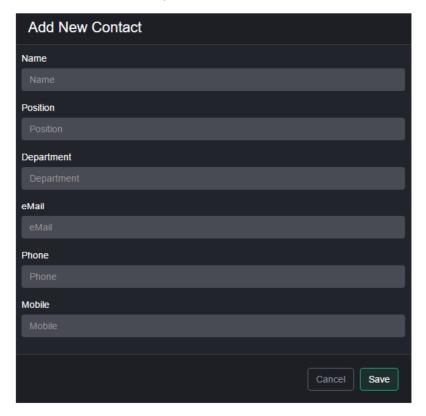

Enter the contact details i.e. email address and press 'save'

# Adding associated

Customers can have multiple associated items. These could be delivery addresses, vehicles, or any custom types you have defined.

To add a new associated type, press '+associated' and select the type from the drop-down list.

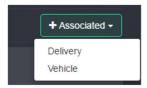

You can define new types in the company settings screen.

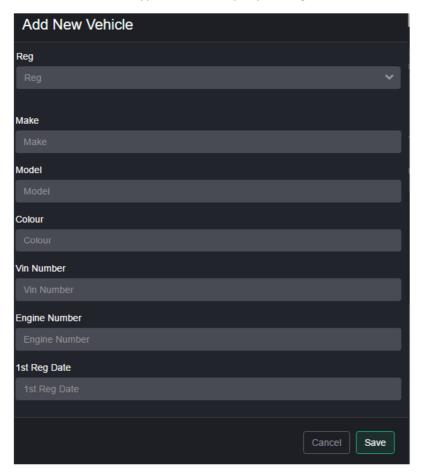

Enter the details and press 'save'.

# Switching between contact, account & document screens

When you are viewing the customer contact screen, pressing the 'account' button at the top of the screen to switch over to the customer's account screen.

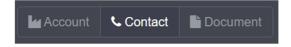

The contact screen displays contact details and threads.

The account screen displays invoice, payments & discount schemes.

The document screen displays any attached documents.

# Editing a customer's details.

Press 'edit' on the customer account to bring up the edit dialogue

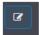

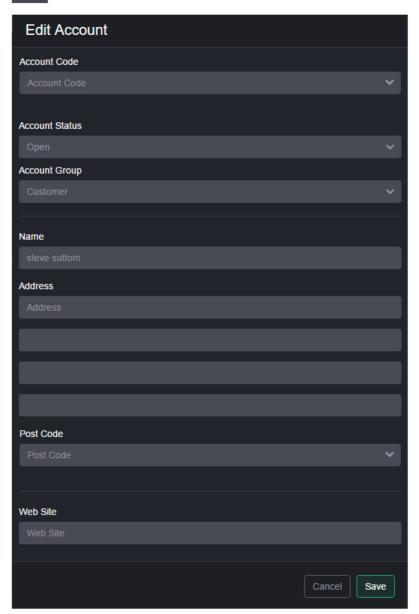

Alter and amend any details as required and press 'save'

# Finding customers

You can search for customer accounts by typing their account code, company name or postcode into the 'universal search' bar.

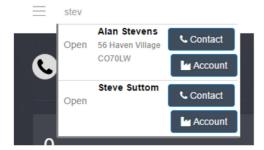

Click on 'Contact' to displays the customer contact screen, or 'account' to display the account screen.

Alternative you can use the 'search accounts' menu item on the 'contact' screen.

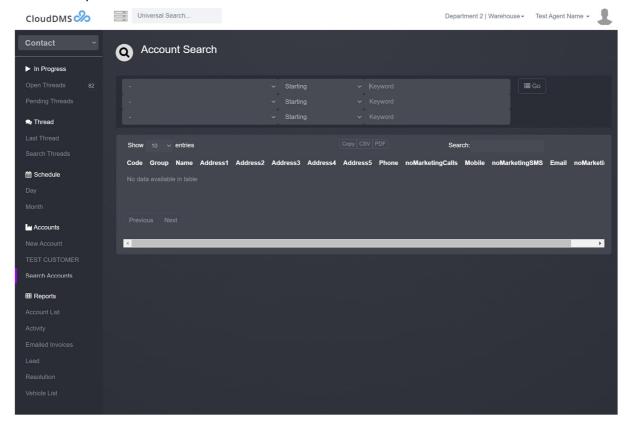

This screen allows you to search by:

- Email address
- Phone number
- Account code
- Postcode
- Company name

## Account List Report

You can display a customer list by selecting 'Account List' from the main contact toolbar.

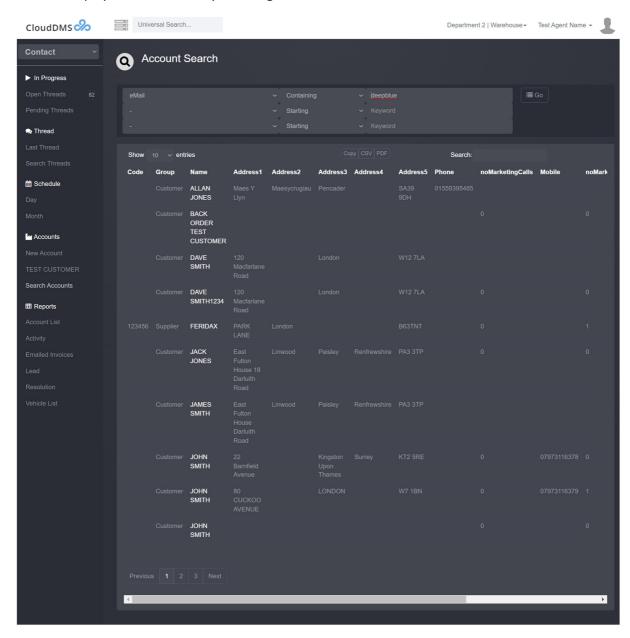

The list can be filtered by default sales department and sales agent.

The list can also be exported to CSV or Clipboard.

## Activity

The activity report allows you to specify a date range as see a summary of thread activity.

#### **Emailed Invoices**

The emailed invoices report allows you to specify a date range to see a list of finished invoices. Beside each invoice is the date and email address that invoice has been sent to.

This report is useful to check if you have forgotten to email a customer a copy of there invoice. The same information is also available in the thread linked to each transaction.

# Contact Lead.

The contact lead report allows you to track how your customers found your details in order to contact you. This report is normally used to track the effectiveness of promotional activities.

#### Resolution.

The resolution report allows you to specify a date range and see a summary of how threads were closed. This is useful to see sales leads which resulted in 'no sale', or how problems/issues have been resolved.

# Vehicle List.

This report allows you find all vehicles in your database which match a specific criteria.

# Stock

The stock section is where you manage your stock, booking in and booking out.

Select 'Stock' from the module selection drop down.

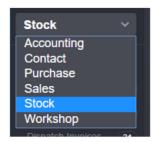

The main stock dashboard will then be displayed.

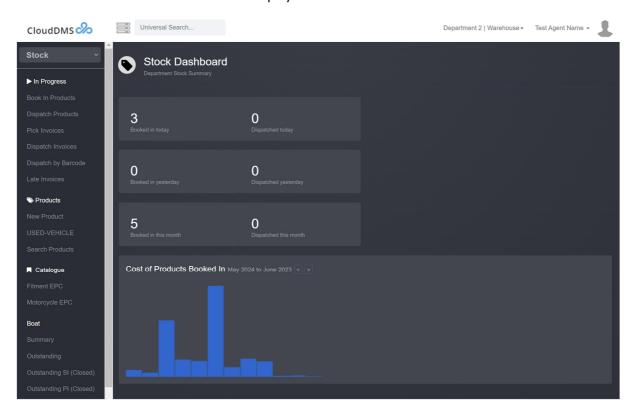

The dashboard gives you a quick summary of recent stock movements as well as stock values.

# Finding a Product record

You can search for a product by typing the SKU into the 'universal search' box at the top of the screen, as you type possible matches are displayed.

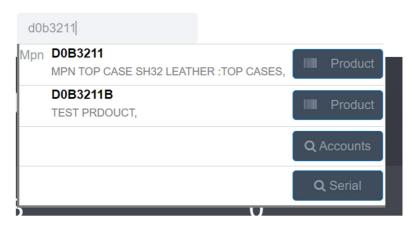

Click on 'product' beside the relevant line to display the product record.

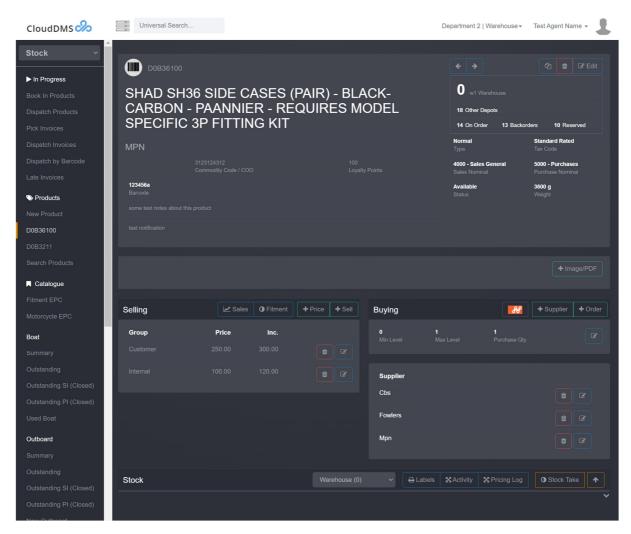

Alternately you can use the 'search products' menu item on the 'stock' screen which allows you to search on any field.

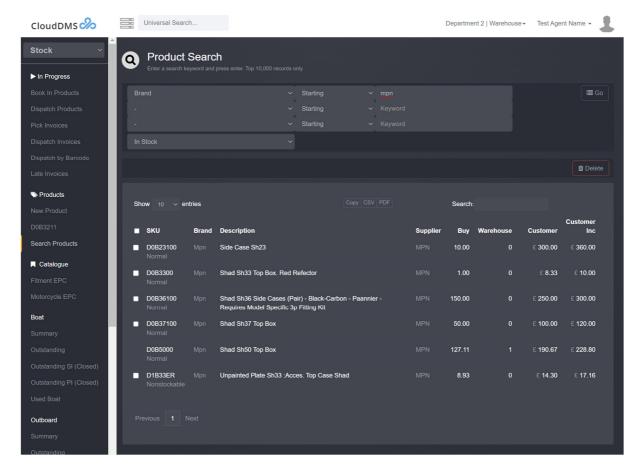

## You can search by:

- SKU
- Barcode
- Description
- Barcode
- Brand, etc.

#### Product records

Product records allow you to manage and track items you sell on sales invoice. Product records have many items of information (fields) including SKU, description, brand, stock level, selling price and buying price.

Each product has a sales and purchase nominal, this allows you to track how different segments of your stock are performing. Best practice is to group stock by profit centre i.e. Parts, Clothing, Labour, Oil, etc. You can create new nominal codes in the 'nominal ledger' on the 'accounting' screen.

Products can also be marked as obsolete or be superseded to a new replacement part number.

You can subscribe to 'shadow' price files which we provide and regularly update from many manufacturers/suppliers. It is also possible to upload CSV files containing product and pricing information. Price files can be managed from 'Admin' -> 'Price Files'.

# Creating a New Product record

Go to the 'stock' section of CloudDMS and click on 'new Product'

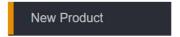

The product screen will now be displayed.

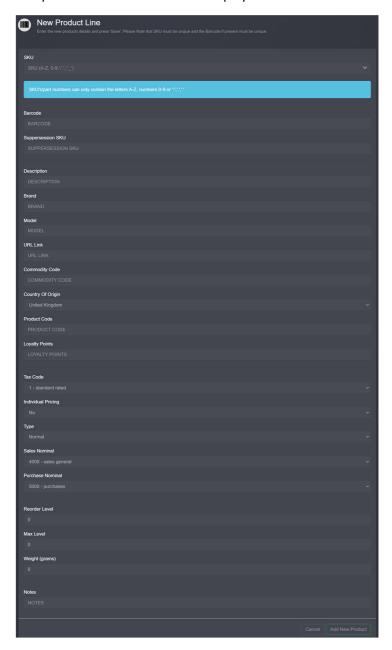

Fill in the fields as required.

- The SKU field is critical and must be unique.
- The 'Type' field determines how the product is handled. Most products will be 'Normal', whilst Labour would be 'Non-stockable'

Once you have filled out the fields press 'add new product'. The product record will then be displayed.

The next step is to add selling and buying prices as well as setting the stock level.

# Creating a New Product Kit

A product kit is one product record which sells a predetermined list of multiple products in one go. This saves time selling common combinations of products. i.e. a Service Kit.

To create a new kit go to the 'Stock' and press 'New Product'

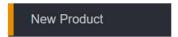

Give the Kit a new unique SKU and description.

Make sure you change the 'Type' to Kit.

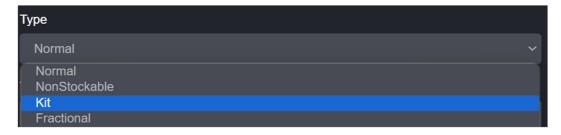

Press 'add new product' to create the product record. The product kit will then be displayed.

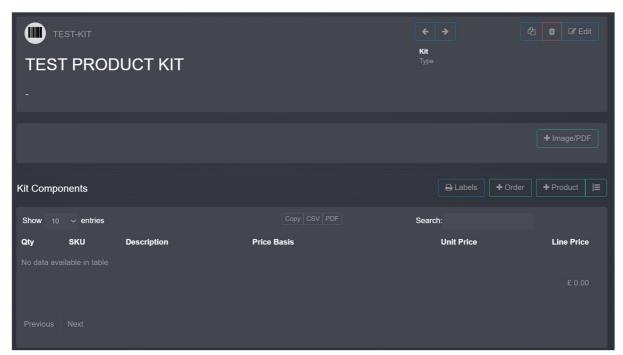

To add a product to the kit press '+Product'.

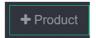

The SKU picker will be displayed.

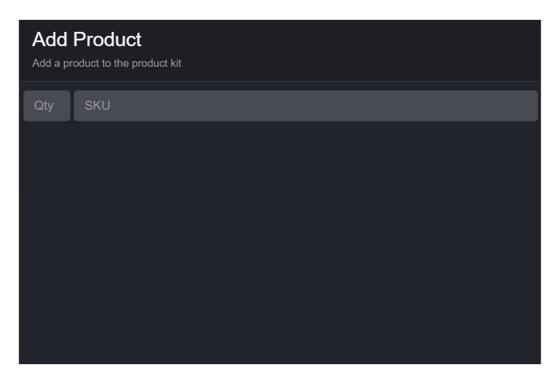

Enter the part number in the SKU box, press '+Add' beside the required part. Repeat this process for the products in the kit.

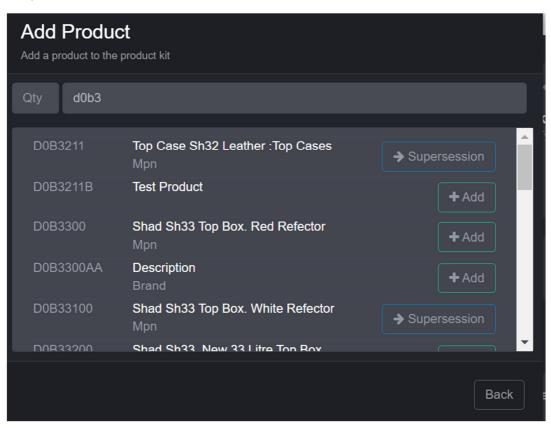

The product in the kit will be sold at the default price for that product. You can override the price by pressing the edit button and setting a price. If you set a price changing the price on the main product will not alter the kit price for the product.

You can remove a product from the kit by pressing the delete button beside the relevant product.

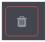

You can sell the product kit by added it to an invoice in the same manner as any other product.

Selling a product kit to an invoice will add all the component parts at the relevant price for the invoice customer.

# Editing a Product record

Once you have displayed the relevant product record press the 'edit' button in the top right of the screen to display the edit dialogue.

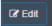

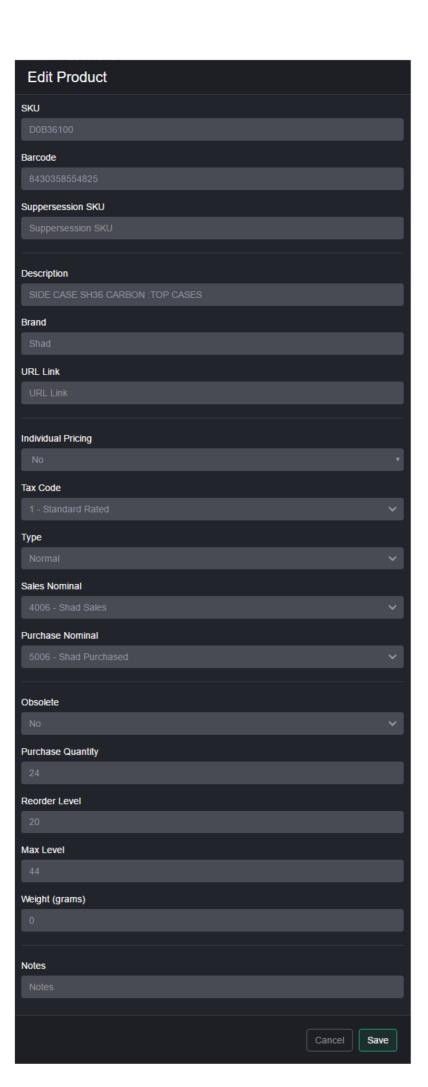

The main fields for product record:

- SKU. The main stock keeping reference or part number.
- Barcode. The barcode number, or alternative part number.
- Supersession SKU. The new replacement part number.
- Description. Product description.
- Brand. Product brand.
- URL Link. URL for further product information.
- Individual pricing. If this is set to 'Yes' then each product in stock can have its own sales price. This is typically used for vehicle stock records.
- Tax code. Which rate of VAT to apply when selling the product.
- Type.
  - o Normal. Part which you buy and sell. i.e. a nut or physical item
  - o Non-stockable. An item which you can sell without purchasing i.e. labour, collection
  - Fractional. A part which you purchase in whole units and sell in fractional units. i.e.
     OIL.
  - Kit. A part which contains many parts, so be selling one part number you can add many part numbers to the transaction.
  - Associated. i.e. Vehicle. A physical product with an associated type so you can store extra information for each stock item.
- Sales nominal. Nominal code to record sales in the ledger.
- Purchase nominal. Nominal code to record purchases in the ledger
- Obsolete. Flag for product availability
- Purchase quantity. Specifies if the product is purchased in batches.
- Reorder level. Minimum stock level before product should be reordered.
- Max level. Ideal stock level to order up to.
- Weight. Product weight in grams
- Notes.

Press 'save' to save any changes made.

#### **Product Images**

For some products an MPN library image may be displayed.

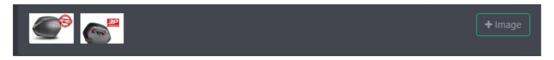

Clicking on the image will zoom in.

You can upload your own images by clicking on '+image' and selecting a relevant jpg.

On smart phones you can also upload directly from the phone's camera.

# **Product Selling Prices**

Each customer account group has its own selling price.

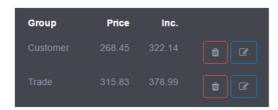

You can add as many customer account groups as you require.

Press '+Price' to add a new account group selling price.

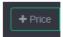

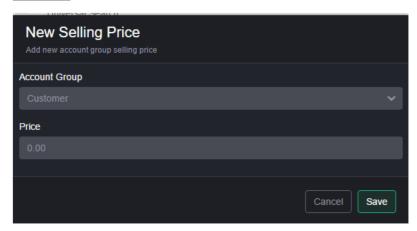

Select the account group, enter the price excluding vat and press 'save'

## Booking out/Selling a Product

Display the relevant product then press '+Sell' to display a list of your open invoices

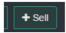

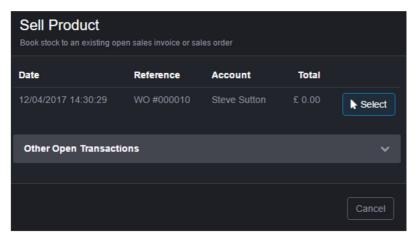

Pressing 'select' beside the required invoice to book the product out.

Pressing the down arrow on 'other open transactions' will show you other users transactions which you can book the part to.

You can also add the part directly to a transaction, when displaying the transaction press '+product' and enter the SKU.

#### Stock Control

For each product you can set a min, max and purchase quantity.

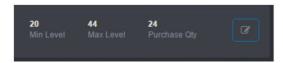

When a stock level falls to the min level the system will reorder up to the max level taking into account the purchase quantity.

Press 'edit' to adjust the levels.

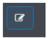

The reorder levels are only processed when you sell a product. If you have edited re-order levels you can run 'Purchasing'->'Under stocked' to see a list of products which are currently below their re-order levels.

## Adding a Supplier

You can have multiple suppliers for each product.

Press '+Supplier' to display the dialogue.

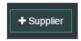

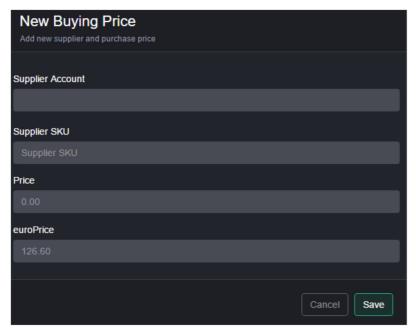

Click into the supplier account box and enter the suppliers account code or name. As you type a list of matches will be displayed.

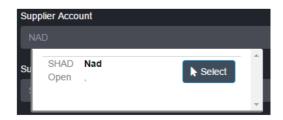

Press 'select' to choose the correct account.

The supplier must already have an account setup on the system. To create a new supplier, go to the 'Purchase' window and press 'new supplier'.

You can specify the supplier's SKU and purchase price for the product.

Press 'save' to add the price.

# Ordering a Product

To manually order press '+Order', the product will be added to the current un-allocated order list.

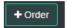

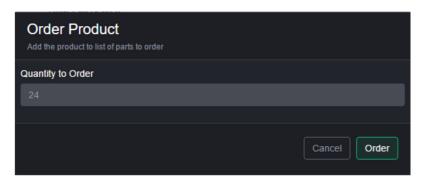

Enter the quantity to order and press 'order'. You can check the current order from 'Purchasing'->'Current Order'

# Available Stock

A full list of free stock can be displayed by pressing the small down arrow in the stock section.

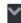

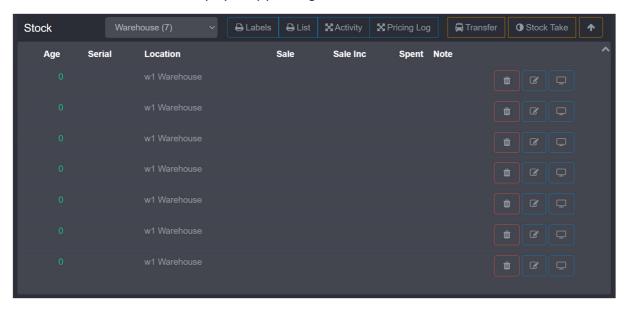

You can view the detailed stock record for each item by pressing the small view button on the righthand side of the table.

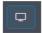

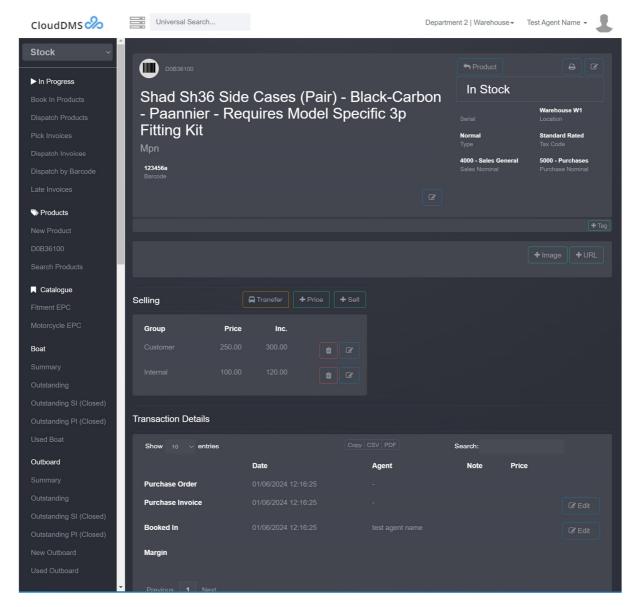

By default, purchase prices are hidden from view, click the slider at the top of the stock record to display them.

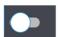

For each stock item the following is recorded:

- Purchase order details
- Purchase Invoice details
- Booking in details
- Sales order details
- Sales invoice details
- Dispatch details

## Part Labels

To print a part label press 'Labels' on the product or stock page.

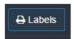

A pdf will open containing stock labels for all items. You can also print a label from a specific items stock record.

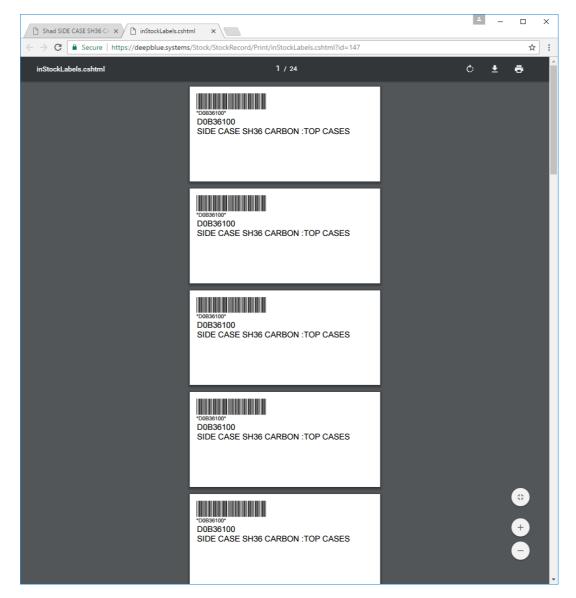

The layout and size of the label can be configured in company settings.

When booking in a purchase order there is an option to print labels for all products which have been booked in.

# Stock corrections

If a stock level is incorrect, you can adjust it by pressing the 'stock take' button on the product screen.

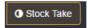

The stock correction dialogue will then be displayed.

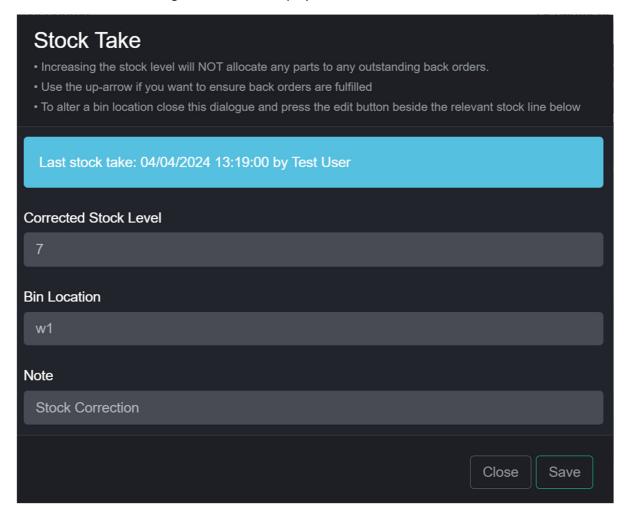

Enter the corrected level and press 'save'

Please note that stock taking to a higher level will not allocate stock to any outstanding backorders. Backorders are only allocated when stock is booked in.

## **Product Sales summary**

A sales summary for the last 3 years can be displayed by clicking on the 'sales' button.

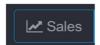

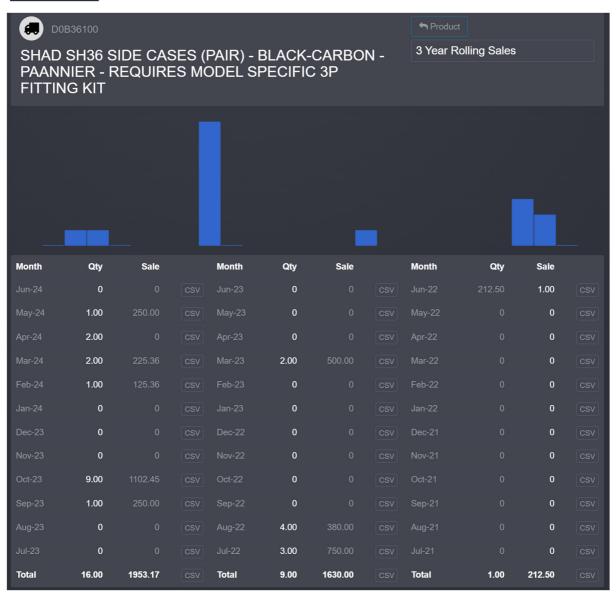

Clicking on a specific month will display a list of the sales transactions for the current product in that period.

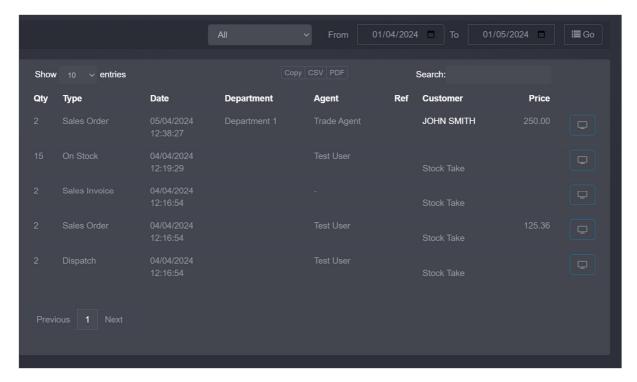

Clicking on the 'view' button will display the stock record for the product.

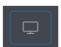

# **Pricing Log**

A log of selling and purchasing price changes can be displayed from the product record by pressing 'pricing log'

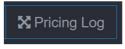

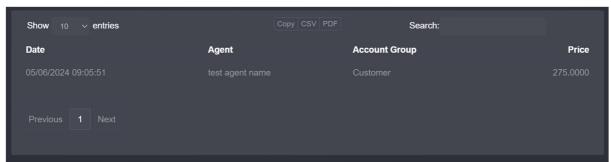

This screen allows you to see when and who altered pricing information for a specific product record.

## Stock Activity

To view a list of all activity relating to a product line press 'Activity' on the product record.

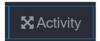

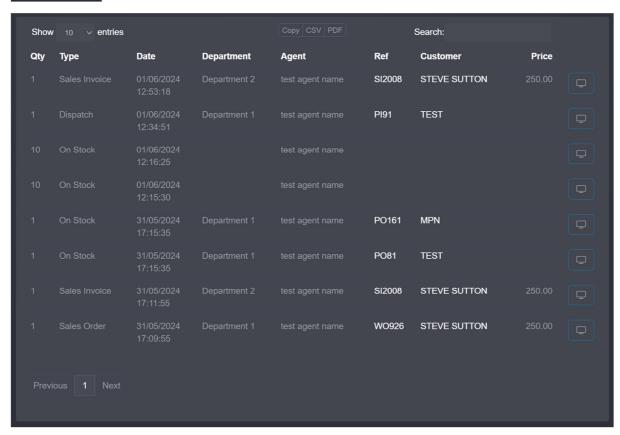

All product movements and activity for a specific time period will then be displayed.

## On Order

If the product is currently on order, the number on order will be displayed below the free stock level.

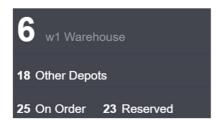

You can click on 'on order' to display the on-order stock records.

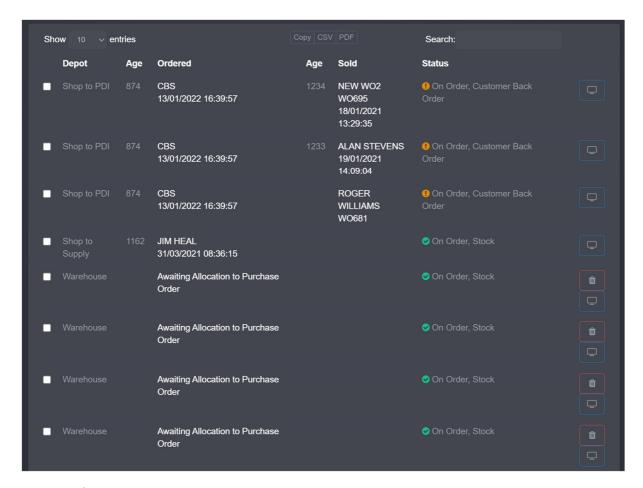

## Reserved

If you have stock which is reserved for customers, you can see the stock records by pressing 'reserved' below the free stock level.

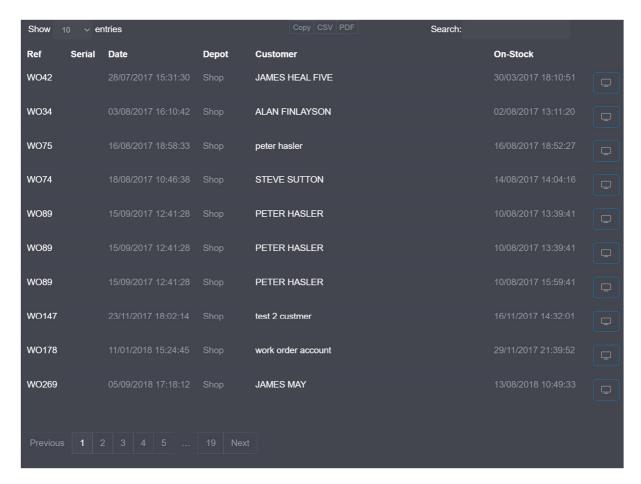

#### **Product Fitment**

On each product you can add fitment records, this allows you to build a parts catalogue which can be used to help find products when selling.

Display the relevant product record then press 'Fitment'

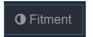

The fitments for the current product will then be displayed.

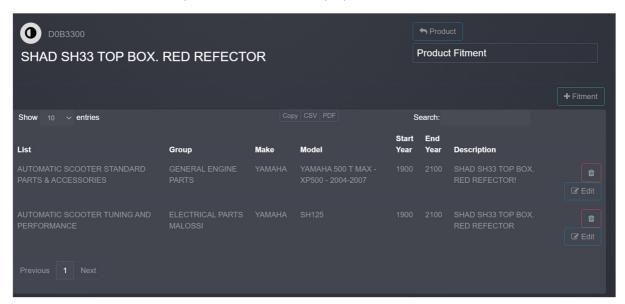

You can add a new fitment by press '+Fitment'

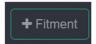

The fitment is categories by List, Group, Make, Model, Start & End Years.

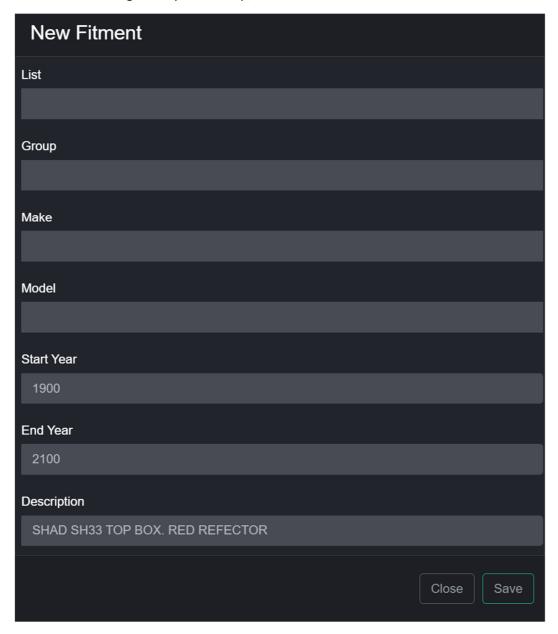

Press 'save' to save the fitment.

The fitment catalogue can be browsed by clicking 'Fitment EPC' on the stock, workshop or invoicing menu.

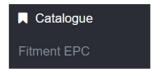

# Loyalty Points

Each product can be allocated a loyalty points value. When the product is sold your customer will accumulate points which can be converted into an account credit.

To set the loyalty points for a product press 'edit' in the top right of the product screen.

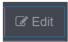

On the dialogue enter the value in the 'loyalty points' field.

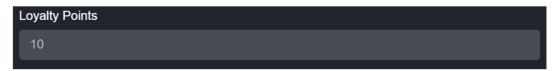

Press 'save'.

#### MPN Stock Search

If your normal supplier does not have a product in stock, you can press the 'MPN' button on the product record.

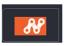

CloudDMS will then search the stock of all opted in cloudDMS users and display a list of dealerships which have the part in stock along with their contact details.

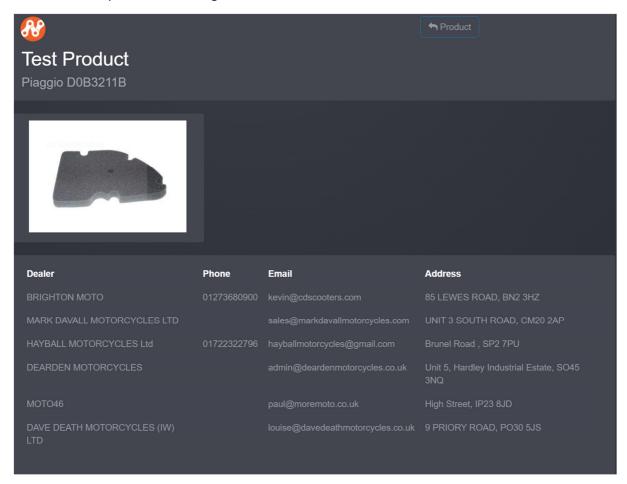

## Vehicle Stock

Vehicles (or individual stock items) are treated like any other stock item.

Generally, you should create a product record for each type of vehicle stock. i.e. 'New-vehicle', 'Used-vehicle', etc. The system will be pre-configured with the initial stock.

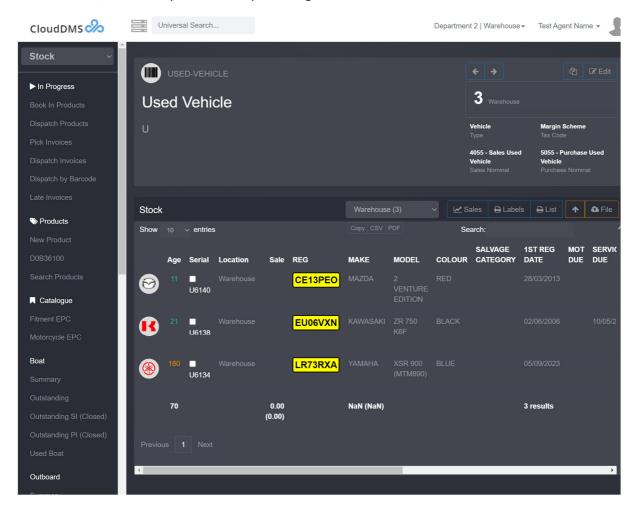

The product record type should also be set to associated type 'Vehicle' as this will allow you to enter additional vehicle details like make, model, vin etc.

For used vehicles make sure the vat scheme is set to 'Margin'

It's also critical that you set the 'individual pricing' flag for the product record. Press 'edit' on the product page to do this.

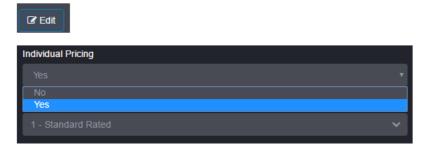

This lets the system know that each vehicle (or associated item) has its own sales price.

# Selling a vehicle

Display the relevant product record. i.e. new-vehicle.

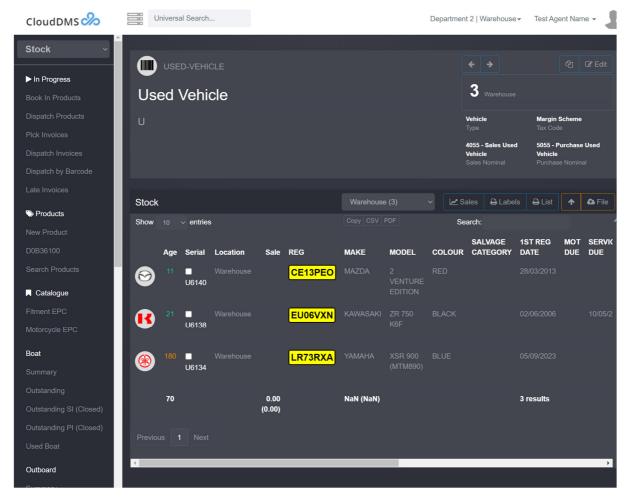

You can filter the stock list by typing in the 'search' box.

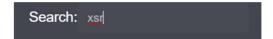

To display the vehicles stock record, click on the stock number, or click on the blue display button at the end of line.

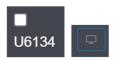

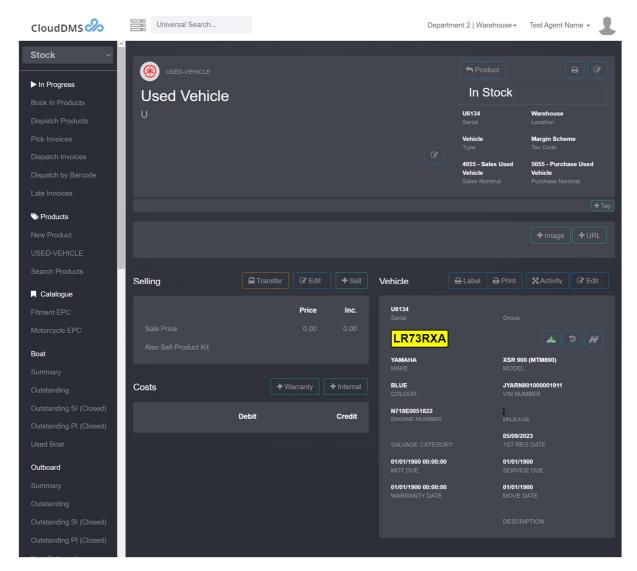

From the vehicle stock record press '+Sell' to display the customer picker dialogue

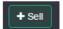

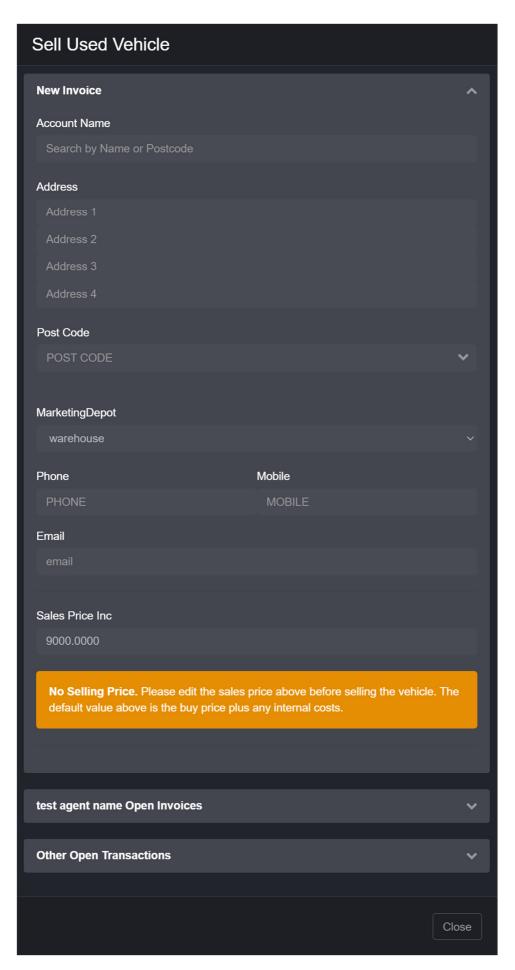

The top 'New Invoice' panel allows you to search for an existing customer or create a new customer. Click on the 'account name' box and type the customer's name, as you type possible matches will be displayed. If the customer is not already in the database press '+New Account'.

When the customer details are correct press 'create new invoice'. This will raise a new sales invoice and sell the vehicle to it.

Alternatively, you can use the 'open invoice' panel to select an existing open invoice to sell the vehicle to. Press 'select' beside the relevant open invoice to allocate the vehicle. You can book as many vehicles as required to one sales invoice.

You can then add any extra products and accessories to the sales invoice.

When you sell a vehicle to a customer the vehicle will also be added to the customer's account as an associated item.

### Adding a Part Exchange

On some occasions when you sell a customer a vehicle you will also be taking in a part exchange.

Before you can link the part exchange you need to buy in the vehicle from the customer via a purchase invoice.

Add the vehicle as an associated vehicle on the customers account if it is not already present. Then press the buy button.

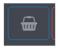

Select the stock category and the purchase invoice will be created. Enter the buy price and finish the purchase invoice.

Now display the open sales invoice and press the 'link' button. You can select the PI from the list and allocate it to the sales invoice.

# Buying a vehicle from a customer

Display the customer's account screen and find the vehicle on their associated list. If the customer is not already present in your database you will need to add them.

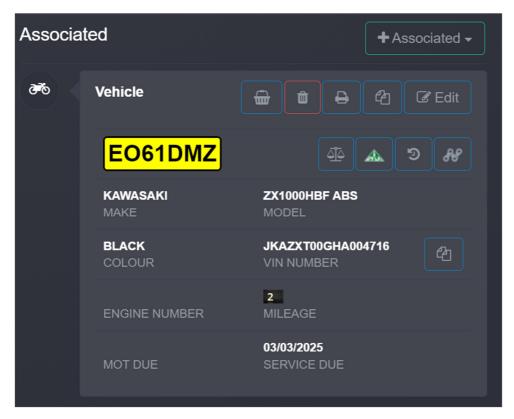

If the vehicle is not listed, you will need to add it by pressing '+ Associated', entering the vehicle details and pressing 'save'.

To buy the vehicle into stock press the 'buy vehicle button'

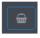

The vehicle categories list will now be displayed.

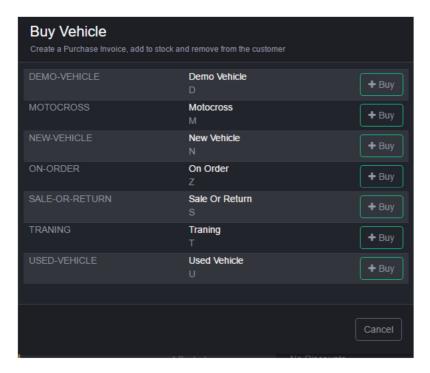

Press '+Buy' beside the relevant category.

A vehicle purchase invoice will now be raised and displayed.

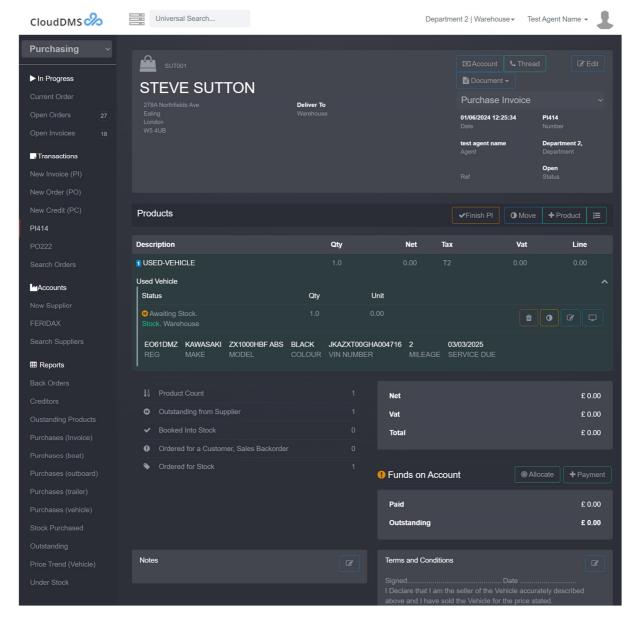

To enter the price you are buying the vehicle for press the edit button at the end of the line.

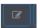

The edit dialogue will now be displayed.

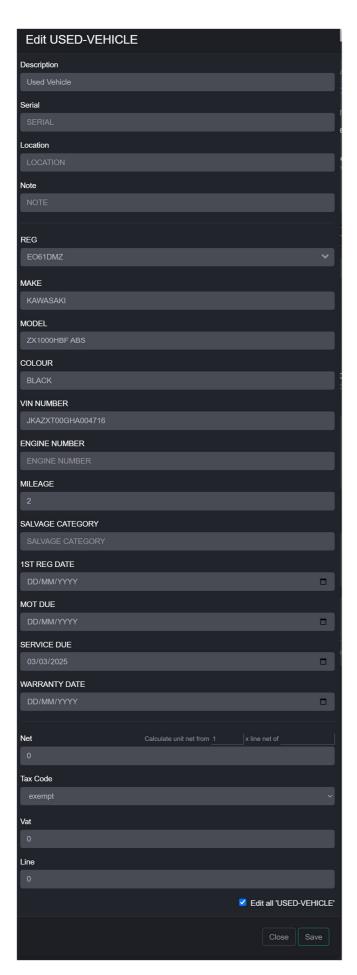

Set the purchase price in the 'line' box and press 'save'.

When all the details are correct press 'Finish PI' to close the purchase invoice.

If you are making a payment to the customer press '+Payment'. You can also record finance settlement amount via a 'money out' payment.

If the vehicle is going to be a part exchange against another vehicle you can link the PI on the new sales invoice. In this situation is clearer not to record any payments on the purchase invoice.

When the bike arrives at your dealership you will need to book it into stock. To do this press 'book in'

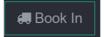

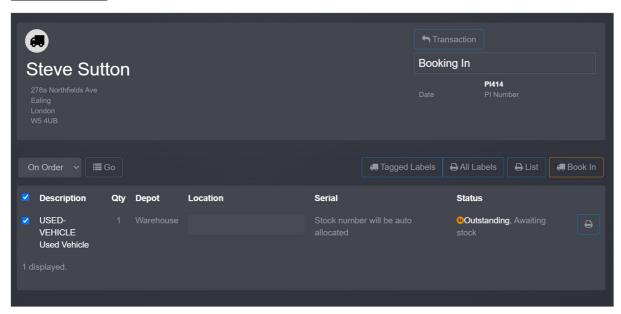

Check the vehicle the press 'book in'

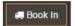

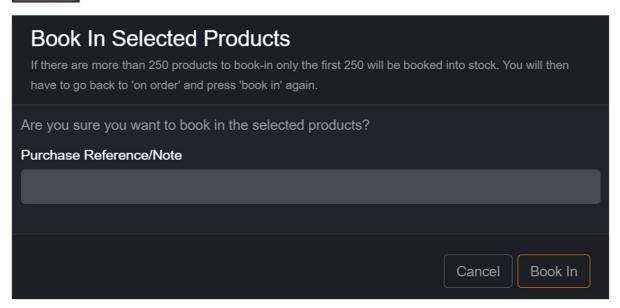

Confirm the action by pressing 'book in'.

The vehicle will now be in stock ready to sell to another customer.

# Adding a vehicle to stock without using a Purchase Invoice.

To save time you can directly add a vehicle to stock without any purchase invoices.

First display the relevant product record. i.e. 'NEW-VEHICLE' then press the 'increase stock button'

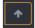

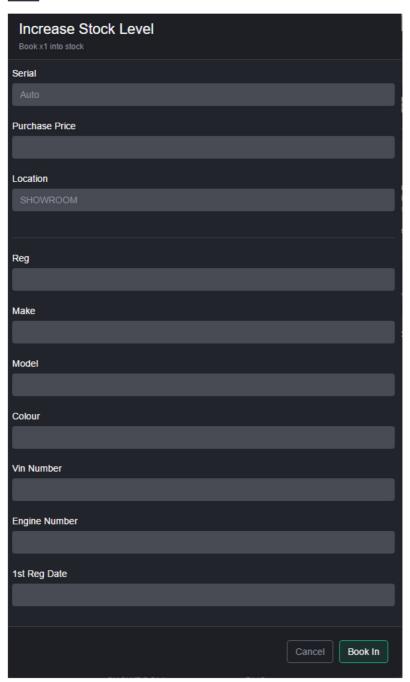

Enter the vehicle details as required. Leave the serial field blank and a new stock number will automatically be generated from the series.

Press 'Book In' to add the vehicle to stock.

# Vehicle Internal Costs

You can record re-conditioning work and other costs as an internal invoice against the stock record before a vehicle is resold.

Display the vehicles stock record then press '+internal'.

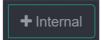

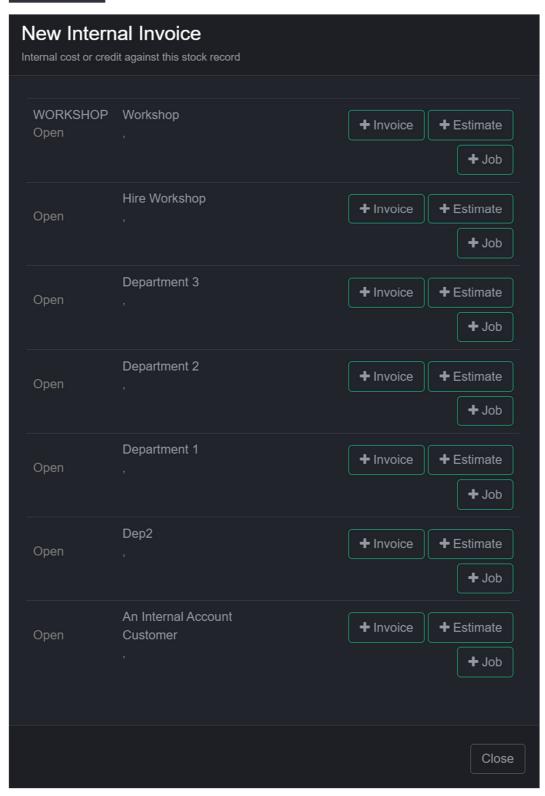

A list of internal accounts is now displayed.

- Press '+Invoice' to create a new invoice or credit
- Press '+Job to create a new workshop work order

A new internal transaction will then be created and displayed.

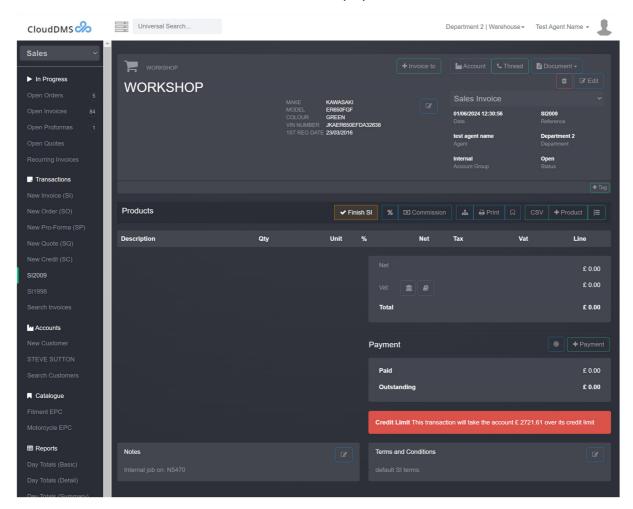

Press '+product' to add a part to the invoice.

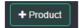

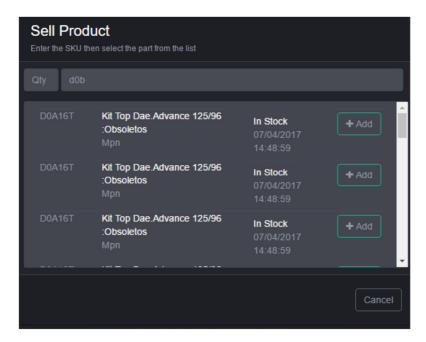

Press 'add' to book the product to the invoice.

When you are finished adding products press 'Finish SI'

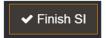

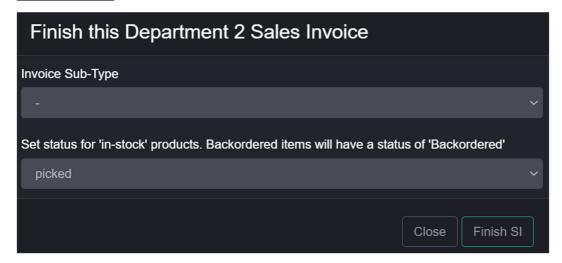

The costs will be allocated to the vehicle.

Normally you do not record payments on internal invoices.

# Vehicle Images

On the vehicles stock record press '+image'

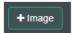

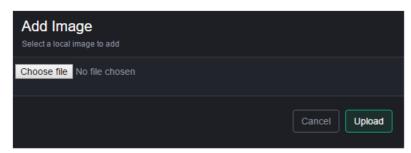

Press 'choose image' then 'upload.

If you are using a tablet or phone with a camera you upload directly from the camera.

# **Vehicle Stock Numbers**

Stock numbers are automatically allocated when a vehicle is booked into stock. You can configure how these re generated from the script section in company settings.

The number run can be determined by associated type and selling nominal.

Stock numbers are recorded in the serial field.

### Stock Movement

Stock movements record when products physically enter or leave your business. Please note this is different to selling and buying products.

# Booking in List

Items on the 'book in' list are products which have been ordered but have not arrived yet.

To display the list press 'book in' on the main stock screen menu bar.

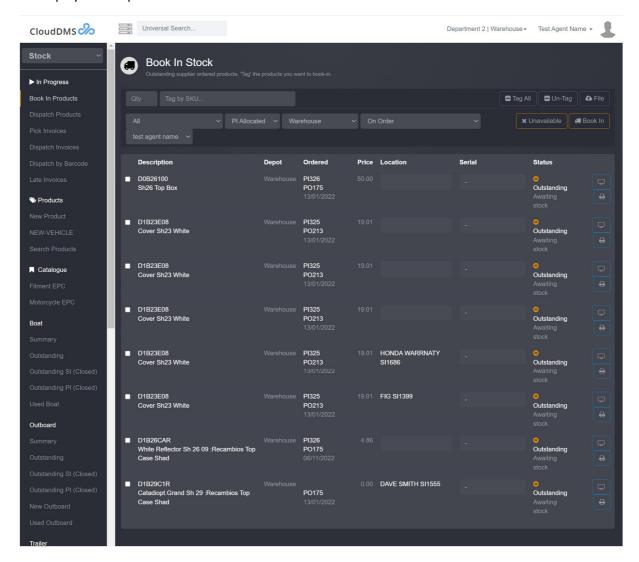

# Tagging products

The booking in screen works by you first tagging the required products and then booking them into stock.

You can either tag a product by checking the box beside its name

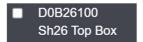

or typing the SKU in the search box and pressing return.

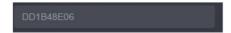

You can also tag products by uploading a Text File containing SKU's and quantities.

Press 'File'

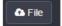

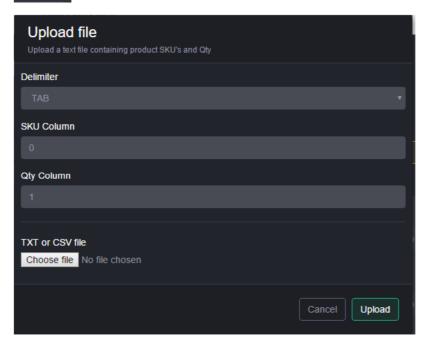

Select the field separator, SKU & Qty position then upload the file. All products matched will be tagged.

Once you have all the products tagged you can book them in by pressing 'book in'

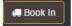

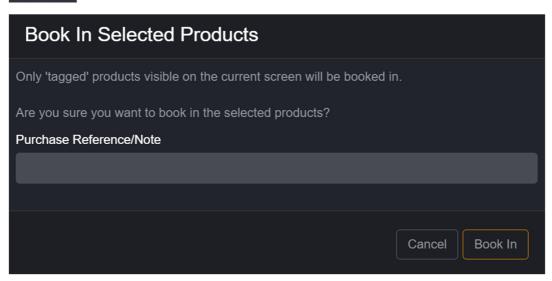

Once you have booked in the products the booking in batch is displayed.

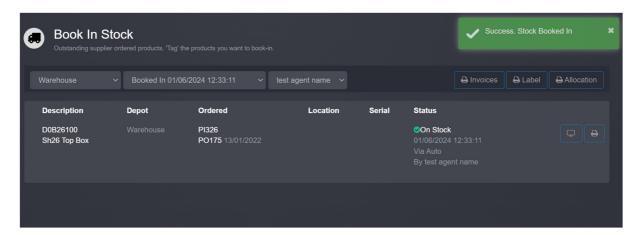

You can print the stock allocation list by pressing 'Allocation'

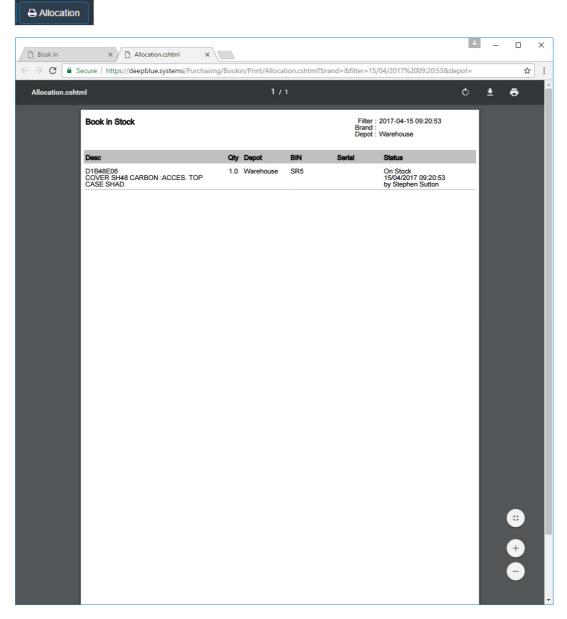

Product labels can be printed by pressing 'labels'.

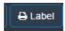

Copy invoices for all products in the batch can be re-printed by pressing 'invoice'

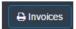

If a product will never turn up you need to tag it and press 'unavailable',

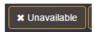

This will remove it from the book-in list. You will also need to credit the customer for the product.

### Booking in batches

By default, the 'book in' screen displays 'On Order' products. You can view a specific batch by selecting it from the drop-down list.

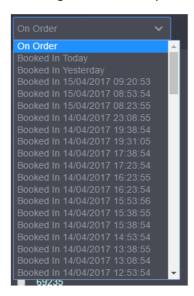

Pressing the down arrow give you the following options:

- On Order
- Booked in Today
- Booked in Yesterday
- Individual booking in batches

You can print stock allocation lists and labels at any time for any batch.

### Dispatch Stock

The 'book out' list shows products which have been sold and are in stock but not released to the customer.

Press 'Dispatch Products' on the main stock menu bar to display the list.

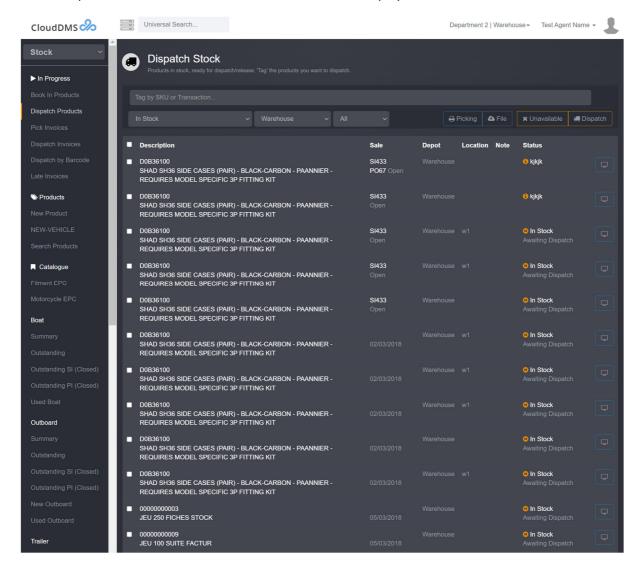

# Tagging products

Before you can release the stock you need to 'tag' the required products.

You can tag products by clicking the check box beside it.

■ D0B36100
SHAD SH36 SIDE CASES (PAIR) - BLACK-CARBON - PAANNIER REQUIRES MODEL SPECIFIC 3P FITTING KIT

Or entering an invoice number or SKU in the search box and pressing enter.

4210210

Once you have tagged all the required products press 'dispatch'.

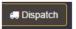

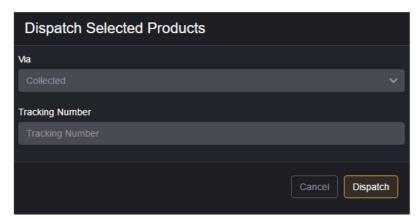

You can set how the products were released from the 'via' list. Common dispatch methods are

- Collected
- Fitted
- DPD
- Royal Mail

The 'via' list can be configured from the company settings screen.

Press 'dispatch' to release the product and display the dispatch batch.

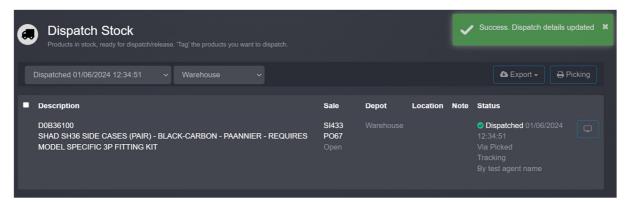

### Dispatch batches

The default display is 'in stock' which displays products in stock awaiting dispatch (or release)

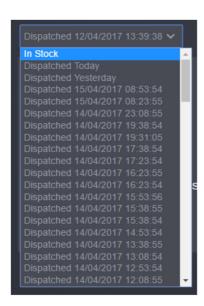

Other options on the drop down include

- In Stock
- Dispatched today
- Displaced yesterday
- Specific dispatch batch

# **Picking Lists**

Clicking 'picking' to print a pdf picking list.

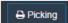

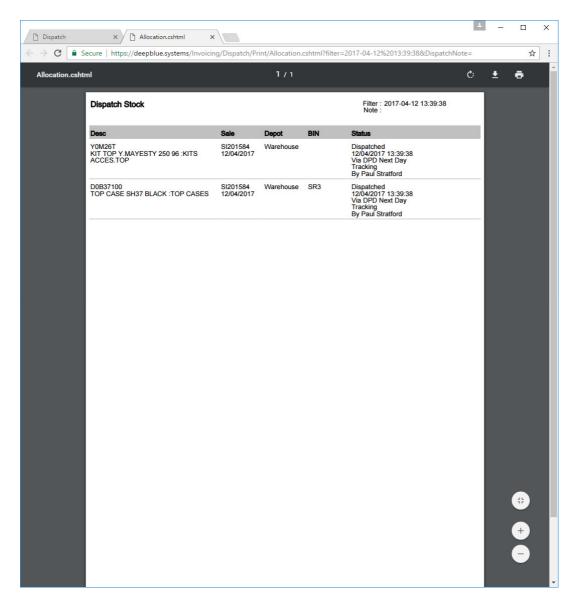

#### DPD

The DMS can export a file containing details of the invoices dispatched in the correct format for DPD's systems.

Select the relevant dispatch batch then press 'dpd' to download the file.

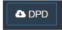

Only dispatch methods starting with DPD are included in the file.

# Never dispatched

If a product will never be dispatched, check it, and then press 'unavailable'.

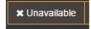

This removed the product from the list of products waiting to be dispatched. You will also have to credit the customer

### **Dispatching Invoices**

You view a list of invoices where all products are in stock ready to dispatch by clicking on the 'dispatch invoices' item on the main stock menu bar.

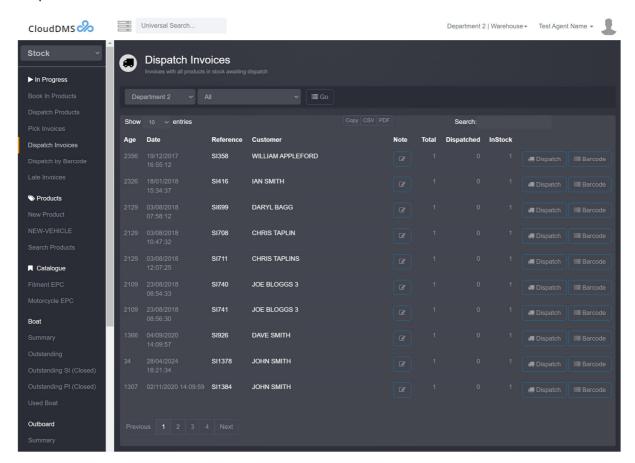

Press 'dispatch' at the right-hand side of the required invoice.

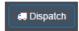

Details to products awaiting release are then displayed.

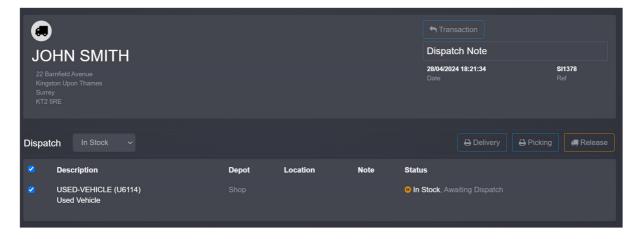

To release the stock press 'Dispatch'

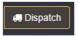

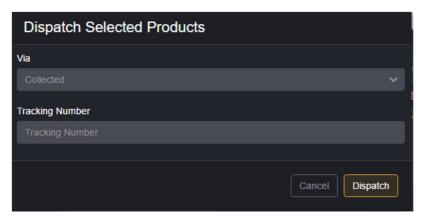

Select the dispatch/release method then press 'dispatch'

### Late Invoices

The late invoice list displays all invoices which have been closed but have products which are not marked as dispatched or released.

Press 'Late Invoices' on the stock screen to display the list.

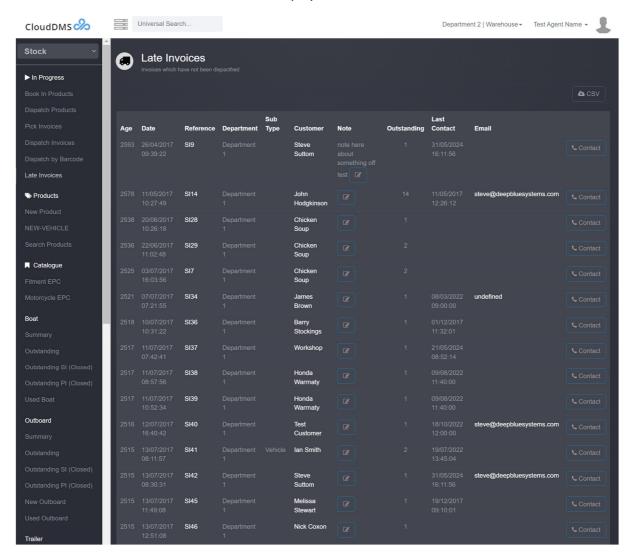

The oldest invoice is displayed at the top of the list.

- Click on the invoice number to display the invoice.
- Click on 'contact' to go to the customer's customer screen to text or email them about the delay.

# Pick Invoices.

The pick invoices screen shows you the summary status of un-dispatched/released products. Clicking on the picking button beside each invoice will take you to the relevant picking screen for that invoice.

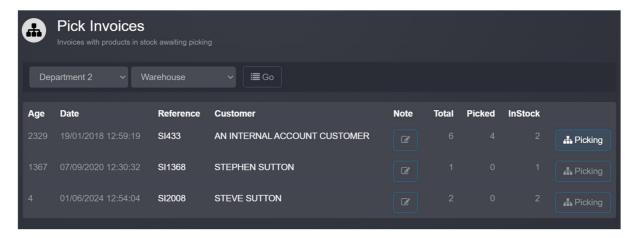

# Dispatch by Barcode

The dispatch by barcode screen is a dispatch screen optimised to work with barcodes.

- The first step is to can the sales invoice bar code or enter the transaction reference. A summary of the invoice details will be displayed.
- The next step is to scan the barcode on each product you are going to dispatch.
- When all the expected products have been scanned the invoice release dialogue is displayed.

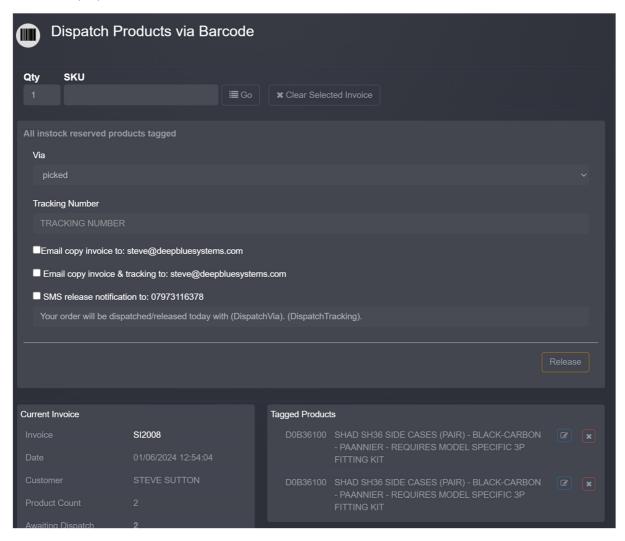

# Stock Reports

The CloudDMS includes a comprehensive suite of stock reports with more being added every month.

## Vehicle Summary

The vehicle summary report gives you a break down of number of vehicles in stock from each make and category.

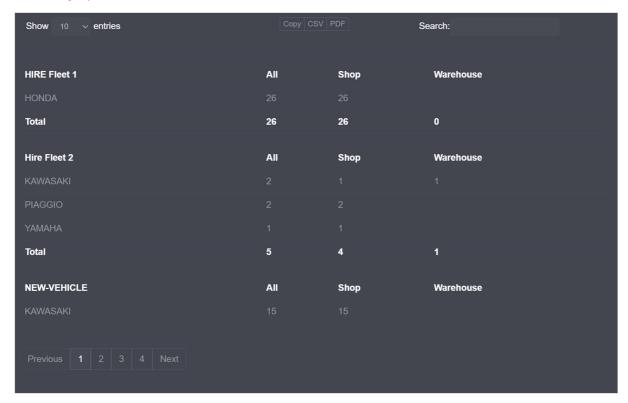

## Vehicle Outstanding

The outstanding vehicle sales report lists all sales which are not yet fully complete

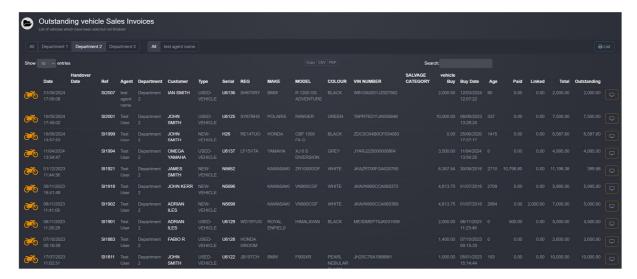

### Vehicle Outstanding SI (Closed)

Lists vehicle sales invoices which are finished but not fully paid.

# Vehicle Outstanding PI (Closed)

List vehicle purchase invoices which are finished but booked into stock.

#### Bin History

The bin history report allows you to specify a bin location and date range to see activity relating that that location.

#### Dead Stock

The dead stock report displays which products have been sitting in stock for a given period.

Press 'dead stock' on the main stock toolbar.

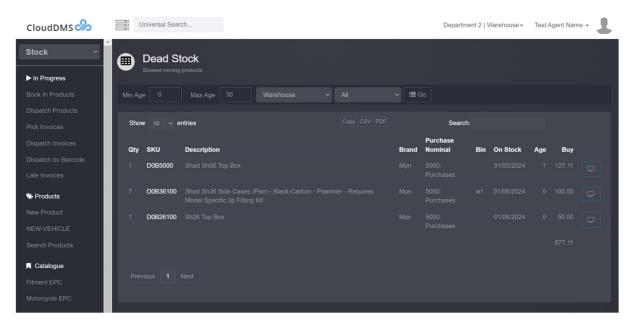

Enter the minimum number of days a product must have been in stock in the 'min age' box.

Select the stock depot. This defaults to your current depot.

Select the product brand.

Press 'Go' to run the report.

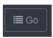

You can filter the report by typing a keyboard into the 'search' box.

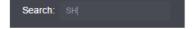

The report can be exported to the clipboard, CSV, or PDF by pressing the relevant button.

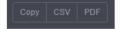

### Fast Stock

The fast stock report allows you to specify a date range and display a list of products sold in that period.

Press 'fast stock' on the main stock toolbar.

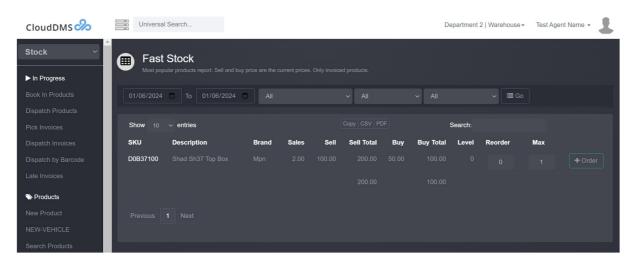

Select the date range and brand filter.

Press 'run report' to update the report.

You can sort the report on any column by clicking on the up and down arrows.

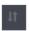

You can filter the report by typing a keyboard into the 'search' box

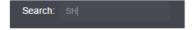

The report can be exported to the clipboard, CSV, or PDF by pressing the relevant button.

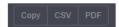

#### Price List

The price list reports lists all SKU's along with its selling price. The report can be filtered by product brand. You can also select which account group price to use.

To display the report, click 'price list' on the main stock menu bar.

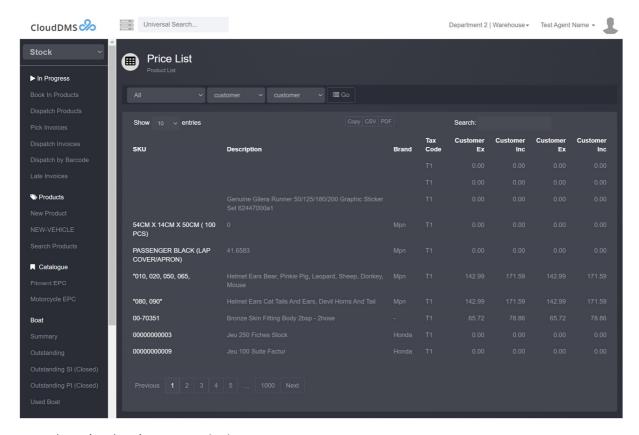

Press 'Copy' or 'CSV' to export the list.

#### **SKU Creation**

This report lists when new product lines were created.

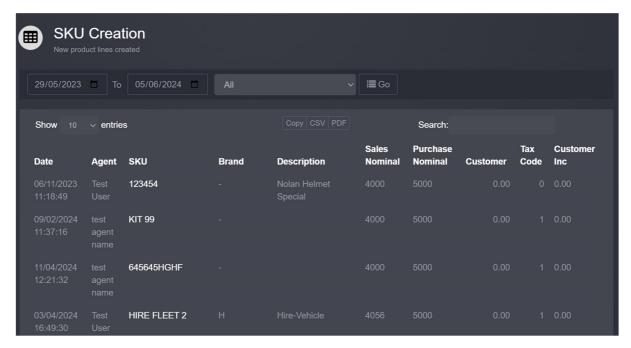

# **Stock Corrections**

Lists all stock corrections for a given period.

# Stock Age

Summaries all free stock by days in stock.

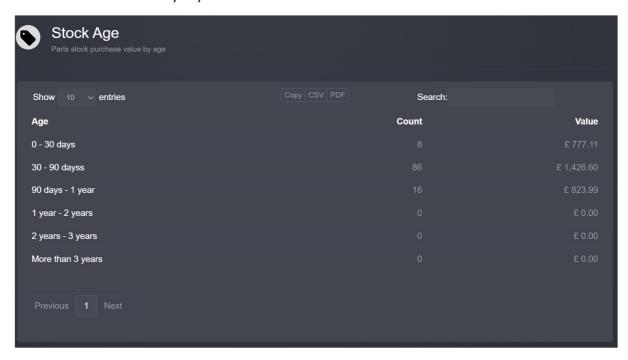

# Stock List (Basic)

The stock list report displays your current stock list and value. You can also specify a previous date and calculate the stock holding at that point in time.

To display the report, click 'stock list (basic)' on the main stock menu toolbar.

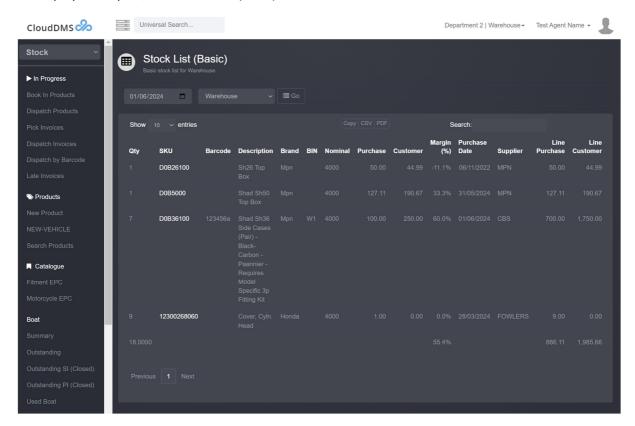

The current 'normal' product stock list is displayed.

# Stock List (Bin)

Displays a summary of your current stock holding by bin location. Clicking on a bin location displays the contents of that location.

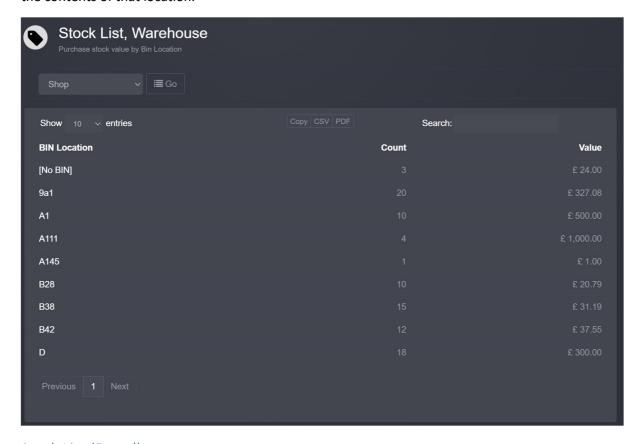

### Stock List (Brand)

Displays a summary of your current stock holding by brand.

### Stock List (Nominal)

Displays a summary of your current stock holding by purchase nominal. Clicking on the amount displays a breakdown.

#### Stock List (Reserved)

Displays all sold products which are in-stock reserved and not displayed/released.

### Stock List (Supplier)

Displays a summary of your current stock holding by supplier. Clicking on the amount displays a breakdown.

#### Stock List (No Stock).

Displays a list of products which have currently been in stock but are not in stock at this moment.

# Stock List (Vehicle)

Displays a list of your current vehicle stock by stock category.

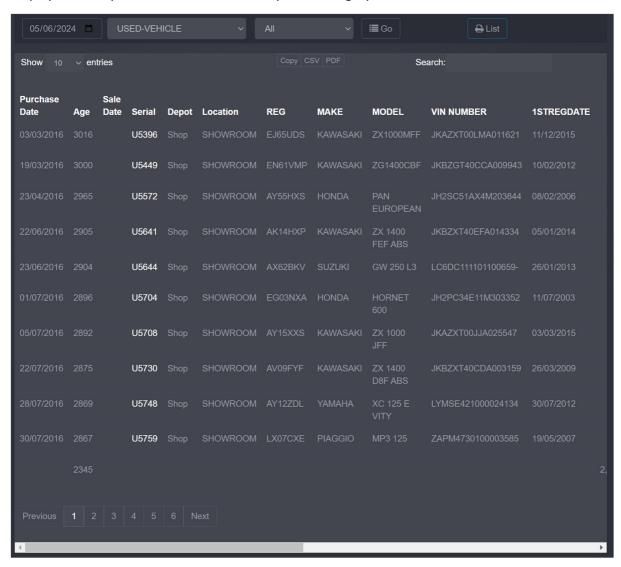

### Un-invoiced (Detail)

Displays a list of products which have been taken out of stock but not yet invoiced.

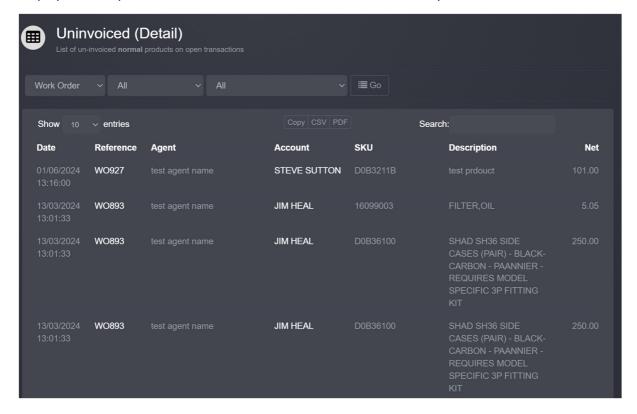

### Un-invoiced (Nominal)

Displays a summary of products which have been taken out of stock but not yet invoiced by sales and purchase nominal.

#### Adjust Field.

Allows you to adjust product record field values (on mass) based on specific selection criteria.

### **Adjust Pricing**

Allows you to increase or decrease product pricing based on specific selection criteria.

#### Delete SKU's

Allows you to mass delete SKUs based on specific selection criteria.

### **Export**

Exports your current stock holding as a CSV file suitable for use with eBay.

# Merge Bins.

Allows you to combine two existing bin locations across your current stock.

### Min/Max Upload.

Allows you to set re-order and max stock levels via an uploaded CSV file.

#### Stock Take

Formulised screen for stock taking. You can also upload a CSV file with stock corrections.

# Stock Upload

Add products to stock on mass from a CSV file.

# Zero Stock

Clear down your stock based on specific criterial to zero. USE WITH CAUTION!

### Sales

The sales section manages all sales activity and sales reporting.

Select 'Sales' from the main menu bar.

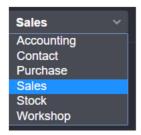

The sales summary dashboard is then displayed.

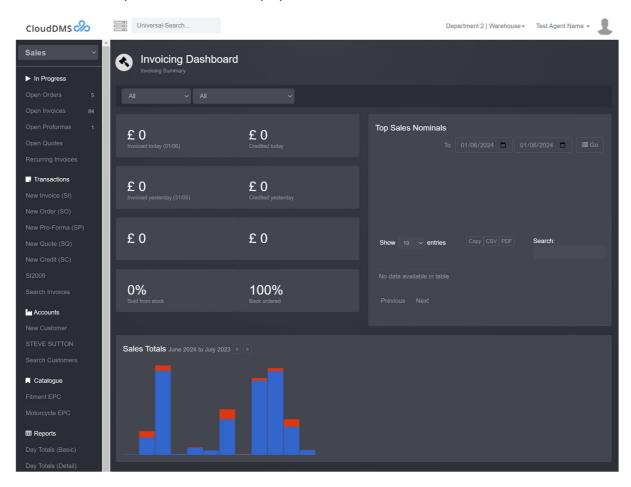

The sales dashboard shows a summary of sales and credits today, yesterday and the month so far.

Clicking on the value will display the detailed sales report for the relevant period.

You can adjust the summary display by department and user agent from the relevant drop downs.

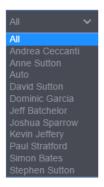

The sales figures include VAT and are taken from the sales invoice totals.

A breakdown of the top sales nominals is also displayed in the top right, these figures exclude VAT.

#### Open Sales Invoices

The open sales invoices list shows all the sales invoices you are currently in-progress. Press 'open invoices' on the main sales menu bar to display the list.

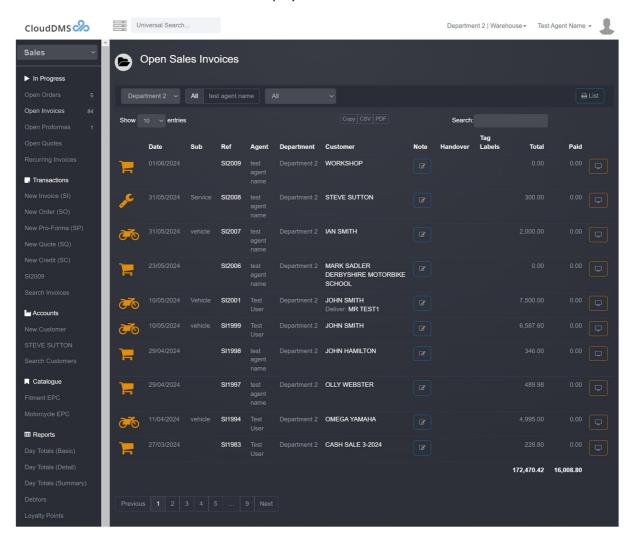

You can filer the list by user agent, department and label tag.

Once an invoice is closed it is removed from the open list.

To display an invoice, click on the 'view' button to the right of the transaction, or on the actual transaction reference.

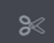

#### **Open Sales Orders**

The open sales order list is similar to the open invoices list, except it displays sales orders.

Press 'open orders' on the main sales menu toolbar to display the list.

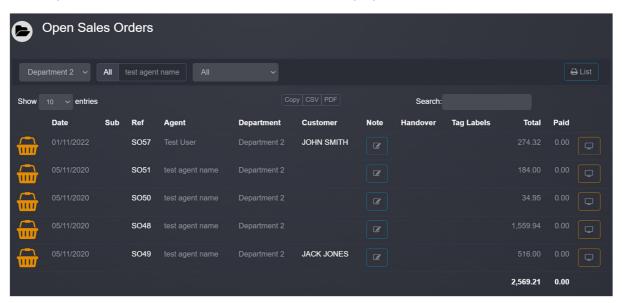

When you close a sales order, it creates a sales invoice, when you close the sales invoice, the transaction is posted to the account and nominal ledgers.

#### **Open Proformas**

The open sales proformas screen shows a list open proformas.

#### **Open Quotes**

The open sales quotes screen shows a list of open sales quotes.

# Recurring Invoices.

This screen lets you configure automatic recuring invoices, ideal if you want raise automatic storage invoices or vehicle rental invoices.

To create a new recurring invoice press '+Recurring'

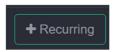

The setup dialogue will then be displayed.

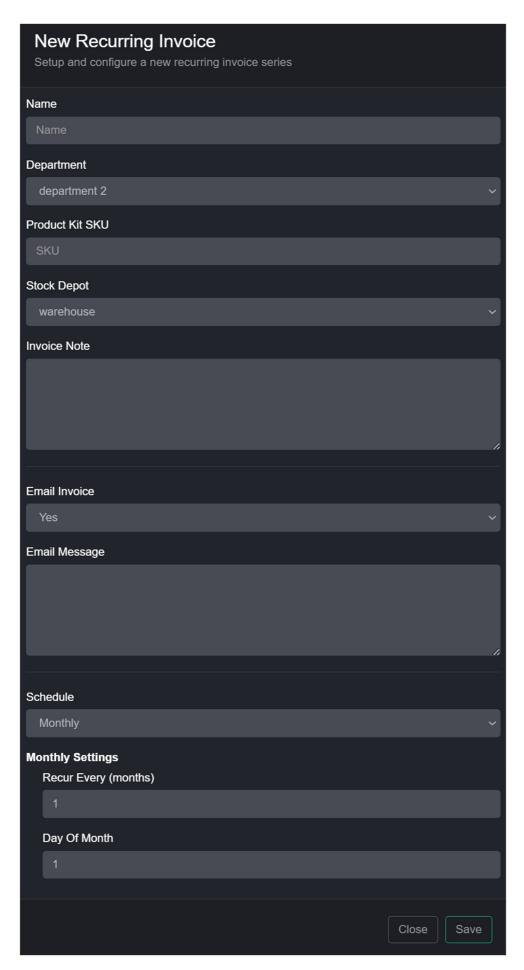

Fill out the dialogue with the product kit you want to sell as the schedule you want the invoices raised to and then press 'save'.

You specify an end date for invoices or the number of invoices to be raised.

Once the schedule has been setup press 'View' beside the new schedule.

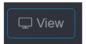

All customers included in the schedule will then be displayed along with details of how many invoices have been raise, the date of the last invoice etc.

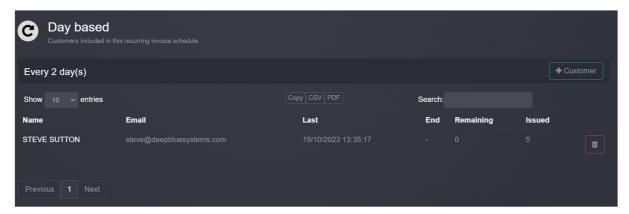

To add a new customer to the schedule press '+Customer'

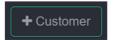

The customer setup dialogue will then be displayed.

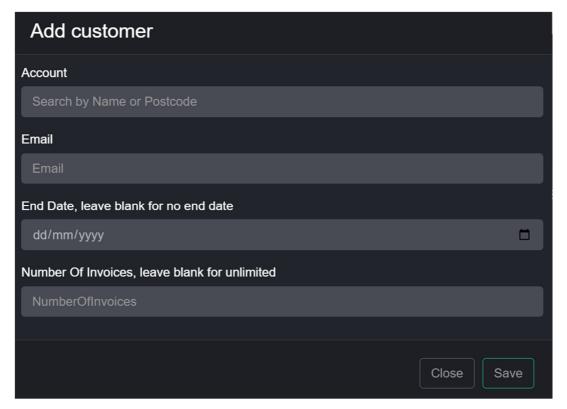

- Click in the account box and enter the customers name or postcode, as you type possible matches will be displayed.
- Enter the email address the invoices are to be sent to, this is critical.
- Enter the end date or the number of invoices to issue.
- Press 'Save'

# Creating a New Sales Invoice

Sales invoices are used to sell products to a customer.

Press 'New invoice (SI)' on the main sales menu bar.

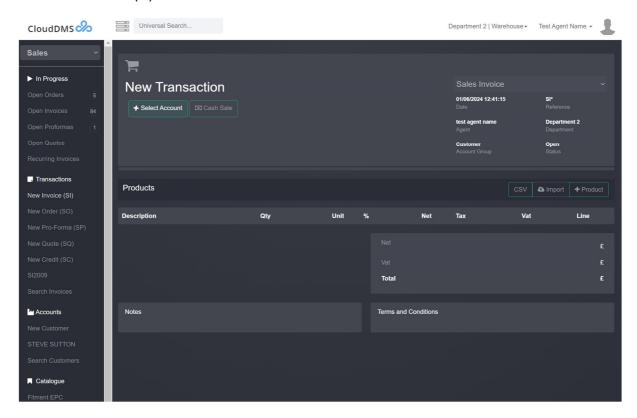

# Setting the transactions type

Proving you have not added any products you can change the transaction type from the drop-down box.

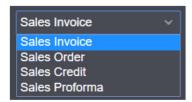

#### Your options are:

- Sales invoice
- Sales order
- Sales credit
- Sales proforma. Proformas do not reduce stock levels.

#### Setting the sales account

Start by selecting customer's account for the invoice. Press '+select account' to display the dialogue box.

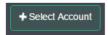

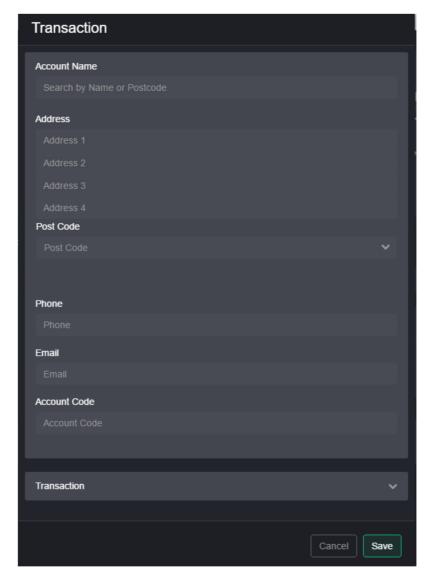

To find a customer type the customer's name, account reference or postcode into the 'account search' box. As you type the nearest account matches will be displayed.

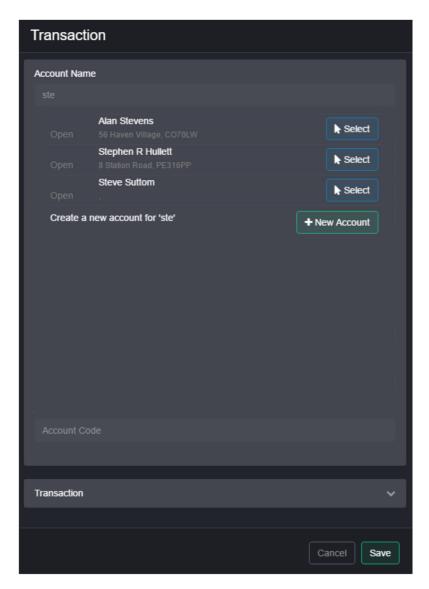

If you see the account you are looking for press 'select', otherwise press 'new account' to create a new customer.

You can if required create a generic 'cash sales' account although this not recommended.

If you are creating a new account press the down arrow in the postcode box will displaying a list of matching addresses for the entered postcode.

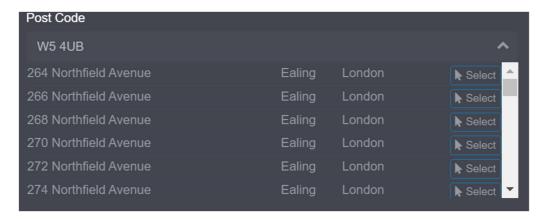

Expanding the 'transaction' setting allows you to set the department, user agent and order no.

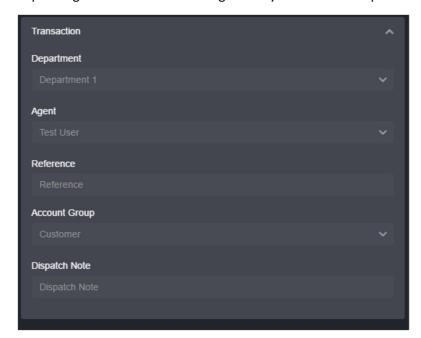

You cannot change or back-date a transactions date unless you account has the relevant permission.

Press 'save' when you have the customer selected.

# Adding a product

Press '+Product' to display the dialogue.

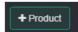

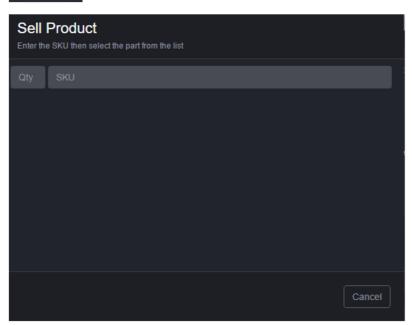

As you type the SKU the system will display the nearest matches.

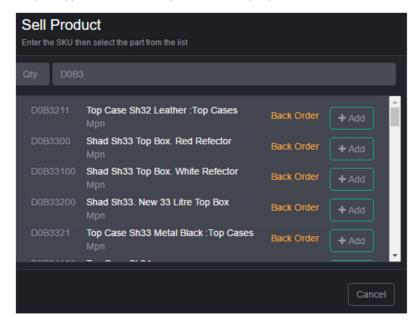

If a product is obsolete or supersede this will be displayed in the part picker.

You can also select which item/serial you want to sell from stock if required. You do this by pressing the small down chevron arrow beside the relevant line.

Press '+add' beside the required product to add it to the invoice.

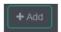

If the product was not in stock it is also added to the 'Current Order' in the purchasing screen.

# Adding multiple products or barcode scanning

You can add up to 10 products to an invoice in one go, this is especially useful when using a barcode scanner.

Press the multi-add button to display the dialogue

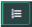

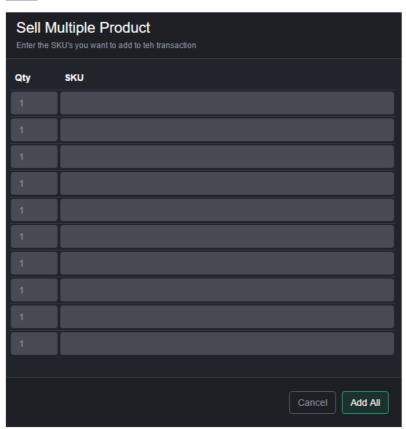

Enter or scan each SKU then press 'add all'

After each SKU is entered the system will check it and display if the SKU is valid, in stock or a back order.

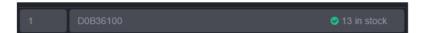

Pressing enter after each SKU will move to the next SKU entry box.

# Adding a free text line

You can add a free text invoice line to an invoice, this works in a similar way to a non-stockable product.

On an open sales order or sales invoice press '+Product'

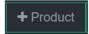

The part picker dialogue will then be displayed.

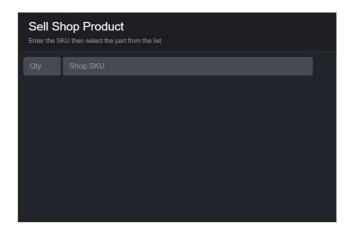

Click in the SKU box and start typing the text you want to add to the invoice, when there is no SKU match the dialogue will switch over to free text.

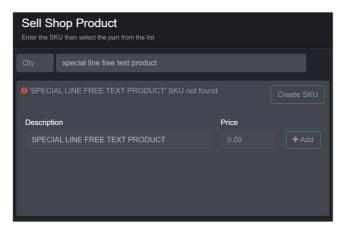

Enter the selling price for the line and then press '+add'. The line will then be added to the transaction.

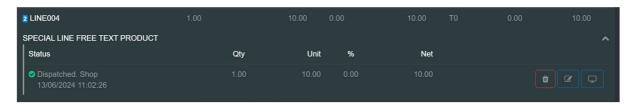

#### Removing a part

If the product line is not already expanded press the down arrow to see the stock status information.

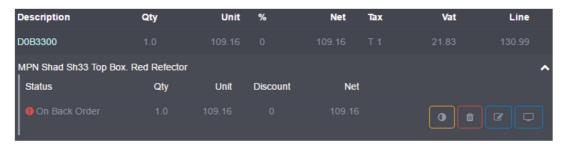

If the part has not been marked as dispatched/released, you can press the red waste basket button to remove the part from the invoice.

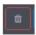

A confirmation dialogue will then be displayed

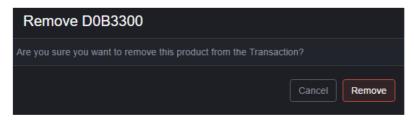

Press 'remove' to confirm the action.

If the waste basket button is not present, the product has been marked as dispatched/released. You should then credit the part on a separate transaction or if you have permission remove the stocks dispatch date.

If the invoice has been closed, or the product, marked as 'dispatched' it cannot be removed.

#### Editing a Part

If the invoice has been closed it cannot be edited.

If the product line is not already expanded press the down arrow to see the stock status information.

Press the blue edit button beside the product to display the edit dialogue box,

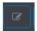

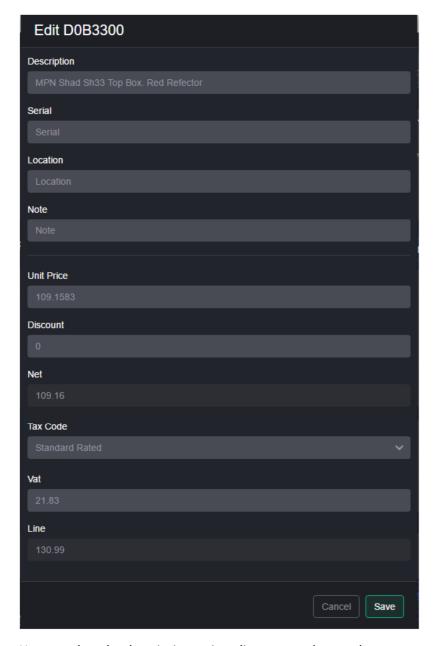

You can alter the description, price, discount, and tax code.

Press 'Save' to save the changes.

You can set different prices and discounts for each product being sold, even if they have the same SKU

#### Stock Level Error

If there is a stock error and the product in question is not in stock (and the system thinks it is) press the 'recycle' button.

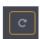

The reorder dialogue will be displayed.

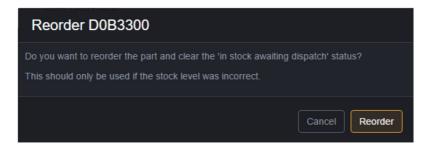

Press 'reorder' to add the part to the un-allocated stock order. Effectively reordering it.

#### Stock record

To display a products stock record, press the small blue display button.

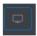

This will display all the ins and outs and date for the product.

#### Cancelling a back order

If the product is marked as 'on back order' and you do not want to order the product press the yellow contrast button.

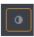

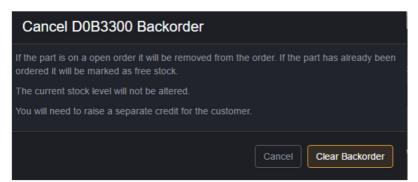

Pressing 'cleat backorder' will cancel the back order. The current stock level will not be changed.

#### Closing a Sales Invoice

When you have added all the products required by the customer to the transaction press 'Finish SI'.

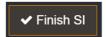

The finish dialogue will then be displayed.

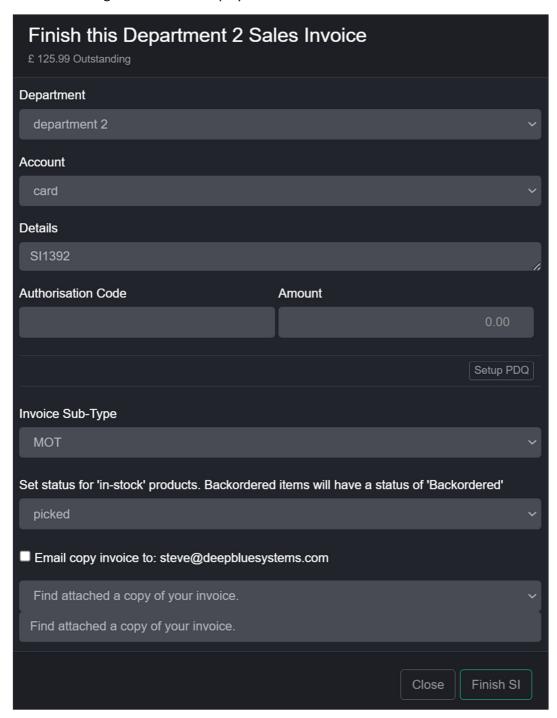

If the customer is making a payment select the relevant payment method and enter the amount. Clicking on the 'Amount' label will enter the full amount into the box.

If the customer has an email address you can also choose to email a copy invoice to the customer.

Press 'Finish SI' to close the invoice and post it to the account and nominal ledgers. You can also release in stock products at this point.

Once an invoice has been closed it cannot be edited.

#### Invoice in Stock Products Only

If your sales invoice includes back ordered products and you only want to invoice the in-stock products you can move the back ordered products to an existing open sales order or to a new sales order.

If the open sales invoice includes back ordered products an extra 'Backorder' button will be displayed on the toolbar.

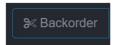

Press 'Back order' to display the 'Move back order' dialogue.

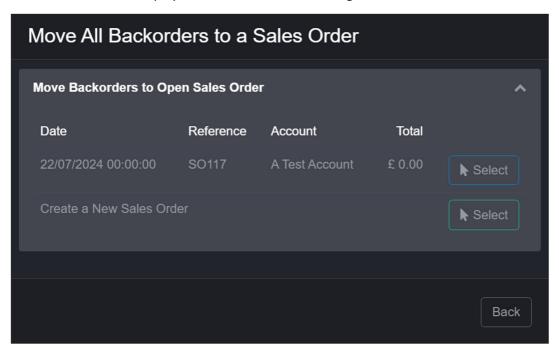

Press 'Select' beside any open sales orders to move the back ordered products to the existing sales order

Press 'Select' beside 'Create a New Sales Order' to move the back ordered products to a new sales order.

If you leave the sales order open, you can add any additional products to it the next time the customer wants to place an order. Any outstanding or new back orders can be moved to another new sales orders whilst in-stock products are invoiced.

Once the back ordered products come into stock you can finish the sales order to a sales invoice and dispatch/release to the customer.

# Dispatching/Releasing stock

All products sold on an invoice (or sales order) are marked as in-stock reserved until you release them.

Press 'Dispatch' on the invoice to display the stock release screen. The invoice mush be finished before products can be dispatched.

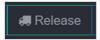

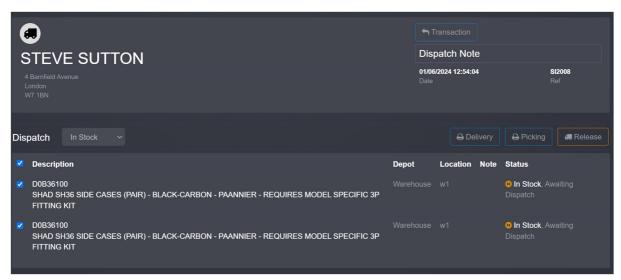

Tag the required stock and press 'dispatch'

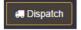

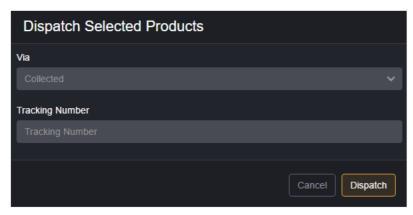

Select how the stock is being released and press 'dispatch'

The products status will change from 'in stock reserved' to 'dispatched.

# Recording a payment

You can only record a payment against an open or closed invoice

Scroll down to the Payment section of the invoice and press '+Payment'.

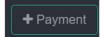

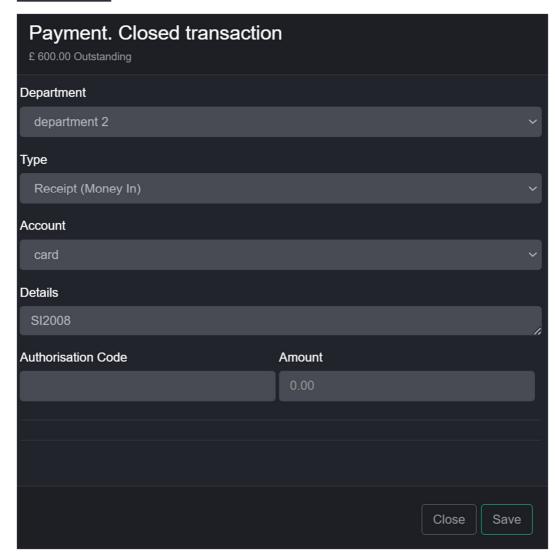

Select the payment method and amount, then press 'save'.

You can add extra payment methods on the nominal ledger screen in accounting.

The payment will default to the same department as the sales invoice.

You can also integrate the DMS with physical PDQ machines for card holder present transaction or PayLinks for online payments. Email <a href="mailto:sales@deepbluesystems.com">sales@deepbluesystems.com</a> for more information.

# Printing an Invoice

All printing is done via a PDF.

Display the required invoice and press 'print'

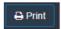

The invoice will be previewed in a new tab

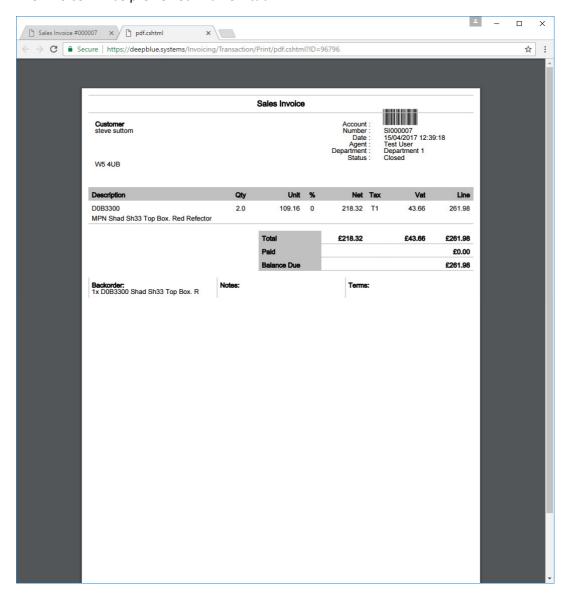

You can configure the invoice header and footer in the company settings screen.

# Printing a 3" receipt

A 3" layout suitable for receipt printers can be printed by pressing the receipt button.

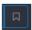

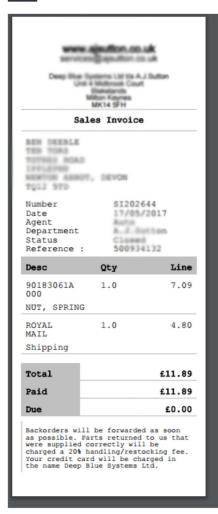

# Emailing an invoice

If the customer has an email address you can email a pdf copy of the invoice directly to the customer from the DMS.

Press the email button beside the email address in the top frame of the invoice.

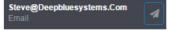

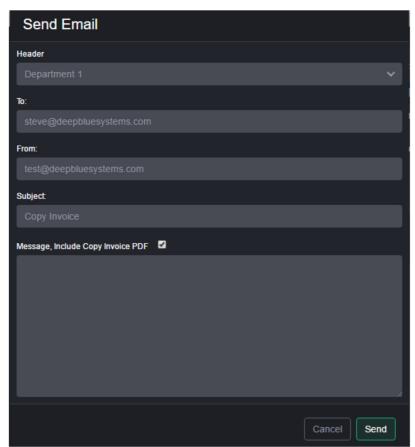

You can add a note to the email.

The invoice will be emailed as a PDF via the CloudDMS mail server. The sending address will be set to your login email address

The email will include a HTML version of your header.

Press 'Send' to send the email.

The email will also be logged in the customers contact screen.

# Sending a SMS to the customer

If you have included a mobile phone number press the SMS button beside the customers phone number.

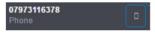

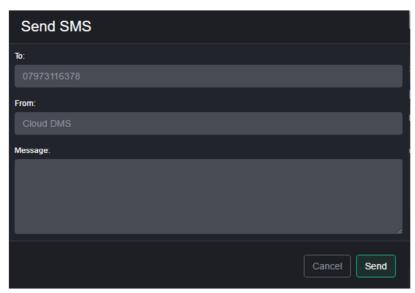

Enter the message and press 'send'

You can set the 'From ID' in the company settings screen.

# Adding a delivery address or vehicle

Press the '+associated' button and select the relevant associated item.

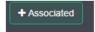

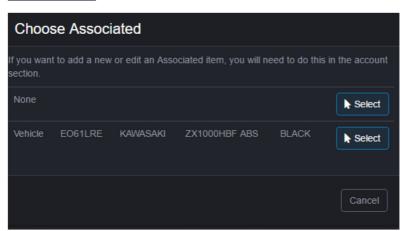

If the address is not present, you will need to first add it the customer associated list in the contact and account window.

You can also add vehicles, drop shipping or any customer associated item you have defined.

# Importing a Magento Order

Press 'New Invoice (SI)' on the menu bar, then press 'Import' on the 'new invoice' screen.

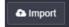

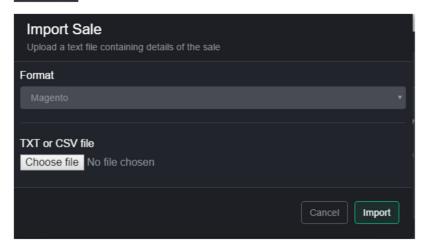

Make sure the format is set to 'Magento' and press 'choose file'

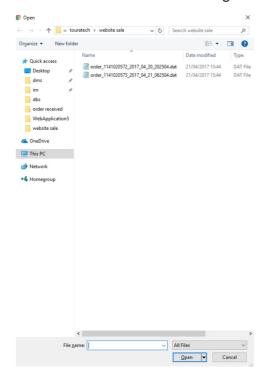

Select the correct order file then press 'import'

The Sales Order Import button is only visible on a 'new invoice'. Once a customer account has been selected or a product added you cannot import a sales order.

# Importing a Bluepark Order

Press 'New Invoice (SI)' on the menu bar, then press 'Import' on the 'new invoice' screen.

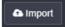

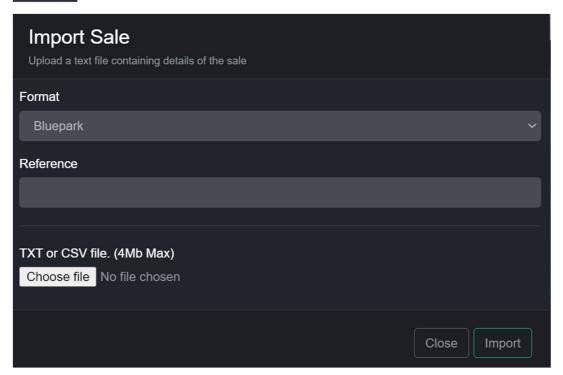

- Set the format to 'Bluepark'
- Press 'choose file'
- Select the correct order file then press 'import'

# Importing a Shopify Order

Press 'New Invoice (SI)' on the menu bar, then press 'Import' on the 'new invoice' screen.

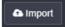

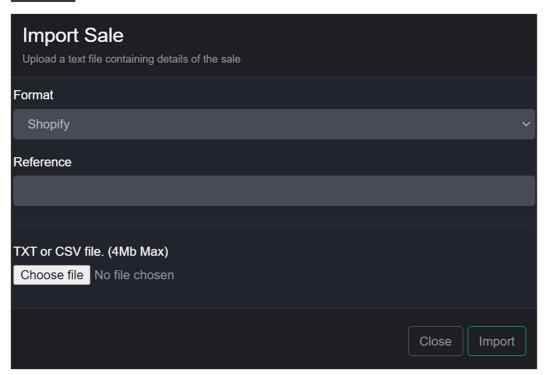

- Set the format to 'Shopify'
- Press 'choose file'
- Select the correct order file then press 'import'

# **Importing Ebay Orders**

Press 'New Invoice (SI)' on the menu bar, then press 'Import' on the 'new invoice' screen.

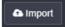

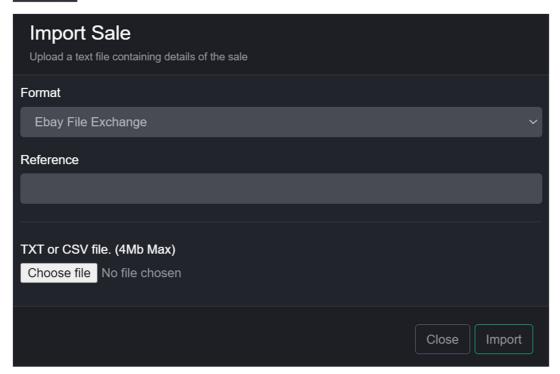

- Export the 'File Exchange' CSV file from ebay and save it your desktop.
- Set the format to 'Ebay File Exchange'
- Press 'choose file'
- Select the correct order file then press 'import'

# Rest API Order Import

CloudDMS can import orders from any 3<sup>rd</sup> part system by utilising the Rest API. Email <a href="mailto:support@deepbluesystems.com">support@deepbluesystems.com</a> for the developer documentation.

# Crediting an Existing Sales Invoice.

Invoices cannot be cancelled or altered after they have been finished unless your agent account has the necessary permission. Products can only be removed from an open sales invoices providing they have not been dispatched.

If a customer returns a product, you will need raise a sales credit.

You can do this from original invoice by displaying it and press 'credit'.

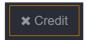

You will then be given the choice to credit the whole invoice or just a specific product.

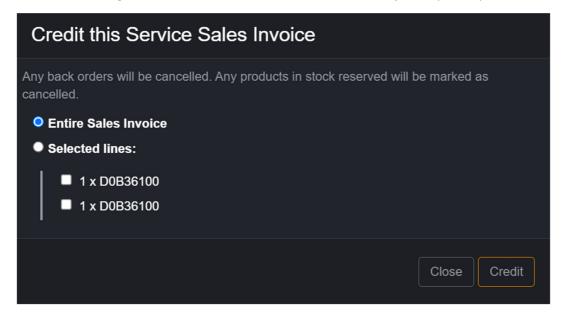

Press 'credit' to raise the sales credit.

# Raising a Sales Credit

Press 'new credit (SC)' on the main sales menu bar to raise a new manual sales credit.

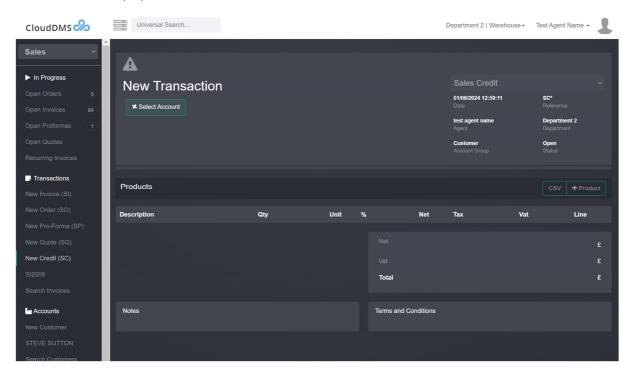

Press '+select account'

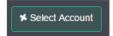

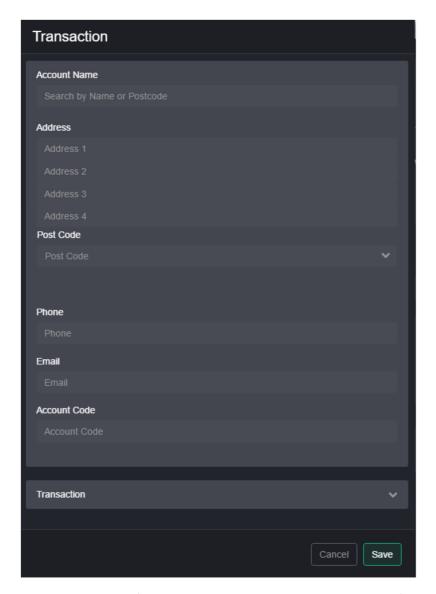

Enter the customer's name, account code or postcode into the 'account name' box,

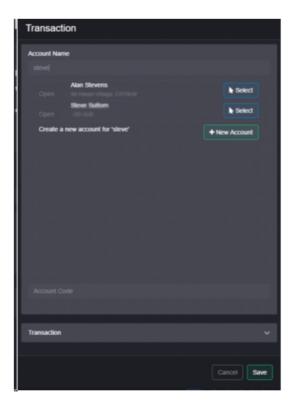

'select' the required customer from the list and press 'save'

Adding a product to the sales credit

Press '+product'

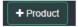

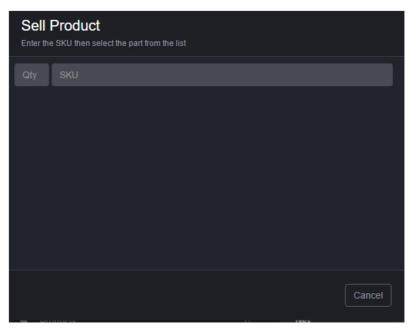

Enter the SKU

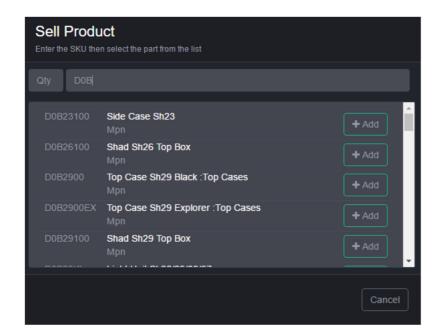

Press '+add+ to add the product to the credit.

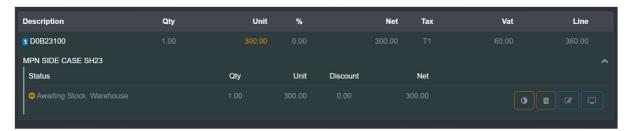

#### Product will never be received

If the product will never be received by you press 'never' received' beside the relevant product

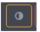

Confirm this on the next dialogue box

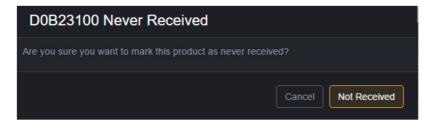

# Finishing a Sales Credit

When you are ready to finish the credit press 'Finish SC'

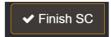

The finish dialogue will then be displayed.

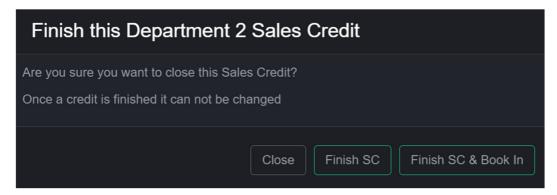

Click 'Finish SC'.

#### Refunding

If you are refunding the customer press '+Payment' on the sales credit and record the payment.

#### Booking in the product

When you physically receive the product press 'book in'

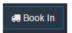

The booking in screen will then be displayed

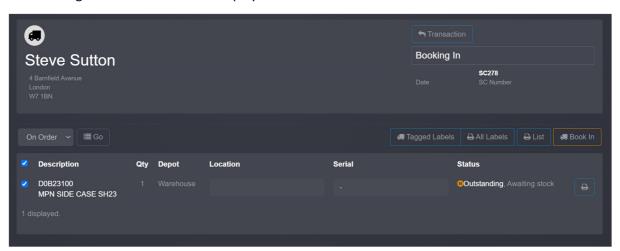

Tag the required products by checking the box beside the SKU and press 'book in'

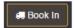

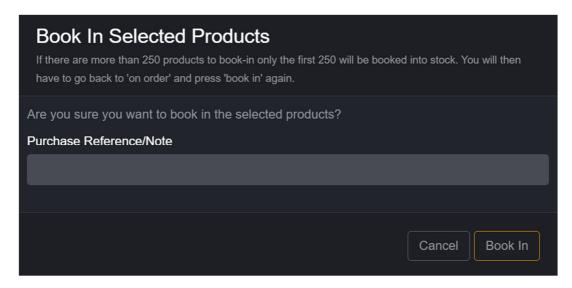

Confirm the action by press 'book in'

The product will then be added to stock and available to sell to another customer.

# Raising a Sales Proforma or Sales Quote

Press 'new Pro-forma (SP)' on the main sales menu bar to start the process.

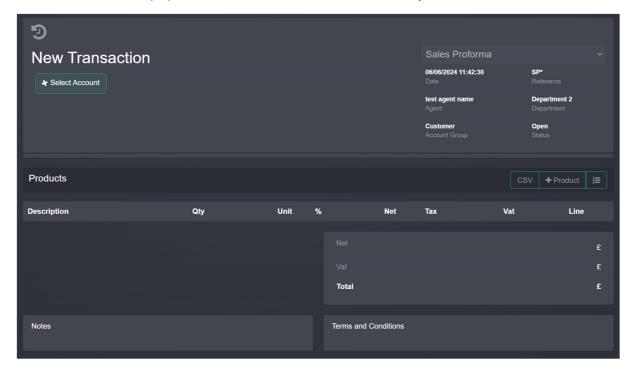

Press '+select account'

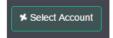

The customer picker dialogue will now be displayed.

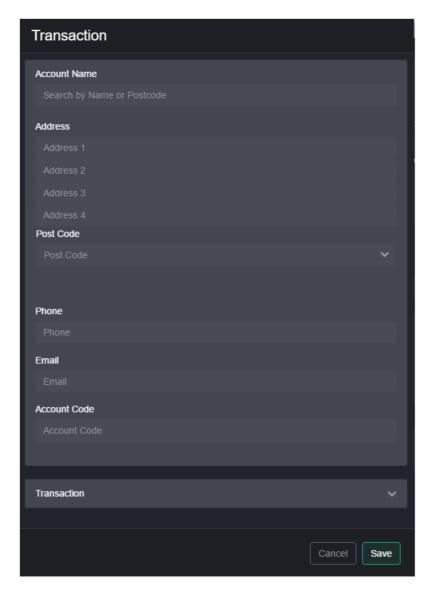

Enter the customer's name, account code or postcode into the 'account name' box. As you type the neared match will be displayed, if it's a new customer press '+ New Account'

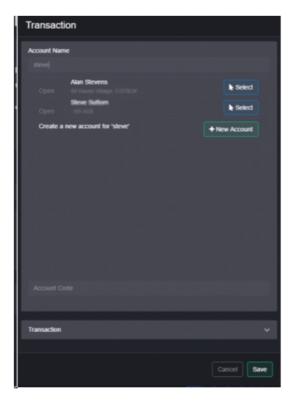

Press 'select' beside the required customer on the list and press 'save'

# Adding a product to the pro-forma

Press '+product'

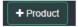

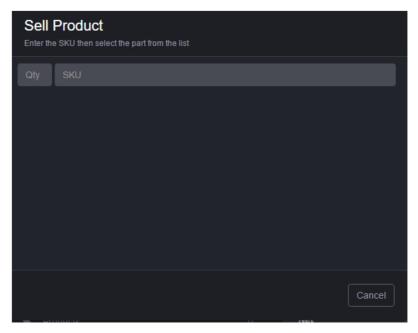

Enter the SKU, as you type the nearest match will be displayed.

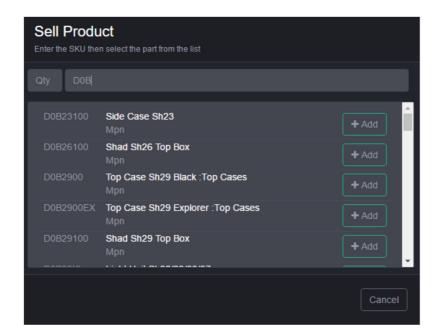

Press '+add' to add the product to the pro-froma. Stock levels will not be reduced.

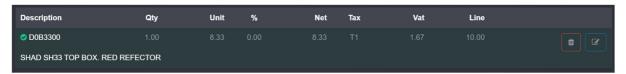

#### Finishing a Sales Pro-forma

When you are ready to finish press 'Finish SP'

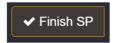

The finish dialogue will then be displayed.

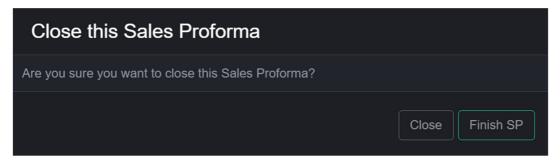

Click 'Finish SP'.

#### Turning a Sales Pro-forma or Quote into a Sales Invoice or Work Order

Display the relevant Pro-forma then press '+SI' or '+WO' to turn the Pro-forma into a sales invoice or work order.

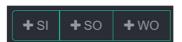

### Searching for an Invoice

You can enter the transaction reference i.e. SI23412 into the universal search box to find an invoice.

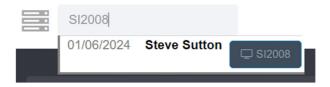

You can also search by customer order number.

Click on 'sales invoice' reference to display the transaction.

Alternatively, you can use the 'search invoices' menu item in the sale screen to search for a specific invoice.

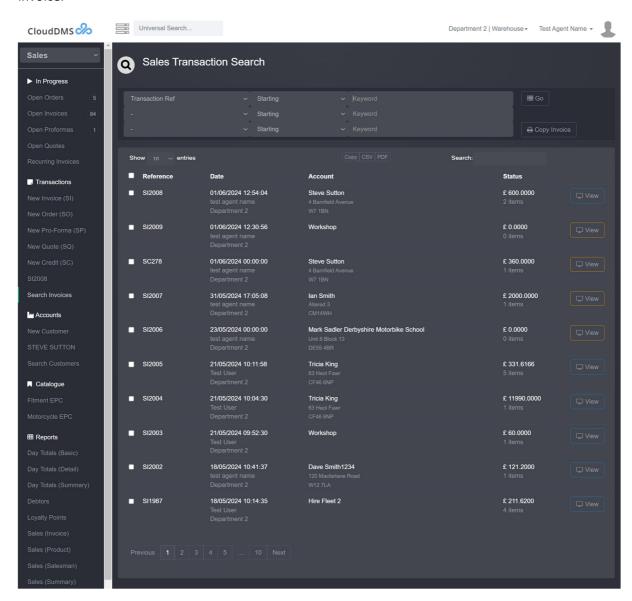

Enter the invoice number, order no, etc. and press 'return'. A list of matching invoices will be displayed.

Click 'View' to display the required invoice.

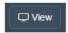

Transactions are also displayed on the relevant customers account.

#### Creating a new Account

Pressing 'new customer' on the sales screen starts the process of creating a new customer account.

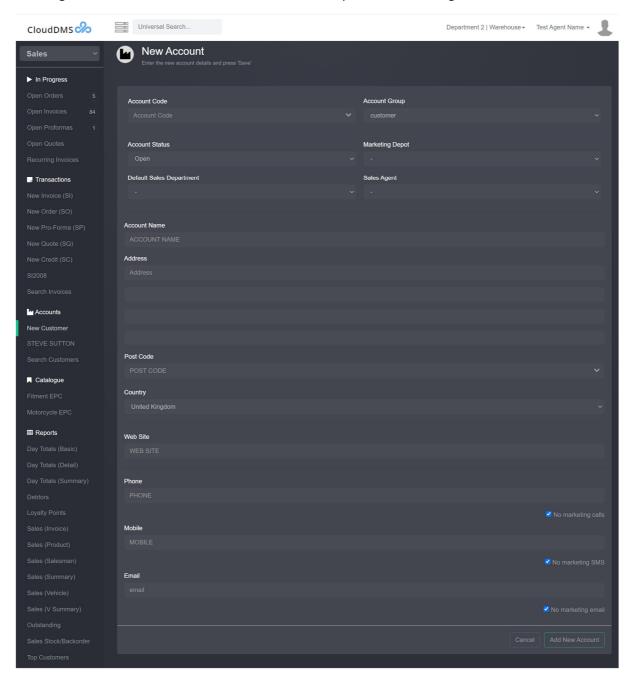

- Account code. Optional. You can enter an account code for the customer. If you have already entered the account name pressing the down arrow will generate a selection of unique account references.
- Account status
  - o Open
  - Closed
  - o Stop
  - o Liquidation
- Account group. Select the accounts group. You can add new groups in the company settings screen.

- Default tax code. If selected the products tax code will be overridden by the customer's default code. This is used when selling internally or to a EU customer.
- Default Sales agent. Setting this will allocate the default agent as the salesman for all sales to this customer.
- Credit limit. The account balance will change to red if they owe more than the credit limit.

Enter the customer details as required a press 'save'

#### **Customer Accounts**

The customer account window contains the customer billing details and previous transactions.

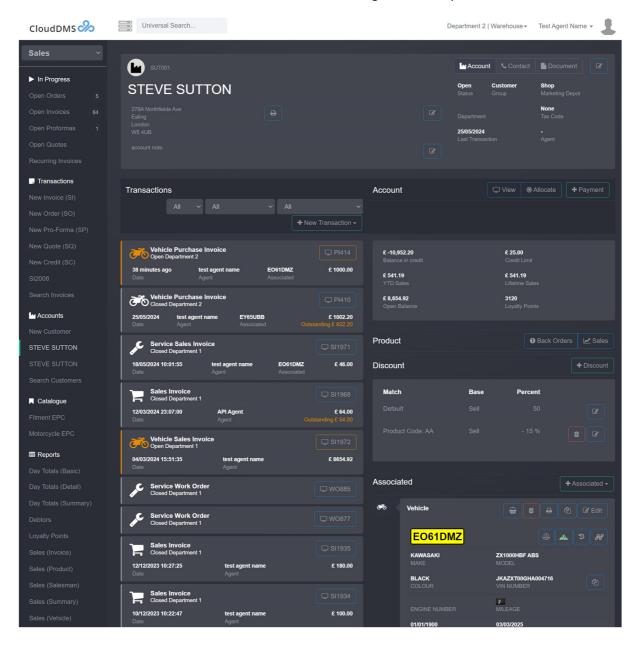

#### Find a customer account

You can search for a customer account by typing the customer account code, postcode or name in the 'universal search' box

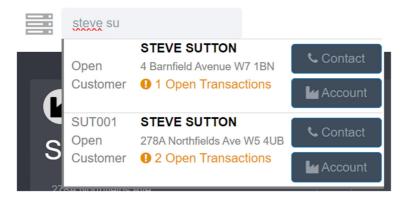

Clicking on 'account' next to the correct name will display the customer's account.

Alternatively, you can click on 'search customers' in the 'sales' screen.

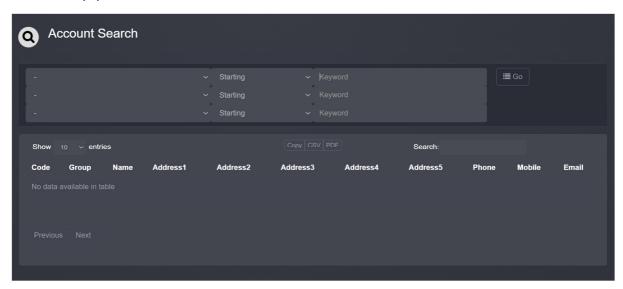

Enter the customer's postcode, name or account code and enter.

You can display the customer's account by clicking 'view'

### Making an account payment

On the customer's account screen press the '+Payment' button.

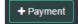

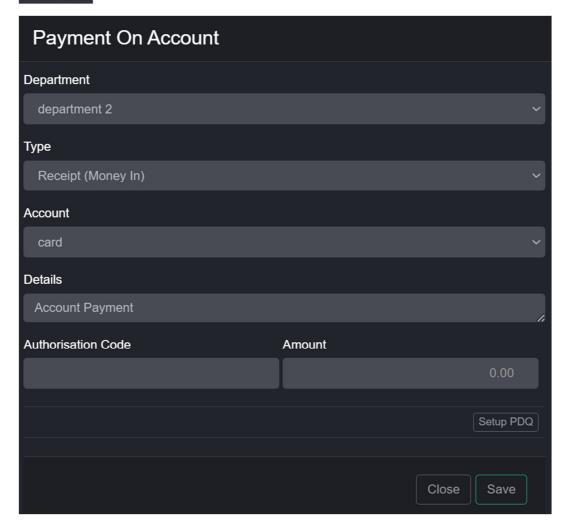

#### Select the payment type:

- 1. 'Receipt' this is when you receive a payment from the customer. i.e. money in
- 2. 'Payment' this is when you pay money to a customer i.e. money out

Enter the payment method and amount, then press 'save'

The payment is recorded on the customer's account.

# Allocating account payments.

On the customer's account screen press 'Allocate'.

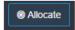

A list of outstanding invoices, credits and payments will then be displayed.

| Allocate Payments  Please select 1 debit amount and 1 matching credit amount then press 'Allocate' |      |                            |             |         |
|----------------------------------------------------------------------------------------------------|------|----------------------------|-------------|---------|
| Date                                                                                               | Туре | Details                    | Outstanding | Receipt |
| 25/05/2024<br>14:12:17                                                                             | PA   | Account Payment            | 50.00       | 0       |
| 25/05/2024<br>00:00:00                                                                             | PI   | PI410                      | 822.20      | 0       |
| 22/11/2023<br>13:33:26                                                                             | SA   | Online Windcave<br>Payment | 91.00       | 0       |
| 06/12/2023<br>16:54:02                                                                             | SA   | Account Payment            | 9.00        | 0       |
| 10/12/2023<br>10:17:38                                                                             | SA   | Online Windcave<br>Payment | 21.00       | 0       |
| 15/03/2024<br>13:03:45                                                                             | SA   | (WindCave)                 | 1.00        | 0       |
| 15/03/2024<br>13:08:27                                                                             | SA   | AC (WindCave)              | 2.00        | 0       |
| 18/05/2024<br>10:03:14                                                                             | SA   | Account Payment            | 10000.00    | 0       |
| 06/12/2023<br>17:08:48                                                                             | SC   | SC273                      | 72.00       | 0       |
| 06/12/2023<br>17:10:13                                                                             | SI   | SI1931                     | 26.00       | 0       |
| 12/03/2024<br>23:07:00                                                                             | SI   | SI1968                     | 54.00       | 0       |
|                                                                                                    |      |                            | Balance     | 0.00    |
|                                                                                                    |      |                            |             | Close   |

Enter the amount beside each payment and press 'allocate' at the bottom of the dialogue.

If you cannot see the 'allocate' button, then the payments do not balance.

Please note that amounts must balance. i.e. invoices – receipts = 0

## Adding a discount scheme

On the customer's account press '+Discount'

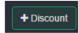

The 'new sales discount' dialogue will be displayed.

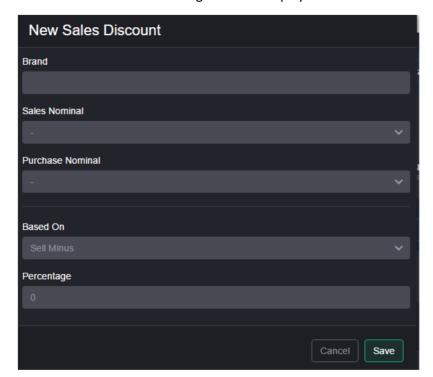

Discount are applied to the customer's account group price.

Enter the brand and/or nominals then the percentage and press 'save'

Active discounts are listed on the customer account page.

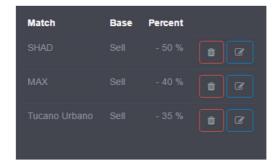

#### Account statements

On the customer's account screen press 'View' in the account section.

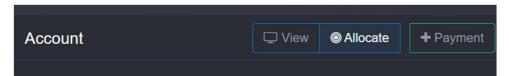

This displays the customer account ledger showing all the invoices, credits, payments etc.

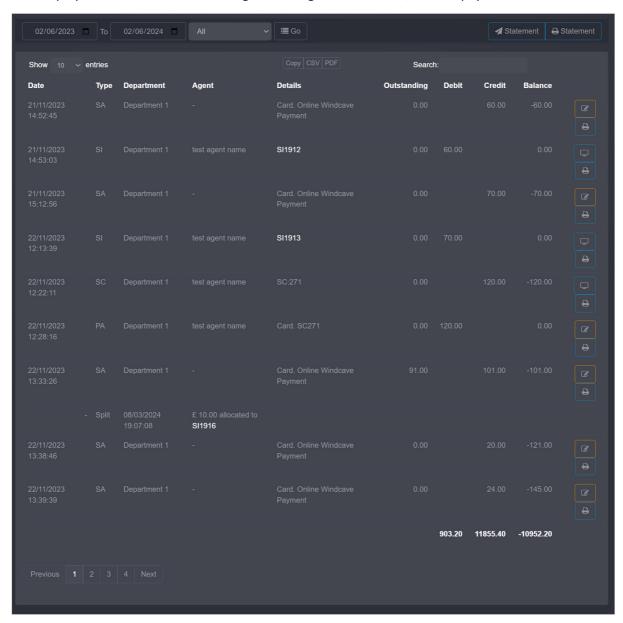

Press 'Print Statement' to generate a PDF statement.

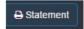

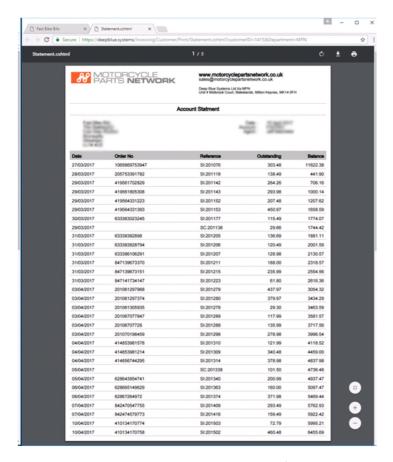

Alternatively, you can press Email Statement'

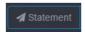

The email dialogue will then be displayed.

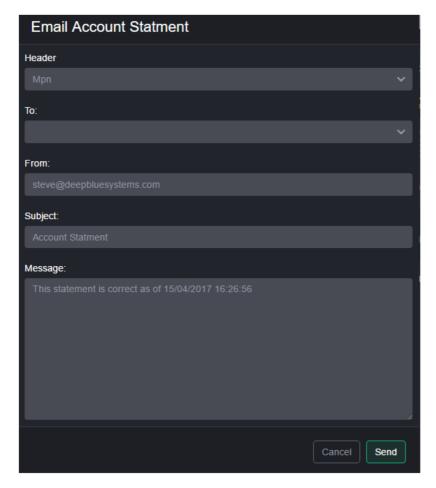

Make sure a email address is selected in 'to' and press 'send'

A statement will be emailed to the customer via the CloudDMS email servers. The statement also includes links to pdf copy invoices.

### Displaying an Invoice

You can search for an invoice by typing the transactions reference into the universal search box. i.e. SI45511

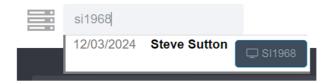

Alternatively, you can display an invoice by clicking the transactions reference in the customer's account window.

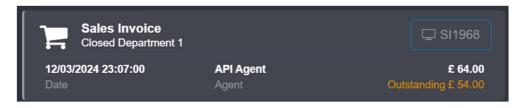

#### Customer account activity

The customers summarised account activity is displayed at the bottom of the customer account window.

On the customer's account window 'orange' invoice is open.

There are various filter options:

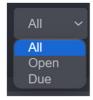

#### Customer backorders

The customers back-order list is displayed by pressing the 'back orders' button.

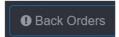

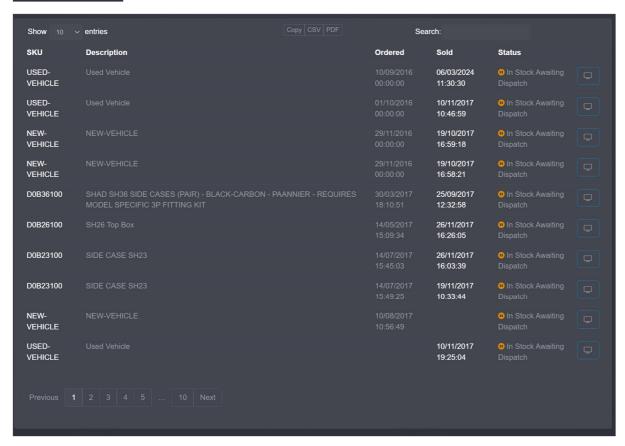

### Adding vehicles or associated items to a customer.

You can associate vehicles delivery addresses etc. with a customer.

From the customer's account press '+Associated'

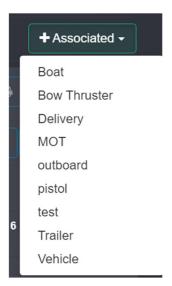

Select the required type from the drop-down list.

Enter the details and press 'save'.

# Electronic Parts Catalogues (\*\* Depreciated)

For motorcycle and marine customers, the DMS includes a EPC converting over 20,000 models.

Select 'Motorcycle EPC' from the sale menu

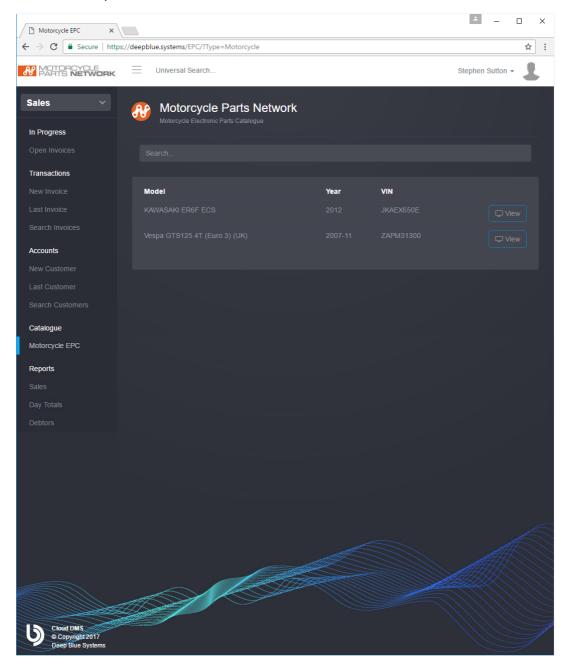

Enter a model name or registration number and press 'enter'. A list of matches id then displayed.

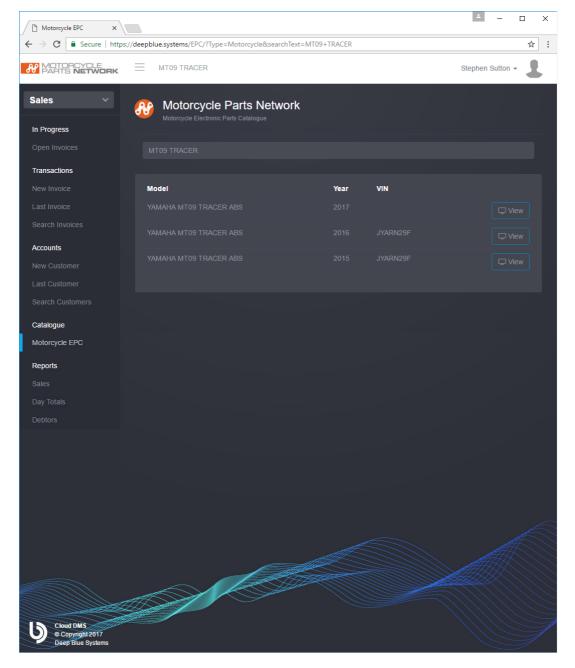

Press 'view' beside the required model.

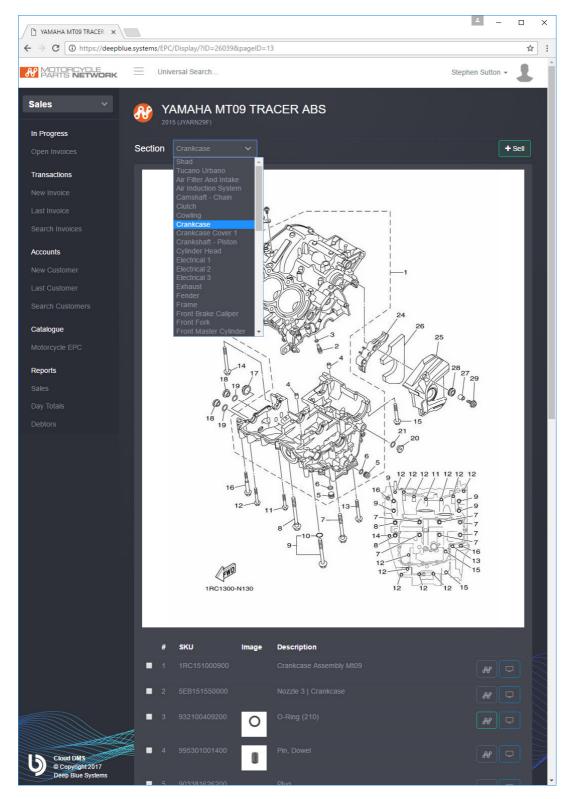

Select the required page from the drop-down list.

## Selling from the EPC

You can check the parts you want to sell

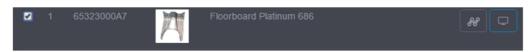

Then press '+Sell' to add them to an open invoice with a single click.

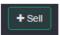

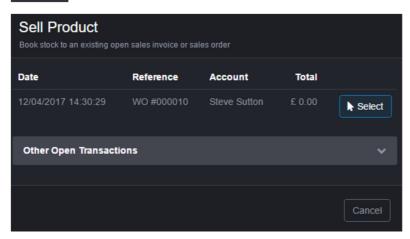

## Sales reports

The sales section has a large selection of reports covering all aspects of invoicing as well as day totals.

### Sales (Invoice)

Press 'sales (invoice)' on the 'sales' screen to see a report on invoices issued.

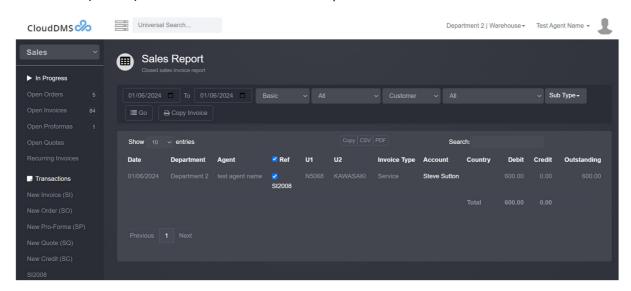

There are 7 versions of the sales invoice report:

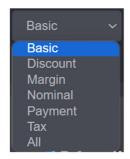

- Basic. Lists invoice details and the total amount including VAT
- Tax. Breaks down each invoice to its tax amounts
- Nominal. Breaks down each invoice by product sales nominal
- Discount. Shows amount discounted
- Margin. Shows Margin
- All. Includes everything.

You can also click on sales dashboard summary figures to run the report over a common range,

You can filter the report by department and user agent.

Press 'Go' to run the report

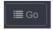

### Day totals (basic)

The day totals report shows you a list of monies received broken down by payment. Each payment receives its own line on the report.

Press 'day totals (basic)' on the 'sales' screen

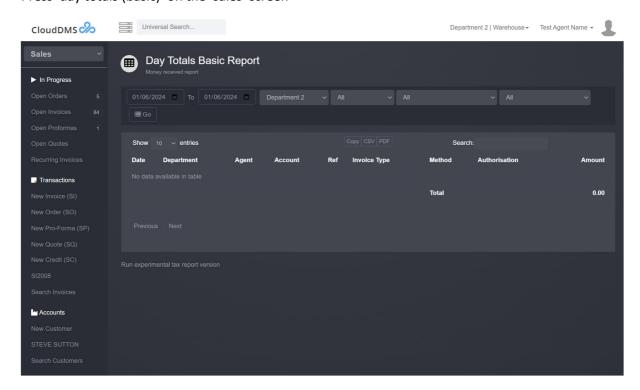

Select the required date period and press 'go' to run the report.

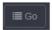

You can also filter the report by department, account group, payment type and user agent.

#### Day totals (detail)

Similar to 'day totals (basic)' but each payment method is given its own column in the report.

Press 'day totals (detail)' on the 'sales' screen to run the report.

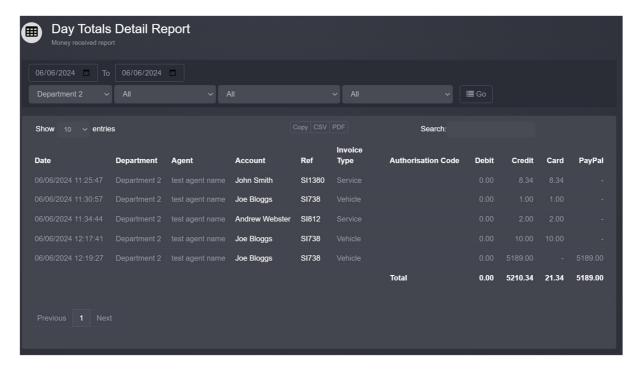

### Day totals (summary)

The summary report summarises the total amount taken during the specified period by payment type. Used for reconciliation.

Press 'day totals (summary)' on the 'sales' screen to run the report.

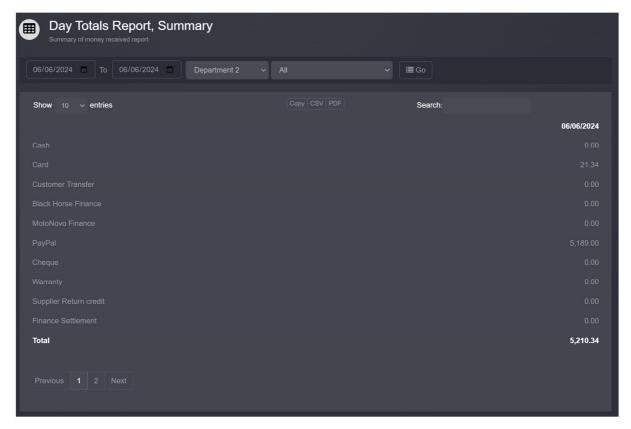

#### **Debtors**

Press 'Debtors' on the 'sales' screen to run the debtors report. This report will list all accounts who are in debt.

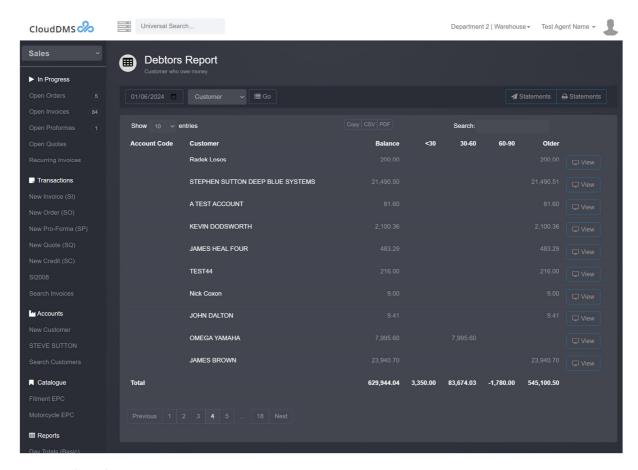

Pressing 'view' beside each name will take you to the sales account activity

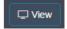

Press 'print statements'

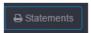

This will create a pdf document with a statement for each debtor.

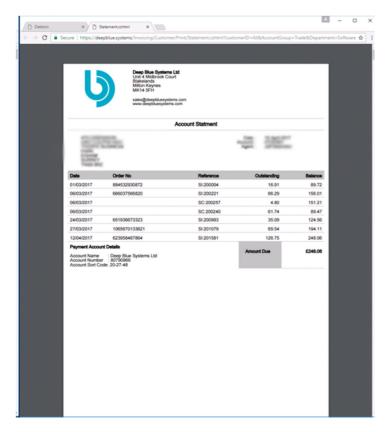

Press 'Email Statements'

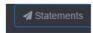

This will display the email statements dialogue

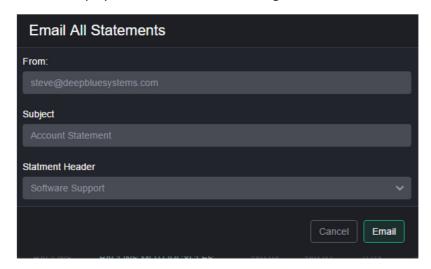

Press 'email' to send all the statements.

### Loyalty Points Report.

Product lines can be allocated a number of loyalty points. The value of a loyalty point can be configured in 'company settings'. Your customers will then accumulate loyalty points as the spend money with you.

The loyalty points report allows you to see the current point balance for all your customers.

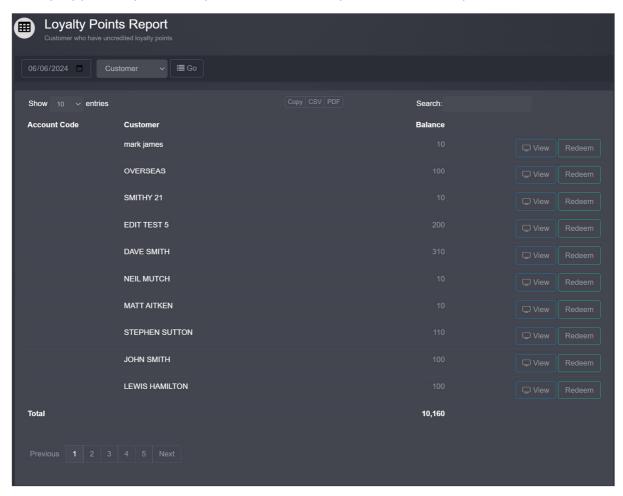

When your customer wants to redeem their points press 'redeem' beside the relevant account.

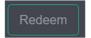

A special credit marked 'Points Redeem' will then be added to their account. This credit can be allocated against an invoice as payment.

# Allocate Payments Please select 1 debit amount and 1 matching credit amount then press 'Allocate' Outstanding Receipt Date Type Details 16/08/2021 ΡI PI277 1.00 110 Loyalty 1.10 12:26:52 Points Redeem SI1676 31/07/2022 3105.07 13:15:30 **Balance** Close

## Sales (product)

The product sales report lists all Normal products sold during a specified period. The date a product was added to a transaction is used, NOT the transaction date.

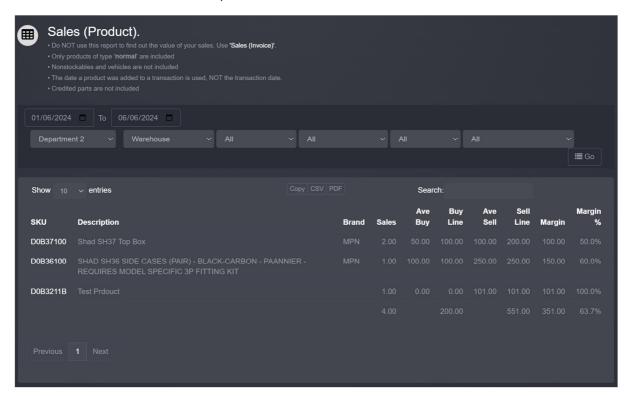

#### Sales (Salesman)

This report shows the number of products sold, sales total and margin for each agent over a specified period.

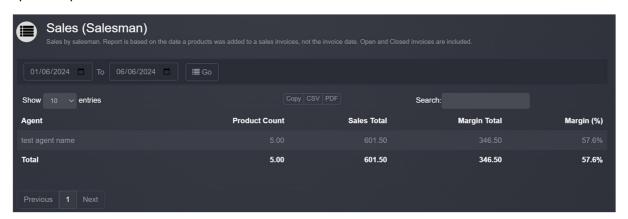

### Sales (Summary)

Summarises sales by tax code over a specified period.

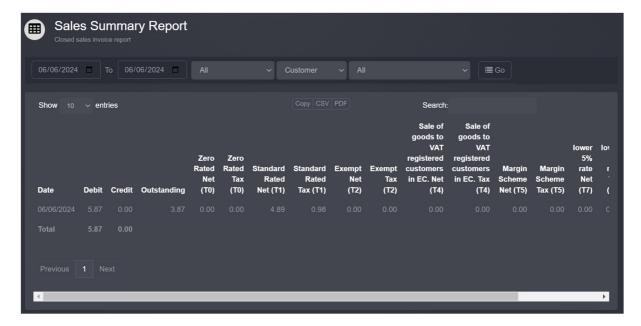

### Sales (Vehicle)

Vehicle sales report including sold vehicle details, margin, internal costs and commissions. The report can be run over a specified period and filtered by department, account group and agent.

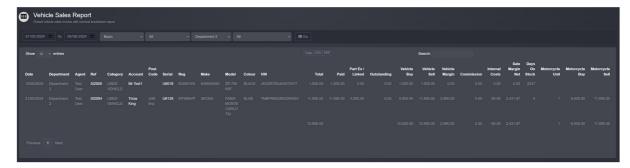

## Sales (V Summary)

Summarises vehicle sales over a specific period by vehicle category and make.

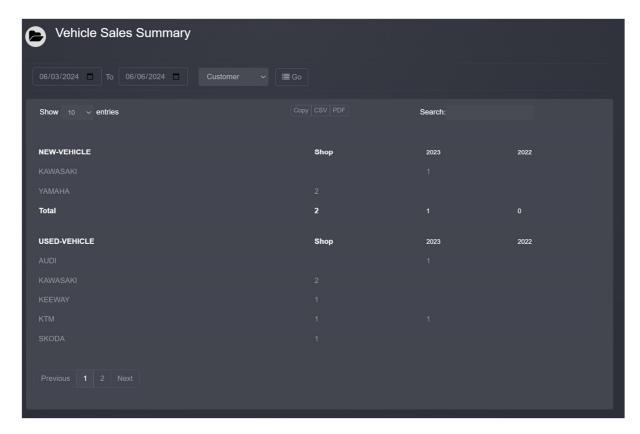

### **Outstanding Sales Invoices**

Lists all finished sales invoices which have an outstanding balance over a specified period.

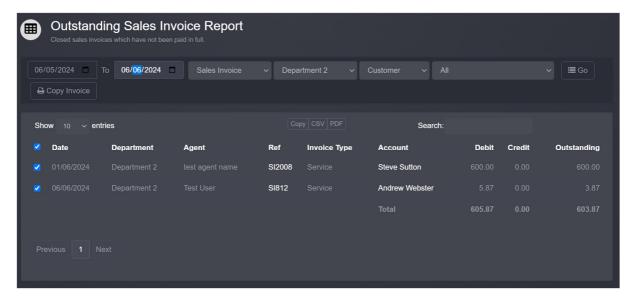

### Sales Stock/back orders

Displays the ratio of sales from stock over a specified period.

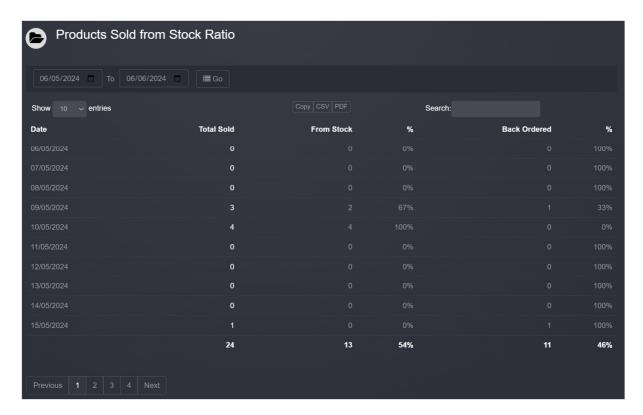

# **Top Customers**

Lists customer account turnover over a specified period.

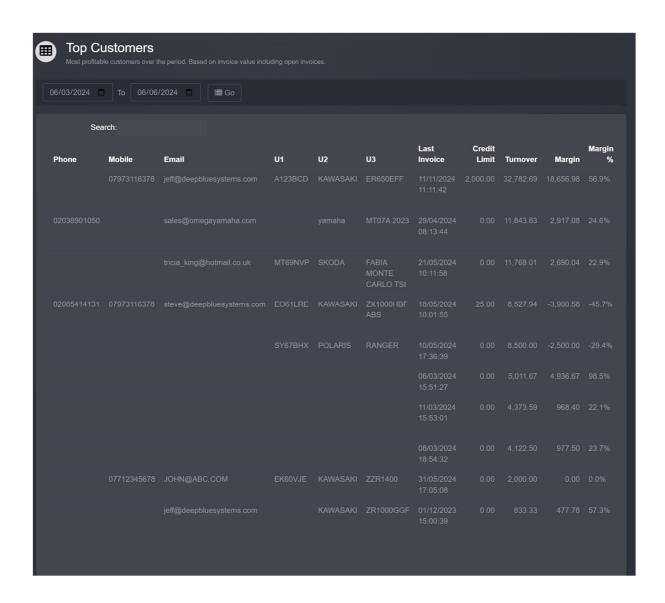

# Purchasing

The purchasing screen manages purchase orders and purchase invoices.

Select 'Purchase' from main section menu.

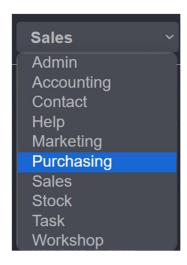

### **Current Orders**

The current order list shows products which you need to order, either they have been sold or the stock level has fallen below the re-order level.

Select 'current order' from the main purchase menu bar to display the screen.

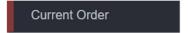

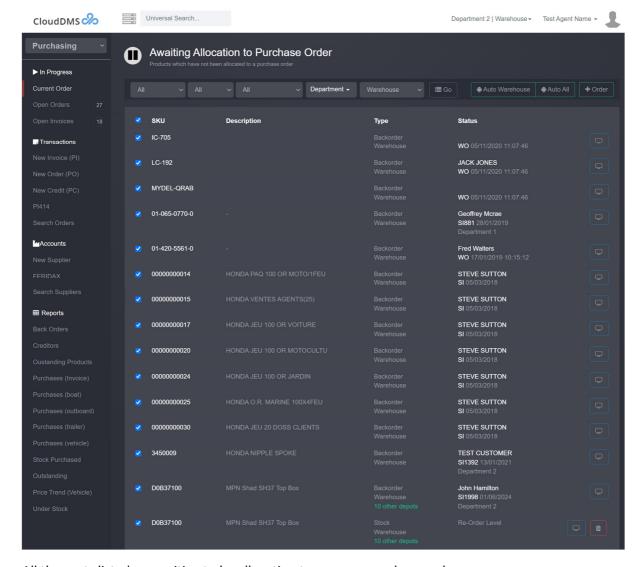

All the parts listed are waiting to be allocation to an open purchase order.

You can filter the list by:

- Product brand
- Product Supplier
- Back orders, Stock orders
- Stock Depot

The first step to allocate the products is to check the parts you want to move to a purchase order by ticking the box beside the part number. The check box at in the column header will check or on check the whole column.

Best practice is to select a supplier from the drop-down menu, then press 'Go' to filter the list.

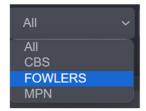

Make sure all the parts you want to order are checked.

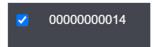

Once you have checked the required parts press '+order'.

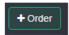

The purchase order allocation window will be displayed listing suitable open purchase orders.

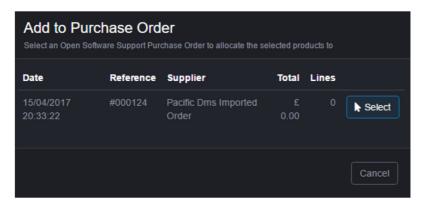

Press 'select' beside the required purchase order to move the checked products to the order.

The purchase order must already exist and be 'open'.

If a product is on order for stock, you can press the 'trash' can button to remove it.

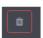

Then conform the deletion.

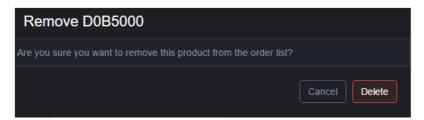

If the product is for a customer, it cannot be removed. Pressing the 'display' button beside the line will display the stock record.

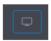

Once you have moved all the waiting parts to the purchase order you can then send the purchase order to your supplier and close it.

#### Open Purchase Orders

The open orders screen shows all open purchase orders which have not been closed.

Press 'open orders' on the main purchase menu bar to display the list.

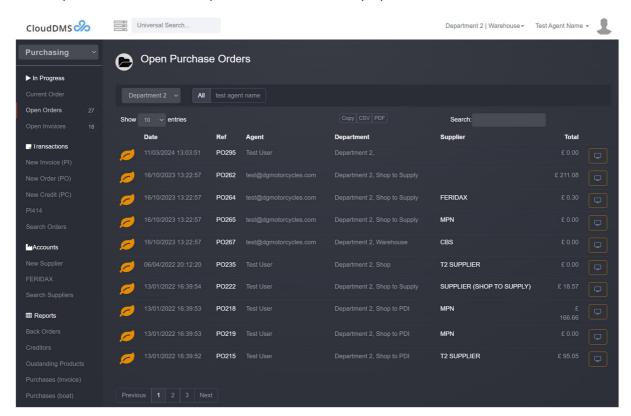

You can display a purchase order by pressing 'view' button or clicking on the transaction reference.

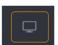

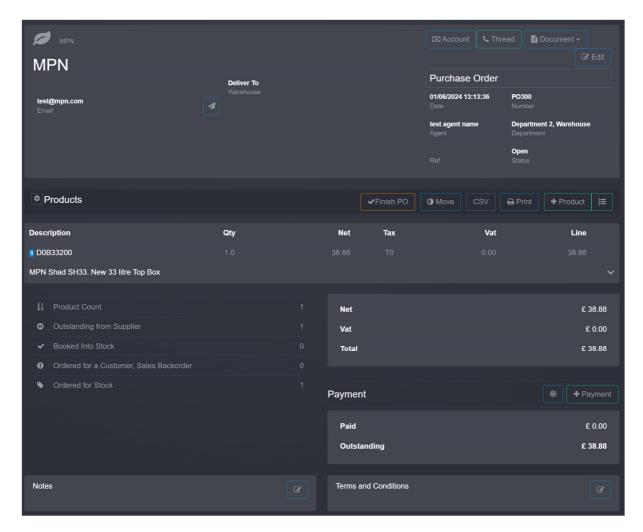

Once you are happy with the purchase order you can email it to your supplier.

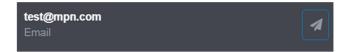

Once the order has been sent to your supplier you should finish the purchase order by pressing 'Finish PO'.

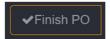

Closing a purchase order creates a new purchase invoice which should be left open till you receive the products.

#### Open Purchase Invoices

Lists all open purchase invoices.

Press 'open invoices' on the purchase screens menu bar to display the list.

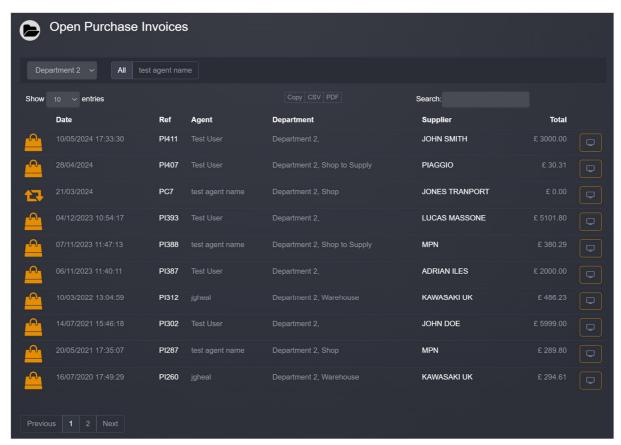

You can display a purchase invoice by pressing 'view' button or clicking on the transaction reference.

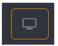

Purchase invoices remain open until you receive an invoice from your supplier. Once you receive the invoice you can check and adjust you buy prices for each product.

Closing a Purchase invoice posts the transaction to your account and nominal ledgers.

Once a purchase invoice has been closed it cannot be altered.

# Creating a new Purchase Order

Press 'new order (po)' on the 'purchase' screen.

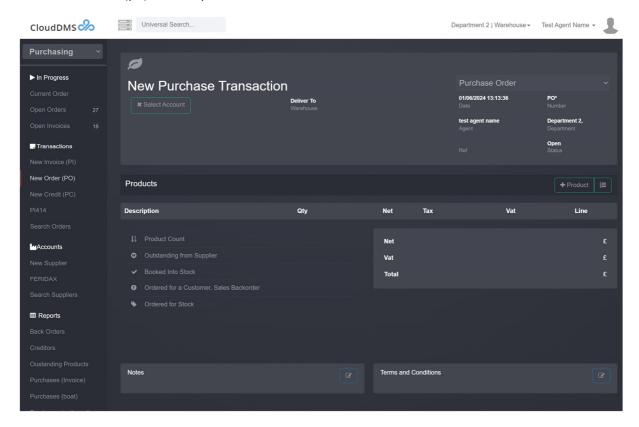

First select the suppliers account by press '+select account'

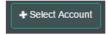

A list of existing suppliers will be displayed. You can click in the account name box and type to filter the list.

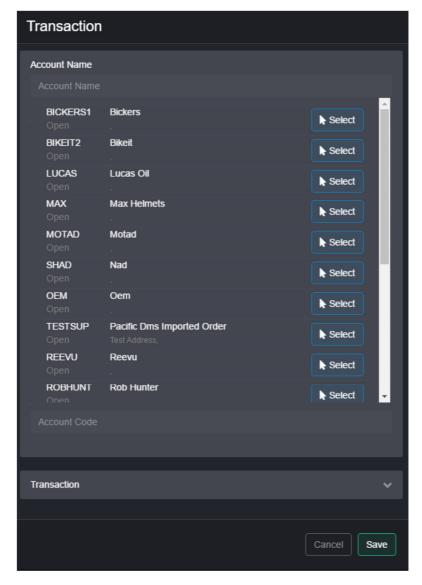

Press 'select' beside the required supplier.

If it is a new supplier, you will need to create a supplier account for them first.

# Adding products to a purchase order

Press '+Product' to display the dialogue box.

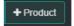

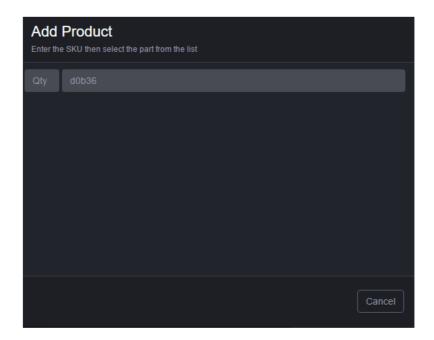

#### Enter the SKU

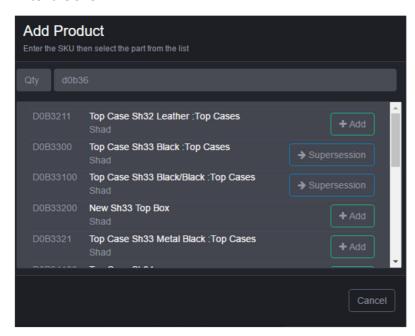

and press '+add' to add it to the purchase order.

You can also add product by tagging them on the 'current order' screen.

## Moving products to a different Purchase Order

If you don't want to order some of the products on the purchase order you can move them to another open order. Press 'move' on the purchase order screen.

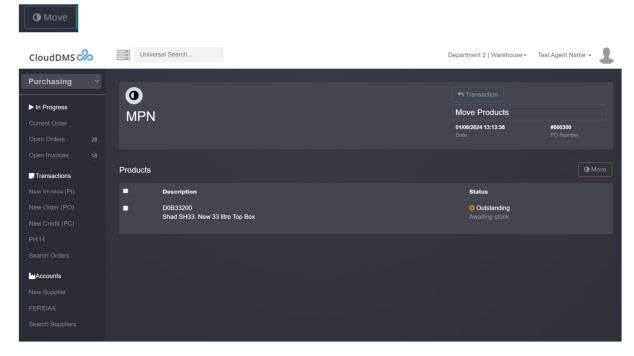

Tag the required part and press 'move'

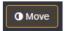

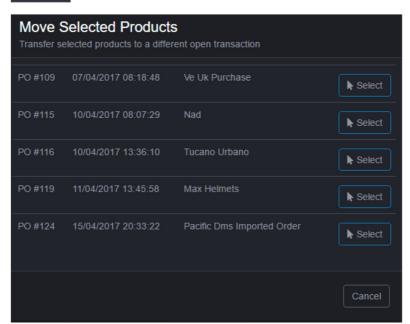

Press 'Select' to select the purchase order to move the product to.

## Exporting a Purchase Order to CSV

Display the relevant purchase order then press 'CSV' on the toolbar

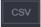

The CSV file will then be downloaded to your computer.

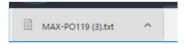

Press the down arrow beside the file to save or open the CSV file.

## Finding a purchase order

Enter the transactions reference into the universal search box i.e. PI451

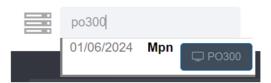

Then click on the purchase order reference to display the order.

Alternatively press 'search orders' on the 'purchase' screen menu bar.

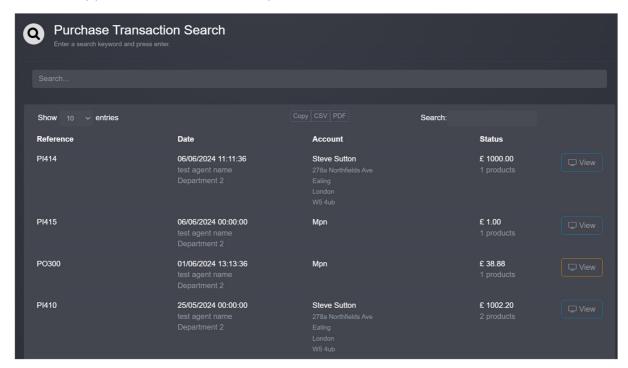

# Creating a new supplier account

Press 'new supplier' on the 'purchase' screen.

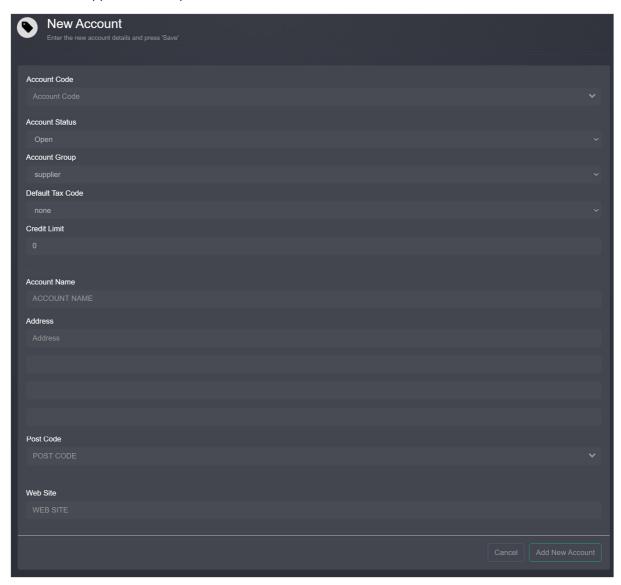

Enter the supplier's details and press 'save'. If the supplier is not UK based you may need to change the default tax code.

# Finding a suppliers account

Type the suppliers account code, postcode, or company name into the universal search box.

Alternatively press 'search suppliers' on the 'purchase' screen menu bar.

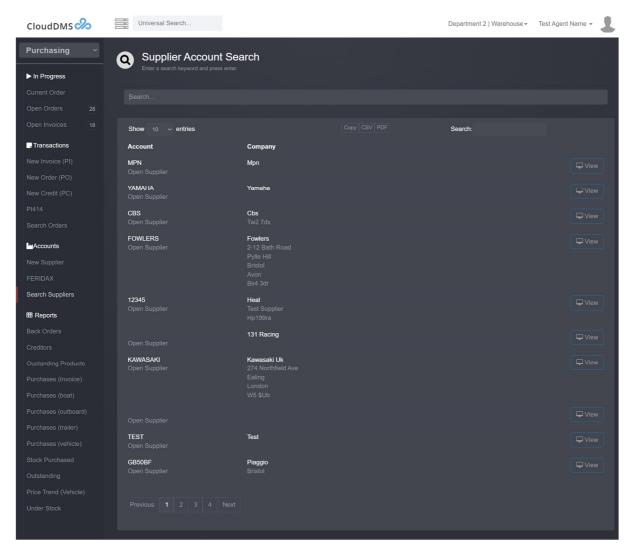

Enter the transactions reference of the suppliers account code to find a purchase order.

Click on 'view' to display the purchase order.

# **Back Orders Report**

Clock on 'Back Orders' to display the supply back-order report.

This report lists all products on back order with your suppliers over a specified period.

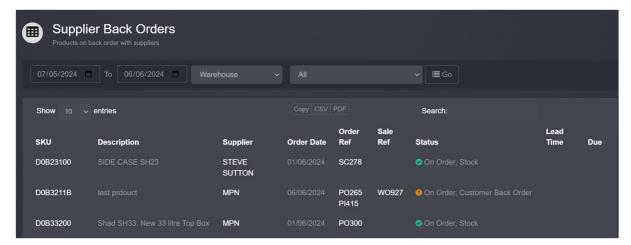

#### Creditors

The creditor report lists all accounts which are in credit.

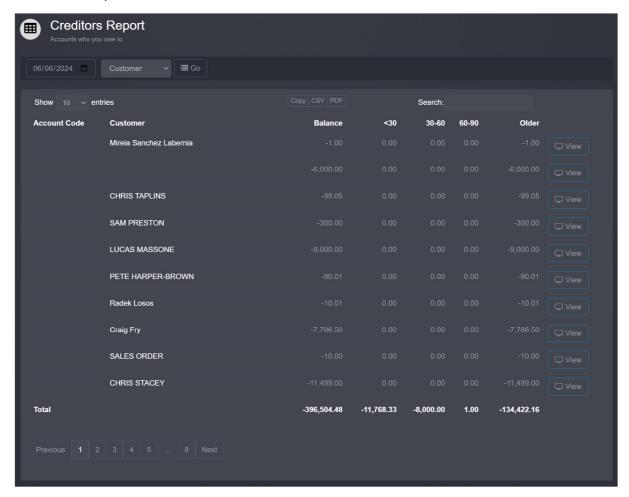

# **Outstanding Products**

The outstanding products report lists all purchase invoices with outstanding products. You can display the purchase invoice by clicking on the transaction reference.

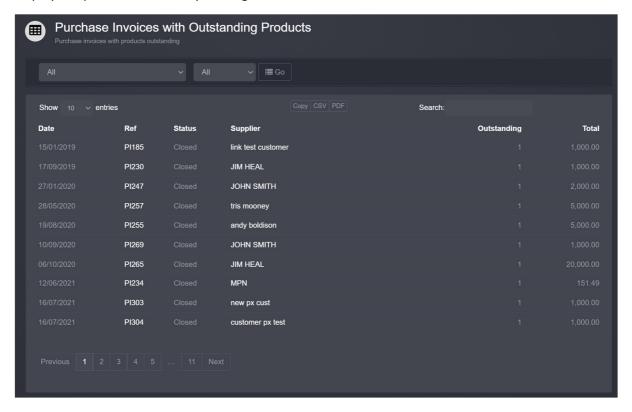

#### Price List

The price list report shows all product lines with the supplier account name, supplier SKU and buy price. The report can be filtered for specific suppliers.

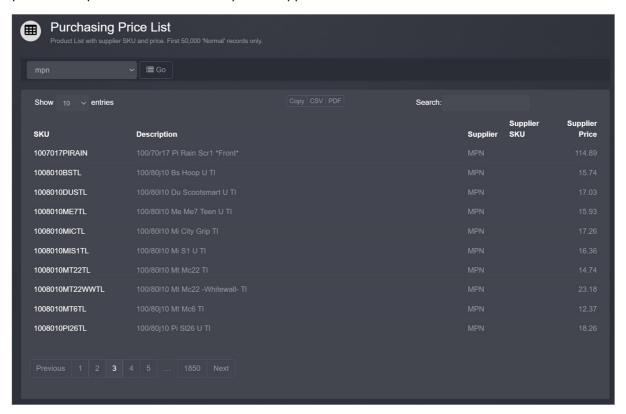

# Purchases (Invoice)

This report shows all closed purchase invoices during a specific date period.

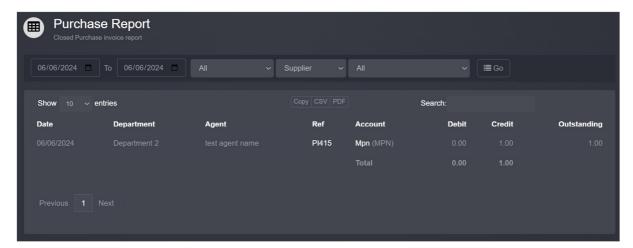

## Purchases (Vehicle)

This report shows vehicle purchase invoices over a specified period.

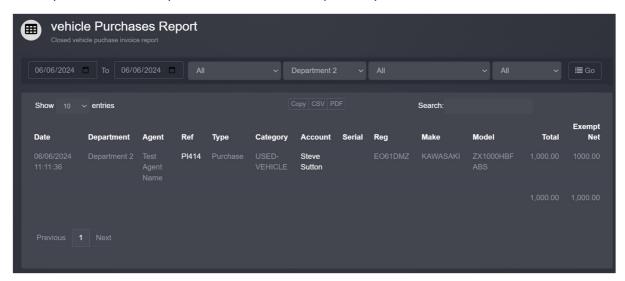

#### Stock Purchased

This report summarises stock purchases by purchase nominal over a specified period.

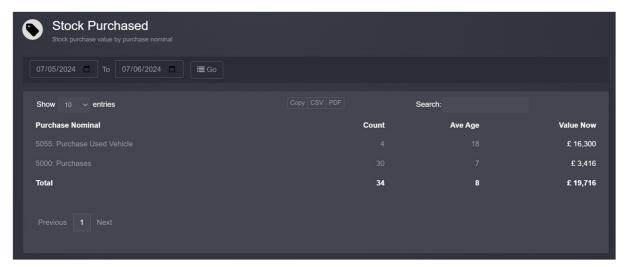

## Outstanding

This report lists all purchases invoices with an outstanding balance over a specified period.

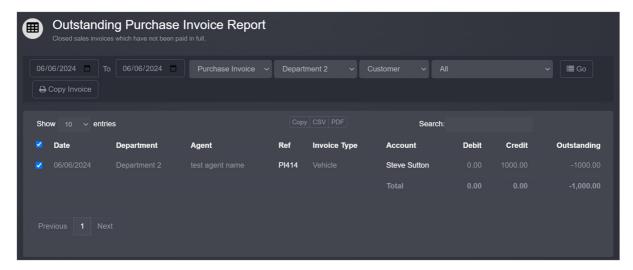

# Price Trend (Vehicle)

Entering a registration number on this report will display anonymised sales information for that vehicle model/make over the last 3 years. This report helps when valuing part exchange and is based on actual transaction values not asking prices.

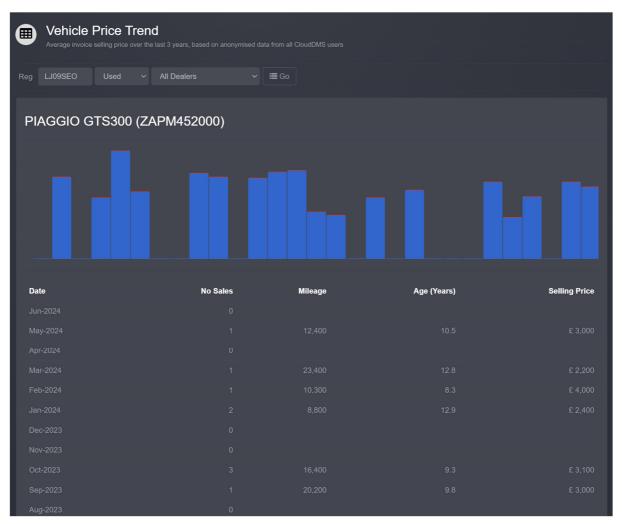

#### **Under Stock**

This report checks your re-order levels and lists any products which should be ordered.

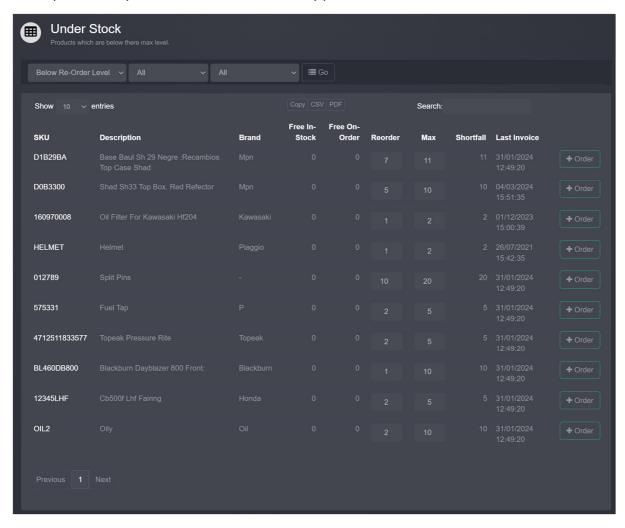

# Workshop

The workshop section controls the scheduling of work orders.

Select 'workshop' from the main module selection drop-down.

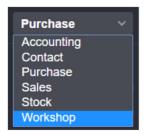

The workshop dashboard will then be displayed, unless you have specified a different default page.

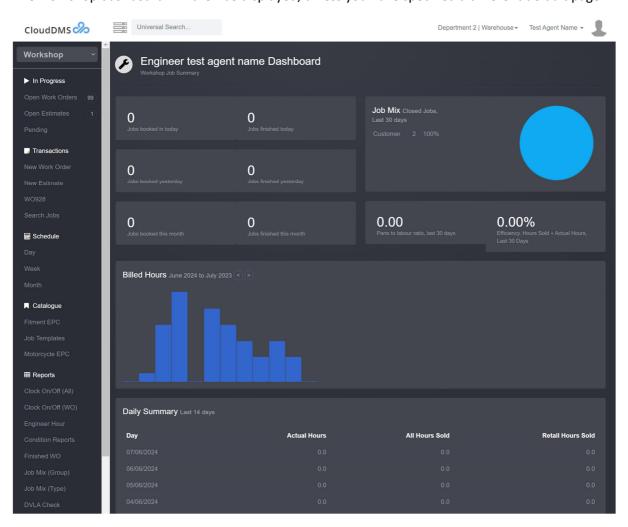

The dashboard shows a summary of work in progress and hours worked.

## Open work orders

The 'open work orders' menu lists all in progress work orders.

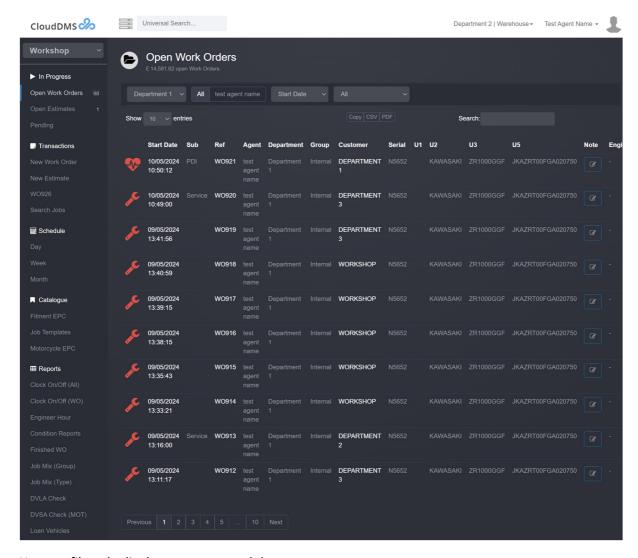

You can filter the list by user agent and department.

Press 'view' beside the relevant job or click on the transaction reference to display the work order.

#### Open estimates

Lists all open estimates in a similar manor to open work orders.

## Pending work orders

List all work orders scheduled for a future date.

# Creating a new work order

You can either create a new work order by pressing '+' on day/week/month schedule view or by pressing 'new work order' on the workshop menu bar.

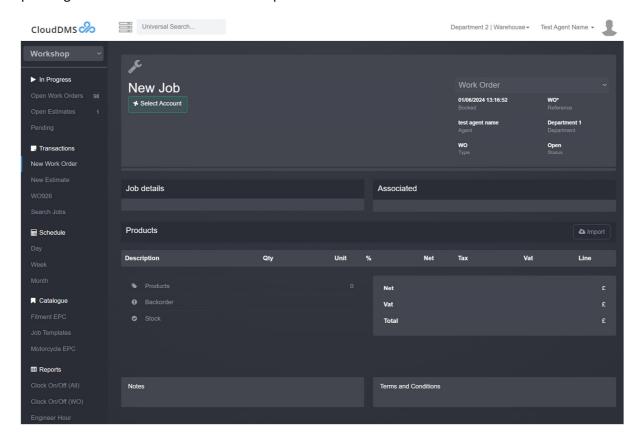

## Selecting the customer

The first step is to select the customer, press '+Select Account'

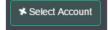

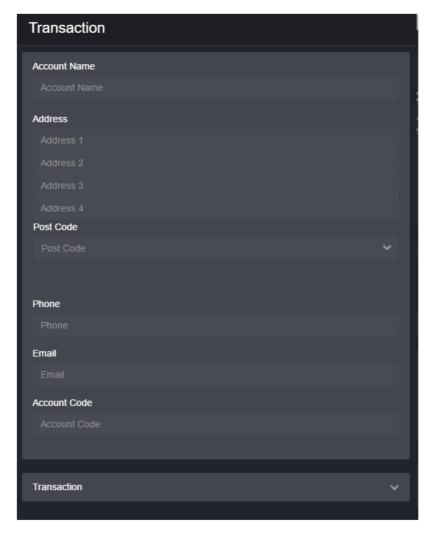

Enter the customer's name, postcode or vehicles registration number into the account name box, as you type the nearest matches will be displayed.

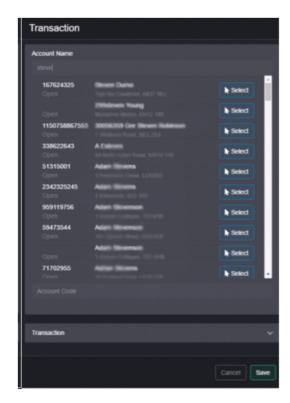

Press 'Select' beside the required customer, or press 'new account' to enter a create a new customer.

If the customer is already in the database, you can also select the vehicle from the associated drop down.

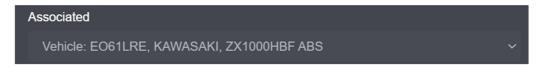

Press 'save' to set the customer on the job.

The work order details dialogue will now be displayed.

# Scheduling the date and setting up the work order

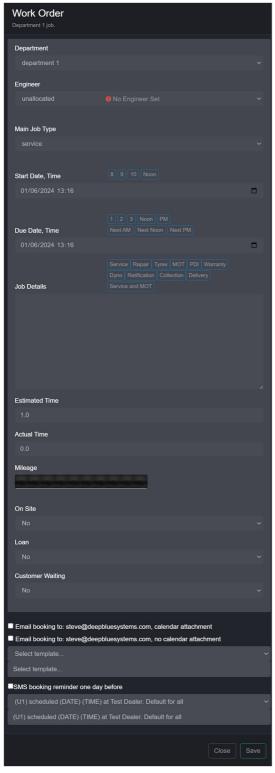

- Select the engineer who will be performing the work. User agents must be tagged as 'engineers' in the user management screen to be listed.
- Set the job type from the list. You can add new job types in the company settings screen.
- Enter the start and end date.
- Enter the job details.
- Enter the estimated time.

Press 'save' to update the job details.

Adding a vehicle to the work order

Press '+associated'

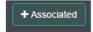

A list of the customer's existing vehicles will be displayed as well as a new section.

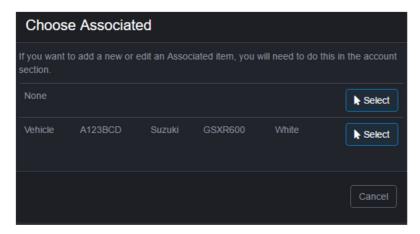

Press 'select' beside the vehicle you want to add.

If the vehicle is not present, enter the vehicles details in the new vehicle section.

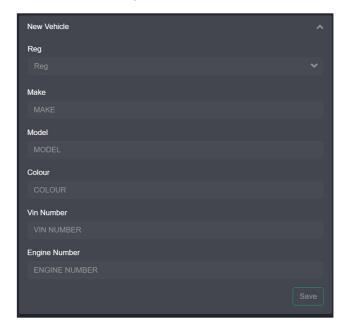

If you account has VRM lookup enabled, you can enter the registration number and then press the down chevron.

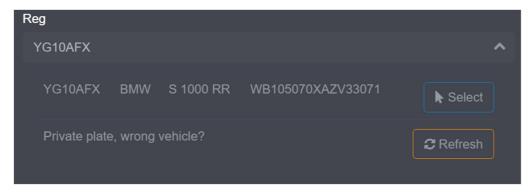

The vehicle will then be looked up and you can add all the details by pressing 'Select'.

Press 'Save' at the bottom of the dialogue to confirm the vehicle.

#### DVLA automatic lookup

When a vehicle is allocated to a work order it will automatically be checked with DVLA records and highlight of the tax or mot are expired.

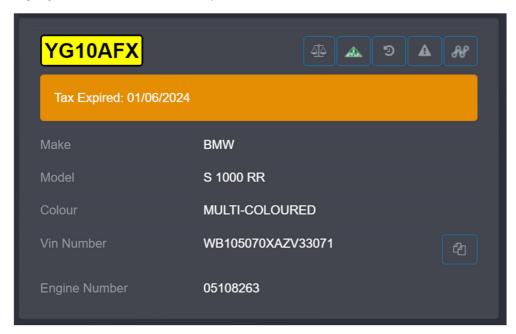

You can check the DVLA's records by pressing the DVLA check button.

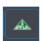

The current DVLA information will then be displayed.

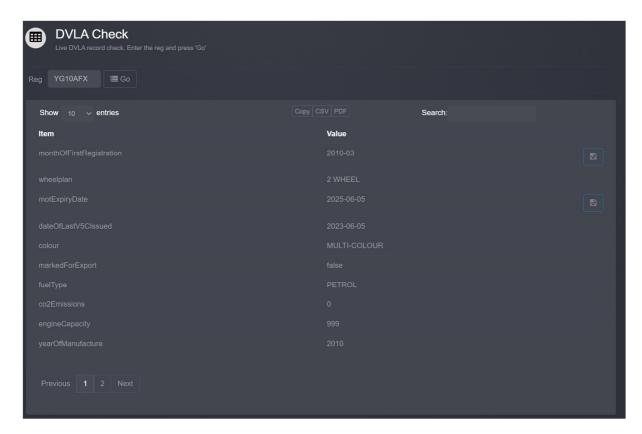

#### Service history check

Press the scales button to the right of the vehicles registration number to check the vehicle history.

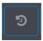

The history returned runs across all users of CloudDMS as well as DVSA Mot records.

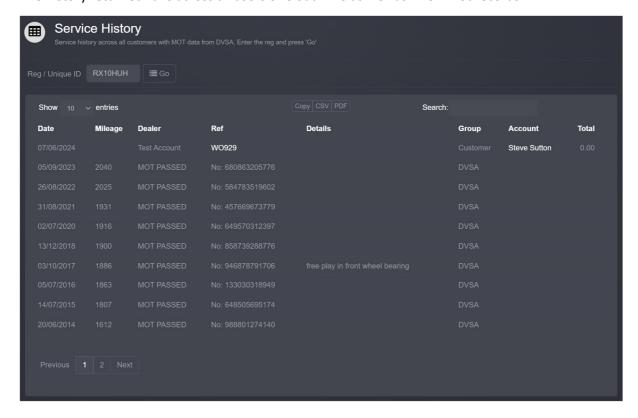

#### **MOT Check**

Press the MOT button to retrieve current MOT history from the DVSA for the vehicle.

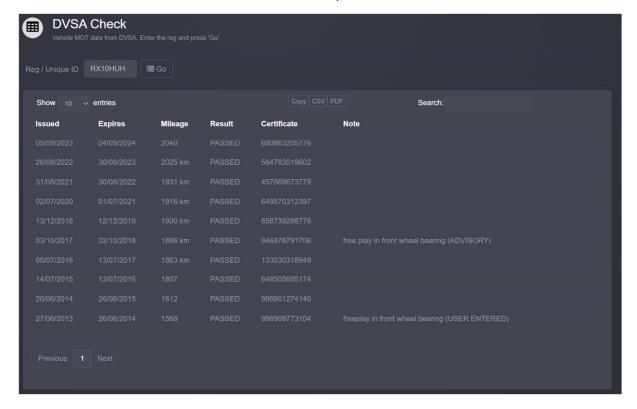

#### **Recall Check**

Press the recall button to check the central government recall database. Please note you should supplement this information with details from your manufacturer portal.

#### Add a condition report

Click '+Condition'

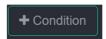

Then select the required condition report.

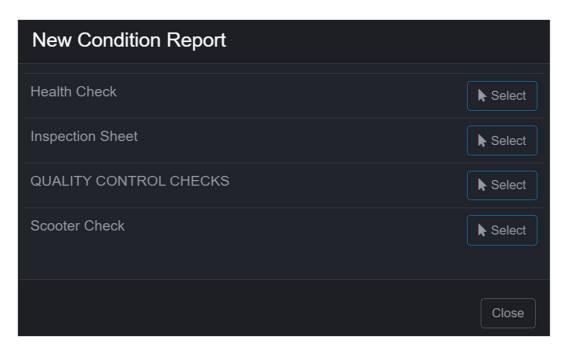

You can configure additional or edit existing condition reports from company settings'

Press 'Select' beside the required report. A blank condition report will then be displayed.

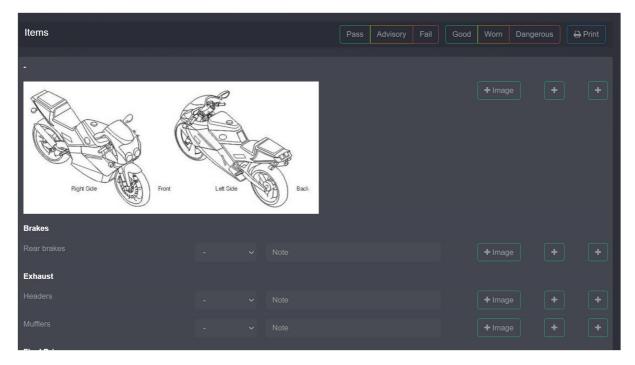

On each line set the condition based on a traffic light green, amber, red system.

You can add images and notes to each line. If you are running CloudDMS on a tablet or smart phone you can take photos directly from your device.

You can return to the work order by pressing 'Work order' at the top of the screen.

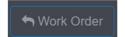

## Clocking On/Off the Job.

Clocking on/off jobs allows you to accurately track the actual time spent on a work order.

You clock on the job by pressing the 'clock on' button

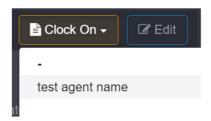

The button then changes to 'Clock Off'. Clicking this will clock off the job.

## Splitting a Job over multiple days

Work orders can be split so they show over multiple days, or if you want to allocate multiple engineers to a single job.

Press the split button at the top of the screen.

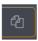

The split dialogue will then be displayed.

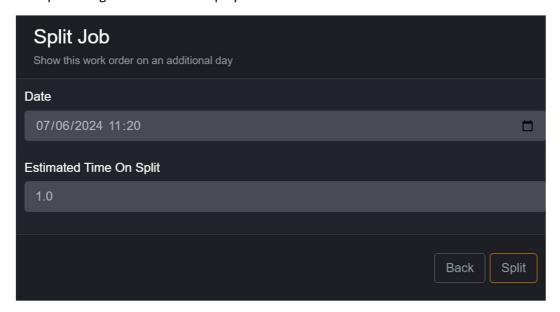

Enter the date for the split and estimate the time then press 'Split'

## Splitting a Job to a different account

If a warranty qualifying fault is found whilst the work is underway you can split the work order to a different account. This allows you bill two people. To do this press the split button at the top of the screen.

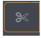

The split customer dialogue will then be displayed.

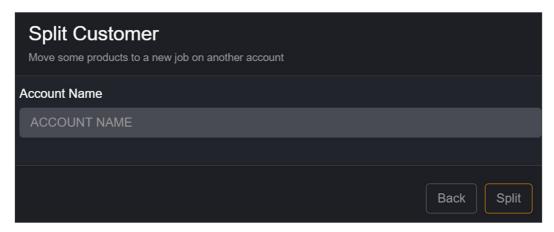

Select the relevant account and press 'split'

#### Adding a product to job

Display the open work order and press '+product' to display the dialogue box.

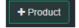

Enter the products SKU and press '+add' beside the require product.

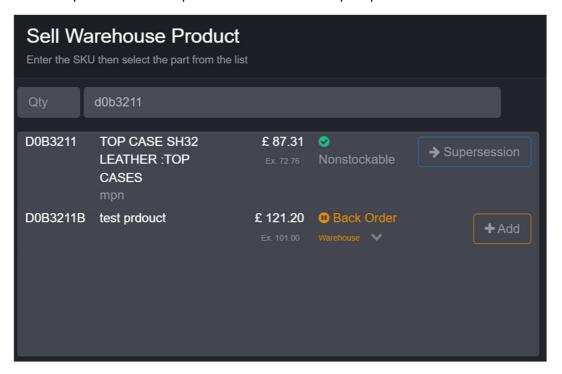

## Adding a template to a work order

You can setup workshop templates which contains products and instructions from the 'Job templates' menu in the workshop section.

When displaying a work order you can apply a template by pressing the 'Template' button.

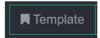

Your templates will then be listed.

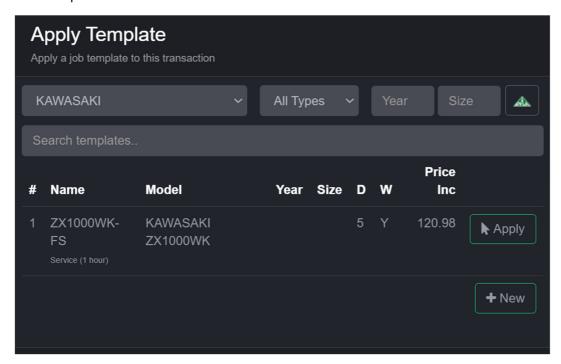

Use the filter options or DVLA lookup to find the relevant template.

To apply the template press 'Apply' beside the relevant one.

#### Printing a job card

Display the work order and press 'print' to create a pdf job card

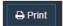

| Test Account, Department 1, 01/06 | 5/2024 | 13:18:40 |
|-----------------------------------|--------|----------|
|-----------------------------------|--------|----------|

Work Order WO927

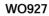

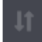

A654TRY KAWASAKI KLZ1000BFF BLACK JKALZT00BBA004768

Engineer Type Mileage On-Site Loan

ooked test agent name ngineer ype Service

Start 01/06/2024 13:16:00 Estimated 1.0 hrs Due 01/06/2024 13:16:00

| 1.00   D083211B   test product   101.                                                                                                    |                                            | 101.0   |
|----------------------------------------------------------------------------------------------------|--------------------------------------------|---------|
| Backorder: Ix D0B3211B test product Terms: Tyres: NSFmm                                                                                                    | Engineer Time On Time Off Date X           |         |
| Backorder: Ix D0B3211B test prdouct Terms: Tyres: NSFmm OSFmm NSRmm OSRmm Brake Pads: NSFmm OSFmm NSRmm OSRmm                                                                   | Engineer Time On Time Off Date X           |         |
| Backorder: Ix D0B3211B test prdouct Terms: Tyres: NSFmm OSFmm NSRmm OSRmm Brake Pads: NSFmm OSFmm NSRmm OSRmm                                                                   | Engineer Time On Time Off Date X           |         |
| Backorder: Ix D0B3211B test product Terms: Tyres: NSFmm                                                                                                    | Engineer Time On Time Off Date X           |         |
| Backorder: Ix D0B3211B test prdouct Terms: Tyres: NSFmm                                                                                                    | Engineer Time On Time Off Date X           |         |
| Backorder: Ix D0B3211B test prdouct Terms: Tyres: NSFmm                                                                                                    | Engineer Time On Time Off Date X           |         |
| Backorder: Ix D0B3211B test product Terms: Tyres: NSFmm                                                                                                    | Engineer Time On Time Off Date X           |         |
| Backorder: Ix D0B3211B test prdouct Terms: Tyres: NSFmm                                                                                                    | Engineer Time On Time Off Date X           |         |
| Backorder: Ix D0B3211B test product Terms: Tyres: NSFmm                                                                                                    | Engineer Time On Time Off Date X           |         |
| Backorder: Ix D0B3211B test prdouct Terms: Tyres: NSFmm                                                                                                    | Engineer Time On Time Off Date X           |         |
| Backorder: 1x D0B3211B test prdouct Terms: Tyres: NSFmm     OSFmm     NSRmm     OSRmm Brake Pads: NSFmm     OSFmm     NSRmm     OSRmm                                           | Engineer Time On Time Off Date X           |         |
| Backorder: Ix D0B3211B test prdouct Terms: Tyres: NSFmm                                                                                                    | Engineer Time On Time Off Date X           |         |
| Backorder: 1x D0B3211B test prdouct Terms: Tyres: NSFmm     OSFmm     NSRmm     OSRmm Brake Pads: NSFmm     OSFmm     NSRmm     OSRmm                                           | Engineer Time On Time Off Date X           |         |
| Backorder: Ix D0B3211B test product Terms: Tyres: NSFmm                                                                                                    | Engineer Time On Time Off Date X           |         |
| Backorder: 1x D0B3211B test prdouct Terms: Tyres: NSFmm     OSFmm     NSRmm     OSRmm Brake Pads: NSFmm     OSFmm     NSRmm     OSRmm                                           | Engineer Time On Time Off Date X           |         |
| Backorder: Ix D0B3211B test prdouct Terms: Tyres: NSFmm                                                                                                    | Engineer Time On Time Off Date X           |         |
| Backorder: 1x D0B3211B test prdouct Terms: Tyres: NSFmm     OSFmm     NSRmm     OSRmm Brake Pads: NSFmm     OSFmm     NSRmm     OSRmm                                           | Engineer Time On Time Off Date X           |         |
| Backorder: 1x D0B3211B test product Terms: Tyres: NSFmm     OSFmm     NSRmm     OSRmm Brake Pads: NSFmm     OSFmm     OSRmm                                                     | Engineer Time On Time Off Date X           |         |
| Backorder: 1x D0B3211B test prdouct Terms: Tyres: NSFmm     OSFmm     NSRmm     OSRmm Brake Pads: NSFmm     OSFmm     NSRmm     OSRmm                                           |                                            |         |
| 1x D0B3211B test product         Tyres:           NSFmm         OSFmm         NSRmm         OSRmm           Brake Pads:         NSFmm         OSFmm         NSRmm         OSRmm |                                            |         |
| 1x D0B3211B test product         Tyres:           NSFmm         OSFmm         NSRmm         OSRmm           Brake Pads:         NSFmm         OSFmm         NSRmm         OSRmm |                                            |         |
| 1x D0B3211B test product         Tyres:           NSFmm         OSFmm         NSRmm         OSRmm           Brake Pads:         NSFmm         OSFmm         NSRmm         OSRmm |                                            |         |
| 1x D0B3211B test product         Tyres:           NSFmm         OSFmm         NSRmm         OSRmm           Brake Pads:         NSFmm         OSFmm         NSRmm         OSRmm |                                            |         |
| 1x D0B3211B test product         Tyres:           NSFmm         OSFmm         NSRmm         OSRmm           Brake Pads:         NSFmm         OSFmm         NSRmm         OSRmm |                                            |         |
| 1x D0B3211B test product         Tyres:           NSFmm         OSFmm         NSRmm         OSRmm           Brake Pads:         NSFmm         OSFmm         NSRmm         OSRmm |                                            |         |
| 1x D0B3211B test product         Tyres:           NSFmm         OSFmm         NSRmm         OSRmm           Brake Pads:         NSFmm         OSFmm         NSRmm         OSRmm |                                            |         |
| 1x D0B3211B test product         Tyres:           NSFmm         OSFmm         NSRmm         OSRmm           Brake Pads:         NSFmm         OSFmm         NSRmm         OSRmm |                                            |         |
| NSFmm OSFmm NSRmm OSRmm  Brake Pads:  NSFmm OSFmm NSRmm OSRmm                                                                                                    | Backorder: Terms:                          |         |
| Brake Pads:  NSFmm                                                                                                    |                                            |         |
| NSFmm OSFmm NSRmm OSRmm                                                                                                    | NSFmm OSFmm NSRmm OS                       | SRmm    |
|                                                                                                    | Brake Pads:                                |         |
| Service Book Stamped [ ] Service Light Reset [ ]                                                                                                    | NSFmm OSFmm NSRmm OS                       | SRmm    |
| Control Stort Champes ( ) Control Eight Research                                                                                                    | Service Book Stamped [ ] Service Light Res | set [ ] |
|                                                                                                    |                                            |         |
|                                                                                                    |                                            | SOCT 1  |
|                                                                                                    |                                            | 50( [ ] |

## Releasing the parts to the job card

When a part is physically give to the workshop for fitting the stock needs to released from stock.

Press 'release'

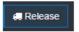

The Dispatch/release screen will now be displayed.

Check any products which have been released and press 'dispatch'

You can also dispatch all in stock products automatically when you 'finish' the work order

## Finishing the work order

When you have finished the work you can close the work order and create a sales invoice. Start by display the work order and then press 'finish WO'

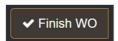

The finish dialogue id now displayed.

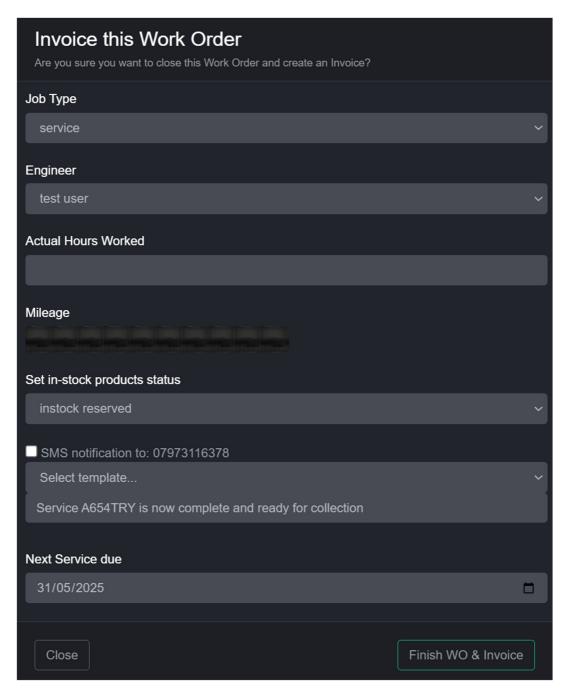

The dialogue will default to setting all in stock products as fitted, if this is not the case change the option on the drop-down box.

Press 'Finish WO & INvoice' to close the work order and creates a sales invoice.

# Finding a workshop job

You can find a work order on the day/week/month schedule view or by entering the transactions reference in the universal search box i.e. WO665.

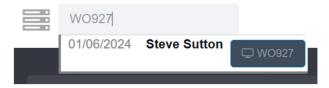

Alternatively press 'search jobs' in the workshop screens main toolbar.

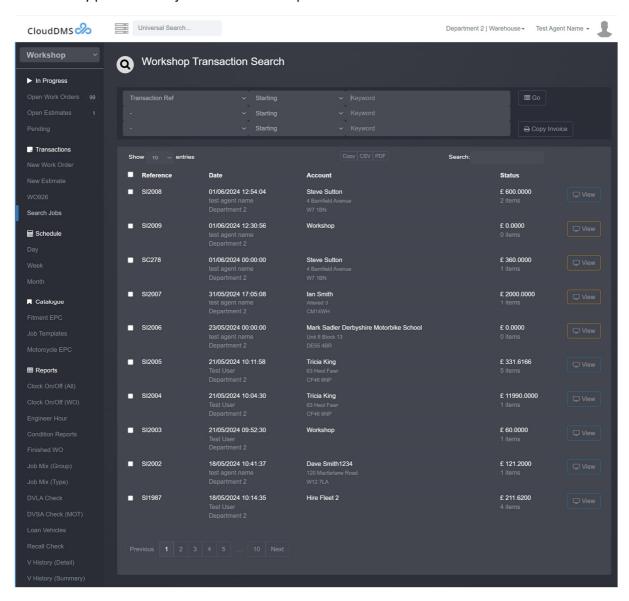

# Viewing the workshop schedule

The workshop schedule has 3 views day, week and month, all accessible from the main workshop menu bar.

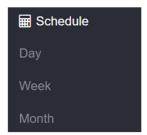

#### Month View

The month view displays the schedule for the current month.

Press month' on the main workshop screen menu bar.

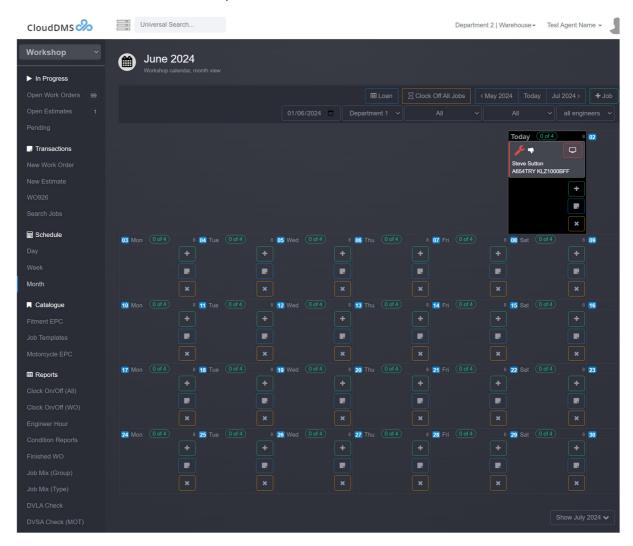

A calendar of the month is displayed. You can move backwards and forwards through the months by using the blue navigation buttons.

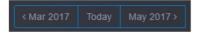

Order you can display the next month in place by pressing the show button at the bottom of the schedule.

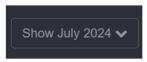

Pressing the display button on a job will show you the Work orders details.

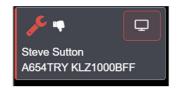

Press '+' on the schedule will start booking a new job at the relevant day/time

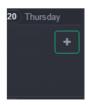

Clicking on a day will zoom in to the day view.

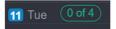

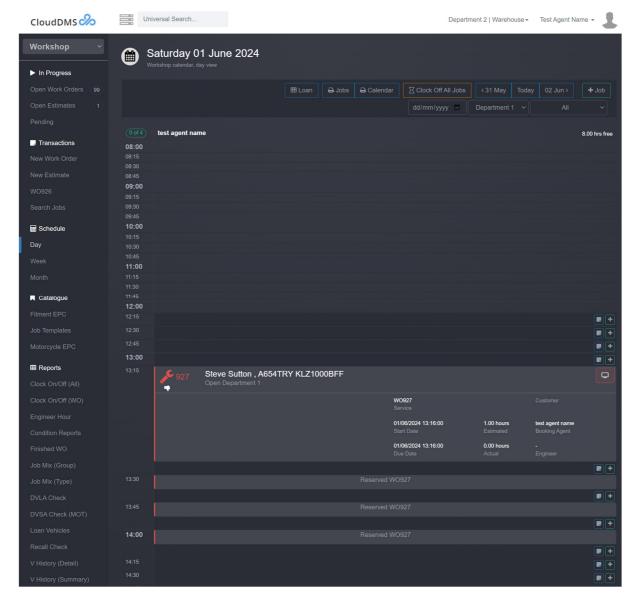

# Week View

The week view displays the schedule for the current week.

Press 'week' on the main workshop screen menu bar.

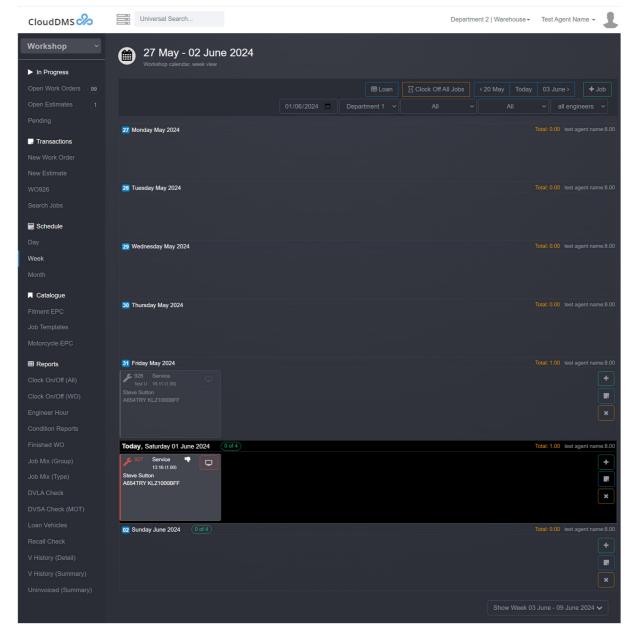

### Day View

The day view displays the schedule for today.

Press 'day on the main workshop screen menu bar.

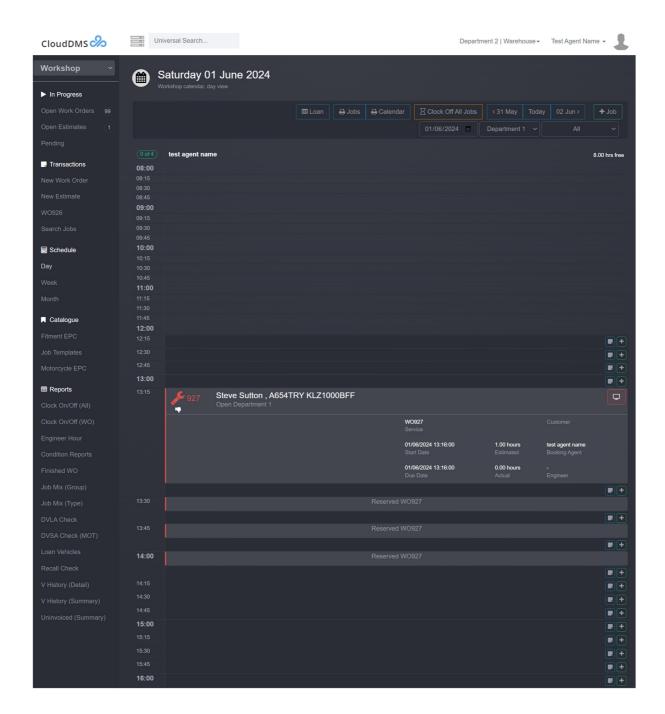

# Closing of Days in the Schedule

You can close a day for all or just a specific engineer, this will stop work being booked for this period.

Press the close button on the relevant day.

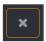

The close day dialogue will then be displayed.

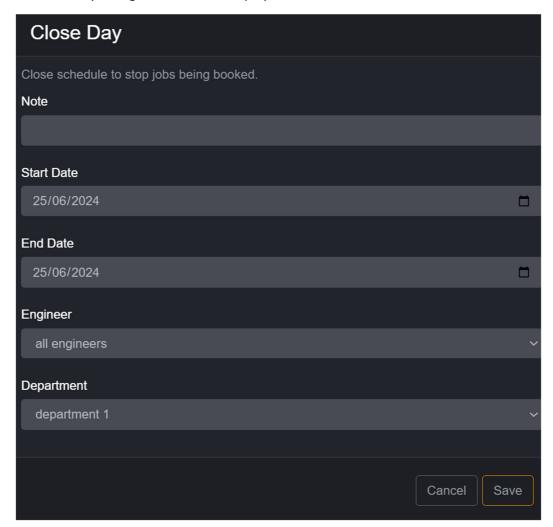

Setup the closure and press 'save'.

You can also close off days on-mass from 'company settings' i.e. close every Sunday.

# Adding day notes

You can add a note on a day by pressing the note button.

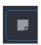

The note dialogue will be displayed.

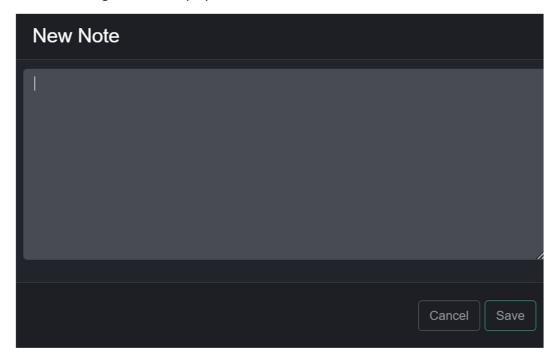

Enter the note and press 'Save'

The note will then be displayed in the schedule.

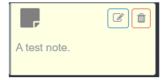

# **Job Templates**

You can configure job types by clicking on 'Job Templates'

Job Templates

The template screen will then be displayed.

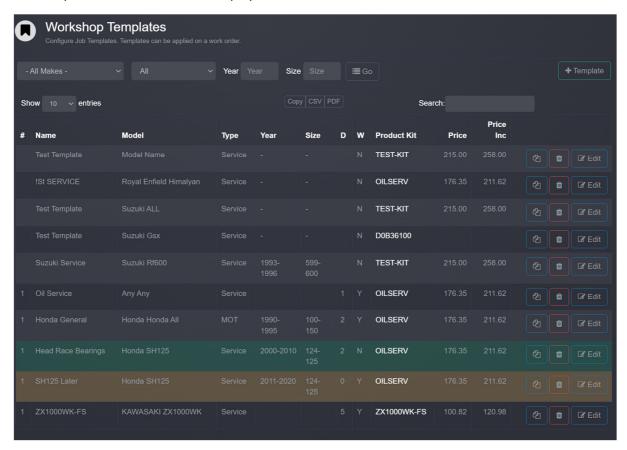

To add a new template press '+Template'

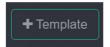

The dialogue will then be displayed, setup the fields as required.

Products to add to the work order with the template must be contained in a product kit.

#### Fitment EPC

On each product record (in the stock section) you can define model fitment information.

This fitment database can then be browsed from the 'Fitment EPC'.

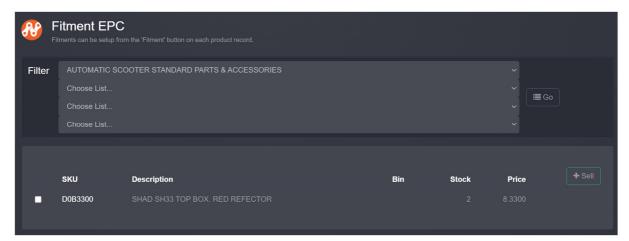

# Clock On/Off (All) report

The clock on/off report allows you to see a log of work booked against work orders.

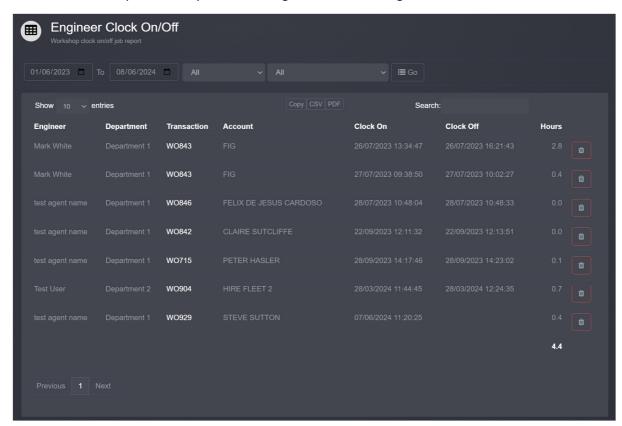

# Clock On/Off (WO) report

This report shows all clocking on/off for a specific work order.

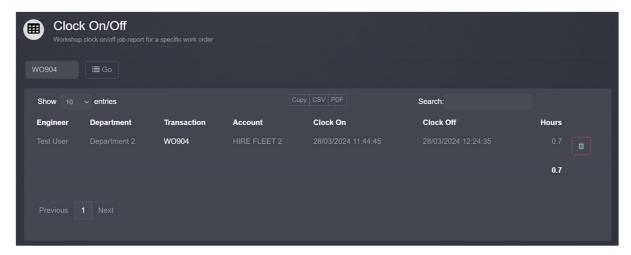

# **Engineer Hours**

The engineer hour report allows you to see estimated hours, actual hours and billed hours for a specific period.

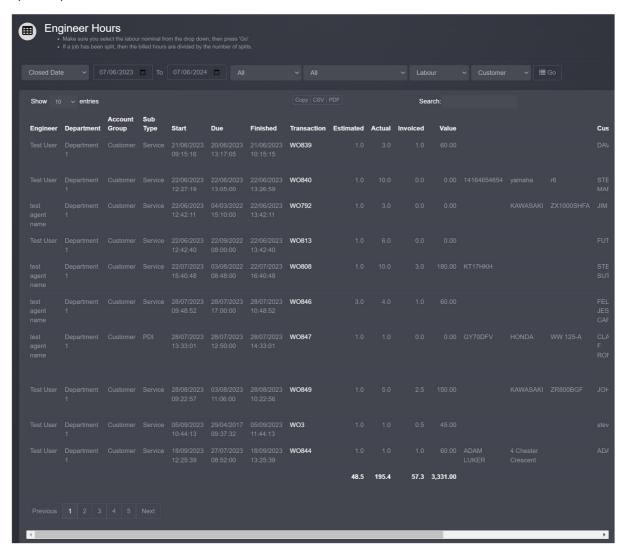

# Condition reports

Displays a list of work orders which have condition reports for a specific period.

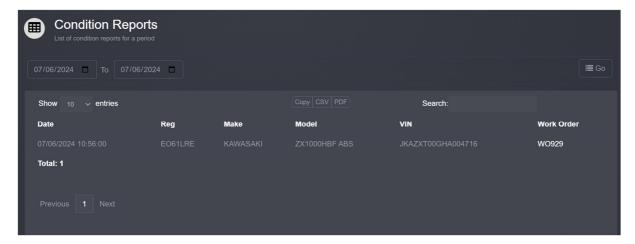

#### Finished WO

Displays a list of finish work orders for a specific period.

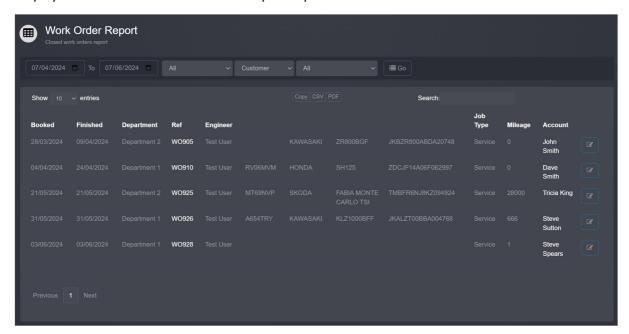

### Job Mix (Group)

Displays a summary of the percentage of work orders by account group. Useful for see how much internal work, warranty work vs paying customers.

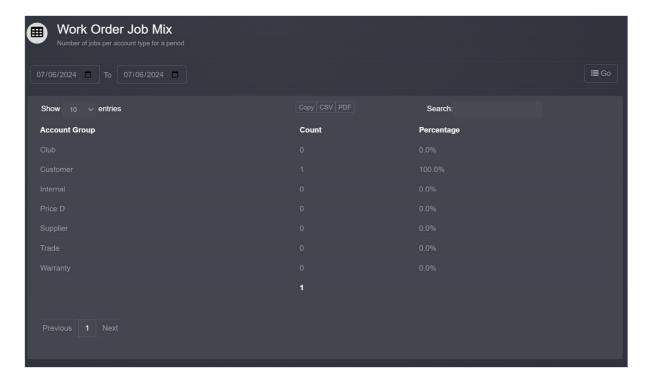

### Job Mix (Type)

Displays a summary of work order for a specific period by work order sub type. This allows you to see service work vs PDI's etc.

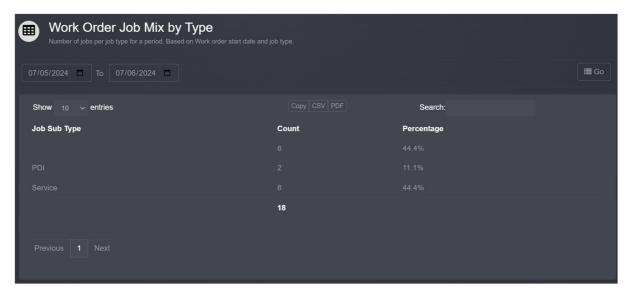

# **DVLA Check**

This report allows you to enter a registration number and check DVLA vehicle records.

#### **DVSA Check**

This report allows you to enter a registration number and check DVSA MOT records.

#### Loan Vehicles

This report shows you which loan vehicle have been allocated to which jobs for a period of time.

#### Recall Check.

This report will check government recall databases.

# Vehicle history (detailed)

This report will display all products fitted to a vehicle in a specific time period at your dealership.

### Vehicle history (summary)

This report displays a summary of work carried out on a vehicle across all users of CloudDMS and includes DVSA Mot records.

# Un-invoiced (summary)

This report shows the value of un-invoiced product on work orders.

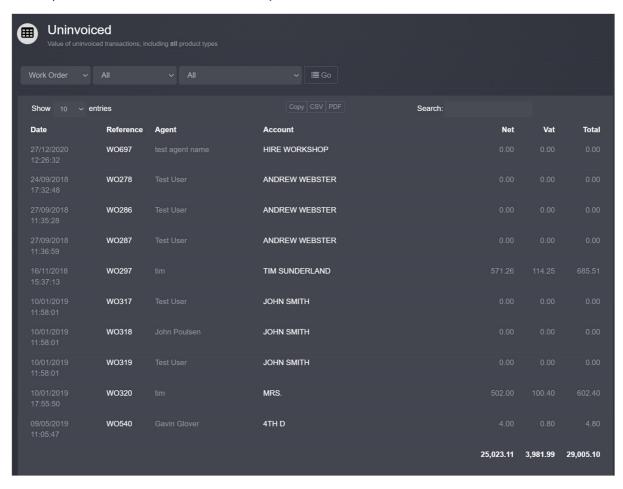

# Accounting

The accounting section contains the nominal ledger and allows you to post tractions directly to it.

Selecting 'Accounting' from the main module selection drop down.

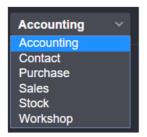

#### **Audit Trail**

Press 'Audit Trial' to display the audit trail. This screen lists all ledger transactions for a specified period of time.

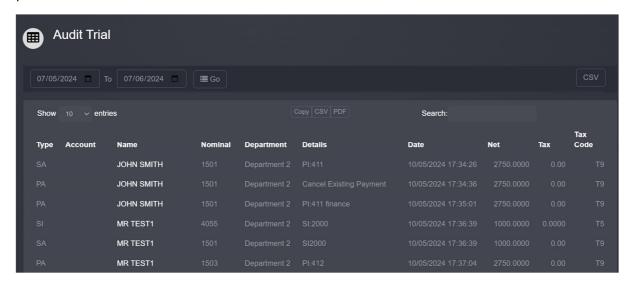

# Nominal Ledger

Press 'ledger' in the 'accounting' screen to display the ledger.

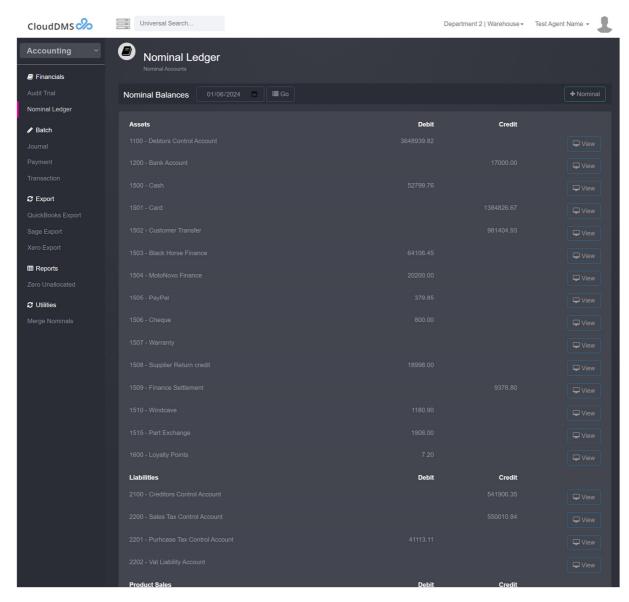

Clicking on 'view' beside a nominal will show you the nominals activity

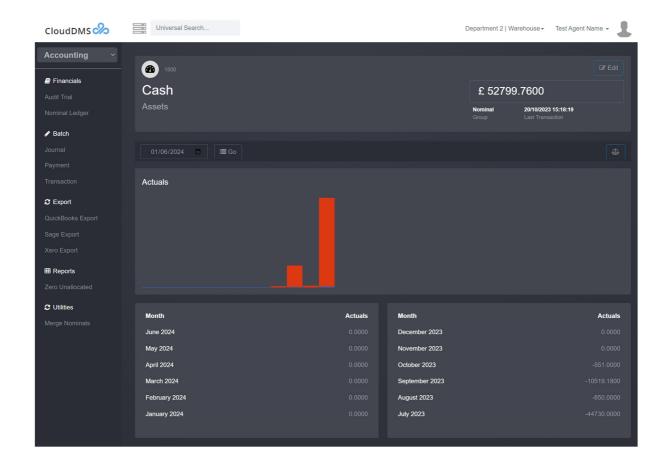

# Creating a new nominal

Press '+nominal' on the nominal ledger screen.

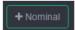

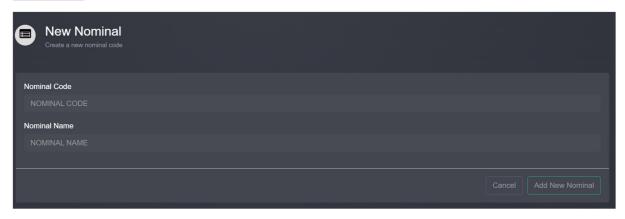

### Codes should follow this scheme

- 1100 Debtors control account
- 1200 Primary bank account
- 1500-1599 payment types. i.e. cash, card. cheques
- 2100 Creditors control account
- 2200 sales tax
- 2201 purchase tax
- 2202 vat
- 4000-4999 sales nominals
- 5000-5999 purchase nominals
- 6000-9999 overheads

# Journaling entries

Press 'journal' on the account screen.

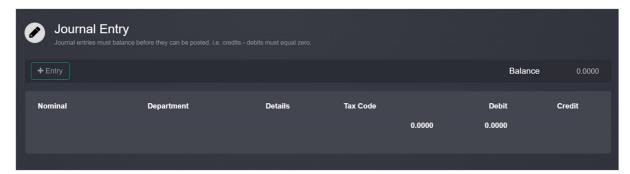

# Press '+entry'

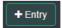

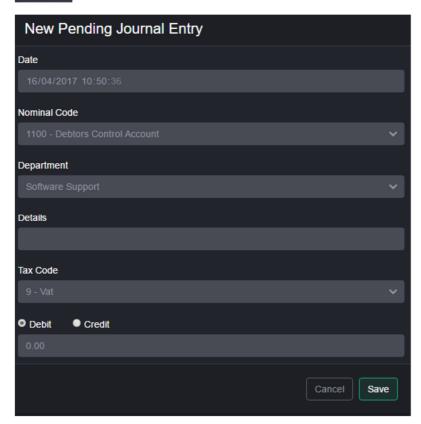

Enter the details and press save.

Entries posted must balance. When you have listed the balancing entries the 'post' option will be displayed.

# **Payments**

Press 'payment' on the account screen

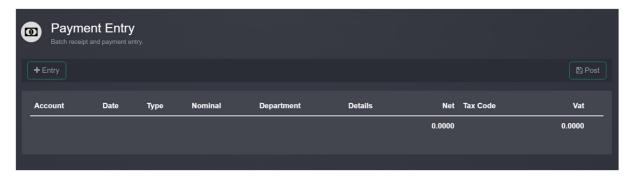

# Press '+entry'

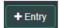

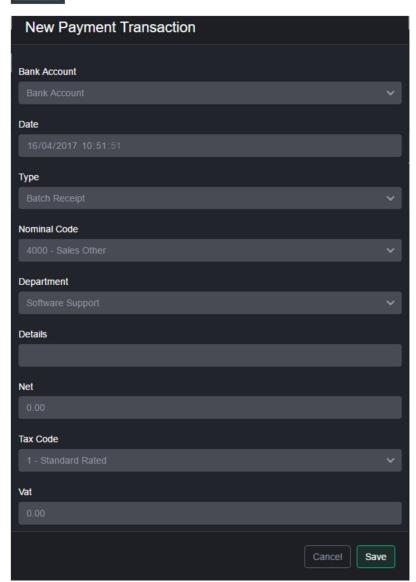

Enter the payment details and press 'save'

# **Transactions**

Press 'transaction' on the 'accounting' screen

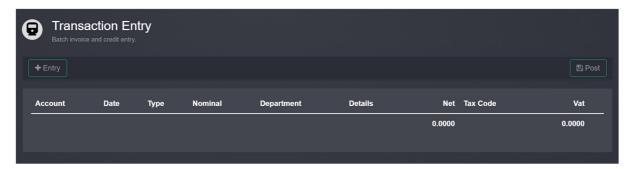

# Press '+entry'

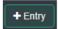

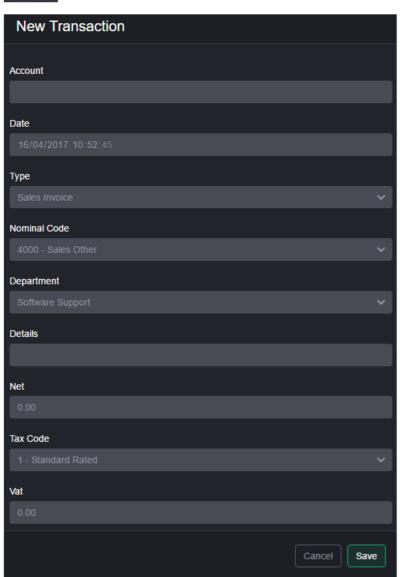

Entries to nominal ledger must balance before they can be posted.

# **Quick Books Export**

The quick books export allows you to export various CSV files for import into quick books.

### Sage Export

The sage export allows you to export various CSV files for import into sage. Account nominals can also be re-mapped as required.

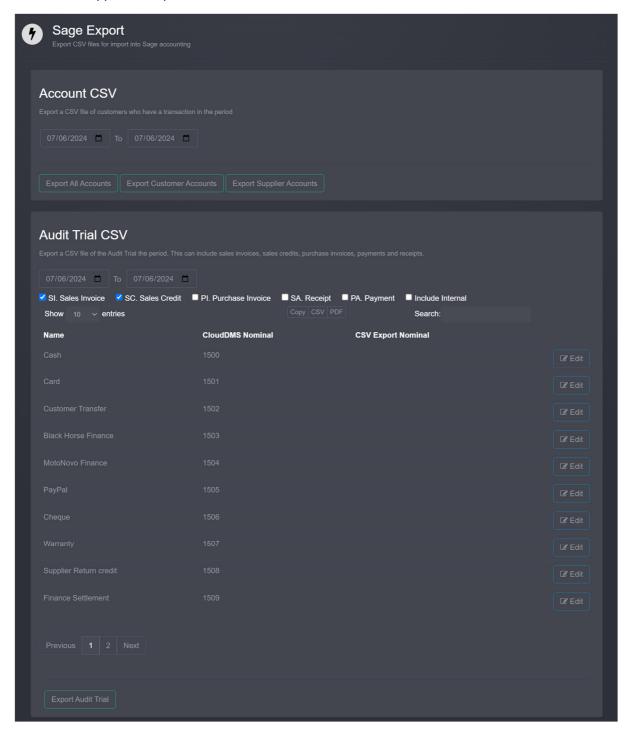

### Xero Export

The Xero export allows you to export various CSV files for import into Xero. Account nominals can also be re-mapped as required.

### Zero Unallocated.

This report shows accounts with a zero balance that have un-allocated amounts.

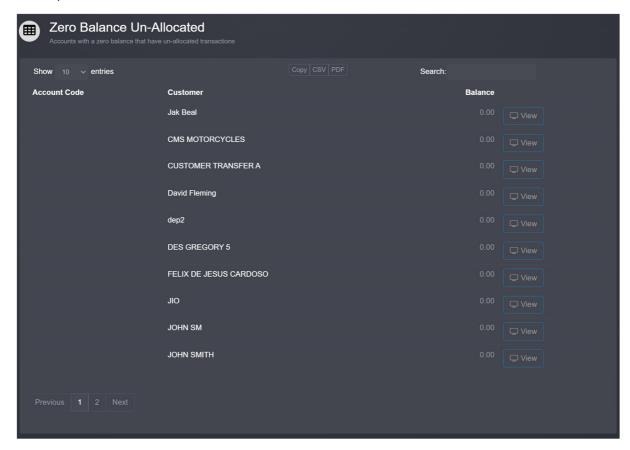

### Merge Nominals

This screen allows you to combine nominals if you need to tidy up the ledger.

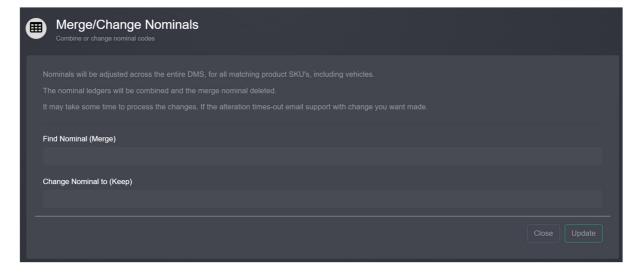

# Marketing

The marketing section allows you to manage notifications to your customers via email or SMS. This section is only recommended for notifications regarding servicing and MOTs etc.

Promotional email campaigns should be carried out using Mailchimp.

### Campaigns

Campaigns are mass email/SMS communications which you have configured to contact your customers.

#### Queued

Queued campaigns lists all campaigns which are set-up and in the que to run.

#### Paused

Lists all campaigns which are set-up and paused.

#### Sent One Off

Displays completed campaigns.

# New Follow Up

This section allows you to set-up an automatic follow-up communication to your customers. Typical uses would be to send an email 5 days after a customer collects a new vehicle to make sure they are happy or send a service reminder one year after their last service.

You can configure the selection criteria based on transaction sub type and the number of days since the trigger transaction.

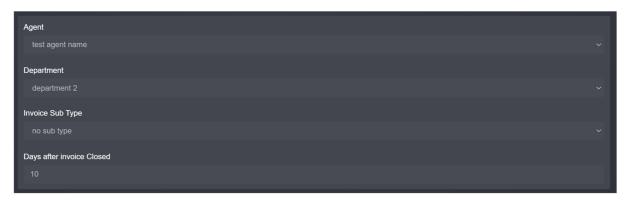

You then specify the SMS message you want sent. It's critical that you change 'send SMS' to 'Yes'.

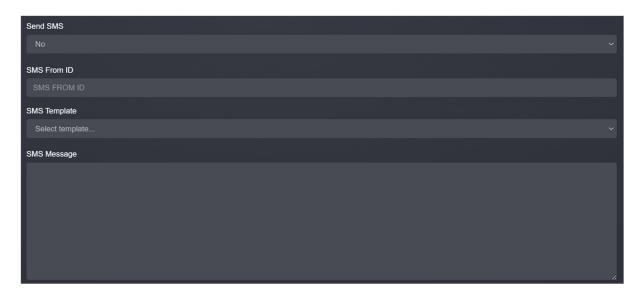

Or the email you want sent. Change 'Send Email' to 'Yes'.

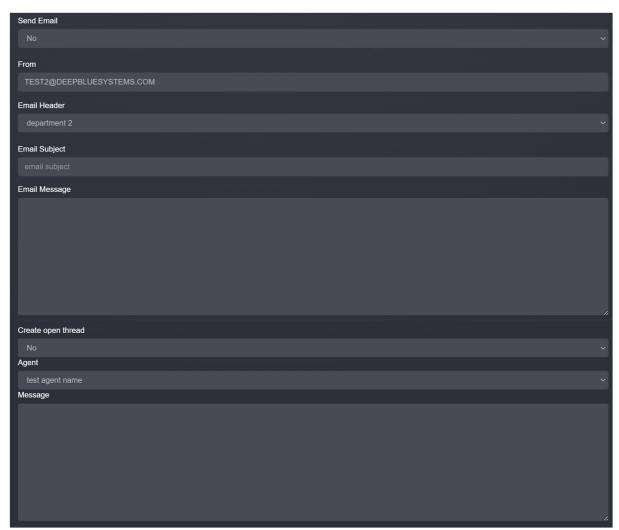

When everything is setup press 'save'.

Messages matching you trigger criteria will automatically be sent.

#### New One Off

This screen lets you send out a one-off batch of messages based on certain criteria. The most common use is for MOT reminders.

Selection criteria is bases on customer, vehicle or transactions. Set the criteria as required.

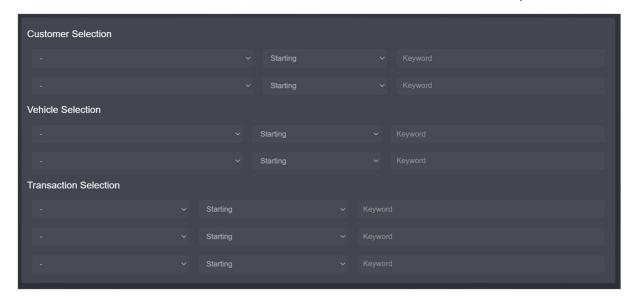

Press 'next' at the bottom of the screen to preview the results.

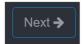

Matching customers will then be previewed on the screen.

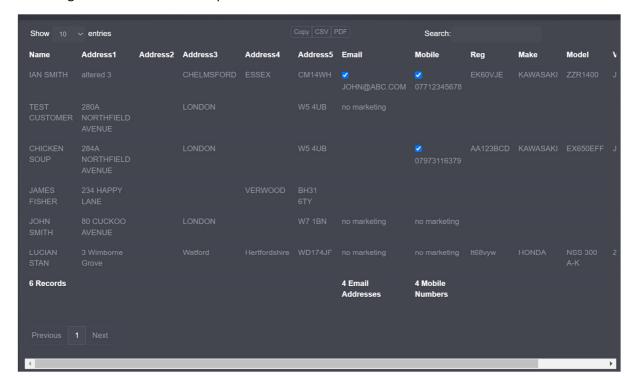

If you are happy with the results press 'next' to move to the message section.

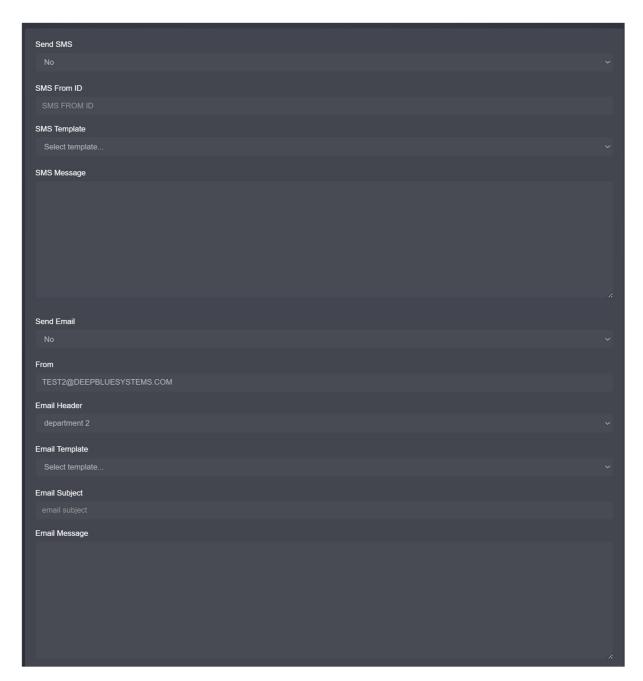

Enter the message you want to send and press 'next'.

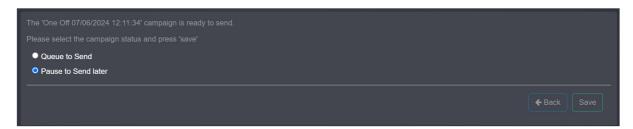

If you want to send the messages right away select 'queue to send' and press 'save'.

### **Email Attachments**

This section allows you to setup an extra attachment which will be sent with all emails. Useful if you want to include your terms of business with every email sent from the system.

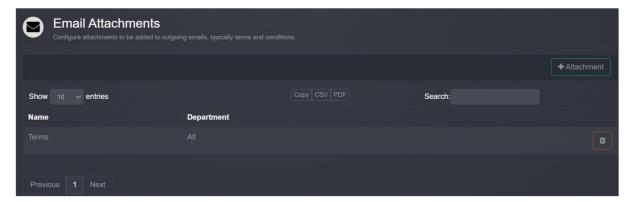

# **Email Templates**

This section allows you to configure email templates which can quickly be selected when emailing your customers. This save time and ensures communications are consistent.

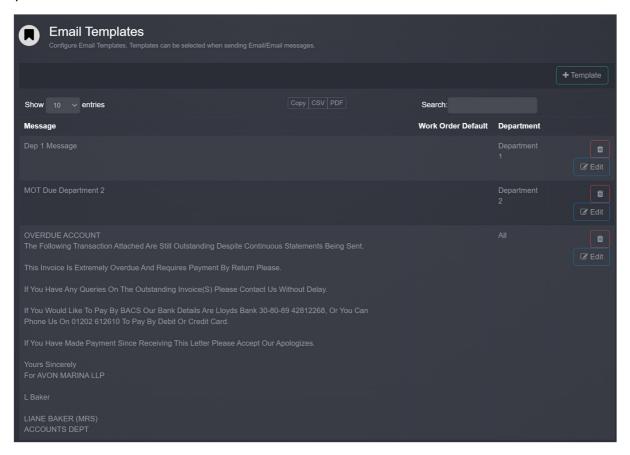

# **SMS Templates**

This section allows you to configure SMS templates which can quickly be selected when texting your customers. This save time and ensures communications are consistent.

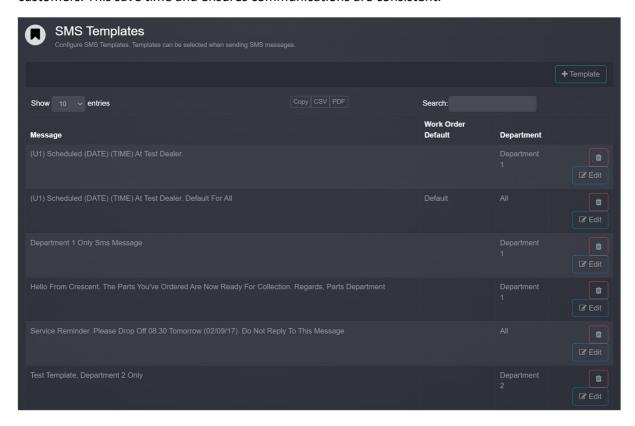

#### Account List.

Allows you to specify criteria to list all matching accounts.

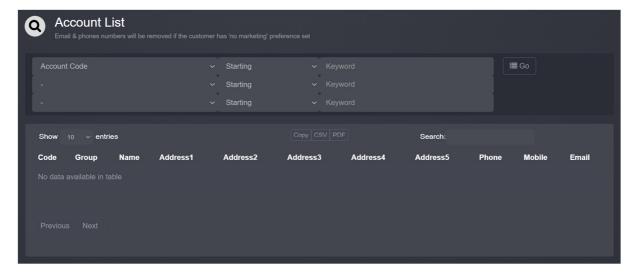

# Tasks

The task section is essentially a to-do list, allowing you to record tasks and mark them as completed.

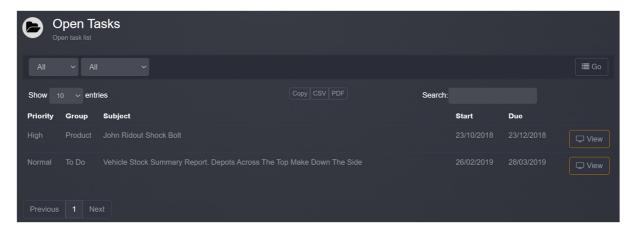

### Trade Customer Portal

CloudDMS includes a full trade portal allowing your customers to login into a limited version the system and check stock levels, back orders, account balance as well as raise sales orders.

# Adding a Trade Agent User

Navigate to 'Manage Agents' in the Admin section.

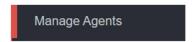

Press '+Trade Agent'

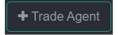

The new trade agent dialogue will then be displayed.

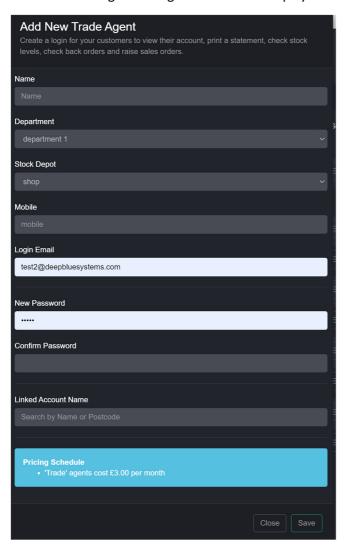

Enter the agents name, email and a password as well as settings the department and stock depot.

You need to link the trade agent to their company's account. Click in the 'Linked Account Name' box and start typing their company name.

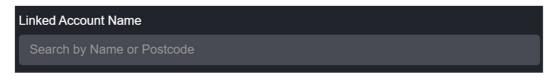

As you type the neared match is displayed, when you see the right account press 'select'

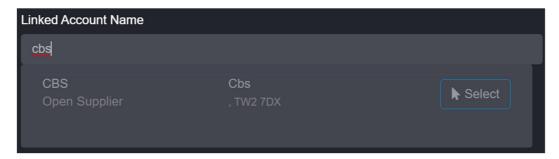

Press 'Save' to create the agent login. The agent will automatically be emailed login details.

# Trade Agent Login

You trade customer should log into the system from <a href="https://deepbluesystems.com">https://deepbluesystems.com</a> you their credentials.

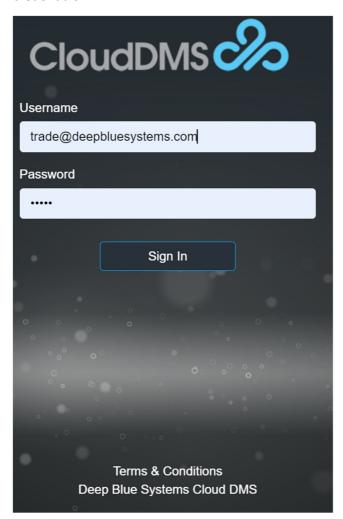

# Portal Landing Page

Once a trade agent logs into the system, they will see a customised menu bar which provides access to their available functions.

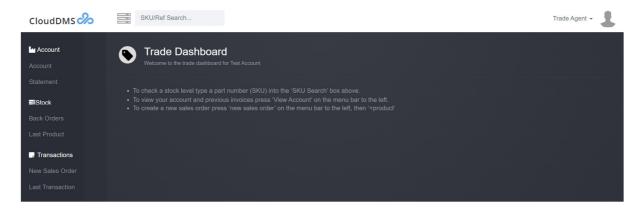

# **Checking Stock Levels**

Click in the universal search box and enter the SKU

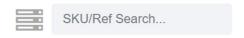

As you type the nearest match will be displayed. Press 'Product' beside the relevant SKU to display the stock record.

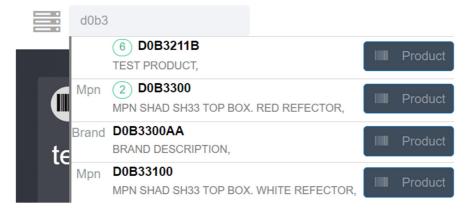

The stock record allows your customer to see the current stock level as well as pricing information.

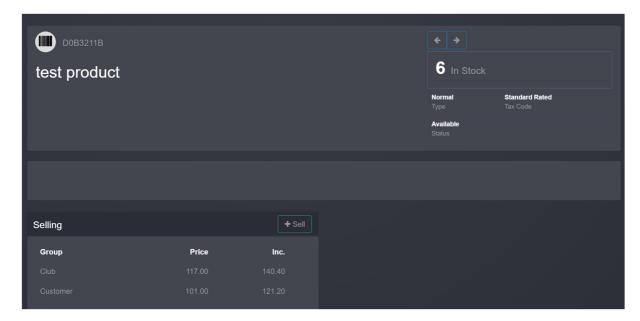

If your customer wants to order the part, they can press '+Sell' and raise a sales order.

#### Account

The account option displays the customers account, including pervious transactions and current account balance.

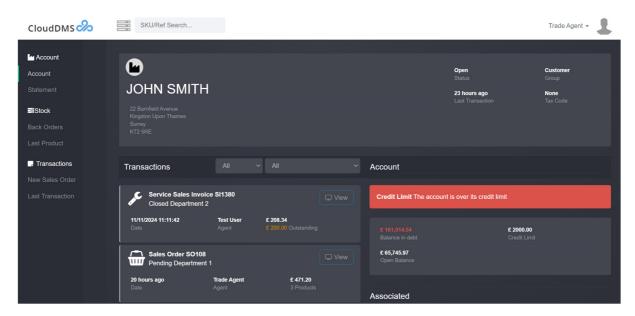

Previous transactions can be displayed and printed by pressing 'view' beside the relevant transaction.

# **Account Statement**

Press statement on the menu bar will display a current statement for the account which can be printed.

**Test Company** address 1, address 2, address 3 address 4 email@hotmail.com

### Account Statement

JOHN SMITH 22 Barnfield Avenue

Date : Agent :

13 June 2024

Kingston Upon Thames Surrey KT2 5RE

| Date       | Order No | Reference | Outstanding | Debit   | Credit  | Balance  |
|------------|----------|-----------|-------------|---------|---------|----------|
| 13/11/2017 |          | PI:68     | 500.00      | 0.00    | 500.00  | -500.00  |
| 21/11/2017 |          | SI:340    | 0.00        | 10.00   | 0.00    | -490.00  |
| 21/11/2017 |          | SI340     | 0.00        | 0.00    | 10.00   | -500.00  |
| 21/11/2017 | PJ10KXN  | SI:341    | 0.00        | 83.99   | 0.00    | -416.01  |
| 21/11/2017 |          | SI341     | 0.00        | 0.00    | 83.99   | -500.00  |
| 26/11/2017 |          | SI:277    | 4.78        | 2054.78 | 0.00    | 1554.78  |
| 26/11/2017 |          | SI277     | 0.00        | 0.00    | 50.00   | 1504.78  |
| 26/11/2017 |          | SI320     | 0.00        | 0.00    | 500.00  | 1004.78  |
| 26/11/2017 |          | SI:320    | 0.00        | 2400.00 | 0.00    | 3404.78  |
| 26/11/2017 |          | SI320     | 1000.00     | 0.00    | 1000.00 | 2404.78  |
| 29/12/2017 |          | SI320     | 0.00        | 0.00    | 1.00    | 2403.78  |
| 10/01/2018 |          | SI392     | 0.00        | 0.00    | 3995.00 | -1591.22 |
| 10/01/2018 |          | SI:392    | 0.00        | 3995.00 | 0.00    | 2403.78  |
| 10/01/2018 |          | SC:54     | 0.00        | 0.00    | 59.00   | 2344.78  |
| 14/01/2018 |          | PI:81     | 0.00        | 0.00    | 2000.00 | 344.78   |
| 14/01/2018 |          | PI:81     | 0.00        | 2000.00 | 0.00    | 2344.78  |
| 14/01/2018 | Dg56cnf  | SI:405    | 78.64       | 78.64   | 0.00    | 2423.42  |
| 14/01/2018 |          | finance   | 0.00        | 0.00    | 2000.00 | 423.42   |

# Sales Orders

A new sales order can be raised by pressing 'New Sales Order'

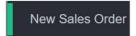

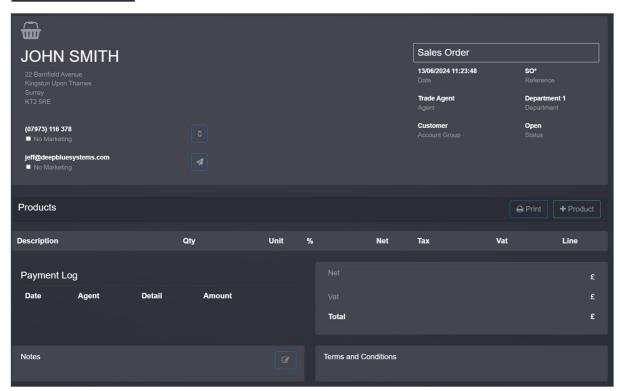

# Adding products

Pressing '+Product' will display the part picker

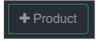

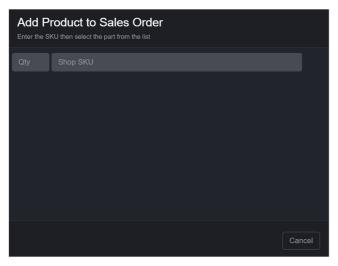

Click in the SKU box and enter the part number. As you type the nearest match will be displayed.

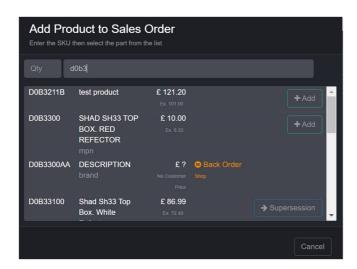

Press '+Add' beside the relevant product to add it to the sales order.

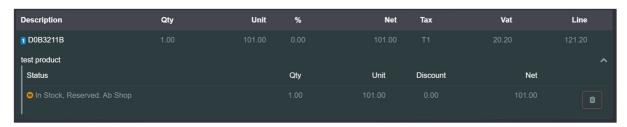

Repeat unit all products required have been added.

# Finishing the Sales Order

When the sales order is complete press 'Finish SO'

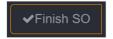

This will display the finish dialogue

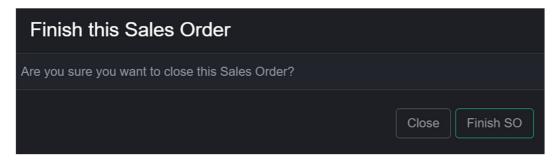

Pressing 'Finish SO' again will mark the sales order as 'Pending' which will stop further products being added to it.

# Managing trade agent orders

Log into the DMS using your normal login.

In the 'sales' section click on 'Pending Orders'

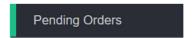

Any pending orders will then be displayed.

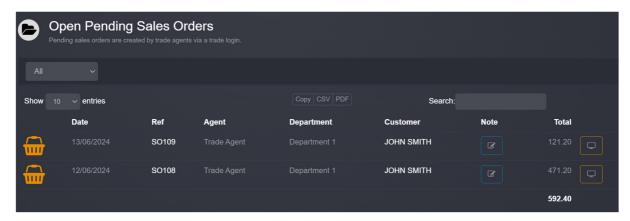

To display the order click on the view button or the transactions reference.

You can then modify the sales order and press 'Finish SO' to change the transaction to a sales invoice.

## Common Questions and Answers

Please refer to the 'knowledge base' which can be found on the user menu in the top right corner of the screen.

## What's the difference between, Sales Invoice, Sales Order, and Proforma?

Proforma's show what something would cost, it does not reduce stock levels and does not incur a debt for the customer.

Sales orders allows you to book products out of stock without raising an invoice. When you complete a sales-order it becomes a sales invoice.

Sales invoices is essentially a request for payment for products which have been supplied to the customer. The invoice details which products have been sold and at what price.

## How can I delete a deposit?

You can't delete a deposit, but you can cancel it out.

- Display the customer's account
- Press '+Payment'
- Change the Payment type from 'receipt' to 'payment'
- Enter the amount and press 'save'
- Press 'Allocate' and pro-rata the payment
- Press 'Allocate' on the dialogue

# Change the DMS colour scheme

The DMS supports 2 main colour schemes. Dark and Light. To change scheme go to the 'Admin' section then click on Agent Profile. Press Edit, select the required scheme under 'colour scheme' and press Save.

## Changing/renaming a department

If you want to change a departments name the best option is to add a new department with the new name, then delete the old department. This way old invoices will still be able to find the departments settings and print with headers. If you just rename the department invoices created with the old department name may print without your header.

## **Contact Support**

Please search the knowledge base and consult the user guide before contacting support. Please include your company details when emailing support.

- Questions & Problems Email support@deepbluesystems.com
- Bugs & Feature Requests
   Email <u>steve@deepbluesystems.com</u>

We aim to respond to emails within 1 business day.

## How do I change my password?

Go to 'admin' -> 'Agent profile' and click 'change password'. Or, login as another user (administrator level) and go to 'admin'-'manage agents' and press 'reset password;' beside the relevant account.

## How do I change the next sales invoice number?

You can set the invoice number from 'admin' -> 'company settings' -> 'script values'. Press 'edit' on the sales invoice line and set the number as required, then press 'save'

# Choose Opening Screen

You can select which screen is displayed after you sign in from the agent profile screen in 'Admin'. Press Edit, select the screen from the list and press Save

## How can I send a SMS message to all customers?

- Go to 'Marketing'
- Click on 'new one off'
- Choose any filters required, or leave blank for all.
- Press 'next'
- Press 'next' again
- Set 'send SMS' to 'Yes' and enter the 'SMS Message'
- Press 'Next'
- Change it to 'Queue to Send' and press 'save'

## How do I link my system to Contact Online?

- Log into CloudDMS as an administrator
- Go to the 'admin' section
- Click on 'Data Feeds'
- Press '+Feed'
- Expand 'Contact Online'
- Select the required department and agent from the drop downs, then press 'add feed'
- Email the company ID and Database Node to contact online.

Contact online will then be able to push sales leads into the DMS.

## How do I send mot reminders?

- You can send mot and service reminders on a batch basis using a vehicles mot and service due fields.
- Go to the 'Marketing' section
- Click on 'New One Off'
- In 'Vehicle Selection' select 'Mot Due'
- To the right change the march type to 'Greater'
- Enter the start date
- On the next line select 'Mot Due' again
- To the right select 'Less'
- Enter the end date
- Press 'next' to preview the matching customers
- Press 'Next' again to move onto the message
- Change 'Send SMS' to 'Yes'

- Enter the SMS Message and press 'next again'
- Click on 'Queue to send' and press 'Save'

The messages will be sent in the next 5 to 20 minutes.

## Thread categories and sales lead processing

Threads can have category, make, and model tags set. This allows you to allocate a new thread as 'NEW MOTORCYCLES' 'SUZUKI''GSX750' or whatever the customer is interested in. These extra fields can be used in the 'open thread' list to filter the threads. So you could see all 'clothing' enquires. Etc. Before you can tag the threads, you have setup the fields. You do this from 'admin' - > 'company settings' -> 'issue categories' You can define any categories you require, inside each category you can add makes, inside each make you can add models. Once these fields are setup you can then tag and filter threads on them. This feature will be useful for managing sales leads as well as reporting on sale conversions etc.

#### Thread Overview

Each customer has a 'contact' and an 'account' screen. On the contact screen you can create a new 'thread'. The title of the thread should be something short and to the point. i.e. looking to buy a GTS. Once the thread is created you can then record contacts within the thread by pressing '+activity'. Essentially each contact should be recorded separately inside the thread. Threads stay open till you close them. You can see a list of open thread at any time by clicking on the 'open threads' option on the menu bar. When you close a thread you can choose an existing resolution or specify a new one. Resolutions are the outcome of the thread so, 'Sold Bike', 'No Sale', etc. You can schedule a closed thread to reopen on a specified date. You can also specify a date for a thread to show as open on your list.

## Why cant I send emails through the DMS from my own email account?

The email function in the DMS is one way like the SMS. Essentially the from address can't be altered, the emails are sent from a special bulk email account (we pay for every email sent) which has all the validations and authentications to give them the best chance of getting through ISP and email client filters.

In your agent profile you can set the 'from email' field which will allow customers to reply to you pressing 'reply' in their mail client.

## Text SMS Message Templates

You can save common SMS messages as a template to save re-typing common customer notifications. Common SMS templates would be 'You bike is ready for collection', 'Your parts have arrived' When the DMS prompts for an SMS message there will always be a drop down box above the message listing saved SMS templates. To Add/Edit/Delete a SMS template go to 'Marketing' -> 'SMS Templates'

## Booking in 'on-order' products and back-order allocation.

Different sections of the DMS apply slightly different rules in selecting which product is booked in. Each product on a purchase invoice has a specific destination, which could be stock or for a customer. When you book in from a purchase invoice you are booking in those specific items on the purchase invoice. If you go to 'stock' -> 'book in' it looks at all on-order products. Typing in a part

number to tag products will tag the oldest customer one first. You can also display a products page then press 'back order' just below the stock level. This shows you the back orders for the product. Pressing the little up arrow beside each line will book in that specific part.

## Booking in Products which were ordered on a Purchase Order

When an order arrives from your supplier you need to book it into stock. There are 2 main methods of doing this. The first is to display the original purchase order. You can find the purchase order in the suppliers account or by typing its reference into the universal search window. i.e. PO4555 Once displayed press 'Book In'. This will display the 'on order' list. You should make sure the delivered products are checked then press 'Book In'. The screen will then display the status for the products which have just been booked in and give you the option to print a stock allocation list or product labels.

The second option is to go to 'stock' – 'Book In'. This displays a list of all product you have ordered, from all suppliers which have not yet arrived. The first step now is to check all the parts which have arrived in this delivery. You can do this by ticking the check box by each product or entering the SKU at the top of the screen and pressing enter. You can use a barcode scanner for doing this. Once all parts have been checked press 'Book In', where you can then print a stock allocation list or labels.

# Exporting Kawasaki Purchase Orders in CSV

Purchase orders can be exported from the DMS in the correct format to import directly into Kawasaki's dealer system. The supplier account code must be 'KAWASAKI' in order for the DMS to apply the correct export format. To export an order.

- Display a Kawasaki Purchase Order
- Press the CSV button
- Select 'export all products' or 'export outstanding' from the dialogue box
- Press the Export button

The file will then be downloaded to your computer. A prompt will be displayed by your browser allowing you to save or open the file.

# How do I change the terms on a vehicle sales invoice?

- Go to 'admin'->'Company settings'->'Terms'.
- Press '+Terms' and create some new terms for the purchase invoice.
- Go to 'admin'->'Company settings'->'Terms Allocation'.
- Press '+Allocation' and configure the terms override.

## How do I get a list of vehicle purchases?

Go to 'purchasing'->'Purchases (vehicle).

- Set the date range
- Select the vehicle category i.e. 'new-vehicles'
- Select weather to include all vehicle purchases, outright purchases, or part exchanges.
- Press 'Go'

Vehicles will only be included in the report if they were purchased via a purchase invoice. Vehicles added directly into stock via the 'up-arrow' will not be included.

Is there a way to move all parts that are on an open order back to the current order?

If you delete/remove each part from an open purchase order it will go back onto the current order list.

#### Can I save customer credit card details?

There is no area or fields in the cloudDMS for credit card details as its not permitted under GDPR regulation. We do not recommend recording or writing down customer credit card details in any form.

How can automatically add notes to every single invoice as soon as it is raised?

- Go to 'admin'->'company settings'
- Click on 'Script'
- Press 'Edit' beside 'Sales Invoice'
- Enter the text you want added to every invoice in the 'Terms' section
- Press 'Save'

## How can I re-open or edit a closed sales invoice?

Normally you can't cancel or re-open a closed sales invoice. The correct procedure is to display the sales invoice, then press 'credit'. This will credit the invoice, then you can re-invoice it again. The advantage of crediting is it shows a clear history of what has happened as well as conforming to established accounting best practice.

Recently however we have added the option to 're-open' a closed invoice. To enable you to do this you need to add a specific permission to your login.

- Go to 'admin'->'manage agents'.
- Press 'permissions' beside the relevant agent
- Press 'add permission'
- Under 'sales restrictions' select 'all invoice re-opening' and press 'apply'.
- The agent will have to log out and back in again for the permission to take effect.

Re-opening invoices is not recommended as it can cause inconsistences with reporting for the date in question. Some invoices in certain circumstances cannot be re-opened, if this is the case you will need to credit and re-invoice.

## How can I remove a payment method?

Go to 'admin' -> 'company settings' -> 'payment methods' Find the payment on the list and press 'delete' beside the required method to remove it.

## How can I search for a vehicle by Registration number?

You can type the registration number into the universal search box to find customers (or stock). Alternatively, you can go to the 'Contact' section, then 'Search Accounts'. In this screen you can select Reg from the field list.

## How can I sell/invoicing in another currency like euros?

CloudDMS only support one currency, GBP. There is however the option to print a euro total on invoices, although the invoice is still in GBP and all ledger amounts will be in GBP.

- First go to 'admin'->'company settings', then click on currency. If its not there already add in 'Euro', the symbol and exchange rate. If its already present press 'edit' and set the exchange rate.
- Next go to your suppliers account and press 'edit', set the 'Invoicing currency' to 'Euro', press 'Save'. The next time you create a sales invoice for that account the current exchange rate (from company settings) will be set for the invoice and a euro total will be printed. This will only be applied to invoice created after you set the accounts invoicing currency.

# How can I upload a PDF to a work order for future reference.

Each work order has a linked 'thread' to record contact with the customer as well as notes and documents.

- Display the work order
- Click 'contact' on the 'job details' toolbar to display the associated thread.
- Press '+activity'.
- Add a note in the 'details' box if required.
- Press 'Choose File', then select the file.
- Press 'Save'

## How do add an internal cost to a vehicle stock record?

- Display the vehicles stock record
- On the 'costs' toolbar press '+internal'.
- Press '+invoice' or '+job' beside the internal account you want to use, normally 'workshop'.
- This will start the invoice (or work order)
- Add parts, labour, etc. When you finish the invoice, it will show as an internal cost against the stock record.

## How do I add a delivery address to an invoice?

- Start a new sales invoice, or display the existing sales invoice
- Press '+associated'
- If the customer has an existing delivery address you can pick it from the list, or you can enter the new delivery address in the section below.

Please note, you cannot have a delivery address and a vehicle specified on the same invoice, its one or the other.

## How do I add common terms to all my invoices?

- Go to 'admin'>-'company settings', then click on 'script values'.
- Beside 'sales invoice' press 'edit'
- Enter the terms and press 'save'

# How do I allocate a sales credit to a new sales invoice?

If the invoice is open you can press the allocate button beside the payment button. This will allow you allocate any closed sales credit or account payment to the invoice. If the sales invoice is closed go to the customer's account and then press 'allocate'. You can then allocate the sales credit to the sales invoice.

How do I book out/sell a fraction/part of product, i.e. sell 0.5 of a product.

Products of type 'Normal' can only be booked out in whole numbers.

Products of type 'Non-stockable' can be booked out in fractions, but non-stockable do not have stock levels.

Products of type 'Fractional' can be booked out in fractions and a stock level maintained.

## How do I change a payments date?

You have to be an administrator to change a payment date.

- Display the customer's account.
- Press the 'View' button on the account toolbar
- Find the relevant payment on the customer's account ledger
- Press the yellow edit button at the end of the line
- Alter the date and press 'Save'

## How do I change an invoice date after it has been finished.

Changing invoice dates is not recommended as it can cause inconsistencies in some reports. However you can change an invoice date if you are an administrator and you have the permission added to your user account.

#### To add the permission:

- Go to 'admin'->'manage agents'
- Press 'permissions' beside the relevant agent
- Press '+permission'
- Under 'sales restrictions' select 'allow invoice date editing' and press 'apply'
- You will need to log out and log back in again for the permission to be active.

## To change the invoice date

- Display the customer's account
- Press 'activity' to see the accounts transactions
- Find the relevant sales invoice and press the yellow edit button at the end of the line.

## How do I delete a payment?

Its not possible to delete a payment, you can however cancel it out by creating another opposite payment.

If the payment was originally made on the customer's account:

- Display the customer's account
- Press 'Payment' on the account toolbar
- Change the payment type to 'payment (money out)'

- Select the payment type and enter the amount
- Press 'Save'

This will create a payment on the customers account to cancel out the original payment. You can also clear down the account by press 'Allocate' on the account tab then allocate the payments to each other.

If the payment was made on an invoice:

- Display the invoice
- Press 'x' button beside the payment

This will create an opposite payment to cancel it out.

## How do I dispatch/release some products from an invoice?

- Display the sales invoice.
- Press the 'release' button on the products toolbar. This button is only displayed if the invoice is closed.
- In-stock reserved products will now be displayed. Check the products you want to release/dispatch.
- Press 'release'
- Set or check the required options on the dialog and press 'release.

#### How do I do a refund?

Display the original sales invoice the press the 'credit' button on the toolbar. This it will credit the whole invoice.

Alternatively press 'new credit' on the 'sales' section side bar.

- Select the customer
- Add the parts being returned.
- Finish the sales credit.
- If you are refunding the money record a payment on the sales credit.
- Press 'Book In' to book the parts back into stock

#### How do I edit the invoice header?

- Go to 'admin' -> 'company settings'
- click on 'headers'
- Press 'edit' beside 'header'
- Scroll down till you see the email address, then correct it.
- Press 'save' at the bottom of the dialogue box.

# How do I extract customer dispatch details for the royal mail website?

Go to 'stock'->'book out', then from the stop down select 'dispatched today' or a specific batch. Press 'Export' and select 'Royal Mail' This file should be fine to upload to the royal mail, although you may have to make an adjustment in the royal mail portal to fit the format exactly.

How do I get the finance company's name on a sales invoice?

The sales invoice must open and not have any payments recorded. You should see a button marked '+ invoice to', press this and select the finance company. This will move the invoice to the finance company so its invoiced to them, but leave a short cut on the customers invoice history so you can see the vehicle sale. The vehicle will also remain on the customer. Alternatively you can press '+Associated' and enter another address. If you enter the first line as 'Finance Invoice To:' they should accept it. You could also sell the vehicle directly to the finance company then add the customer with '+Associated' as a delivery address. With this method you would have to manually added the vehicle to the customers account.

## How do I handle returns and faulty products.

If a customer returns a product(s), you should raise a sales credit.

If the customer is returning all the products on an invoice.

- Display the original sales invoice.
- Press 'Credit' or the product tool bar. This will create a sales credit for all the products on the original sales invoice.
- Finish the sales credit.

If the customer is returning part or a previous invoice or products from multiple invoices.

- Display the customer's account.
- Press '+credit'. This will create a new sales credit for the customer
- Add the products which are being returned.
- Finish the sales credit.

If you are refunding the customer record a payment (money out) against the sales credit. If you want to leave credit on the account, then leave the sales un-paid. The sales credit can then be allocated to a future sales invoice.

If the products are being returned to stock and can be re-sold book in the sales credit. This will add the products to your stock. If the products were not returned or can not be re-sold expand each line on the sales credit and mark them as 'never received'.

# How do I hide Bin Locations on invoice print outs?

- Go to 'admin'->'company settings' ->'Headers'
- Press 'edit' beside the header and change 'hide bin locations' to 'yes'
- Press 'Save'

## How do I import a sale from eBay?

In your eBay account sign up for 'file exchange' if it is not already added to your selling account. In the file exchange section export the relevant sales to CSV and save the file to your desktop.

- In 'sales' press 'new invoice'
- Then press 'import'
- Select 'eBay File Exchange'
- Select the file and press 'import'
- If the file contains many sales it may take several minutes to process Its important to check and correct the sales invoice before closing it.

- The product SKU must be present in the 'custom label' field in eBay. If this is not present the product will not be booked out to the sale.
- The product tax code in the DMS must match the tax code in eBay.
- If there is more than one sale in the CSV file they will all be processed and can be found on the 'open invoice' list.
- The customer reference is set to 'eBay xxxx' where xxxx is the 'sales record number' field in the file exchange CSV. This reference is checked to ensure that sales are not imported more than once.
- The import attempts to match the customer to an existing record in your customer database by looking at the 'customer name' and 'post code'. If not match is found a new customer is created
- Postage is added using non-stockable part number 'POSTAGE'. This SKU must exist in your parts database.
- Payment details are added to the invoice notes. You will have to manually enter the payment when you close the sale.
- If a product has been sold to a customer outside the EU you will have to manually adjust the tax code

## How do I move a sales credit to a different account?

- Go to 'Admin'->'Company Settings'->'Payment Methods'
- Press '+Payment method'
- Add a new payment method of type 'TRANSFER' You can use a different payment type if required. Then display the sales credit on the first account.
- Record a payment of type 'TRANSFER' for the full amount. As it's a sales credit this would be recorded as a 'money out' payment. Display the invoice on the second account • Press '+Payment' • Change the payment to 'money in'
- Record a payment of type 'TRANSFER' for the same amount.

This will move the credit from the first account to the new account. The two payments will cancel each other out in the day totals.

## How do I print a delivery Note?

- Display the sales invoice
- If the invoice is not 'finished' you will need to press 'Finish SI'
- If there are products in stock ready to be released, you will see a large green button marked 'release', otherwise a small blue button marked with a truck will be displayed. Press this button.
- From this screen you can tag and release products if required.
- On the 'Dispatch' select a dispatch batch.
   Press 'delivery' to print the delivery note.

You can see a list of invoices which are ready to be dispatched from 'stock'->'Dispatch invoices'

## How do I print a Statement for a single account?

- Display the customers account
- Press 'View' on the customer account toolbar
- Press 'Statement' (with the print icon)
- Press 'Print' on the dialogue screen.

## How do I sell a new bike to an existing invoice

- display the vehicle stock record
- press 'sell'
- In the section below the area where you choose the customers you can expand a section marked 'open invoice'
- select the required option invoice

## How do I turn a pro-forma into an invoice?

- Display the pro-forma
- Press 'Invoice' on the toolbar.

# How do I turn off the ability to sell a product that doesn't have an active part number (Free text)?

- Go to 'admin'->'manage agents'.
- Then press 'permissions' beside the relevant user.
- Then press '+Add permission'
- Under 'sales restriction' select 'no free text on SKU picker'
- Press 'Apply'.

The restriction will be applied the next time the user logs in.

## How is VAT calculated on an invoice?

Any rounding is done to 2 decimal places on unit net and vat. Using an example invoice which contains 13 parts which retails at £83.32 + VAT. For 1 of the product you would have: 83.32 + 16.66 = 99.98 The net total is then: 83.32 \* 13 = 1083.16 The vat total is: 16.66 \* 13 = 216.58 Making a line total of £1299.74.

## How to a record a finance settlement on a vehicle part exchange sale?

Sell the new vehicle to the customer and purchase the part exchange (and link them) as normal.

- On the sales invoice press '+Payment'
- Change the payment type from receipt (money on) to payment (money out)
- Select the payment method. Normally you would setup a new payment method for settlements called 'FINANCE SETTLEMENT'
- Enter the amount and press 'Save'

## I have a customer requiring his total spend with us itemised by invoice?

Press 'sales' on the customers account screen (product toolbar), which allows you to set a date range and see what's been sold to him. Or if you can press 'activity' on the customers account and set the date range to see all the ins/outs on the account. Both can be exported to CSV or PDF

## I have sold a vehicle and the mileage at the date of sale is not changing when I edit it?

The vehicle record has a mileage field, which is current and changes over time. When you sell a vehicle to sales invoice the mileage at the time of sale is recorded separately for the sales invoice. If the invoice is open when you edit the mileage then the mileage at the time of sale is updated as

well as the mileage on vehicle record. If the invoice is closed then only the mileage on the vehicle record is updated not the mileage at the time of sale. Essentially editing the mileage after the invoice has been closed will not change the mileage on the invoice.

# I have two accounts for the same customer, how can I merge them?

Go to 'Admin' then press 'Merge Accounts'. If the option is not visible you will need an administrator to login and merge the accounts.

Select the account you want to keep in the top box 'Account Name (1)' Enter the account you want to get rid of in 'Account name (2)' and press 'Merge Accounts'

## Is there a way to add a negative line to an invoice?

You cant add a negative quantity to a sales invoice. There are two ways to do it. 1. Define a new payment type in admin->company settings->payments. Then record a 'payment' for the amount. 2. Create a sales credit for the amount, finish the sales credit then allocate it to the invoice as a payment.

# Is there a way you can search for a customer by chassis (VIN) number?

Yes. Go to the 'Contact' section, then click 'Search Accounts' In the drop down field list select 'VIN', enter the VIN and press 'Go' You can also change the match type to 'Containing' if you just want to enter the last few numbers.

## Loyalty Points Overview

The cloudDMS loyalty points system allows a customer to collect loyalty points when purchasing products. You can decide how many points are given for each product and how much each point is worth. These points can then be converted into a sales credit on the customer's account. The first step is to setup the value of each loyalty point. Go to 'admin' -> 'company settings', then press 'edit' in the top right. Set the 'loyalty point value' and press 'save'. The next step is specify how many loyalty points each product is worth. Display the relevant product and press 'edit' in the top right. In the 'loyalty points' field enter how many points this product is worth, then press 'save'. If you want to setup every product then email support@deepbluesystems.com with the points per pound you want allocated and we can set them on mass for you. When a customer purchases a product with a loyalty points value those points will be added to the customer's account. Points are added to the account when a sales invoice is completed. On the 'sales' screen there is a 'loyalty points' report which will display all customers loyalty points balance. Clicking the loyalty point total on a specific customer will display that customers loyalty points ledger. If they have some points you can press '+redeem' to turn the points into a sales credit on their account.

## Selling a vehicle (on finance) with a part exchange which has outstanding finance

Please carefully follow the procedure listed below for sales which have a part exchange which itself has outstanding finance:

- Buy in the part exchange and set the buy price.
- Finish the purchase invoice on the part exchange. Do not add any payments.
- Sell the new the bike to the customer.
- Link the sales invoice to the purchase invoice

- If there was a finance settlement on the part exchange record the payment on the sales invoice as a payment (money out).
- If the customer in financing the new vehicle record a payment (money in) for the finance
- If the customer is leaving a deposit record the payment (money in)
- Leave the vehicle sales invoice open till the customer collects the vehicle.

# Sometimes the associated vehicle is not set on sales invoices, why?

It depends on how you sell the vehicle to the customer. Here are the options and if the associated on the vehicle sales invoice will be set.

- Selling from vehicle stock record will set associated on the invoice.
- Ticking one vehicle from stock list and selling will set associated on the invoice.
- Ticking more than one vehicle from stock list and selling on-mass will not set associated on the invoice.
- Selling from the invoice on the part picker by searching for 'new-vehicle', expanding the list of stock and selecting a vehicle will not set associated on the invoice.

## The print-out is to faint on my thermal receipt printer.

If the print not dark enough in the printer driver in windows under printing preferences for the printer you can adjust the printer intensity up to 130% and slow the print speed that also helps Example below from Star https://www.starmicronics.com/help-center/knowledge-base/configure-tsp100-series-printers-esc-pos-mode/

## What ecommerce (online selling) platform works best with cloudDMS.

We recommend basing your eCommerce website on either Magento or Shopify. CloudDMS can import orders from a text (CSV) file in Magento or Shopify file format. This is a manual process whereby you download the orders then upload it into the DMS. Multiple order can be imported from a single file. The cloudDMS can ftp a CSV file to a given location on a schedule with part number and stock level information (as well as images and other information if required). Your website would then have to process the file to show stock levels. There are plugin available for Magento and Shopify to help with this. If you want a custom integration or fully automatic order importing, its completely possible. We would need details/specifications on exactly what you want to do and how you want it to operate, We can then give you an estimate for the number of hours/cost required to implement.

# When I email an invoice to a customer is going into there junk folder.

There is a settings you can change which will help reduce the chance of the email being classified as junk.

Go to 'admin' -> 'agent profile', then press 'edit'. In the 'from email' box remove the email address. Then the system will stop trying to spoof the login email account and just use noreply@deepblue.systems. The email will then be much less likely to be categories as junk.

When I scan a barcode with a barcode scanner 'MISC001' is added to the invoice?

The problem is caused by the speed of the barcode scanner interacting with the free text option in the SQL picker.

To stop LINE001 being added to invoices when you scan a barcode:

- go to 'admin'->'manage agents'.
- Press 'permissions' beside the agent who uses the barcode scanner.
- Press '+permission'
- In 'Sales Restriction' select 'No Free text on SKU picker'
- Press 'Add' You will have to log out and back in for the setting to take effect.

You will need to add the permission for each user who may use a barcode scanner.

## When I sell a product to an internal invoice its sold at cost price.

Each product can have a price specified for each account group. If you sell a product and there is no price specified for the current account group then a warning message is displayed and the product is sold at cost price.

So you will need to add an 'internal' price for any products you don't want them sold at cost price on internal transactions.

The best way to do this is to go to admin->price files and add in extra 'price file subs' for each supplier you need the prices for. Make sure you pick the 'internal' account group. You wont be charged for price files processed for the 'internal' account group. Any product like 'LABOUR' you will need to manually add an internal price against.

## Backorder system overview

Products have stock levels and can also have min/max stock levels set. When you sell a part you have not got, or the stock level falls below the reorder level it will be added to the 'awaiting allocation to purchase order list'. You can see this at any time in 'purchasing' -> 'Current Order'

At this point the parts are not ordered, just waiting to be put on a purchase order. You can filter the list using the drop down selection boxes. The options are by supplier and also by stock/customer order. Before you can put a part on order you have to have an open purchase order to allocate it to. To create a new purchase order go to 'Purchasing'->'New Order'. Press '+Account' and select the supplier.

You can add products directly to this purchase order. To allocate the back orders to the purchase order, display the 'current order', select the supplier, make sure the required products are checked, then press '+Order'. Select the required purchase order from the list of open purchase orders. The products will then be allocated to that purchase order. If the products are not allocated it will be because the supplier has not be added to the specific product.

You can also press 'auto' which will put unallocated products on the relevant suppliers open purchase order or create a new purchase order if one is not present.

When you are ready to send an order to your supplier, display the relevant purchase order and press 'finish' to close it. You can then print, email, or export the order and send to your supplier. When the order is delivered you can display the relevant purchase order and press 'book in', or you can go to the 'stock' section and select 'book in'. You can then press 'allocation' to print the stock allocation list.

If the part was a customer it will now be in stock reserved. When the part is dispatched or fitted it needs to be released from stock. You can do this on the sales invoice by pressing 'dispatch' or in 'stock' -> 'dispatch invoices'

# How can I hide/show fields on the on-screen vehicle stock list?

- Go to 'admin'->'company settings'
- click on 'Associated Types'.
- Press 'edit' beside vehicle
- Un-check the fields you don't want displayed.
- Press 'Save'

## How do convert a stock vehicle to a demo vehicle

- Display the vehicles stock record
- Click 'Transfer' \*\* Select the demo vehicle category and press 'transfer'

Please note that this wont change the vehicles stock number. If you want the vehicle to be issued a 'D' stock number you will need to sell the vehicle to an internal account (at cost) then buy it back into stock as a demo.

## How do I add a credit to a vehicle?

- Display the vehicle stock record
- On the costs toolbar press '+Internal'
- Press '+Invoice' beside the relevant internal account
- In the top right change the transaction from 'sales invoice' to 'sales credit'. You must do this before adding any part
- Add the products Finish the sales credit.

The internal credit will now show against the vehicle on the 'sales (vehicle)' report and on the vehicle stock record.

## How do I add a supplier to a product?

- Display the product record
- Press '+Supplier' on the 'Buying' toolbar
- Enter the suppliers name in the 'Supplier Account' box. If the supplier does not exist you may have to add them from 'purchasing'->'New Supplier'
- Enter the suppliers SKU (part number) if its different to the one you are selling it under
- Enter the purchase price. You have to enter something in this box, if you don't know the price enter '0'

## How do I cancel/un-dispatch/release a product which has already been released?

## To un-release a product.

- Display the sales invoice
- Expand the line in question
- Press the blue display button at the end of the line to display the stock record
- Press 'edit' beside dispatch date

- Remove/delete the date
- Press 'save'

# How do I change bin/stock location for a product?

The bin location is stored per item of stock, **NOT** per part number.

- Display the product in question.
- Scroll down to the stock and press the edit button beside the stock line.

You can change an individual items location, or change the location for all products. The bin location displayed at the top of the screen is the one for the most recent item of stock, changing the bin location on stock items may not change the bin location at the top. But it will change the bin location on the specified item of stock.

# How do I do a stock valuation for a certain(previous) date?

Go to 'stock'->'stock list (basic)'. Then select the date and press 'go'.

# How do I move a vehicle to a different stock category?

- Display the vehicles stock record.
- Press 'transfer'
- Select the new vehicle category
- Press 'transfer'

You may also want to change the vehicles stock number.

## How do I setup the AutoTrader/BikeTrader data feed.

- Go to 'Admin'->'Data Feeds'
- Press '+Feed'
- Expand 'AutoTrader Vehicle Stock Feed'
- Enter your dealer ID and ftp details, these will be provided by auto trader.
- Press 'Add Feed' Configure optional auto trader fields
- Go to 'admin'->'company settings'->'Associated Types'
- Press 'edit' beside vehicle

The following fields if present will be included in the feed: REG, MILEAGE, MAKE, MODEL, OPTIONS, TRIM, VARIANT, TRANSMISSION, ENGINE SIZE, COLOUR, GRABBER, DESCRIPTION, 1ST REG DATE, CC

## How do I show the engine number on my vehicle stock list?

- Go to 'admin'->'company settings'.
- click on 'associated typed'.
- Press 'edit' beside vehicle
- Check 'show column on stock list' beside engine number

# How do I stop a user creating/making new product lines/part numbers?

- Go to Admin-> manage agents.
- Press 'Permissions beside the relevant user'
- Press '+Add Permission'

- Under 'stock restrictions' select 'no new product records'
- Press 'Apply'

Restriction will come into effect the next time the user logs in.

# Price file upload specification

Price files are loaded onto the system after 8pm. If you are including buy prices make sure you specify the supplier when you upload the file.

The file has to be a tab separated text file., with the header on the first line. The following column header are valid. PARTNO [Required.

This should match or be the main [SKU] DESC [Product description] PRICE [Selling price in GBP, make sure the field does not include a £ sign]

**REFERNO** [Super-session]

TRADE PRICE [Buy price].

Make sure you specify a supplier when uploading]

VAT [VAT Code. Should make you setup vat codes i.e. 1 for T1 standard rate]

2NDPARTNO [Normally used for barcodes]

**BRAND** 

SUPPLIERSKU [Supplier part number if different from main part number]

**EUROPRICE** [Buy price in euros]

OBSOLETE [Set to 1 if obsolete, leave blank or set to 0 if not]

SALESNOMINAL [Sales nominal. If included this overrides the settings when uploading]

PURCHASENOMINAL [Purchase nominal. If included this overrides the settings when uploading]

# What does 'sold (reserved)' mean on a vehicle or parts stock record?

When a vehicle or product has been sold on an invoice it is taken out of stock and marked as 'sold (reserved)'. When the customer collects the vehicle (or you post the product) you should release the stock, its status will then be 'sold' You can release a vehicle from the finish dialogue when you press 'finish SI', or you can click on the 'release' button on the sales invoices parts toolbar. Depending on your setup the 'release' button may not be available whilst the invoice is open.

## What's the best way to do a stock take?

- Go to 'stock' -> 'stock list (basic)', export the report to CSV, then open in excel
- In excel sort, filter, or organise as required. You only need part number, stock level and optionally bin location.
- Correct the stock levels in excel, and add on any you find which were not in the file.
- Save the excel file as a CSV or tab delimited file on your desktop.
- Go to 'stock' -> 'stock take' and press 'CSV'. \*\* Set the file details on the dialogue and press 'import'.

If your CSV file contains more than 1000 lines you will need to upload it in sections.

'Error. No message to send' is displayed when I try to email a workshop booking confirmation.

If you tick the box and 'select template...' is showing it will display the message. You must select a template. Go to 'marketing'->'Email templates', here you can set a default, edit, or create a new template.

## Can the DMS send automated MOT and service reminders?

Yes, the only condition is that the workshop job must be booked in with the job type set to 'MOT'

- Go to 'marketing'->'new follow up'.
- Set the invoice sub type to 'MOT'.
- Set the 'days after invoice closed' to 330 (11 months)
- Set 'Send SMS' and/or 'Send Email' to yes and enter the message details. Press 'Save'

The customer will then be contacted the specified amount of time after the last mot. You could also set up another follow-up for job type 'service'

# How can I delete a 'Close day' off the scheduler

Switch to the scheduler day view and you will then see a small delete button for the 'closed day' items.

# How can I disable a mechanic due to holiday?

- Go to the 'Workshop' section
- Click on 'week' view \*\* Press the yellow 'x' button on the right hand side of the day
- Fill out the dialogue, make sure you select the relevant mechanic
- Press 'save'

## How can I see how much labour we have sold?

There are a few options: 1. Display the labour product page, then click on 'sales'. This display the sales for each month, both unit and amount. 2. Go to 'Sales'->'Sales (Invoice)'. Change the report type from 'basic' to 'nominal' and set a date range.

This will give you the total sales for the labour nominal (4026). 3. Go to 'workshop'->'Engineer hour'. Select the labour nominal, set the date range and press 'Go'. This will display the number of labour hours sold.

# How do I add a new job type (category) for workshop Work Orders?

First you must be logged in as an administer.

- Go to 'admin'->Company Settings'->'Job Types'
- Press '+ Job Type'
- Enter the job type
- Press 'Save'

## How do I add a new mechanic?

You have to be an administrator to add agents.

- · Go to 'admin'
- click on 'manage agents'
- Press '+Agent'
- Enter the mechanics details. Make sure you set 'engineer' to 'yes'
- Press 'save'

# How do I change the 'enabled engineers' for the online booking?

First the relevant department has to be enabled.

- Go to 'admin'->'company settings'->'department'.
- Press 'edit' beside the relevant department
- Enter a name in the 'department name for online booking' box. If this is blank, then the department is disabled.

Finally, you must enable the relevant mechanic/engineer.

- Go to 'admin'->'Manage agents'
- Press 'edit' beside the relevant agent.
- Set 'bookable online' to 'yes'

# How do I create a workshop job template?

The first step is to create a new product kit to hold all the parts which will be added when the template is applied.

- Go to 'stock', then click 'new product'
- Enter an SKU, you will need this when you create the template.
- Change the type from 'normal' to 'kit'
- Press 'add new product' at the bottom of the screen.

The product kit part number will now be displayed. The next step is to add the products to it.

- Press '+Product'
- Quantity and Enter the SKU, then '+Add'
- Repeat this for each product.

The final step is to setup the workshop template.

- Go to 'workshop' and click on 'job templates'
- Press '+Template'
- Give the template a name
- Specify the model details that the template will apply to (optional)
- Select the template type and set the estimated time.
- Enter the product kit sku
- Enter the job details and press 'save'

When you are on a work order you can apply a template by pressing 'template'

## How do I hide SKU's (part numbers) on Estimates

You can only hide part numbers on estimates when you print to a PDF.

- Display the estimate and press 'Print'.
- On the dialogue box change 'hide SKU' to 'Yes'
- Press 'Print ES'

The estimate will then be displayed in a new tab as a PDF. If you want to email the estimate save the estimate to your desktop then send using your normal email program.

How do we add text to the bottom of the job cards/work orders?

- Go to 'admin' -> 'company settings'
- Click on 'script'
- Press 'edit' beside 'work order'
- Enter the text in the 'terms' box Press 'save'

# How do we set our 'Workshop' hourly labour rate?

Create a new 'non-stockable' product called 'LABOUR', you can then add this to invoices/work orders.

## To do this:

- Go to the 'Stock' section
- Press 'new product'
- In SKU enter 'LABOUR'
- In Description enter 'Per Hour'
- Set the Type to 'Non-Stockable'
- Press 'Save'
- On the selling toolbar press '+Price'
- Enter the price excluding vat and press 'save'

You can then add LABOUR to your transactions settings the quantity to the number of hours.

## How I add an engineer to the workshop scheduler?

Go to 'admin'->'manage agents'. If the person already has an account press 'edit' beside the name then set 'Engineer' to 'yes'. If the person does have an account, you will need to create one. If they don't need to login set the account level to 'disabled'.

I've finished a work order but now I cant remove a product from the open sales invoice.

If a product has been released it wont allow you to remove it from the invoice. When you finish the work order there is the option ('set in-stock product status') to mark products as fitted or 'reserved in-stock'.

You can un-release the product (if you are logged in as an administrator) by:

- Expanding the line in question on the sales invoice
- Press the display button at the end of the line to display the products stock record
- Press 'edit' at the end of the 'dispatch' line.

- Delete the dispatch date (click on each section and press delete on the keyboard)
- Press 'save'

## In the workshop how does charged labour get allocated to the engineer hours report.

When you book a job you are asked to enter the estimated hours. When you complete a work order the system asks you for the actual hours worked. The report shows these entered values along with the amount actually billed. You need to select the relevant nominal group from the drop down list in the report. The report will automatically try to select a nominal with the work LABOUR in it.

# In the workshop what does 'release' mean?

Release is used to say the part(s) on the work order have left your stock and been fitted, it's similar to 'Dispatch' on a sales invoice. You can either release the parts as you go, or release them all with the 'Finnish' dialogue which is presented when finishing the work order.

## Invoice an Estimate Repair to an Insurance Company

Make sure the insurance company has an account on the DMS, if they don't you will need to create one. Create the workshop job on the customer's account in the normal way. For clarity to may want to set the workshop job type to 'Repair' or 'Estimate Repair'. When the work is complete finish the work order which will create an open invoice.

Press 'Invoice to' at the top of the invoice. Enter the insurance company name and press Save.

The invoice will now show as a debt on the insurance company account. The invoice will also show on the customer's account (marked as payable by the insurance company).

The customer excess should be recorded as a payment on the invoice.

## Is it possible to merge multiple work orders into one?

It's not possible to merge work orders, but you can complete multiple work orders to one invoice. On the work order finish dialogue if there is an open invoice on the customer's account a drop down will be shown on the 'Finish WO & Invoice' button.

#### **PDIs**

You can a vehicle you have just sold into the workshop for its PDI by following this procedure

- Display the vehicles sales invoice
- Expand the line on the invoice which contains the vehicle
- Press the 'display' button at the end of the line to show the vehicles stock record
- Press '+Internal' on the Costs toolbar
- Click on '+Job' beside the required internal account
- The work order will now be created and displayed.

Process the work order as normal and complete it to an internal invoice.

# Turn an Estimate into a Workshop Job

Display the invoice in the customer's account. Press '+Job' on the estimate. A workshop job will now be created based on the estimate.

## Warranty work.

First display the vehicles stock record. You can do this by expanding the bikes line on the vehicle sales invoice and pressing the small display button. Or you can type the vehicles stock number into the universal search.

- On the vehicle stock record press the '+warranty' button on the 'costs' toolbar. Press '+job' beside the relevant warranty account.
- You may need to add a new customer of type 'warranty' if the relevant one is not present.
- Pressing '+job' will start the job card.
- Book the parts as required and add the labour part number.
- Complete the job
- Complete the internal invoice

When viewing the 'Engineer hour' report in the workshop section make sure you have selected 'Internal' or 'all' from the drop down filter.

When booking a vehicle in the workshop for service can I use the registration number instead of the customers name?

Yes, providing the customer and vehicle are already in the database. \* In 'workshop' press 'new work order', then '+ select account'. \* In the account name box type the registration number, if it is already in the database it will let you select the customer. If its not in the database you have to start with customers name.

When customers make a workshop booking, is there a way we can send them an email with drop-off and collection instructions automatically?

The best way would be to make a PDF containing the instructions. You can then attach this PDF to emails sent from the workshop department.

- Make the PDF using word or something similar.
- Go to marketing->'email attachments'
- Press '+Attachment' and give it a name, choose a department and the PDF.
- Press 'save'

Then when you save the workshop booking check the 'email booking confirmation box'

When I edit the actual time on a work order the system changes it. (Clock on/off)

When the work order is open if the actual time is less than the clocked on/off time the system will increase it to match the clock on/off record. If the work order is closed and you are an administrator you can edit the actual time and it will not alter it based on the clock on/off records.

When I sell a part to an internal job it has no price.

Each account group needs to have its own price specified for each product. Make sure there is an 'Internal' price setup for the part you are selling.

Why is a work order job showing as blue on the schedule?

The 'customer waiting' field on the work order has been set to 'yes'  $% \left( 1\right) =\left( 1\right) \left( 1\right) \left( 1\right$